**VIAVI** 

# **OneExpert ONX CATV 630**

**Extended Quick Start Guide v1**

**August 2017**

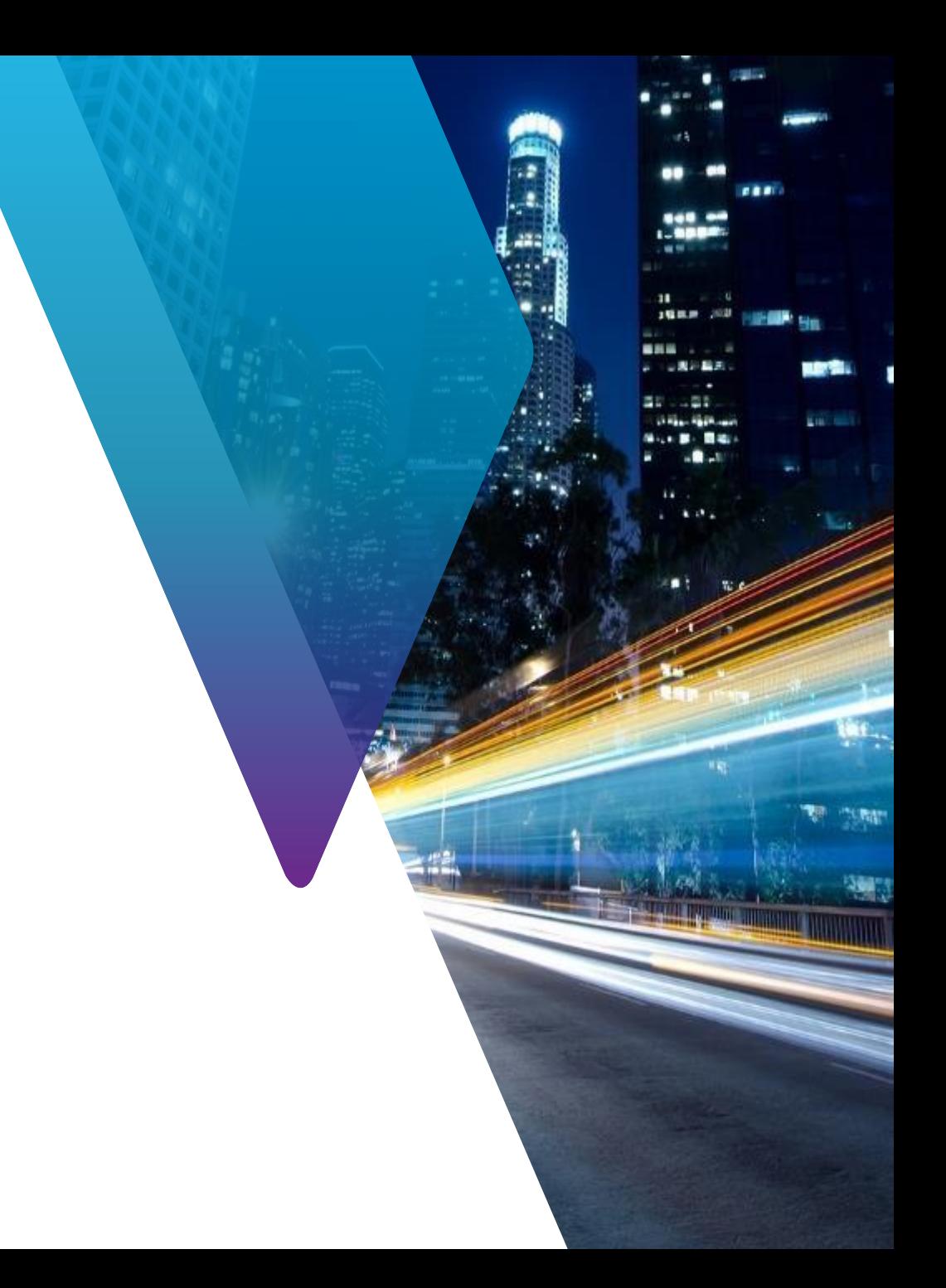

# **Table of Contents – OneExpert CATV**

ONX CATV - [Interfaces and Controls](#page-2-0)  ONX CATV - [SW Upgrade and Data Synchronization](#page-16-0) ONX CATV - [Simulator mode](#page-42-0) ONX CATV - [Ethernet Testing](#page-29-0) ONX CATV - [C](#page-35-0)[ATV Testing](#page-52-0) ONX CATV – [Sweep Settings](#page-107-0)  ONX CATV – [SCU1800 Sweep Settings](#page-107-0) [ONX CATV -](#page-107-0) StrataSync

<span id="page-2-0"></span>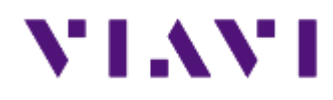

### **ONX CATV - Overview**

## **ONX Controls keys**

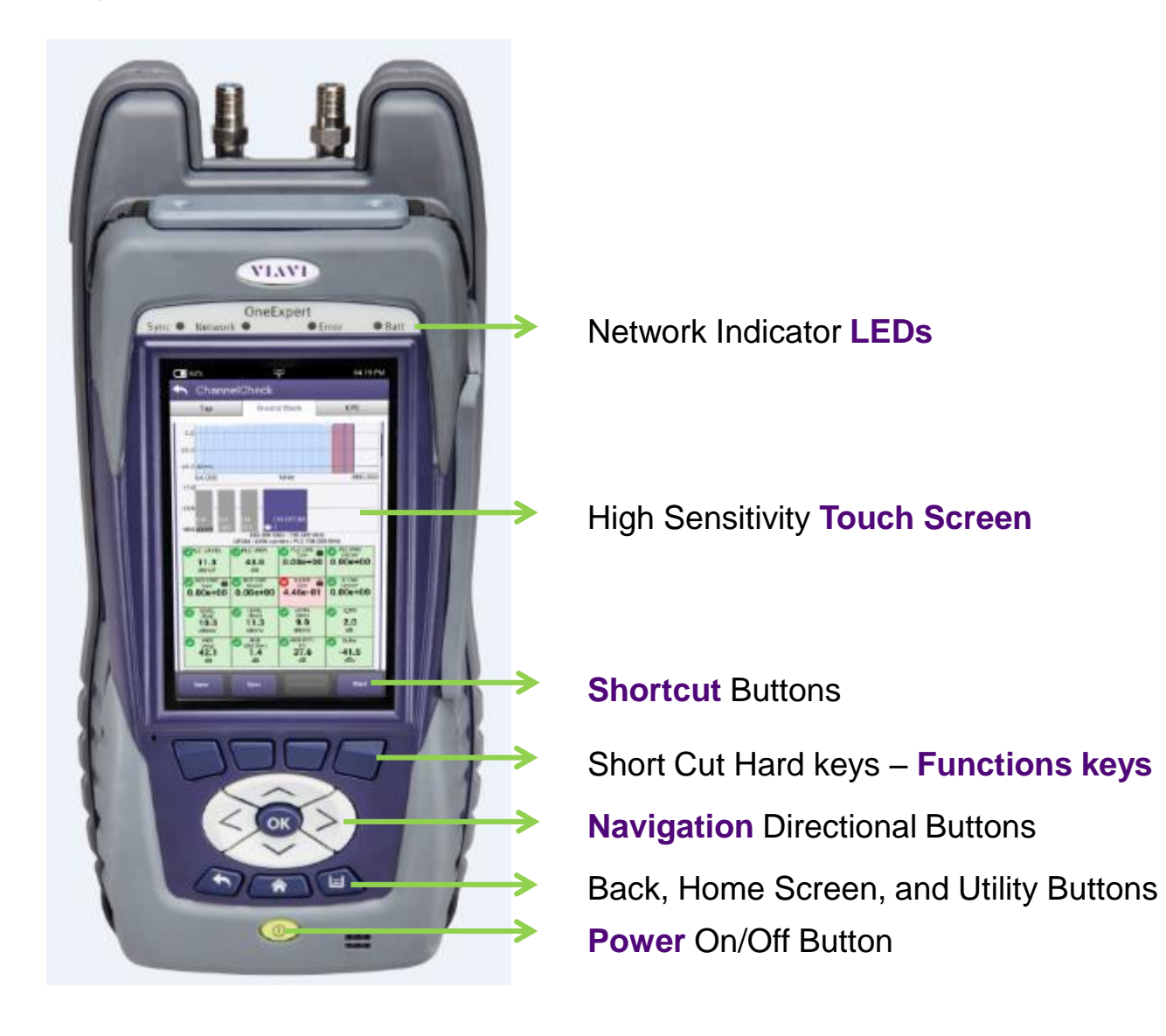

## **ONX Interfaces Port 2 – RF Ingress Port**

Connect to upstream from house for Ingress Scan

**Port 1 – RF US/DS Analysis** DOCSIS, QAM

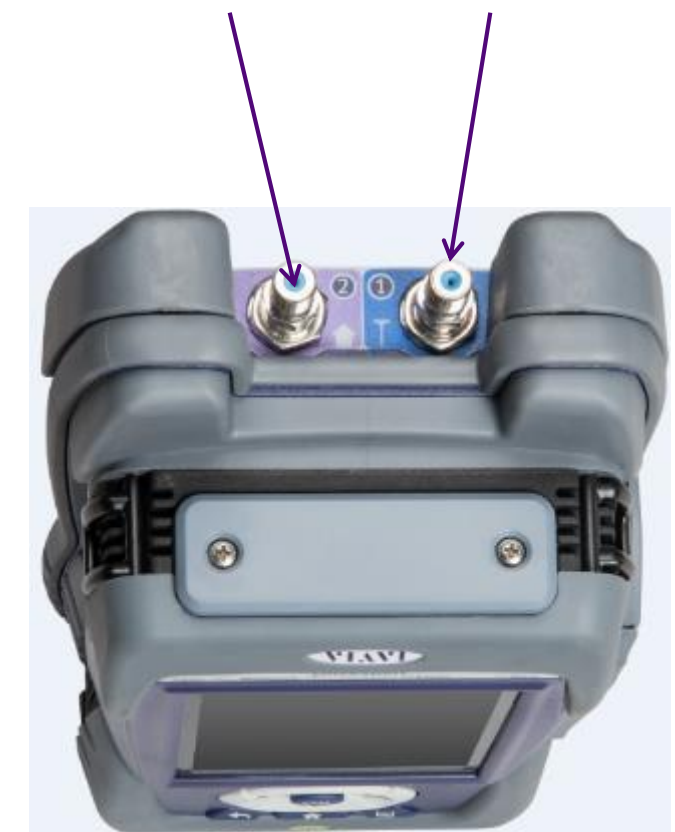

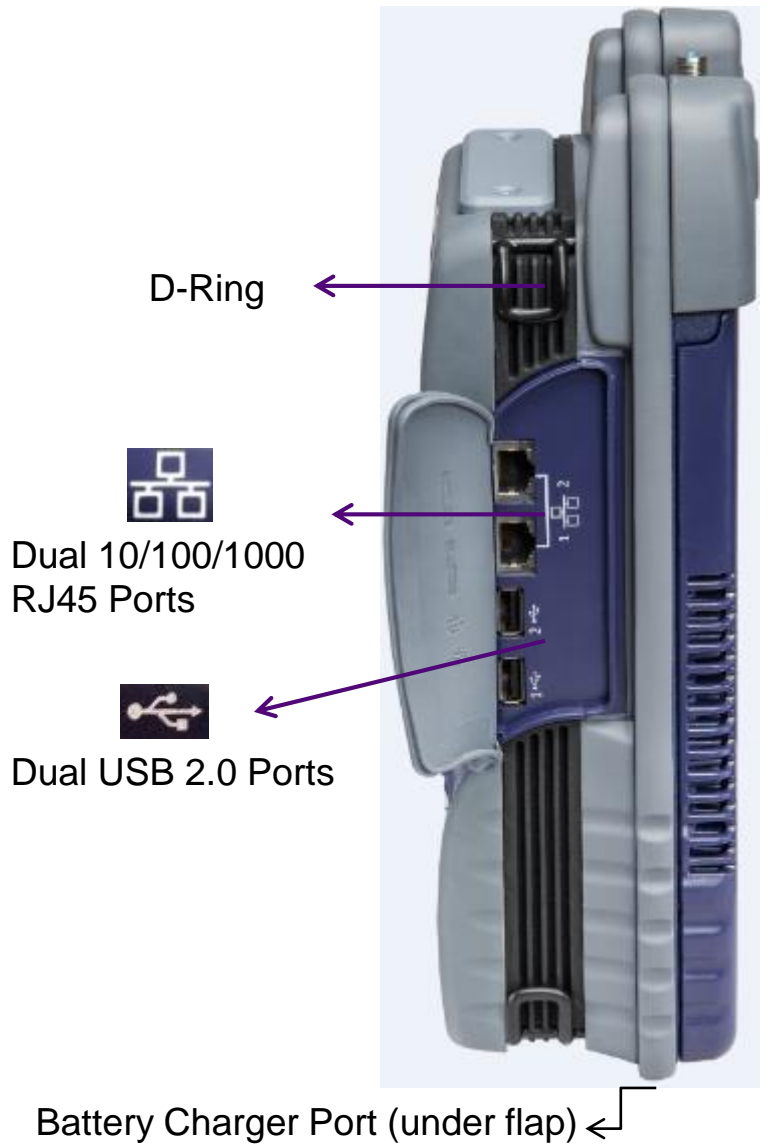

# **Power LED - Systems Keys**

#### **Bottom Panel**

The right side panel contains the following ports:

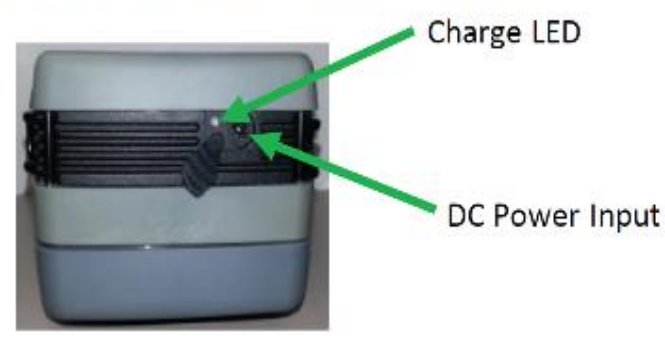

#### **SYSTEM KEYS**

Under the Navigation arrow keys, there are three System keys:

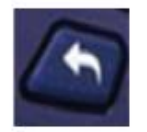

Back/Cancel Go back to the previous menu

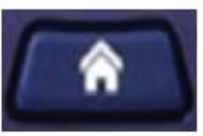

Home Return to the main/home screen

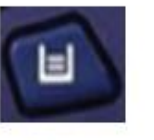

Tray Launch the Trav Menu

The DC Power Input, located on the bottom of the instrument, is used to connect the AC adapter.

The Charge LED located next to the power input indicates that the adapter is connected.

- $\checkmark$  Solid green indicates that charging is complete.
- $\checkmark$  Slow flashing red indicates that the battery charge is critically low, and less than 10%.
- $\checkmark$  Fast flashing red indicates that the charging was suspended due to a fault and user intervention is necessary (for example, an incorrect charger is attached).
- $\checkmark$  Solid red indicates that the charging was suspended due to overheating. The unit can continue to run, and no user intervention necessary.
- $\checkmark$  Solid amber indicates that the battery is charging.

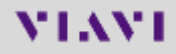

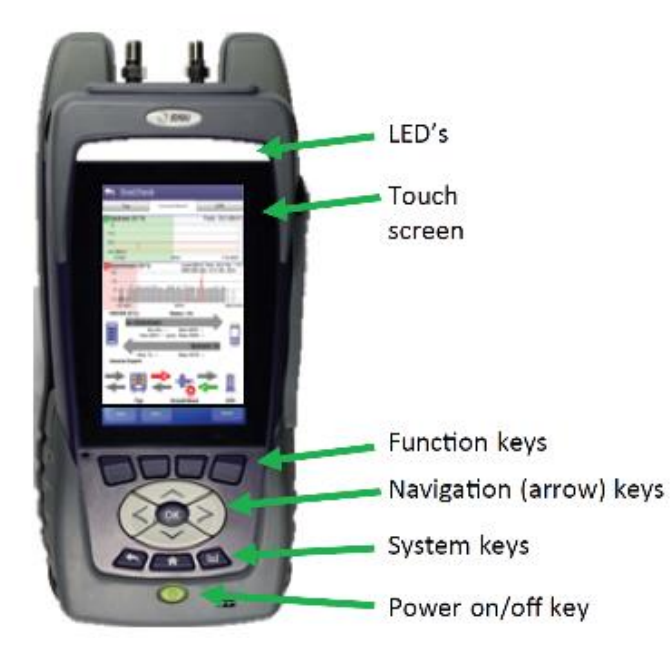

**Error** – Solid red indicates error and alarm conditions. The type of error varies and depends on the application.

**LED's** Sync – Reports the status of modem synchronization.

- Blinking green indicates that the modem is ranging.
- $\checkmark$  Solid green indicates that the modem has successfully ranged.

**Network** – Indicates the status of network connectivity.

- $\checkmark$  Blinking green indicates that the unit is acquiring an IP address.
- $\checkmark$  Solid green indicates that an IP address has been acquired.
- $\checkmark$  Blinking amber indicates a timeout the unit was unable to acquire an IP address.
- $\checkmark$  If the LED is not illuminated, the network is not active – either the unit is not connected or it is logged off.

**Batt** – A multi-color LED that indicates the battery status.

- $\checkmark$  Solid green indicates that either the battery charge is higher than 30%, or that an external source is powering the unit.
- $\checkmark$  Solid red indicates that the battery charge is critically low, and less than 10%.
- $\checkmark$  Solid amber indicates that the battery is getting low, and the charge is between 10% and 30%.

# **Tray Menu**

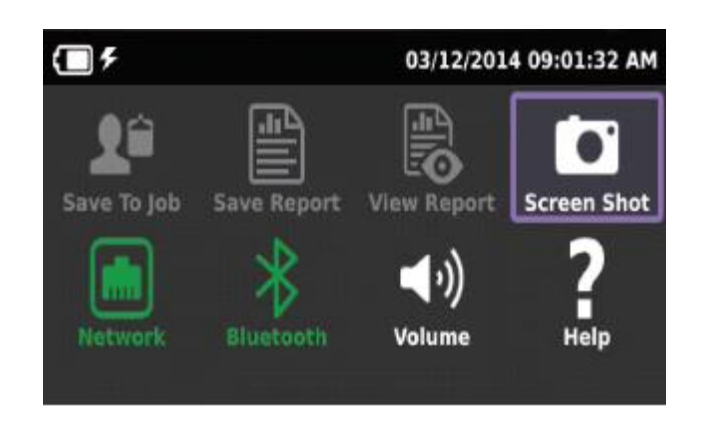

### **USING THE TRAY MENU**

The tray menu allows access to commonly used functions. It can be accessed either by pressing the Tray system key or by swiping downward from the top of the LCD.

Hint:

A long push on TRAY key will automatically start a screen capture. It is useful when a short Tray key push doesn't open the Tray menu (when for example a function key menu is open)

**SAVE TO JOB** – Saves the results to job ticket. **SAVE TO REPORT** – Saves the results to a report. Formats available: XML, PDF, or HTML. **VIEW REPORT** – Views a saved report. Select View Report and then select the saved report to view. If there are no saved reports, the text will be grayed out. **SCREENSHOT** – Takes a screen capture of the current menu (the screen you were viewing when you launched the tray menu). **NETWORK** – Enables or disables the home/Ethernet network. **BLUETOOTH** – Enables or disables Bluetooth. **VOLUME** – Control the device volume. **HELP** – Provides TAC phone numbers.

# **User interface**

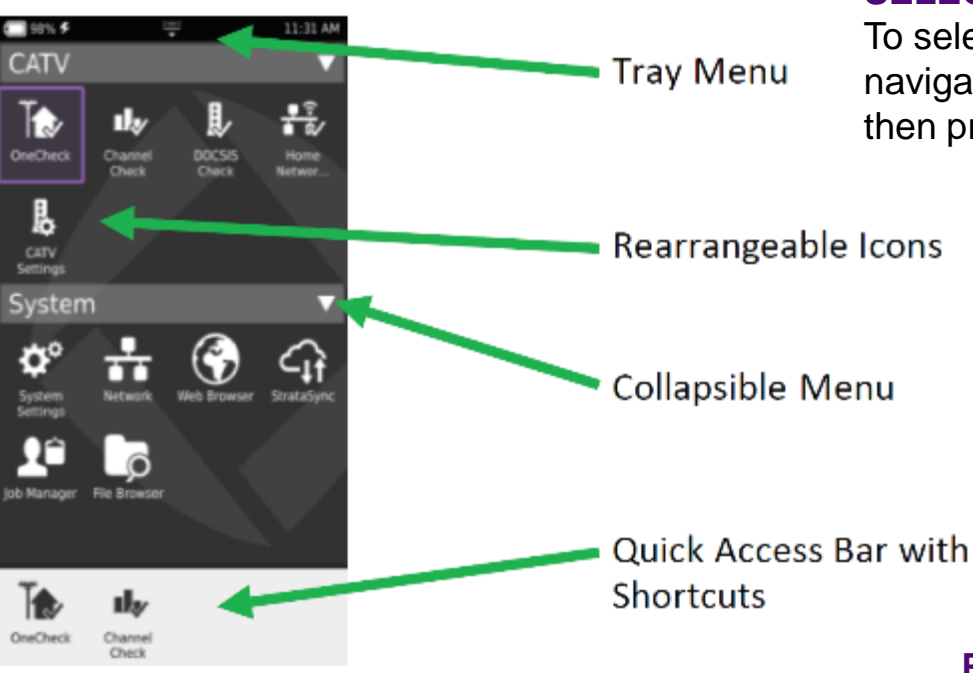

#### **NAVIGATING THE USER INTERFACE**

#### **SELECTING A MENU**

To select a menu, either touch the item or use the arrow navigation keys to highlight the desired menu item and then press the OK key.

#### **COLLAPSIBLE MENUS**

Each main item is a collapsible menu. Touch the triangle on the right (the triangle rotates from pointing left to pointing down) or use the arrow keys to highlight the menu item and then press the OK key.

#### **SHORTCUTS**

- $\checkmark$  If you have a test or function that you use frequently you can make it a shortcut.
- Touch and hold the icon for the function and then drag it to the bottom of the screen to create a shortcut.
- You can create up to four shortcuts.
- $\checkmark$  To remove the shortcut, drag it off the shortcut bar.

#### **REARRANGING ICONS**

- $\checkmark$  You can rearrange icons within a menu for tests or functions you use frequently.
- $\checkmark$  To rearrange icons inside a menu, touch and hold the icon and then drag it to the new location.

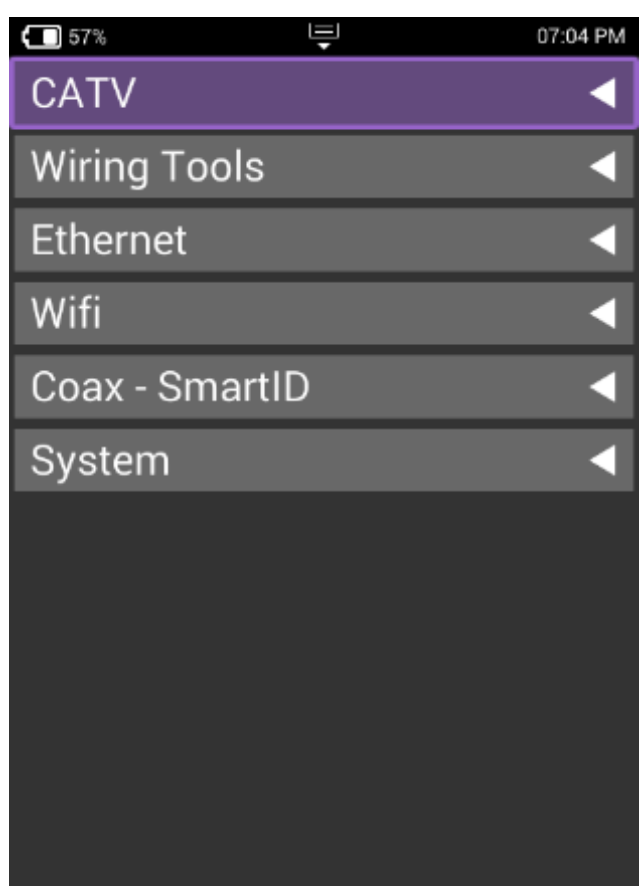

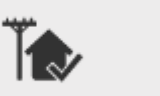

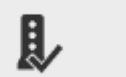

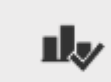

OneCheck

DOCSIS Check Channel Check

Spectrum

**Home Screen Home Screen** is default when ONX is turned on

- $\checkmark$  It can be reached by selecting the Home Screen button above the On/Off Button
- $\checkmark$  Back Button also returns the user to the Home Screen

Each **Menu option** is labeled and can be opened or collapsed by the triangle buttons to the right

**Shortcuts** are located across the bottom and can be customized by selecting an icon and dragging it to the shortcut bar

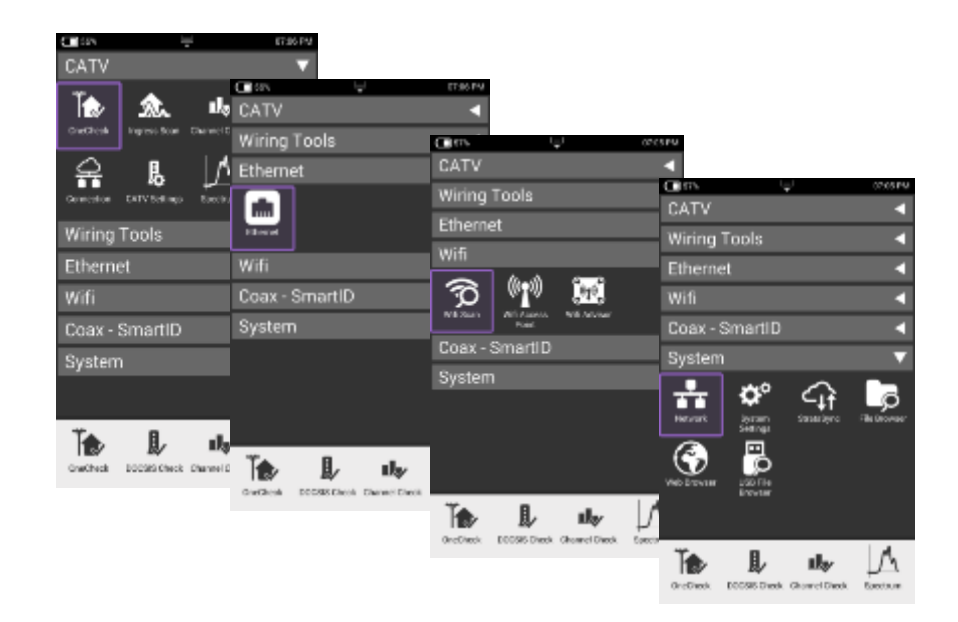

# **System Settings**

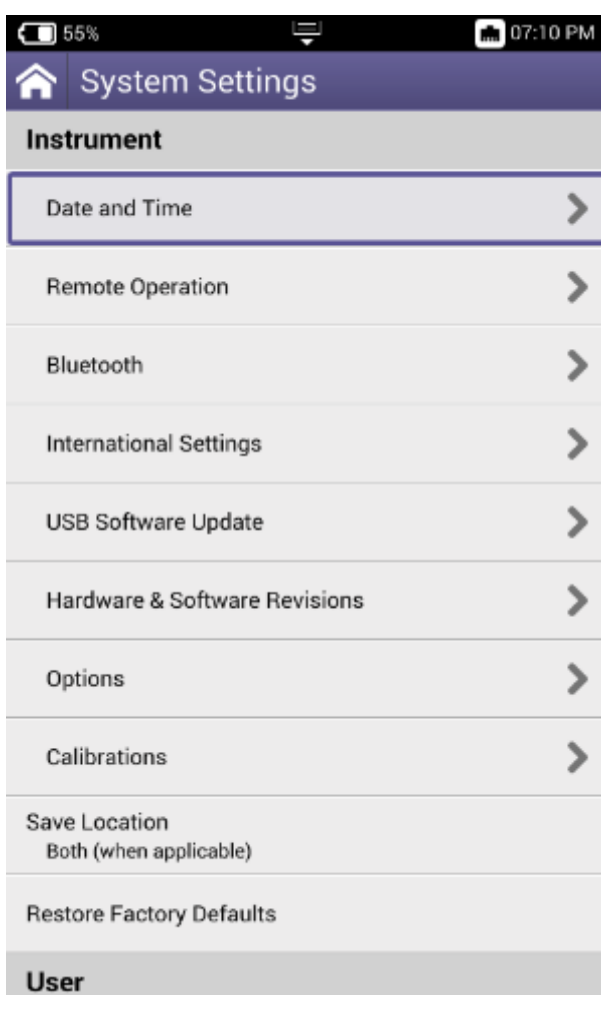

#### **System Settings** menu offers the ability to ✓turn on Remote Operation (via VNC Viewer),

- $\checkmark$  change power and screen settings,
- ✓view Hardware and Software versions,
- ✓view Options purchased with ONX 620 meter and
- ✓ complete USB Software updates

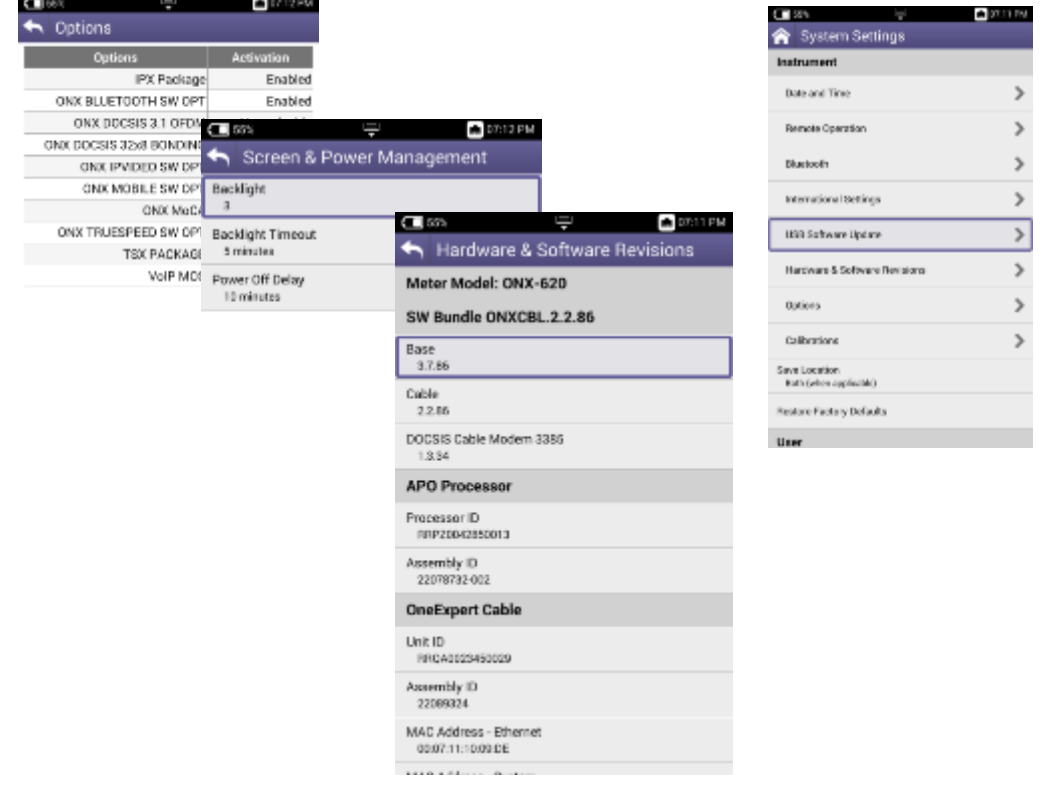

# **System Settings − Remote Operation of ONX**

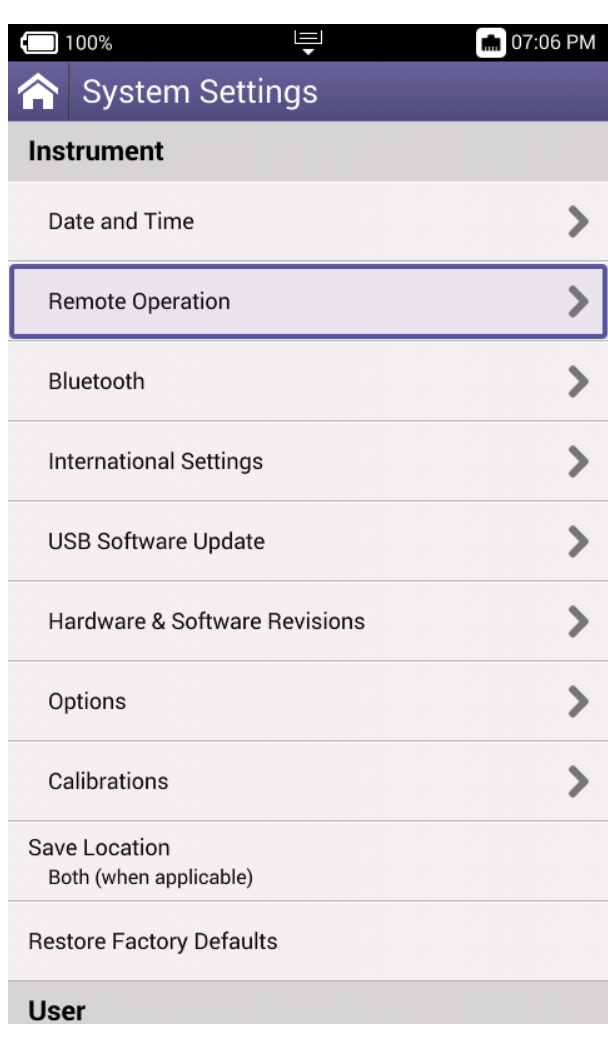

- $\checkmark$ The ONX CATV support interoperability Via IP connection such as Tight VNC or VNC Viewer
- ✓Under Systems Settings is **Remote Operation** allowing IP connection and control and also remote file browsing over HTTP

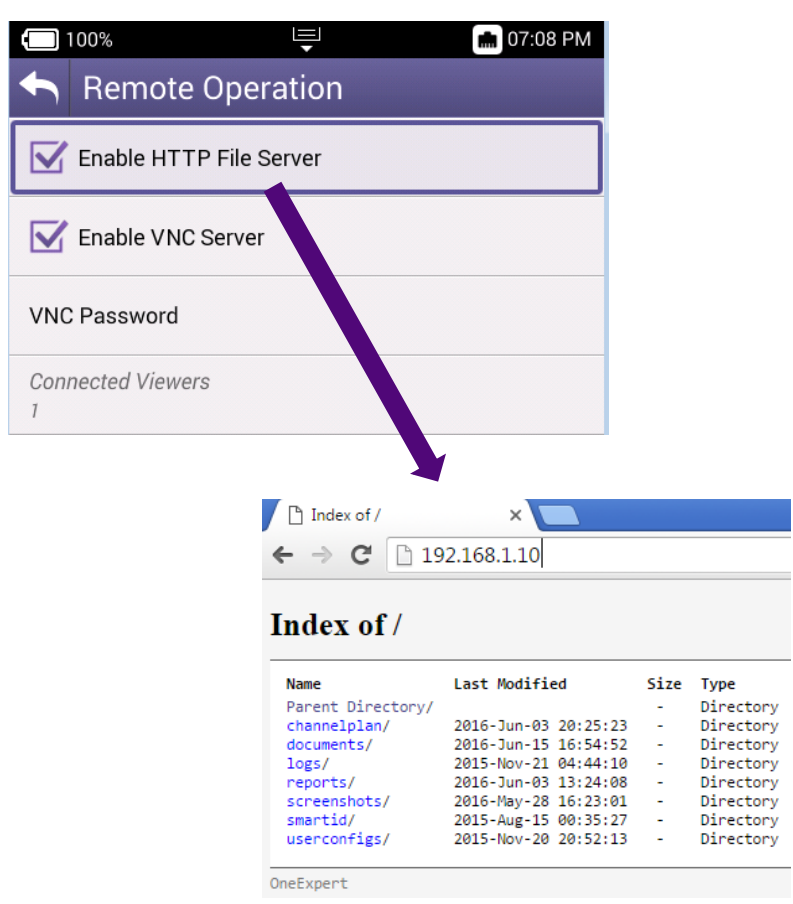

# **OneExpert CATV – Mobile App**

#### • **Remote Operations**

- All under one screen
- Troubleshoot faster & more efficiently
	- Fault & test point often at different locations
- Integrate with StrataSync

#### • **Technician Aids On App**

- Tutorials, videos, manuals
- Accessory guide

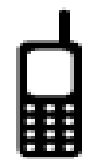

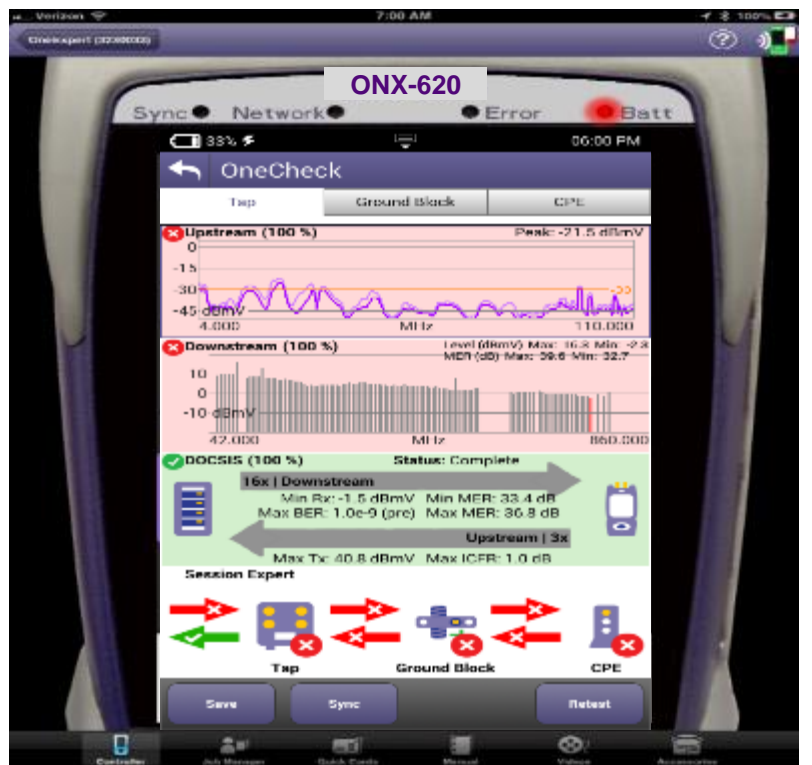

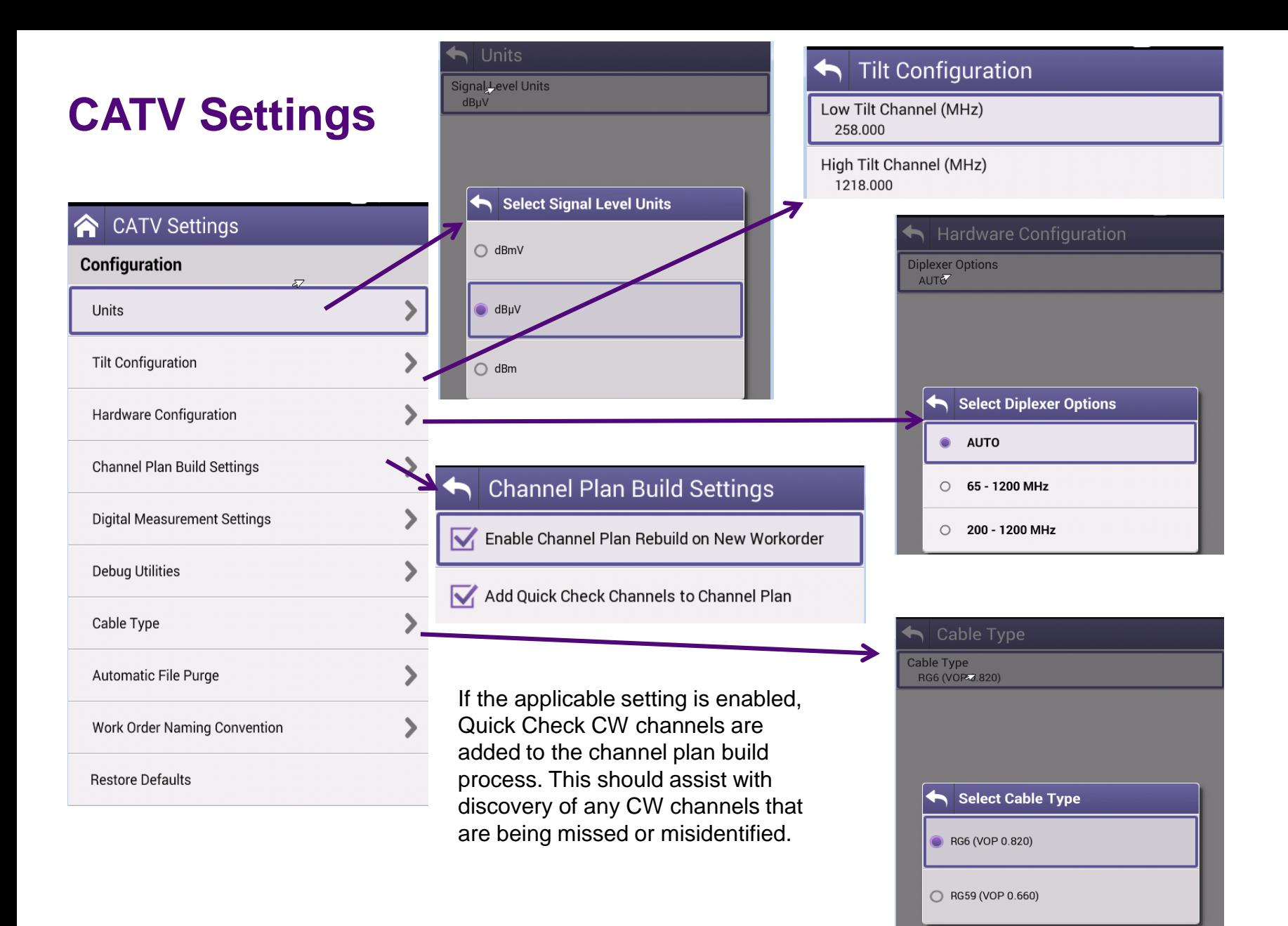

# **CATV Settings**

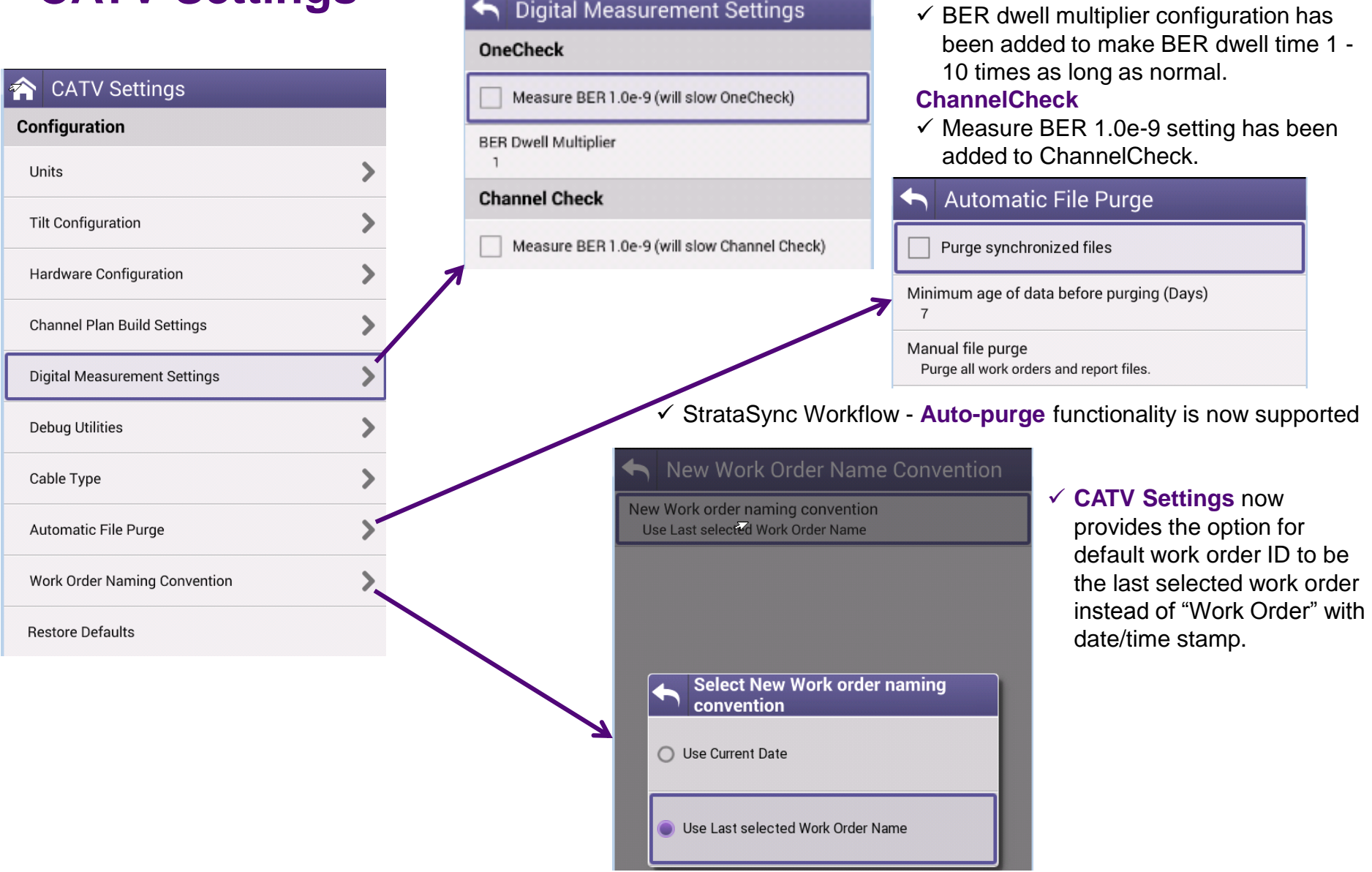

Digital Measurement Settings

#### **VIAVI**

**OneCheck**

be locked.

 $\checkmark$  Measure BER 1.0e-9 setting can now

# **ONX Calibration Certificate (StrataSync)**

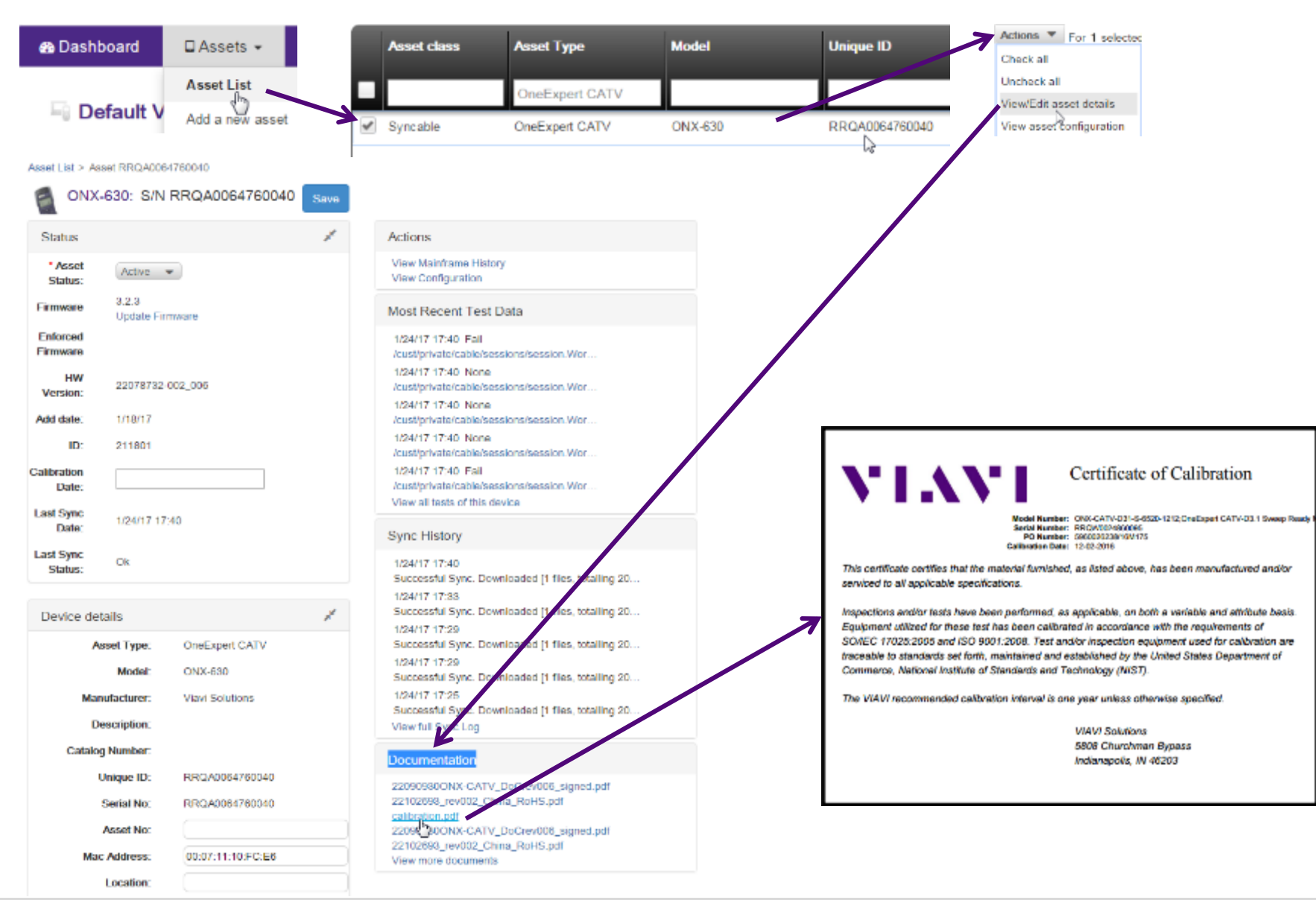

<span id="page-16-0"></span>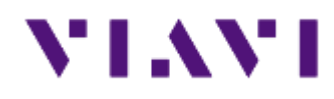

### **ONX CATV - SW Upgrade and Data Synchronization**

# **ONX Software / Firmware Upgrades**

- Software (SW) and Firmware (FW) releases are the best way to ensure your VIAVI OneExpert ONX is functioning at its best.
- VIAVI delivers SW and FW easily via **StrataSync** and **USB Stick**
- All ONX units should be upgraded to the latest production software release available through StrataSync (or your Viavi representative)
- New SW Version offer substantial operational improvements and enhancements over earlier software releases including the version that shipped with the units initially.
- The software will be deployed to the units by the StrataSync Administrator, but each unit needs to be configured to connect with StrataSync.
- Follow these steps to ensure your meter is configured correctly and you can connect to StrataSync to receive the latest updates.

# **USB Upgrade Process**

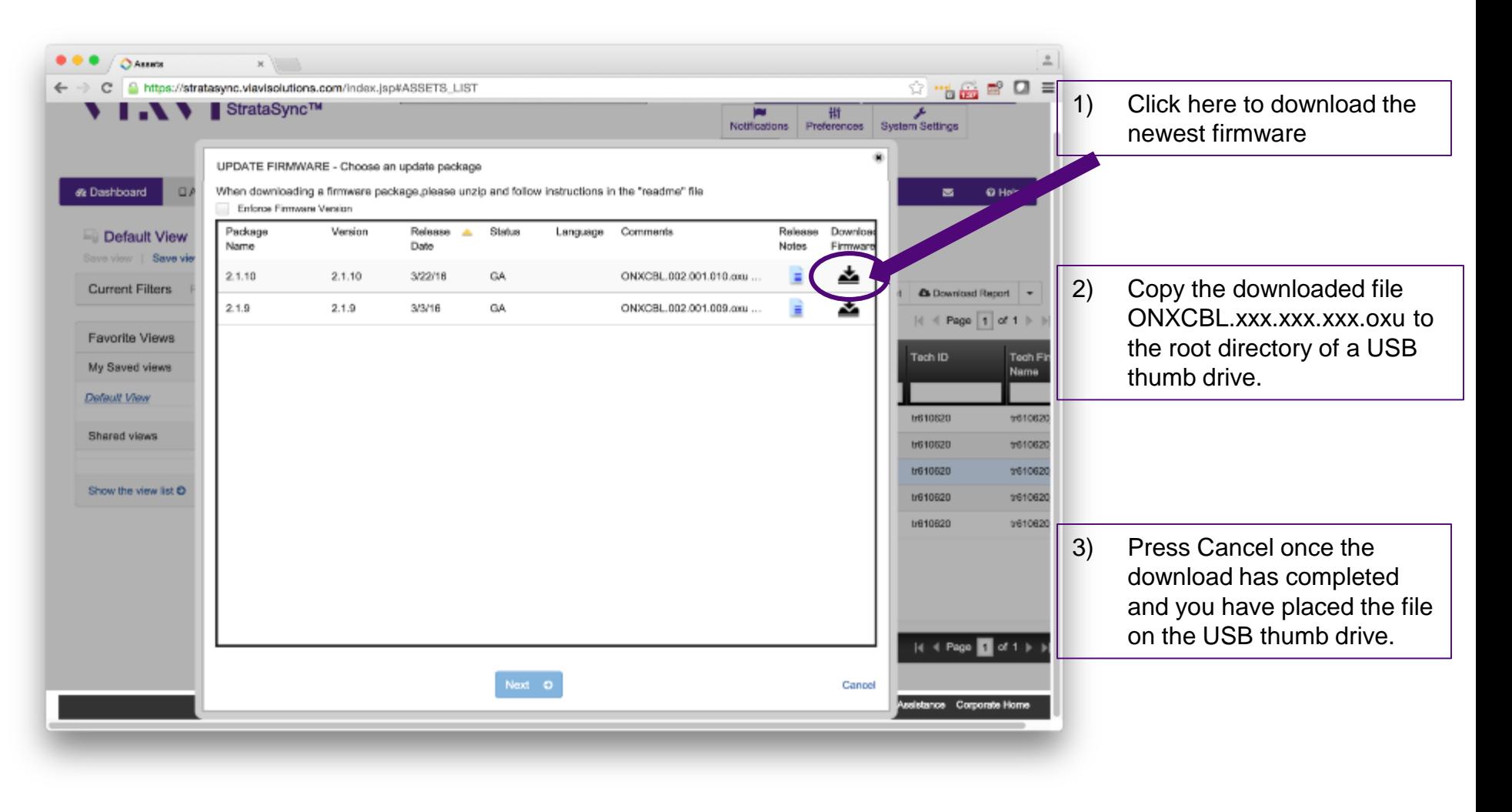

#### Note: Firmware must be downloaded from StrataSync first

#### **USB Upgrade Process** 4) Press Update to start the upgrade 1) Insert the thumb drive 3) At the popup, select the into either USB port on  $-10035$ □ 幸 12:43:561 ï firmware image you wish USB Software Update the side of the ONX. USB Update Path to select for upgrade. Then start System USB/010000L002.001.010.oxu 2) Select USB Software Force Software Update **Settings** Update DNX-ARGADDIT190001:0.0  $0.016$  $24000W$  $\Box$  100%  $\pm$  $2 12.32 PM$ ● 2001 ■ ψ  $\Box$  80%  $2 * 0559 PM$ ψ S USB Software Update System Settings CATV **USB Update Path Instrument** USB:/ONXCBL.002.001.010.pm Wiring Tools Date and Time Force Software Update Ethernet Remote Operation m. Select Update File Bluetooth Ethernet ONXCBL.001.000.001.RC6.oxu International Settings Wifi ONXCBL.002.001.009.oxu SAN HOLLIDGE MOREGE Coax - SmartID Network Software Update  $D$   $$$   $m$   $$$ L USB Software Update DNXCBL.002.001.010.oxu **Sätznie Ran** System **USB Software Update** 184 (200 St. 187) 31-11-24 ONXCBL.002.001.010.production.oxu **Farew Selbyare Midway** Hardware & Software Revisions Update Information StrataSync System Currently Installed Packages Options Settinos base 023.005.706 cable 002.000.706 Calibrations Packages To Be Installed: base.008.000.010 Save Location cable 002.001.010 凬 ∎ls⁄ Both (when applicable) Channel Cheek DOCSIS Check Restore Fectory Defeuits Update 5) Press Update to confirm and start the upgrade. The meter will power off when

the update is complete.

Note: Make sure you do not have an Ethernet cable plugged in when upgrading by USB

# **StrataSync Synchronization**

Note - You can synchronize to StrataSync via RF or WiFi, but this is ONLY for sending test files, receiving configuration information like limit plans, etc. - not for SW/FW upgrades

1) Connect an Ethernet cable from an active internet connection (Cable Modem or router/gateway) to Port 1 on the ONX

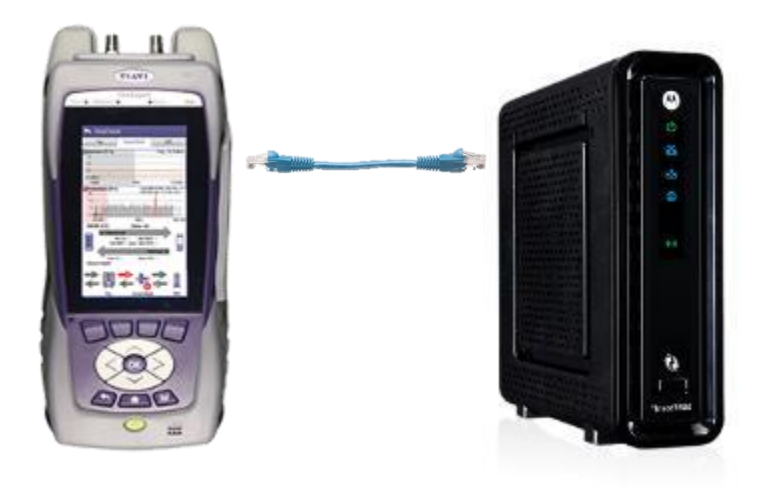

2) From the ONX home screen navigate to *System Menu* and select *Network* **-** Verify the ONX has a valid IP address\*

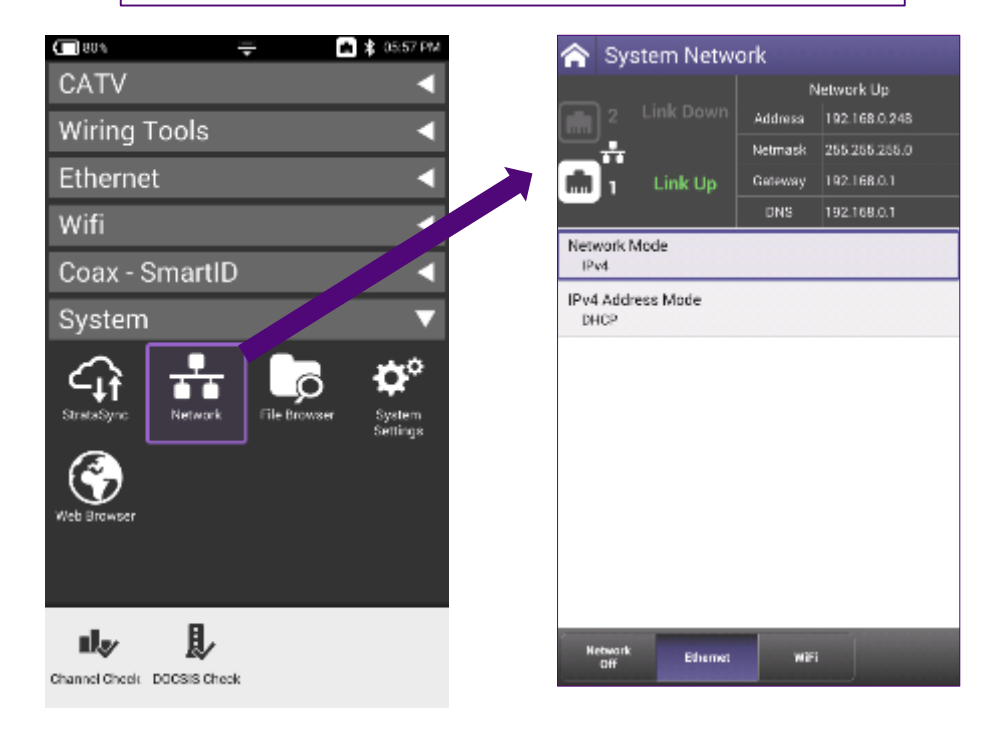

# **StrataSync Synchronization**

- **EXTERN 19 INSTEM IS NOTED IS NOTED IN STARK IN A VIFI NET AND THE INCORDED IS NOTED THE NOTED THE NOTED THE NOTED THE NOTED THE NOTED THE NOTED IS NOTED THE NOTED THE NOTED THE NOTED THE NOTED THE NOTED THE NOTED THE NOTE** sync.You can synchronize to StrataSync via WiFi, but this is ONLY for sending test files, receiving configuration information like limit plans, etc.
- 1) Connect with WiFi from an active internet connection (Cable Modem or router/gateway)

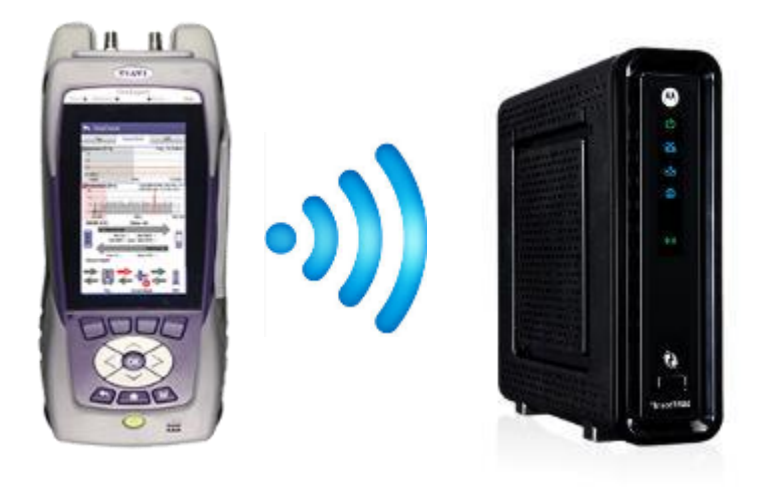

2) From the ONX home screen navigate to **System Network / WiFi-** Verify the ONX has a valid IP address

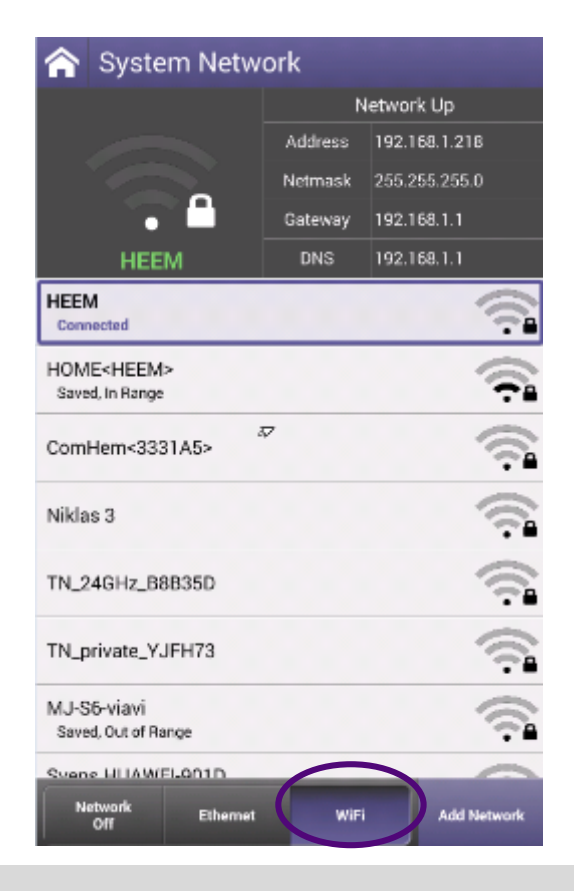

# **StrataSync Synchronization**

3) Back to the ONX Home Screen – navigate to the *System* Menu and select *StrataSync*

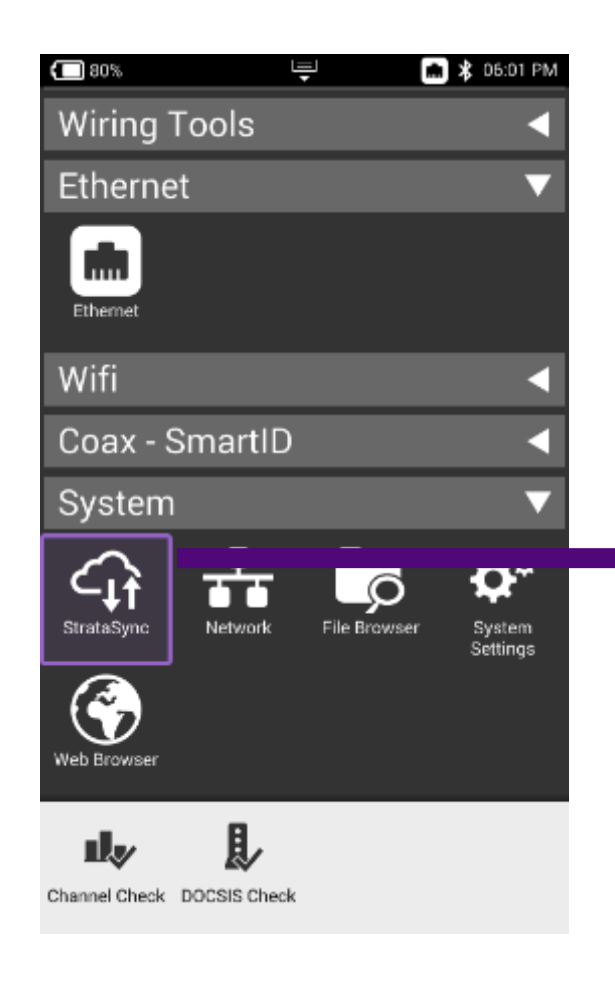

**4) StrataSync Account ID** = xxxxxxxxx *Interface\** = Ethernet *Server Address =* stratasync.jdsu.com (*stratasync.viavisolutions.com* also works) *Server Port =* 443

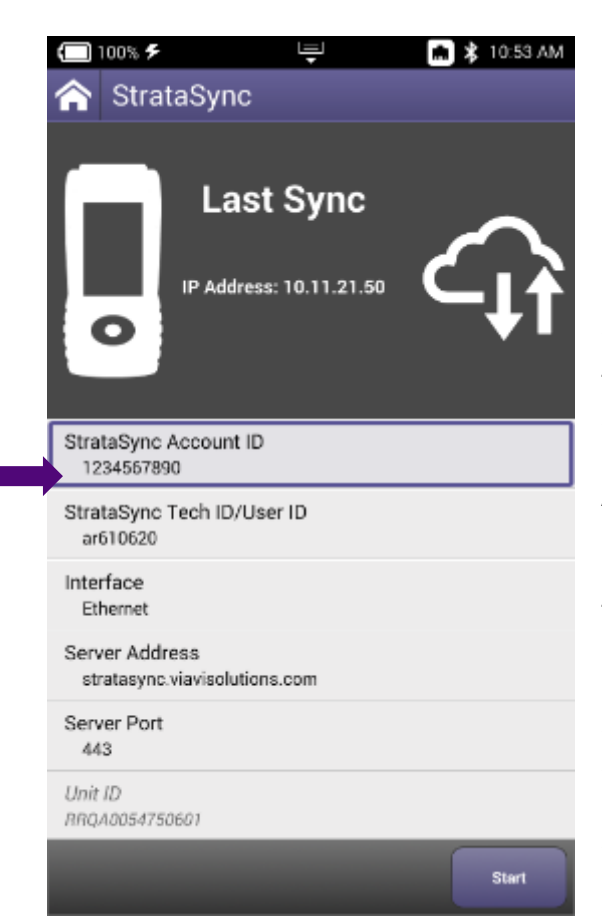

\*If the "Interface" is set to DOCSIS the firmware update will be skipped with no other warning.

Also this "Interface" selection does not determine if the StrataSync communication is performed over the Ethernet or RF/DOCSIS. To Sync via RF Port 1 please use the "Connection" app in the CATV section at the top of the Home screen to establish a live connection with the CMTS prior to syncing to StataSync.

# **Firmware Update Via StrataSync**

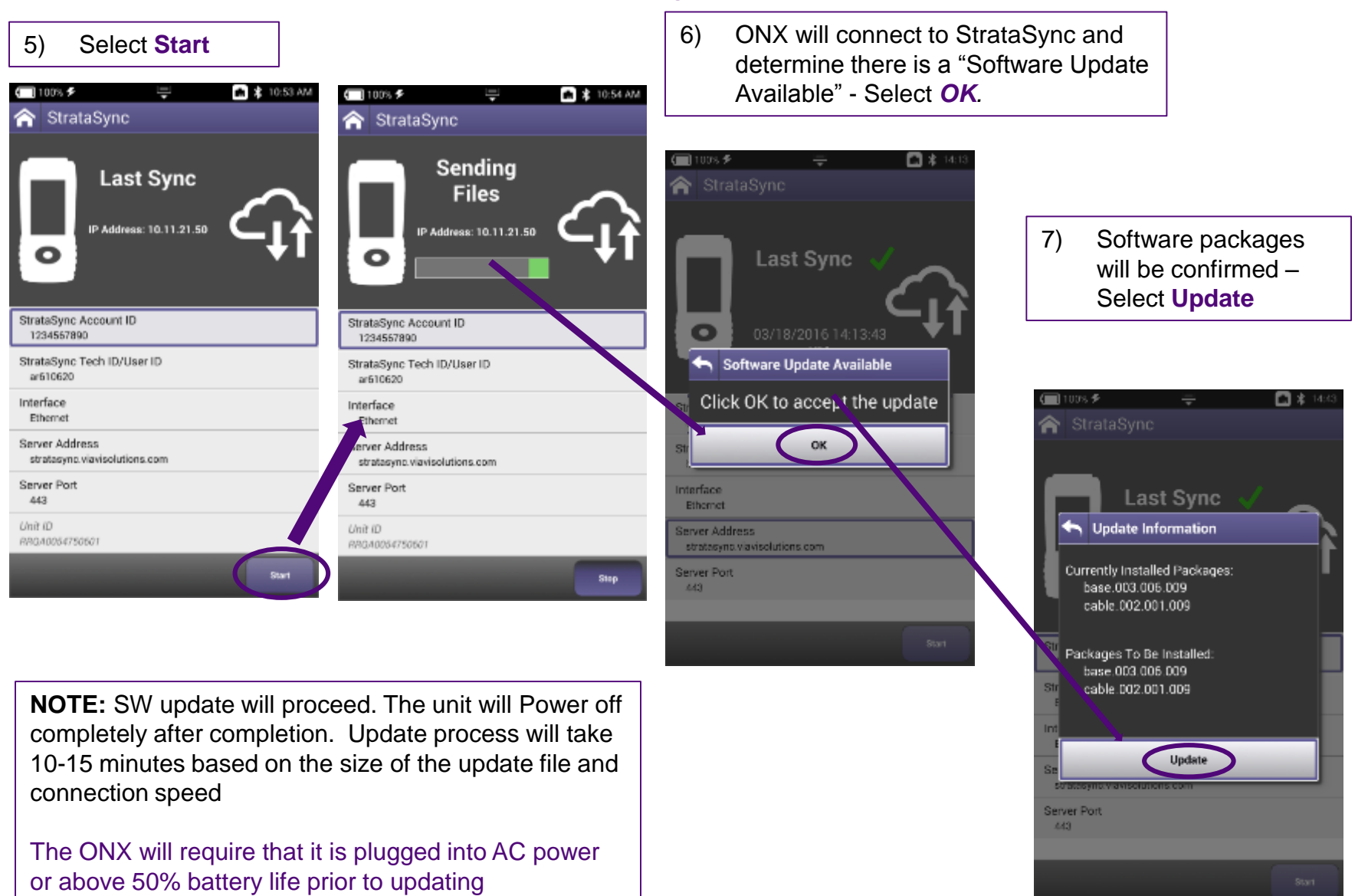

# **Troubleshooting the ONX FW/SW Upgrade Process**

#### **- No IP address**

- 1) Confirm the Ethernet port is turned on by selecting the *Ethernet*  option at the bottom
- 2) If the IPv4 State = "In Use By Application" – From the Home Screen and navigate to the *Ethernet* menu – Select *Ethernet*
- 3) Select the *Network Stop*  button at the bottom – This dis associates the Ethernet port with the Ethernet testing function 4) Press the *Back*

button and Power Cycle the Meter

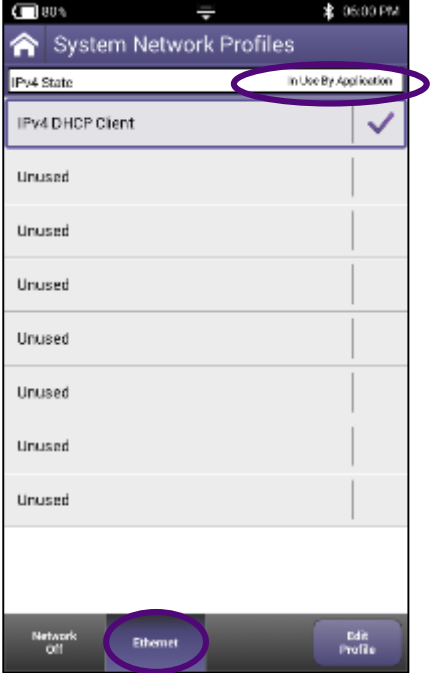

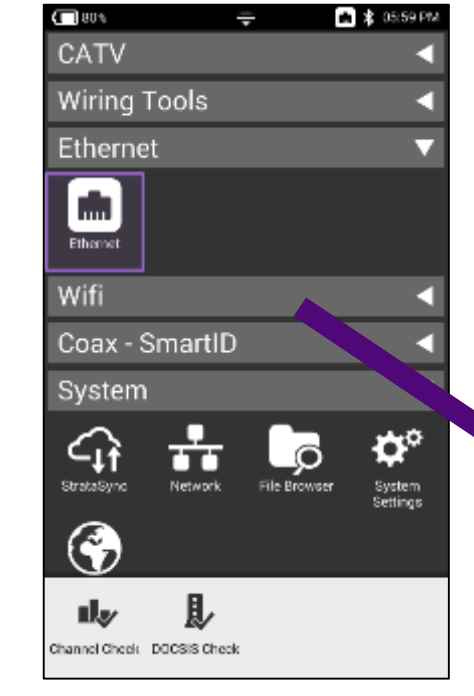

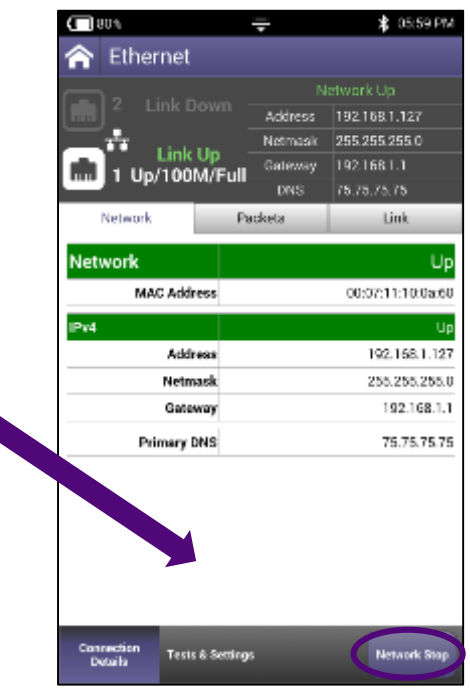

\*When the meter returns to the Home screen start from Step 1 at the beginning of this document

# **System Settings − Remote Operation of ONX**

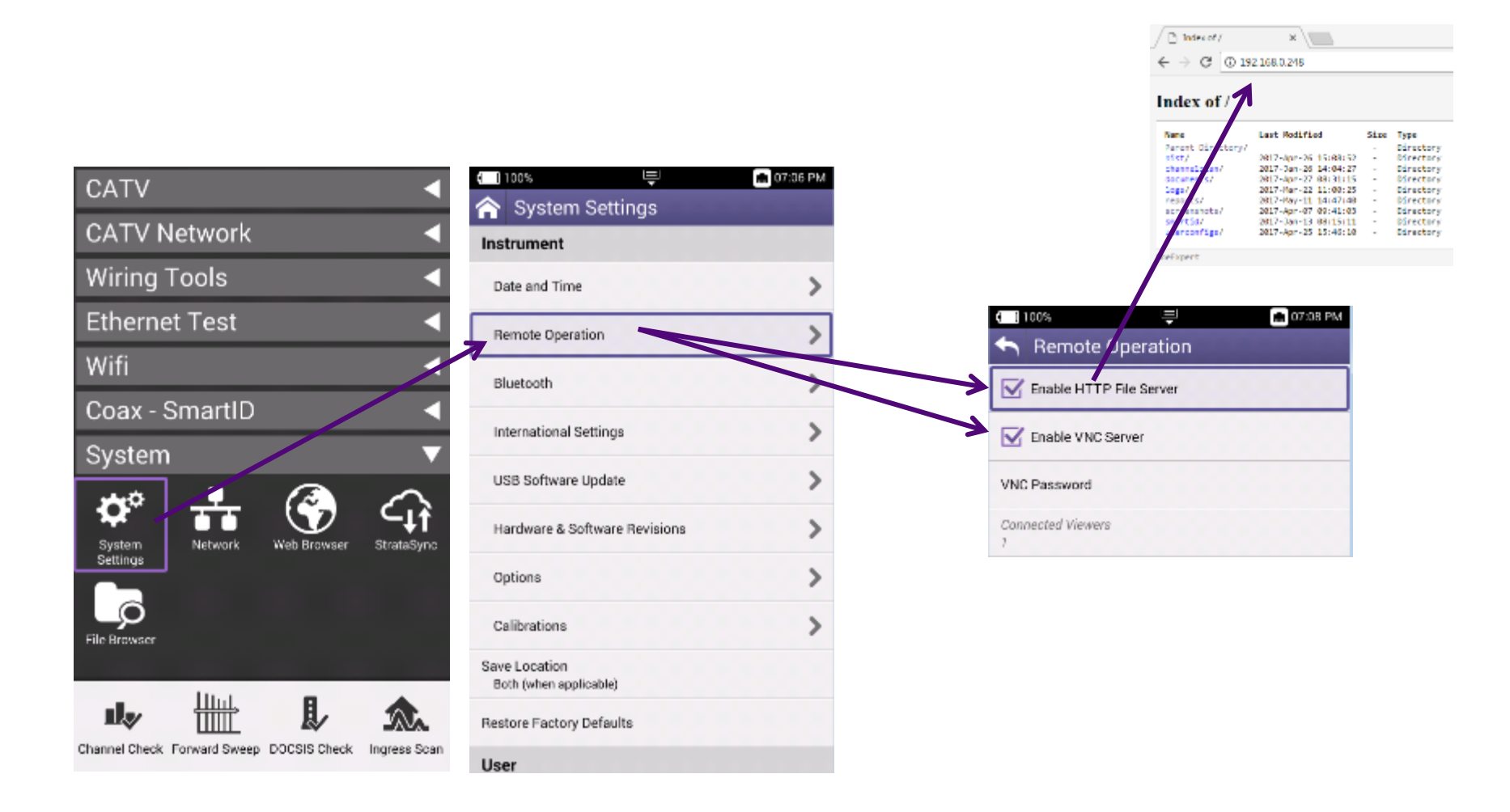

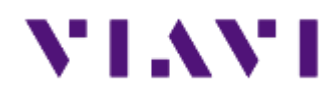

# **ONX CATV - Engineering Mode**

### **ONX Demo mode (Simulator Settings)**

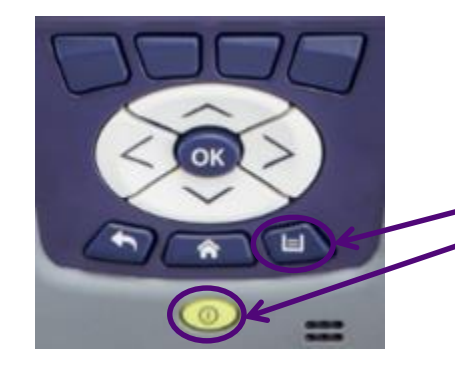

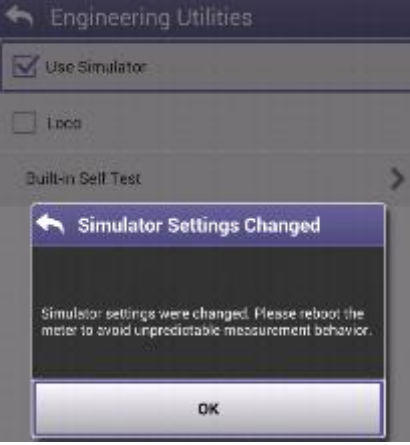

#### **Enable Demo mode:**

- 1. The unit is switch off
- 2. Press and hold the Tray key
- 3. Press shortly the Power on key
- 4. Hold the Tray key until the for top led are orange (takes about 3sec)

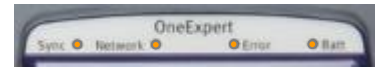

- 5. Release the Tray key
- 6. Go in CATV setting and select Engineering Utilities
- 7. Select "Use Simulator"
- 8. Reboot the unit

### IMPORT: NEVER UPGRADE A ONX CATV in Demo Mode !

#### **Disable Demo mode:**

- 1. The unit is switch off
- 2. Press and hold the Tray key
- 3. Press shortly the Power on key
- 4. Hold the Tray key until the for top led are orange (takes about 3sec)
- 5. Release the Tray key
- 6. Go in CATV setting and select Engineering Utilities
- 7. Unselect "Use Simulator"
- 8. Reboot the unit

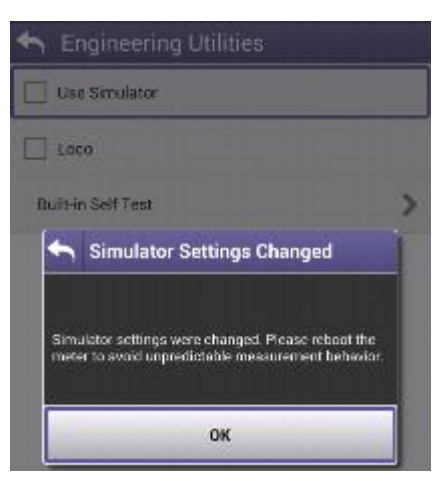

### **ONX Engineering Mode and Build-in Self Test (BIST)**

#### **Enable Engineering mode and run a BIST:**

- 1. The unit is switch off
- 2. Press and hold the Tray key
- 3. Press shortly the Power on key
- 4. Hold the Tray key until the for top led are orange OneExpert **O** Engr (takes about 3sec) Sync O Network O
- 5. Release the Tray key
- 6. Go in CATV setting and select Engineering **Utilities**
- 7. Select "Built-in Self Test" and Start BIST :

Bulb-in Self-Tout Progress.

PWM RIST: Pacced VOID RIST: Rassed ADC Clock B ST - Powers

ADC Parti Select RIST: Passwell

ADC System RIST: Payawell ADC High Speed NST Passed

AC DD Detect RIST: Passed ADD DeAmp D.ST. Passes repeat Balk Atten BIST: Passed

TON Delay BIST: Passed

BOM React BIST, Passed

BOW Ethernet BIST, Passed Port 1 Calibrator BIST, Passed

Port 1 High Filter BIST, Pussed Port 1 Low Filter BIST: Passed Port 1 Filter Bwtoh BIST: Passed

Port I Bulk Arten BIST: Passed Fort 1 Step Atten B ST Passed Pretty as Amp RIST: Raccard **ROWKAYPONEUT PICOM** 

Sweep More RIST Passed

10% "arminator BIST: Passed 11 Noor BIS J. Passed FFT signal BIST. Passed

repves Step Arten SIST: Passed narvos Benchaus: SIST: Passed

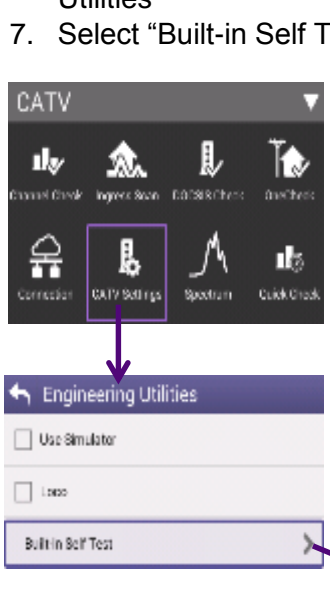

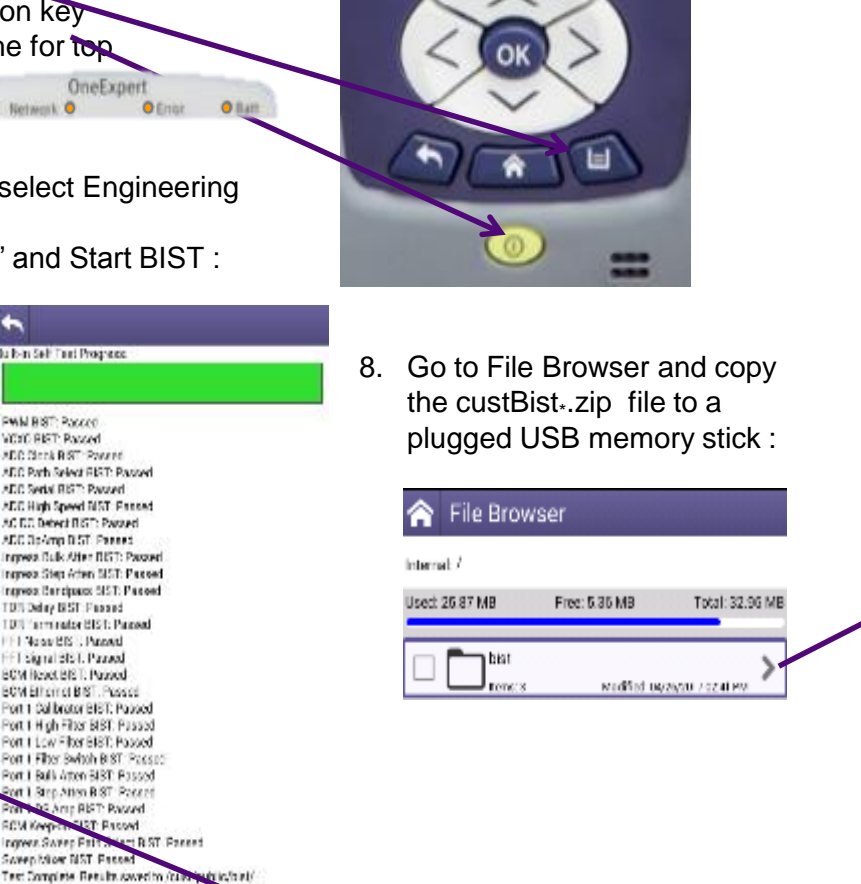

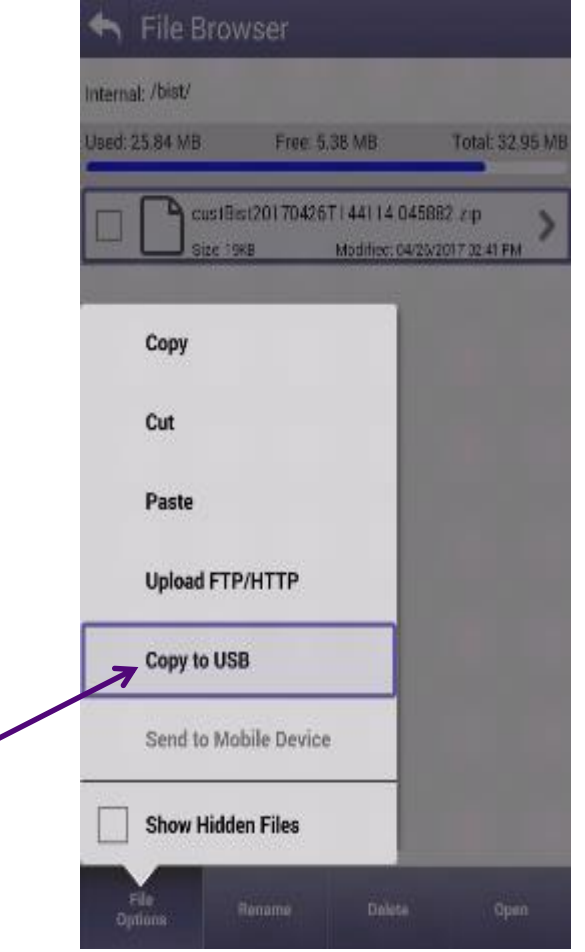

<span id="page-29-0"></span>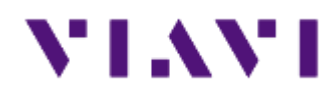

### **- ONX CATV - Ethernet Testing**

# **Ethernet – Tests and Settings**

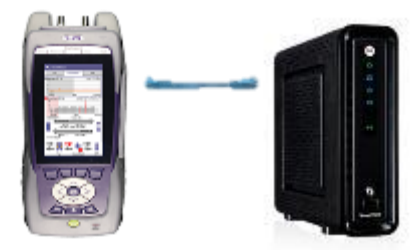

From Home Screen, select Ethernet Once Network Up is indicated with green, select Test and **Settings** 

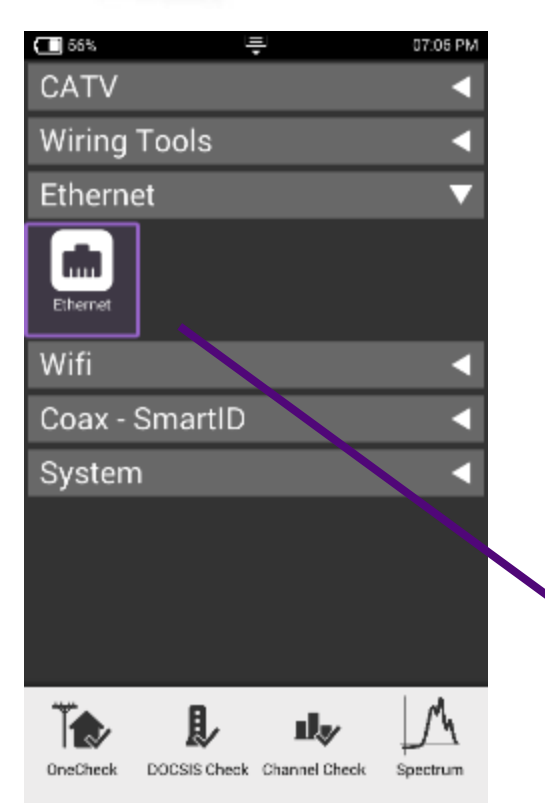

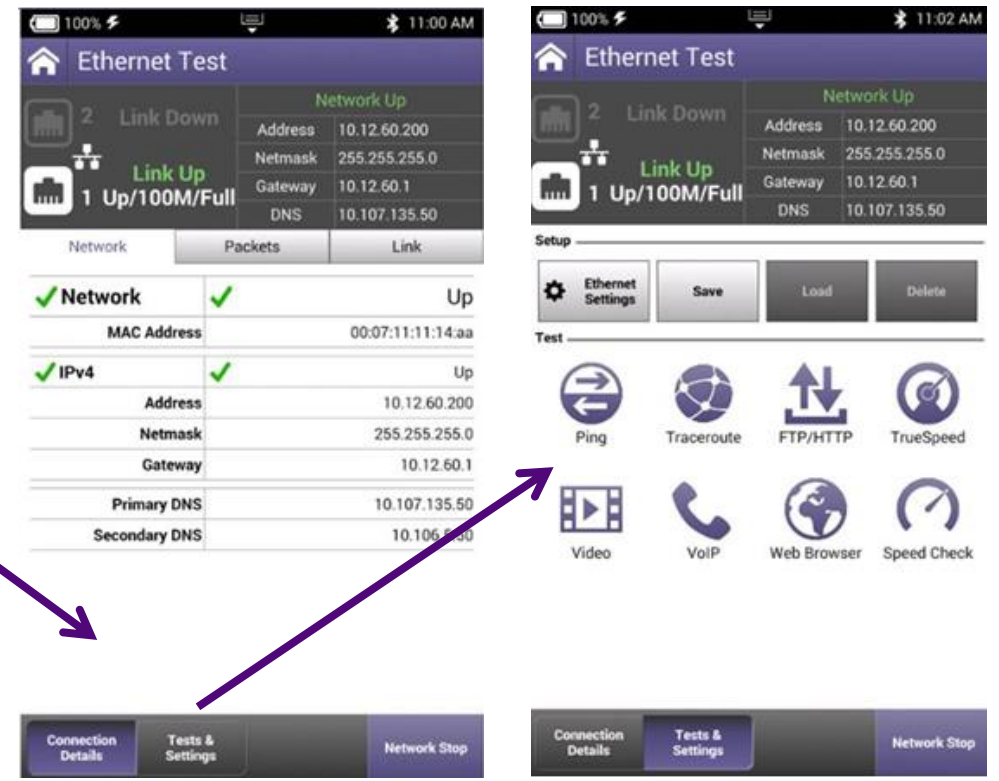

# **Ethernet – Speed Check**

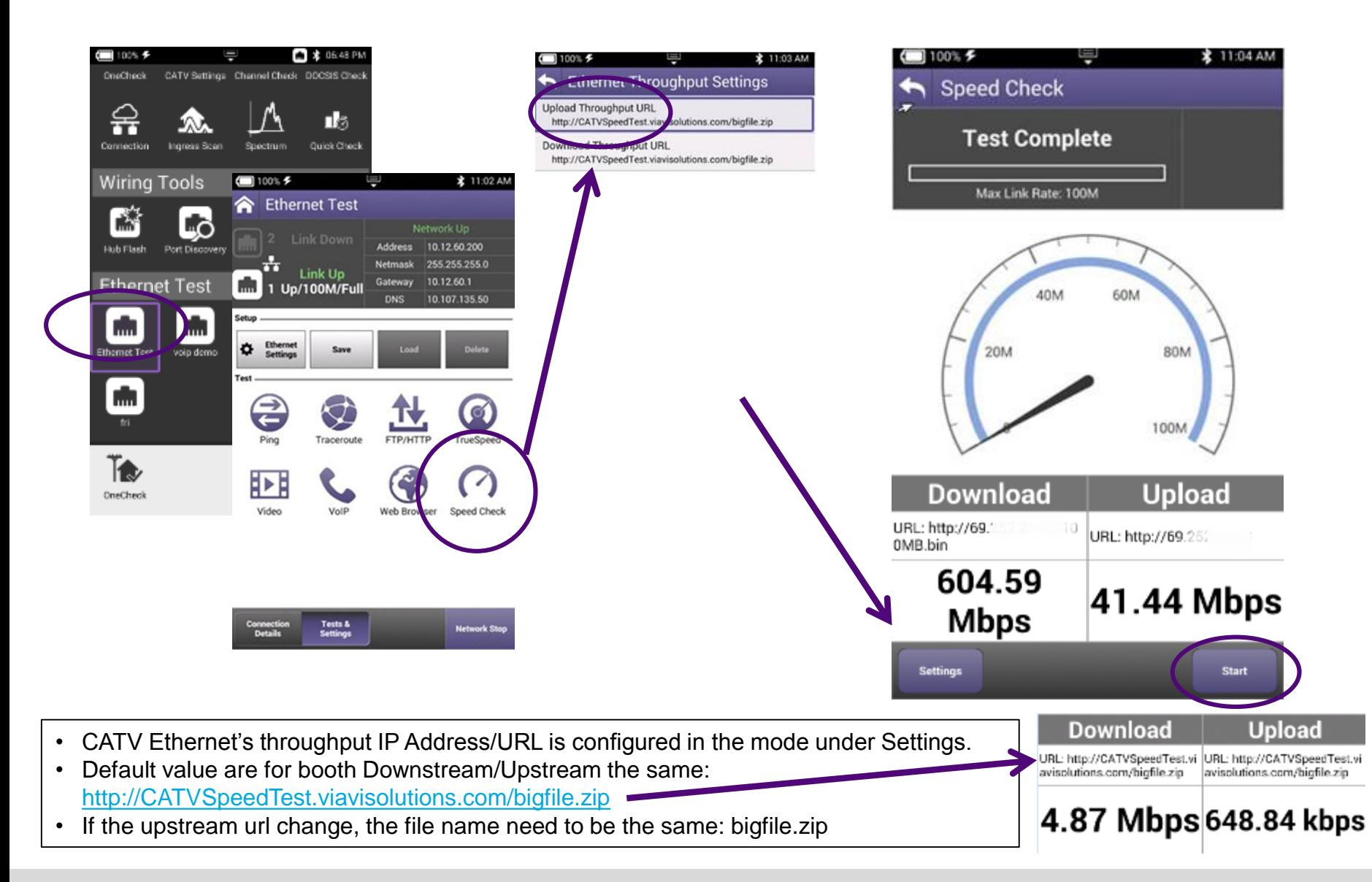

# **TrueSpeed Setup**

• TrueSpeed can be found under Tests and Settings and REQUIRES TrueSpeed VNF Server IP Address

Network Up

192.168.0.17

192.168.0.1

209.18.47.62

Link

00:07:11:10:09:e0

192.168.0.17

255.255.255.0

192.168.0.1

209.18.47.62

**Network Stop** 

Up

Up

255.255.255.0

ψ

**Address** 

Gateway

DNS

Packets

\* 11:41 AM

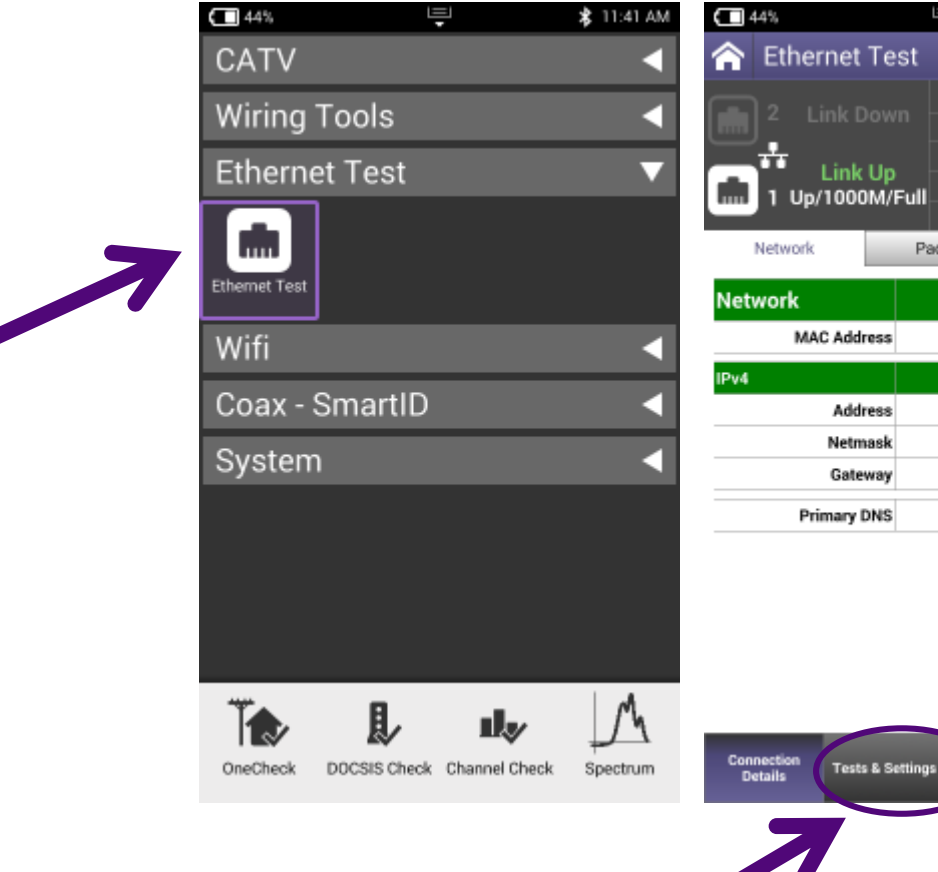

# **TrueSpeed Setup**

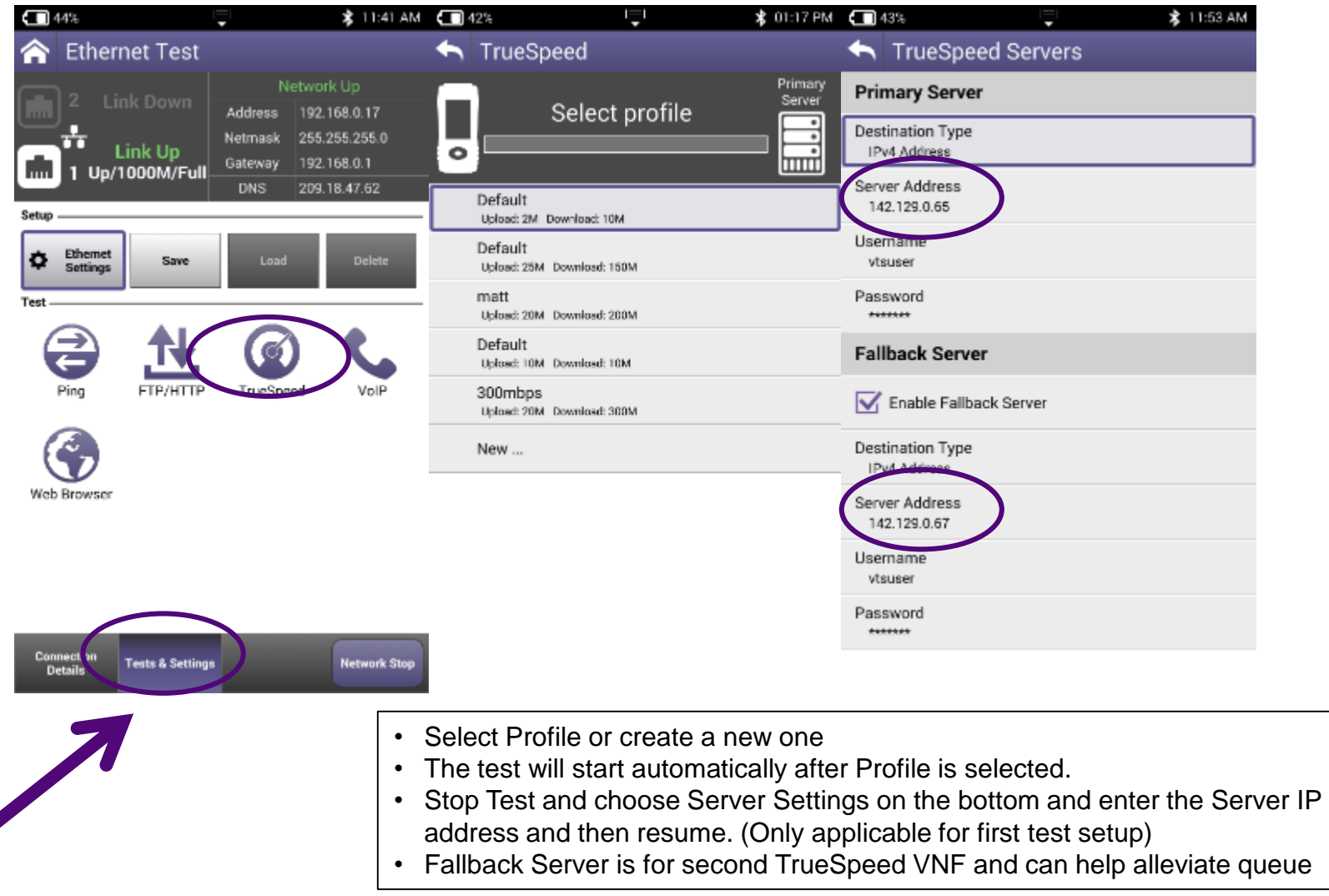

# **TrueSpeed Results**

• After test completes, Results are displayed as either the Speedometer or an a simple list

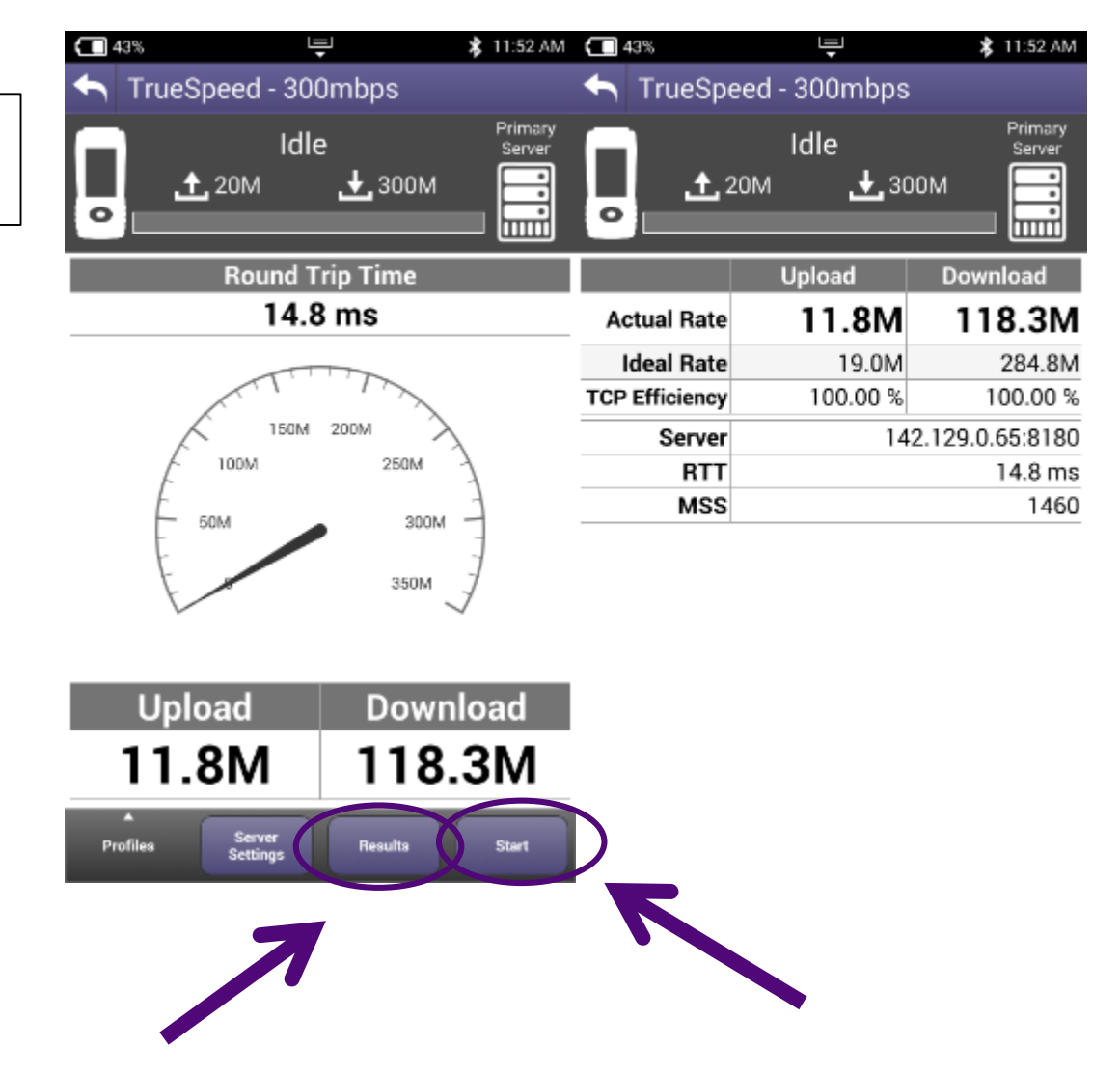

<span id="page-35-0"></span>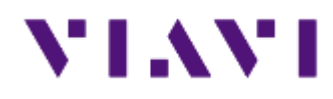

### **ONX CATV - Testing**
### **Work Order ID Creation and Management**

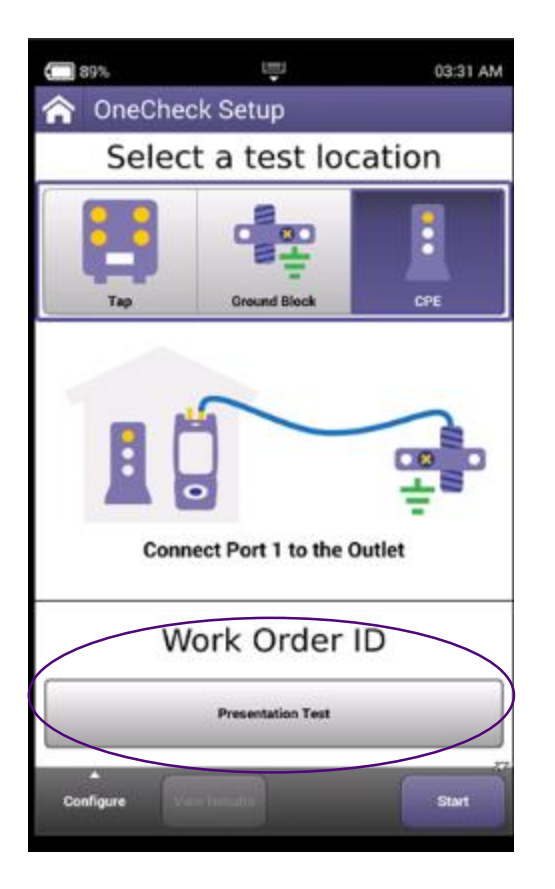

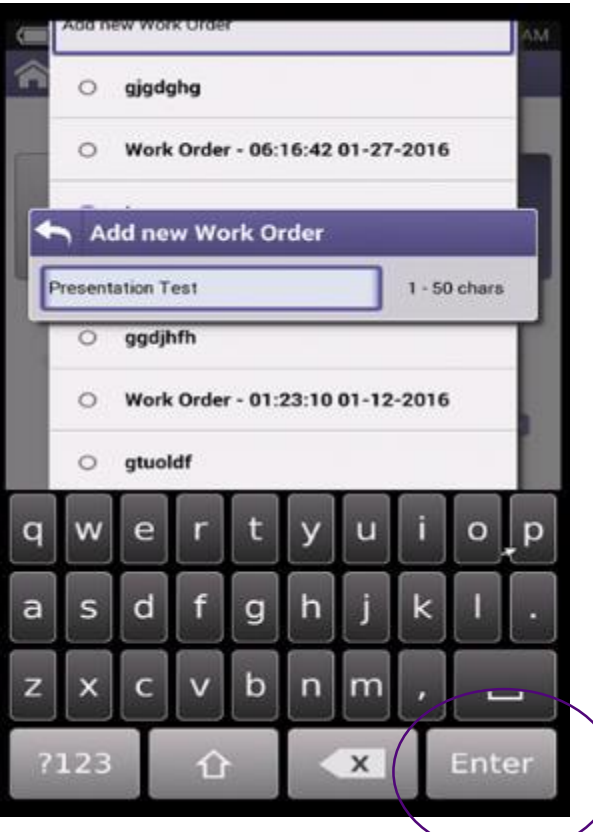

- $\checkmark$  Entering Work Order ID enables test correlation and faster Auto channel plan build functionality
- $\checkmark$  Entering a Work Order ID is optional
- ✓ If Work Order ID is not entered before a test is started in a new location (different channel plan area), the unit will display error below. Press Clear Session to ignore and run test.

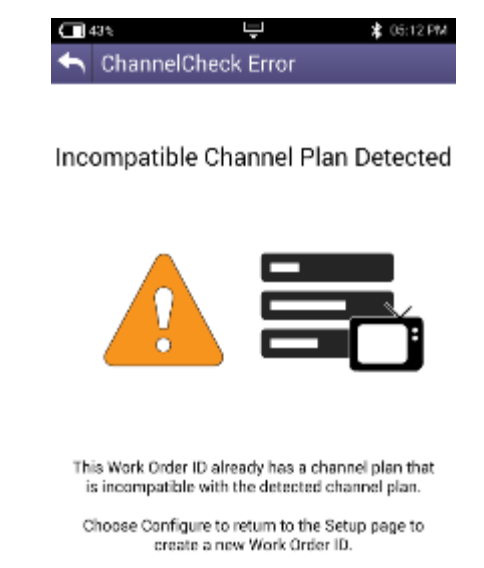

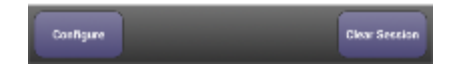

# **CATV Testing on the OneExpert CATV**

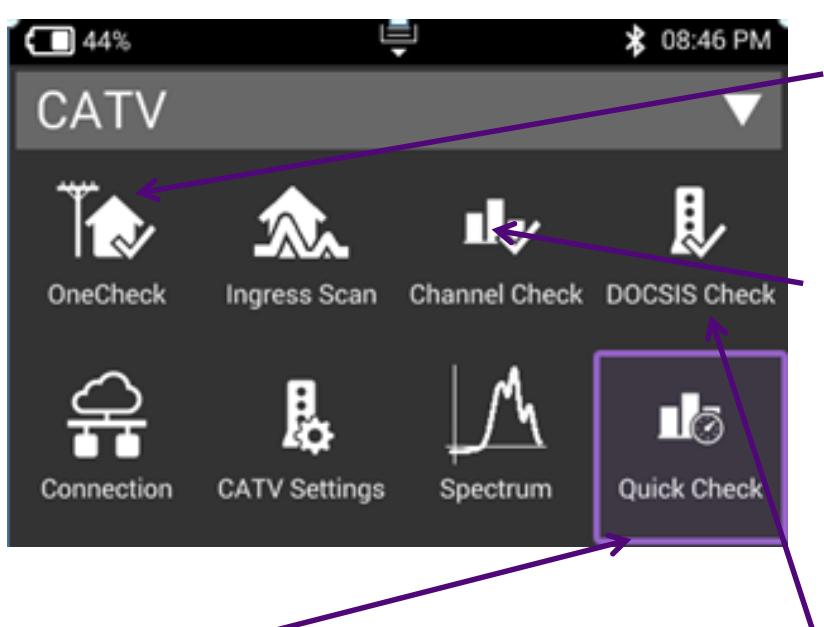

#### **QuickCheck**

 $\checkmark$  Use QuickCheck to see a small number of manually added channels and quickly determine if signal is present

#### **OneCheck**

✓ Comprehensive and automated testing of Ingress, Downstream & DOCSIS with Session Expert™ to help resolve problems

#### **ChannelCheck**

- $\checkmark$  Real-time analysis and powerful troubleshooting of downstream carriers
- $\checkmark$  Analyze OFDM carriers including analysis of multiple DS profiles
- Use ChannelCheck to quickly check levels and signal performance

#### **DOCSIS Check**

- ✓ Real-time analysis of DOCSIS services
- ✓ Only shows the DOCSIS carriers to allow you to focus on HSD services
- $\checkmark$  Troubleshoot and analyze Downstream and Upstream DOCSIS carriers including OFDM and channel bonding

# **Testing Workflow with the OneExpert CATV**

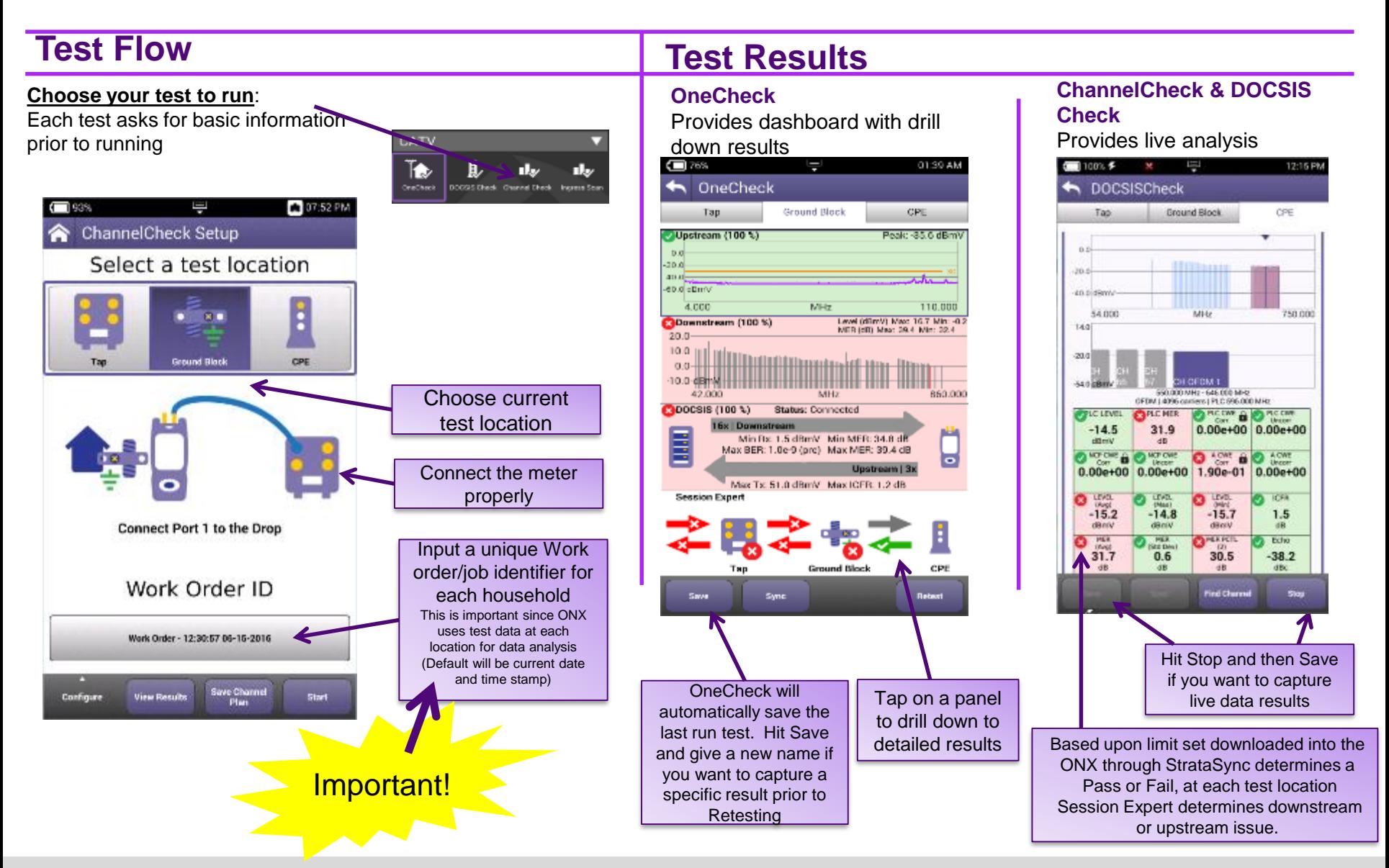

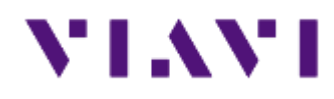

#### **ONX CATV – Quick Check**

### **Quick Check Setup**

Use **QuickCheck** to see a small number of manually added channels and quickly determine if signal is present

- ✓Enter Work Order ID and choose demarcation point and press Start
- $\checkmark$  Navigate the Results Screen (shown to the right) using touchscreen or Directional Buttons

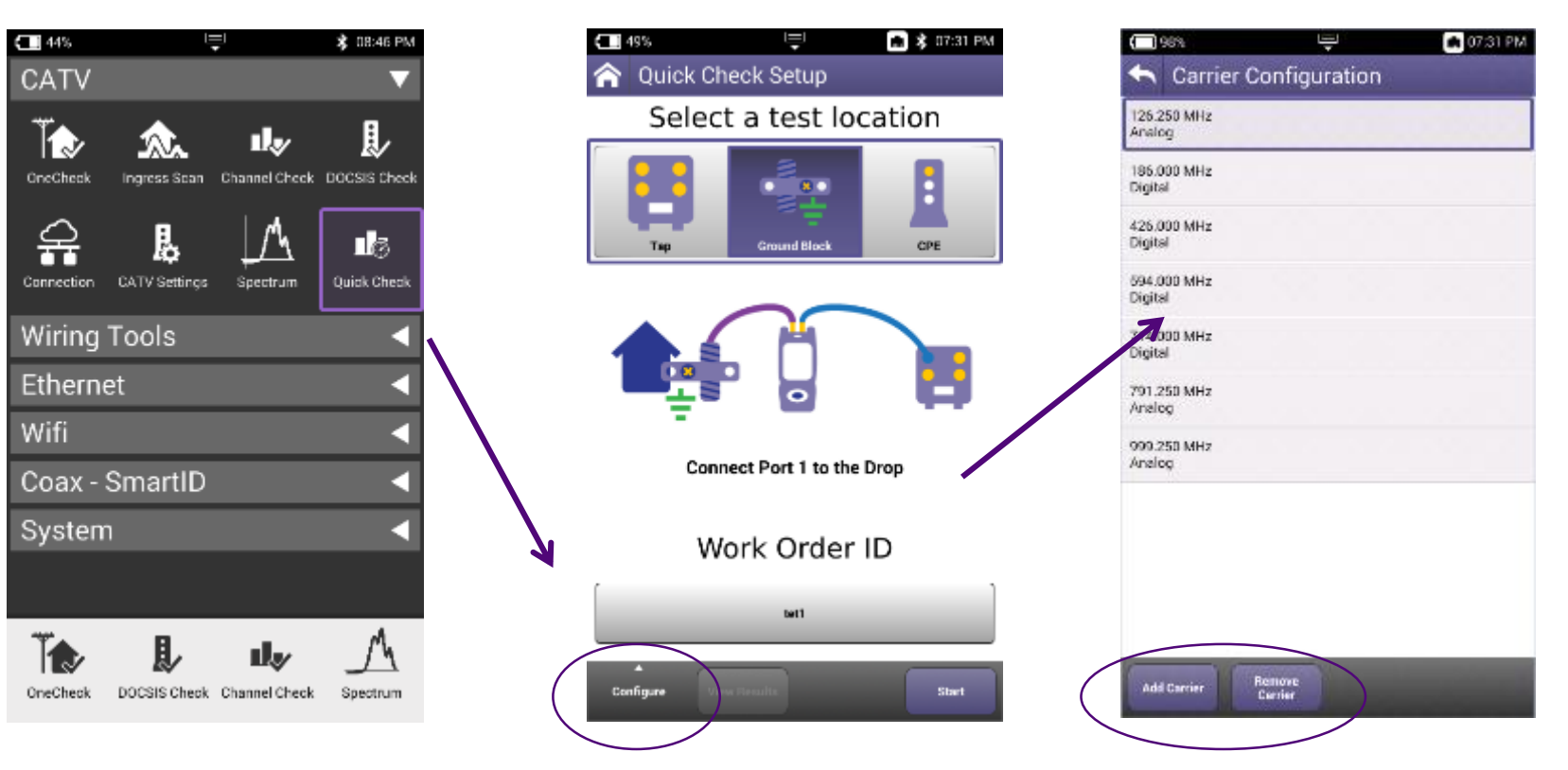

Add/remove frequency and type of carrier

### **QuickCheck Results**

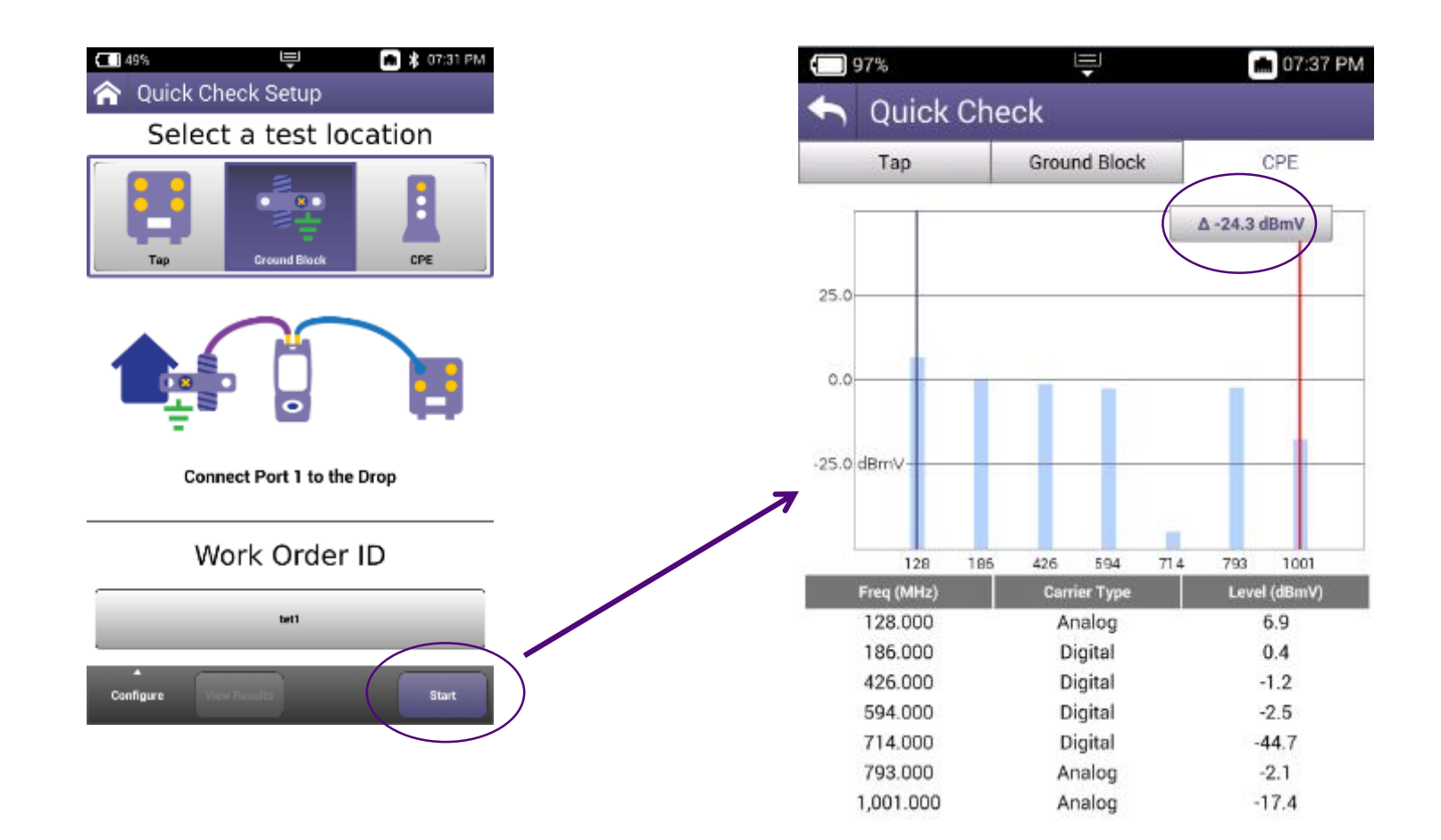

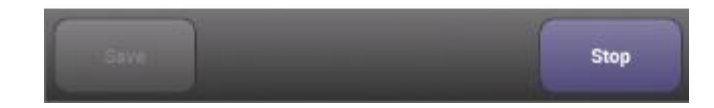

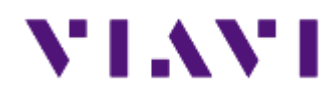

#### **ONX CATV – Channel Expert**

### **Channel Expert Results**

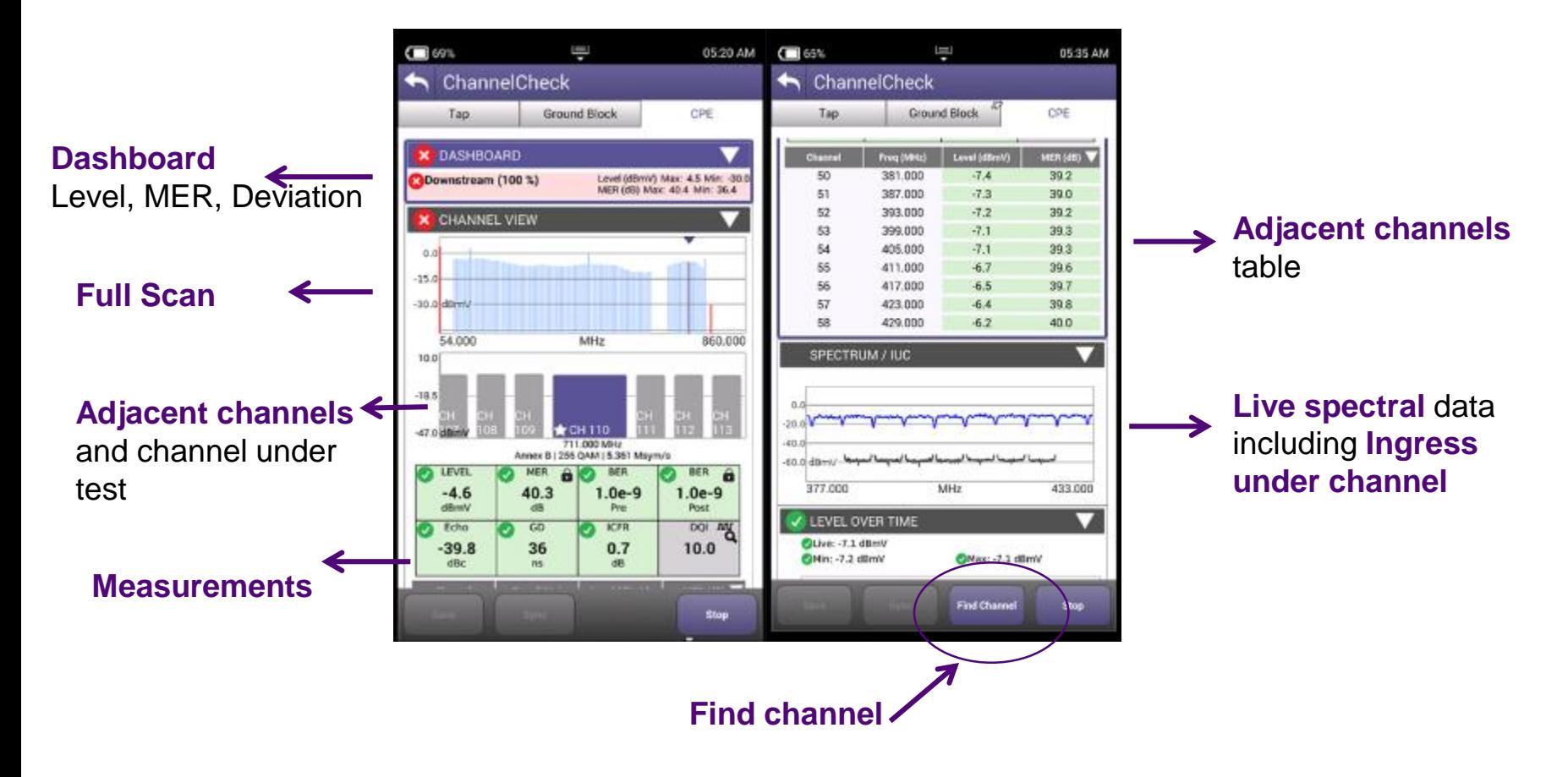

Note: Find Channel should be entered as "4" and not "04" Note: All results are live updated every time channel under test is changed

### **Channel Check Results**

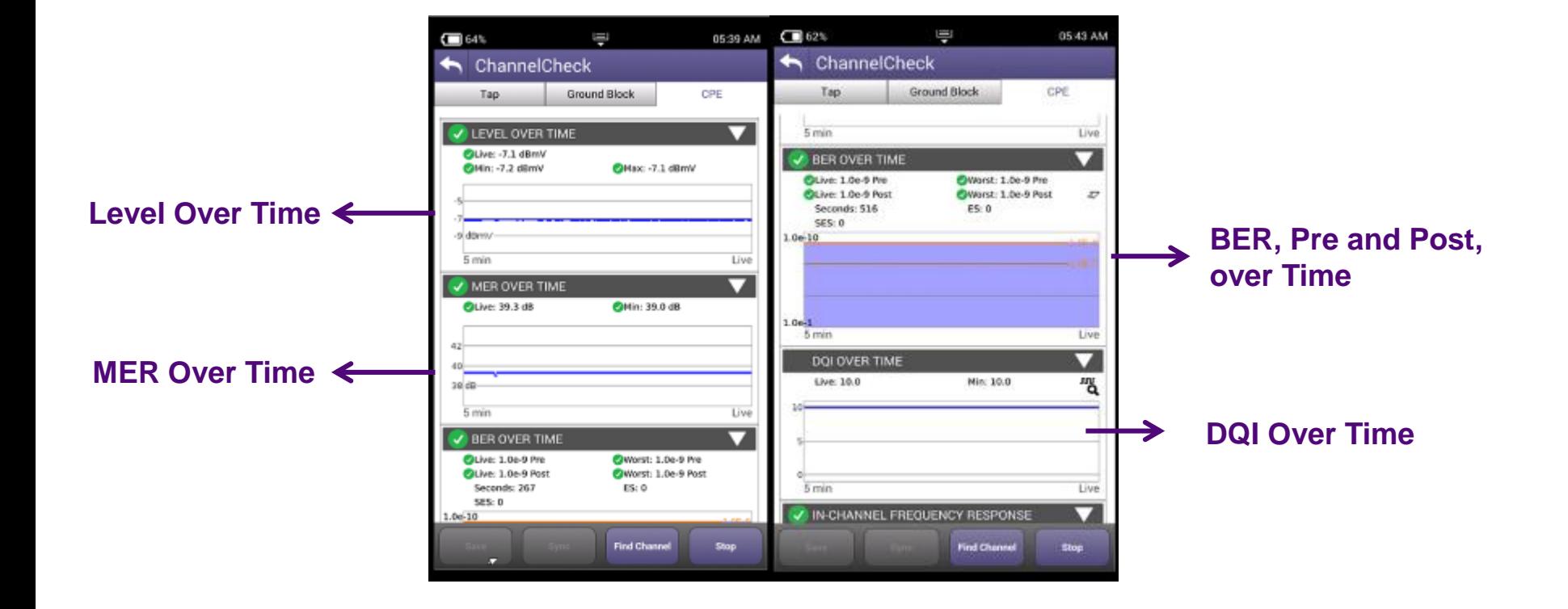

### **Channel Expert Results**

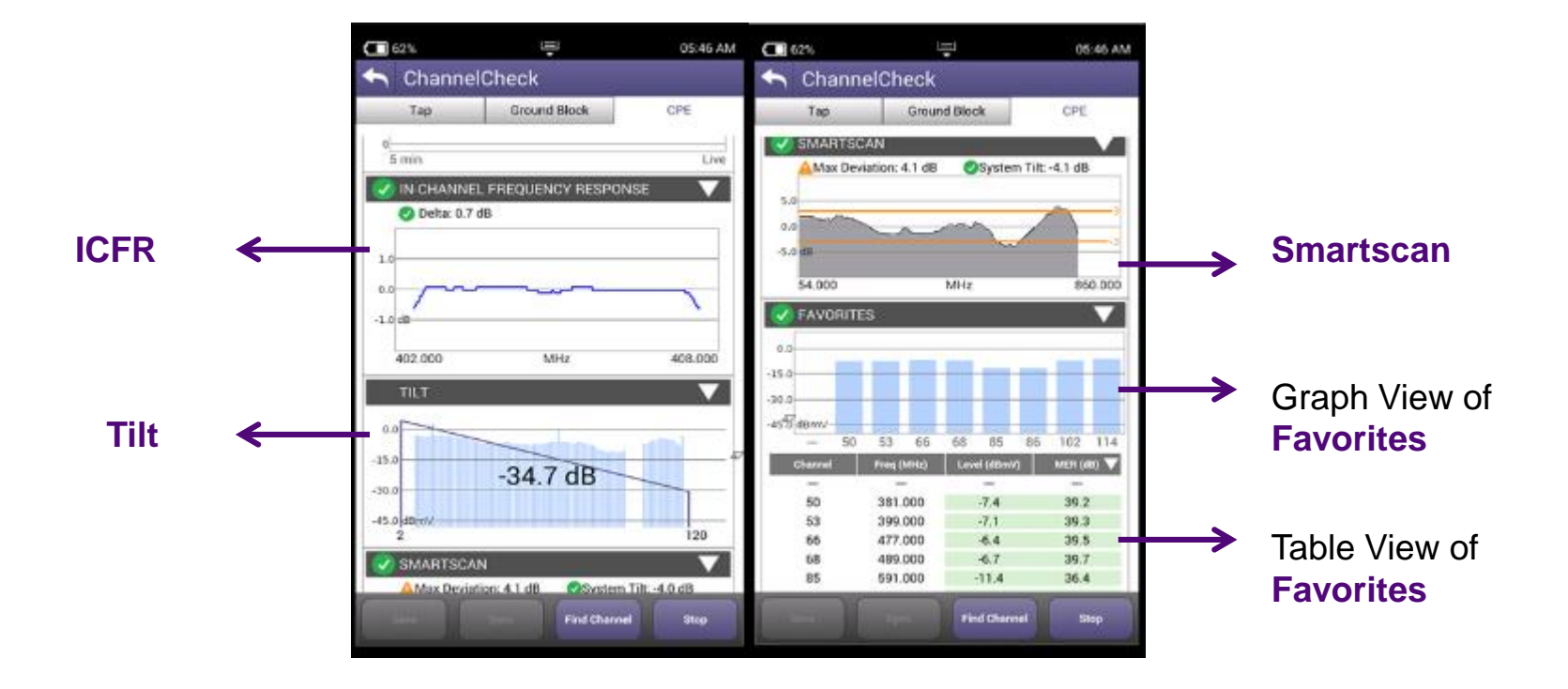

### **Channel Expert Results**

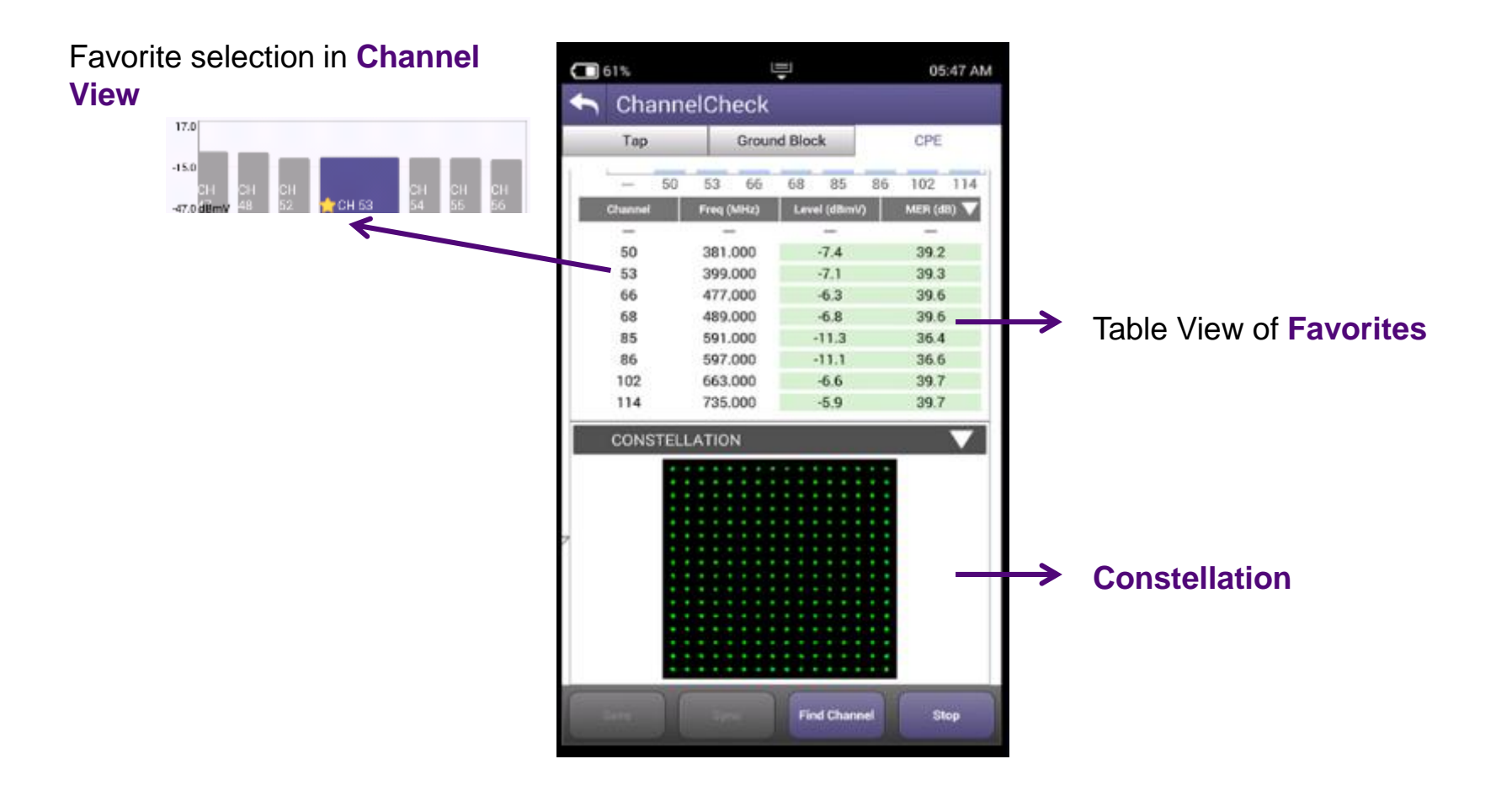

### **Channel Expert Details**

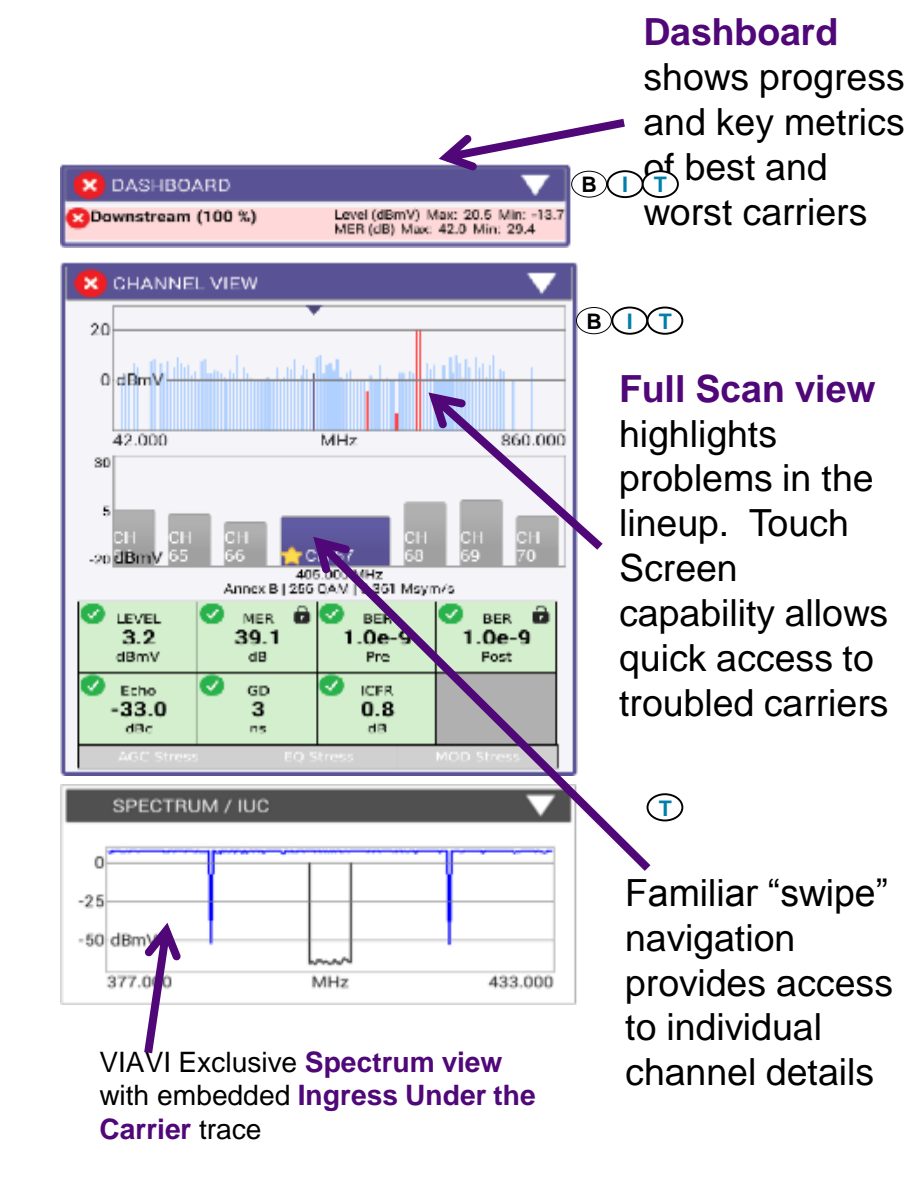

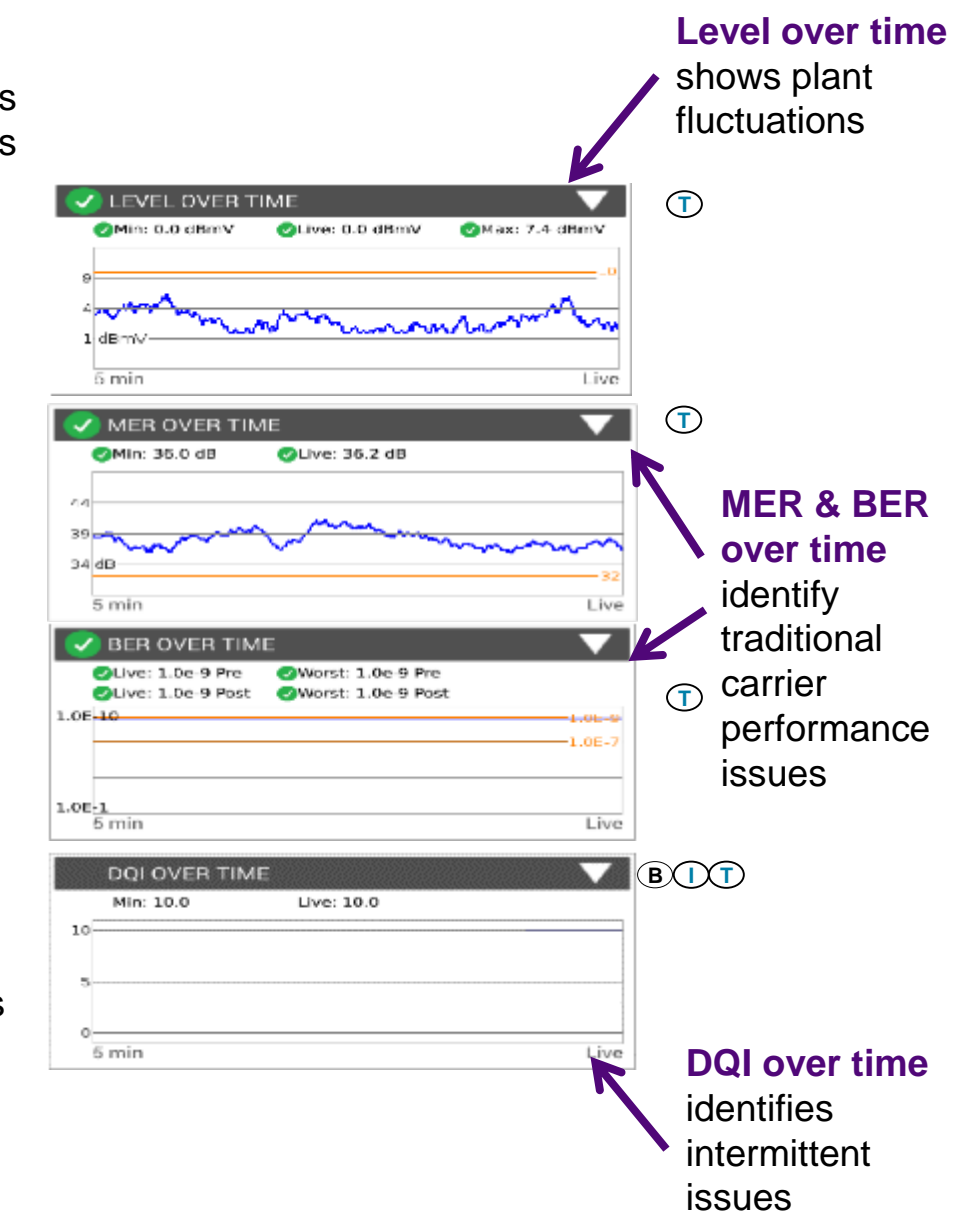

### **Channel Expert Details**

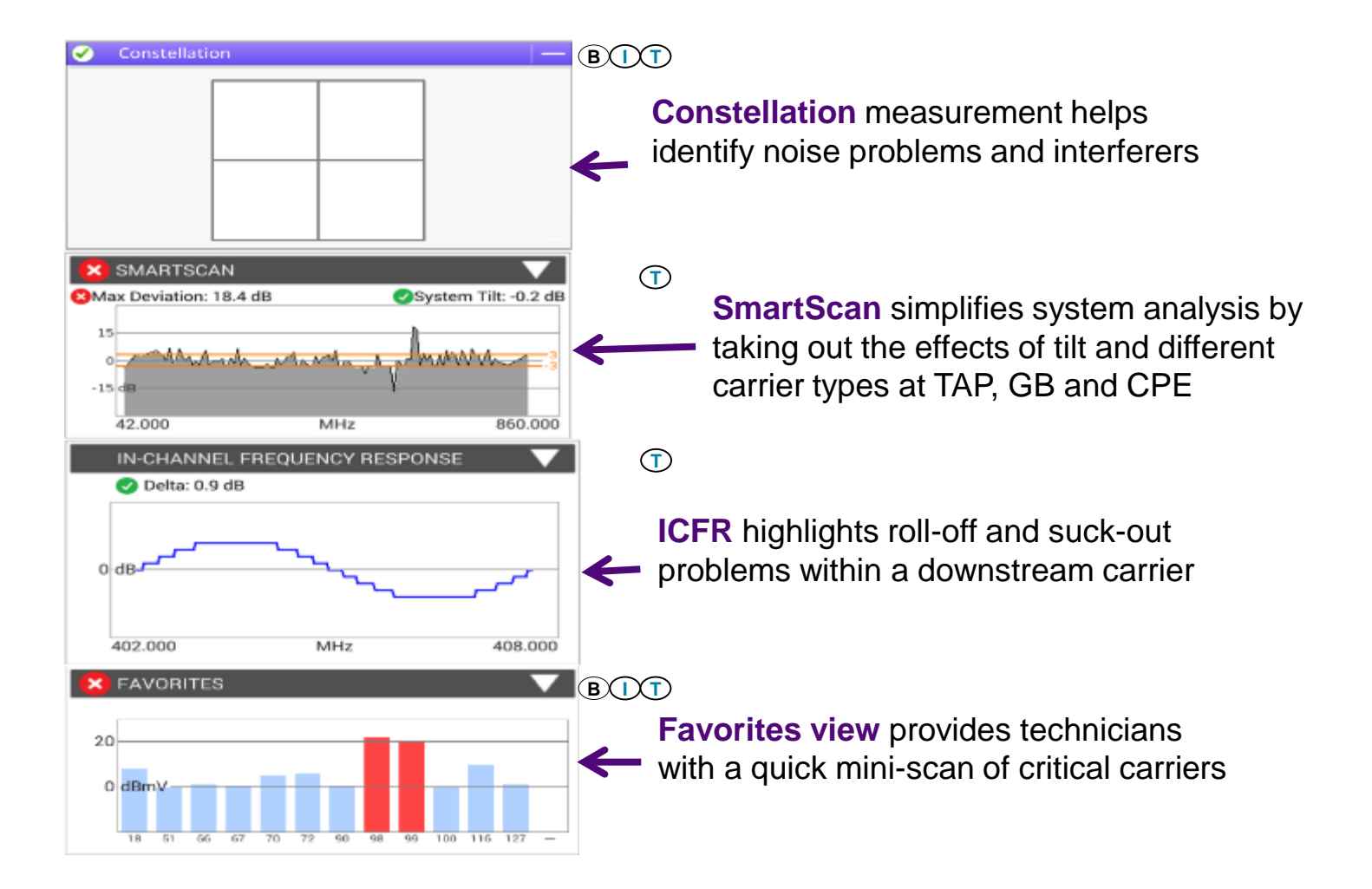

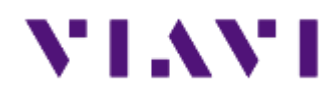

### **ONX CATV – DOCSIS Expert**

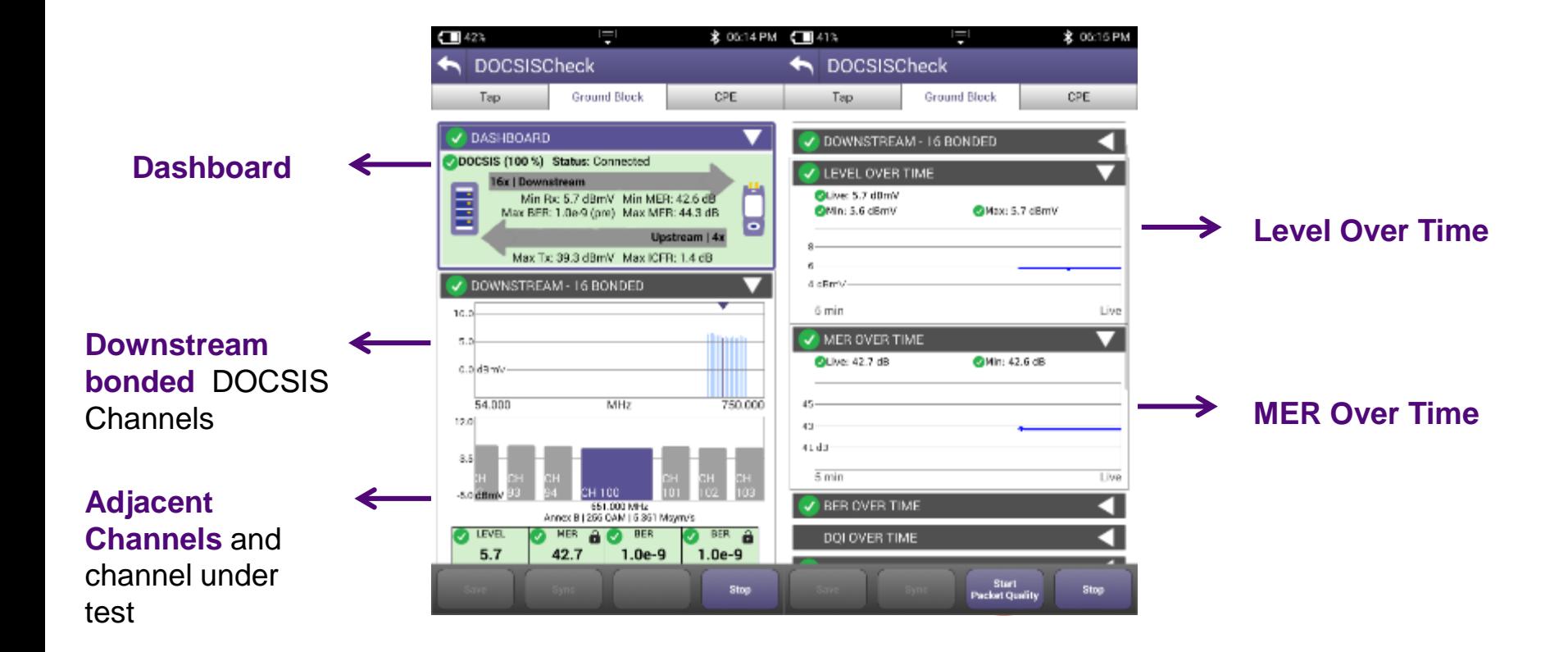

Note: All results are live updated every time channel under test is changed

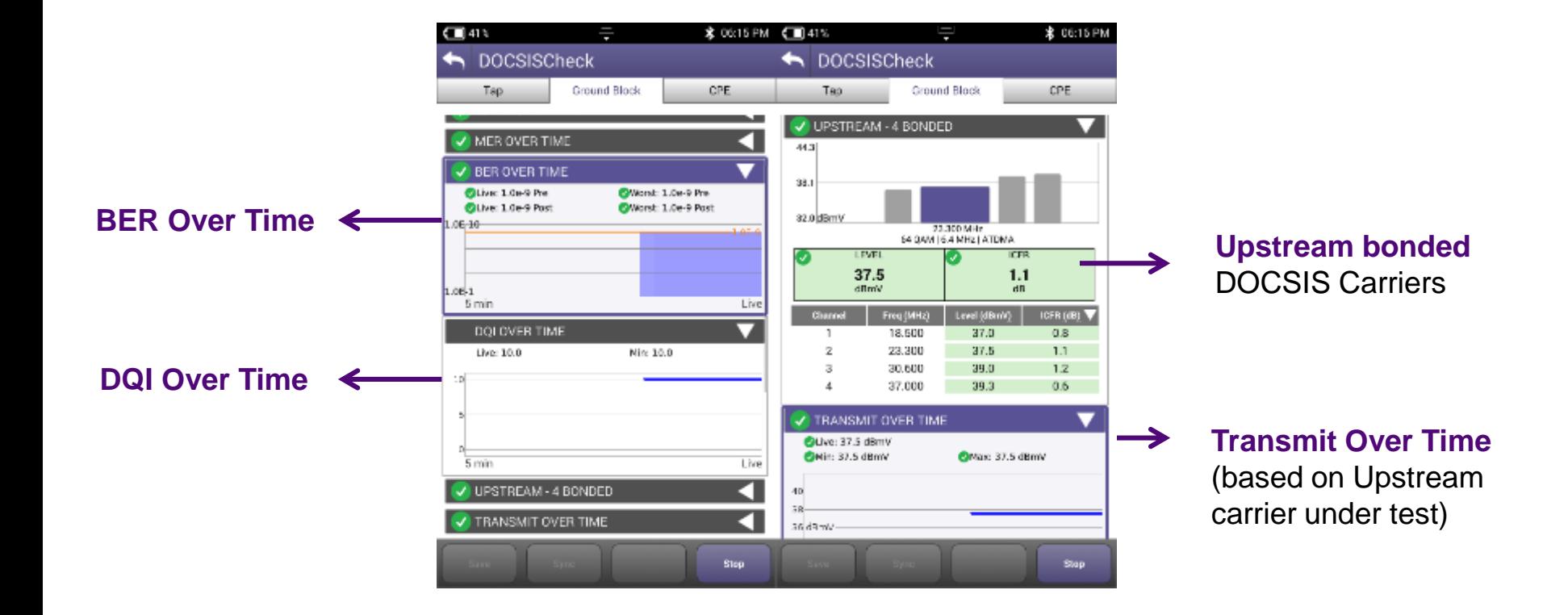

Note: All results are live updated every time channel under test is changed

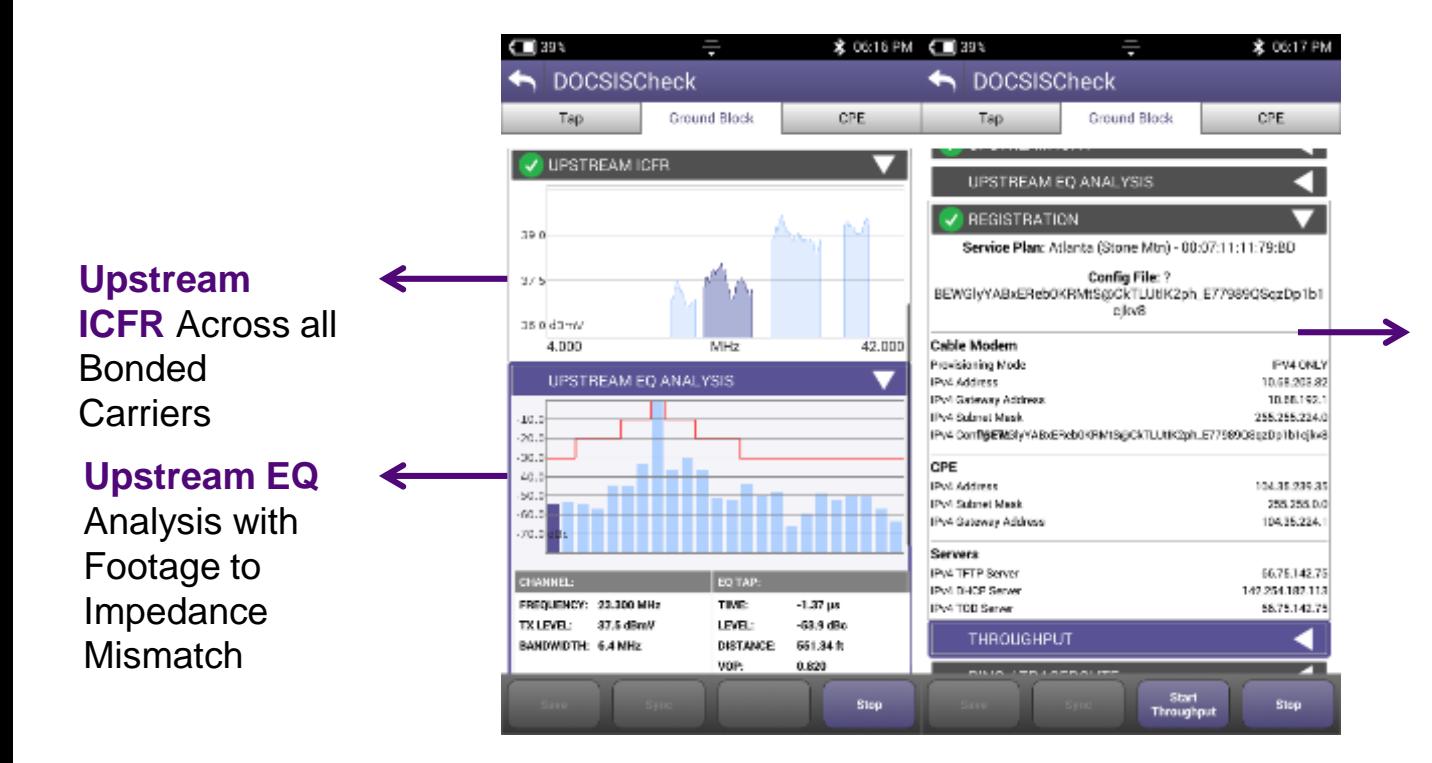

**DOCSIS Registration** and Config File Info @IP

- ✓ Cable Modem
- ✓ CPE
- ✓ Servers

Note: All results are live updated every time channel under test is changed

Stop<br>TraceRout

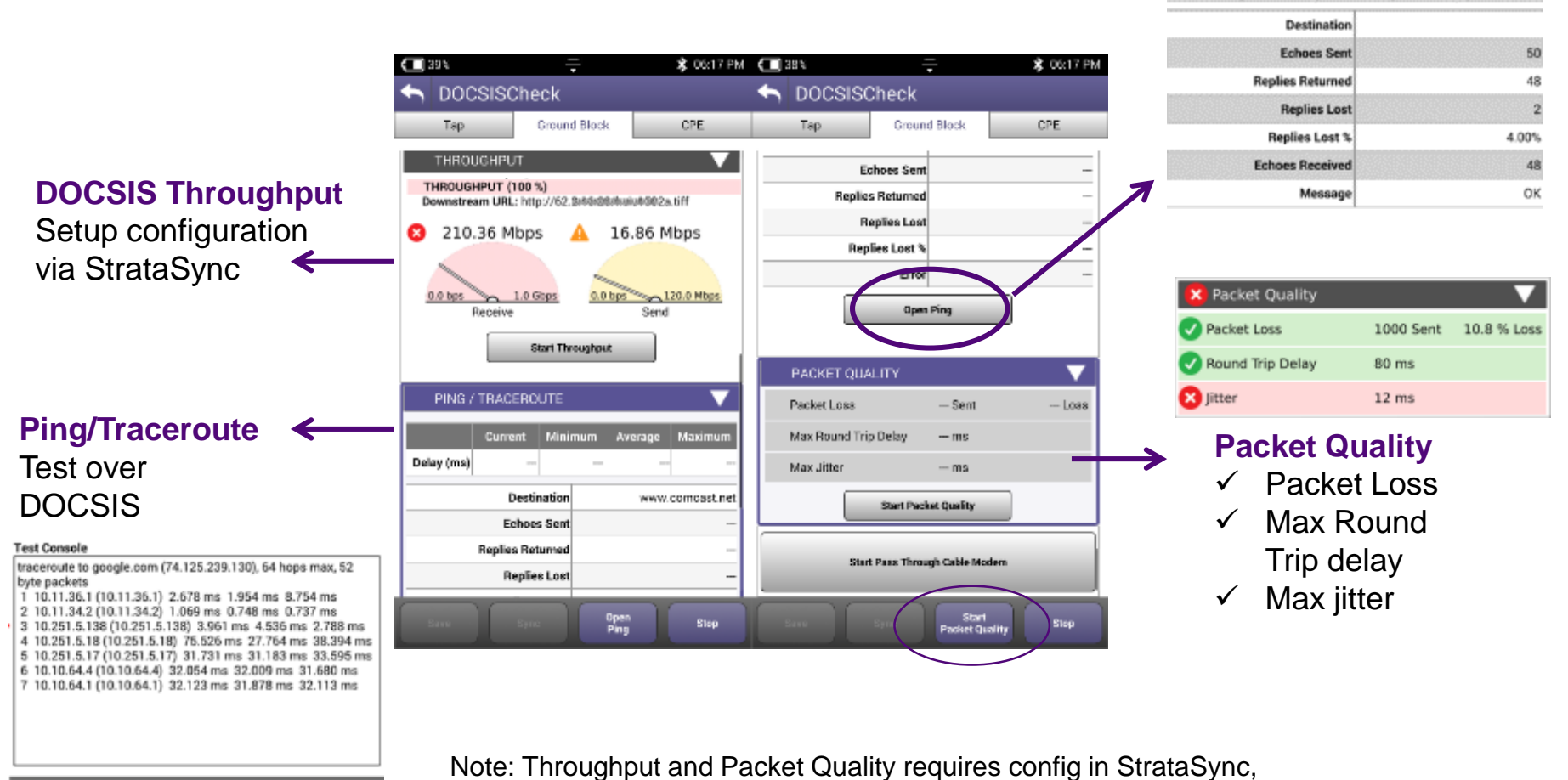

Refer to Administrator Settings section for details

Current

134.98

Delay (ms)

**Minimum** 

153.43

Average

98.00

Maximum

320.21

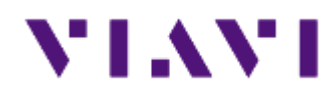

#### **ONX DOCSIS 3.1 Measurements**

# **Testing OFDM**

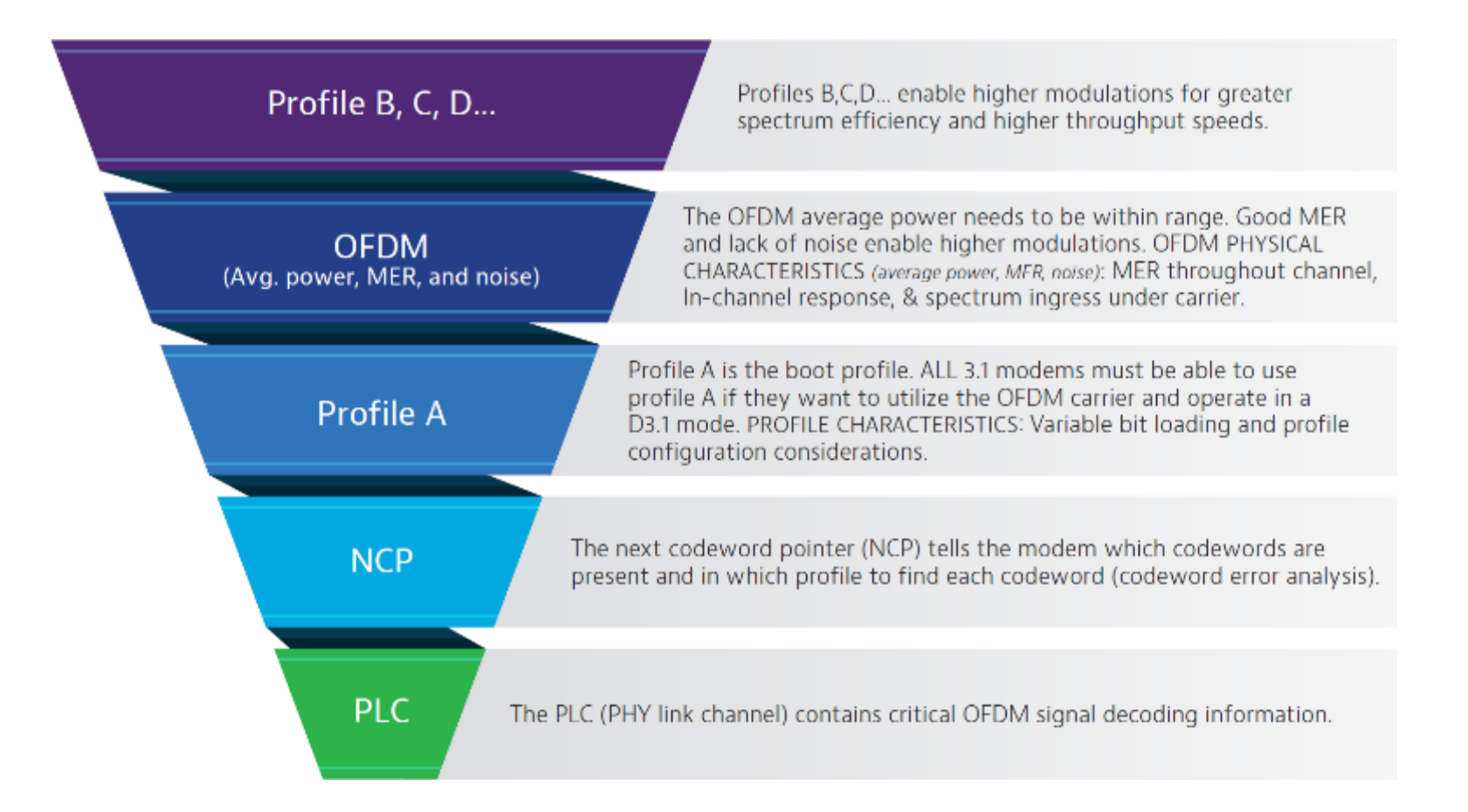

# **OneExpert CATV DOCSIS 3.1 measurements**

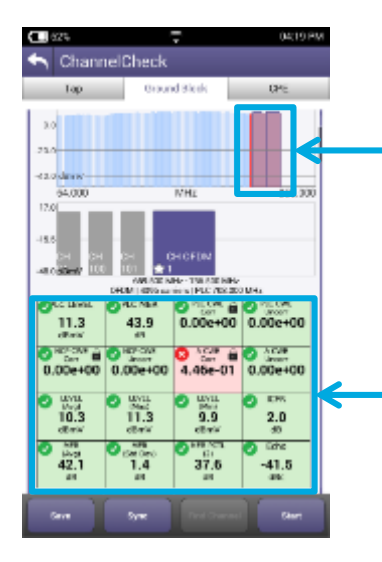

Identify OFDM carrier in the lineup: Downstream scan measurement requires no learning curve, same as D3.0 scan, but shows OFDM signal

Overall OFDM carrier performance metrics including best and worst case; simple pass/fail indications Intervention Intervention Intervention Intervention Intervention Intervention

#### IN-CHANNEL FREQ A. Delta: 6.9 cB SPECTRUM / IUC  $83.346$ 542,000 Mile 654.000

ChannelCheck

**K** PROFILE ANALYSIS

**Ground Block** 

25.43.99

CPE

MER over entire OFDM channel provides insight into why higher tier profiles are failing

Analysis of different profiles available and which profiles can be supported at test location

roll-off and excessive ripple

Spectrum and noise identify portions of carrier where degradation may occur

#### **OneExpert CATV with DOCSIS 3.1**

- $\checkmark$  OFDM demodulation with D3.1 Profile Analysis
- ✓ **Full DOCSIS service testing including 32 Bonded + D3.1 OFDM carrier**
- ✓ Upstream **DOCSIS 3.1 OFDM-A capable**

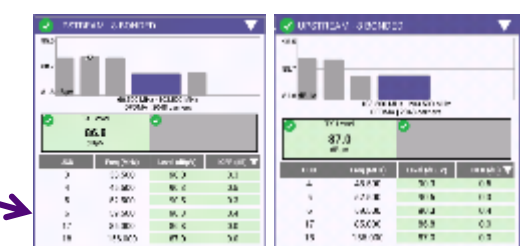

# **DOCSIS 3.1 Codeword Errors (CWE)**

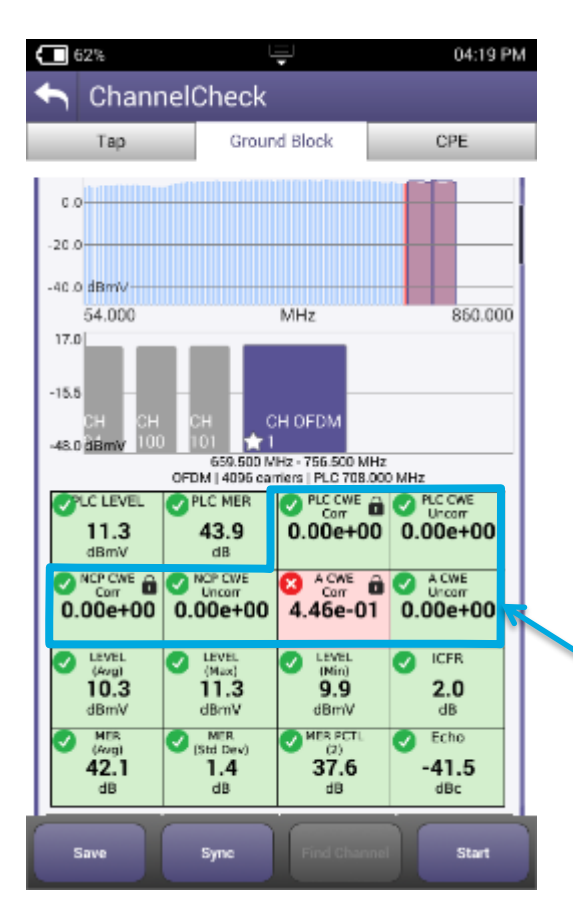

- ✓ **Codeword (CW):** a data bucket within a DOCSIS packet
- $\checkmark$  **CW Error (CWE)**: a byte-level data packet corruption resulting from QAM symbol displacement across constellation decision boundaries
- $\checkmark$  Correctable vs. Uncorrectable determined by number of corrupted symbols relative to CMTS forward error correction level settings
- $\checkmark$  If you are having CWEs, you may be losing data
- ✓ **Uncorrectable CWEs** indicate dropped packets (think post-FEC BER)
- $\checkmark$  Retransmit is required for recovery
- $\checkmark$  There is no recovery from dropped packets for real-time apps like VoIP!
- ✓ **Correctable CWEs** are an early warning that the uncorrectable threshold may be near! (think pre-FEC BER)

**THINGS TO CHECK:** 

To make sure there are **no uncorrectable CWE**

# **Testing PLC – PHY Link Channel**

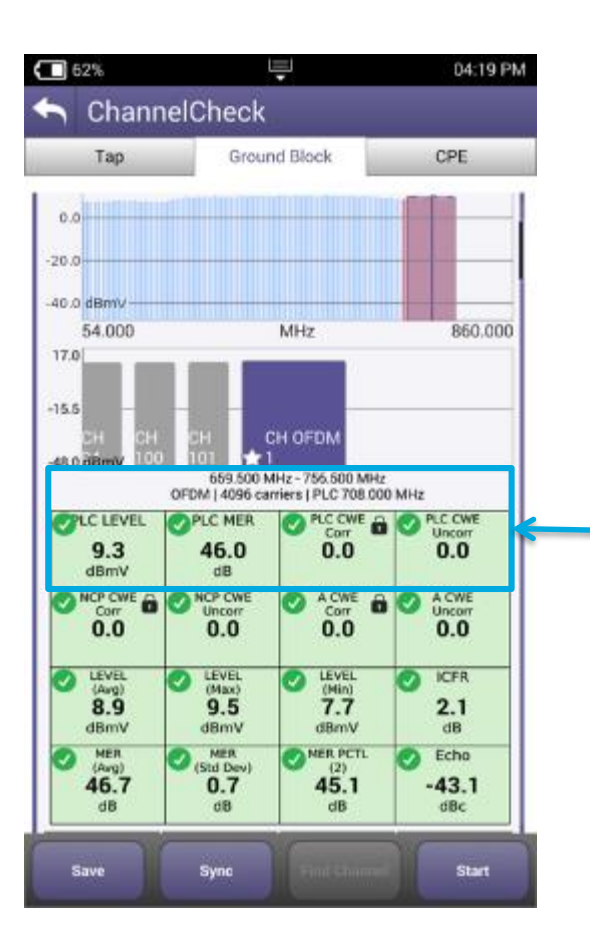

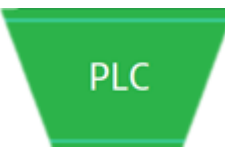

**PLC** contains CRITICAL OFDM signal decoding information

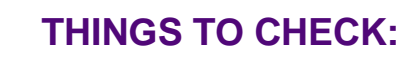

*Level:* >-15 dBmV (6 MHz) *MER:* >15 dB (min) *Lock status:* locked *Uncorrectable CWE:* none **Other info: PLC center frequency** 

# **Testing Next Codeword Pointer (NCP)**

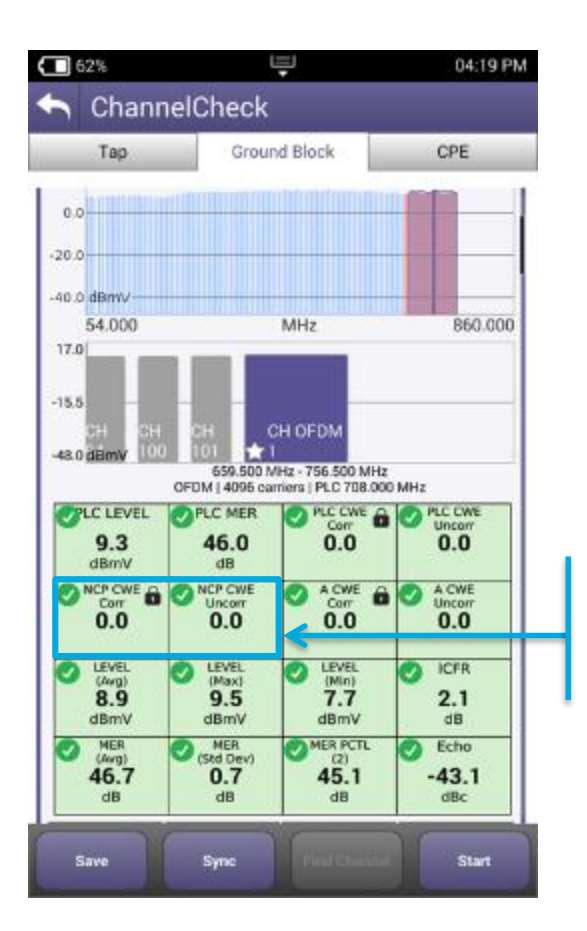

# **NCP**

*Lock status:* locked

*Uncorrectable CWE:* none

The **NCP** tells the modem which CW are present and in which profile to find each CW (CWE analysis), it is CRITICAL for proper data communication

 $\checkmark$  Don't disregard OFDM performance at high end or low end. Roll off of either could impair a CM's ability to correctly receive NCP or CWs.

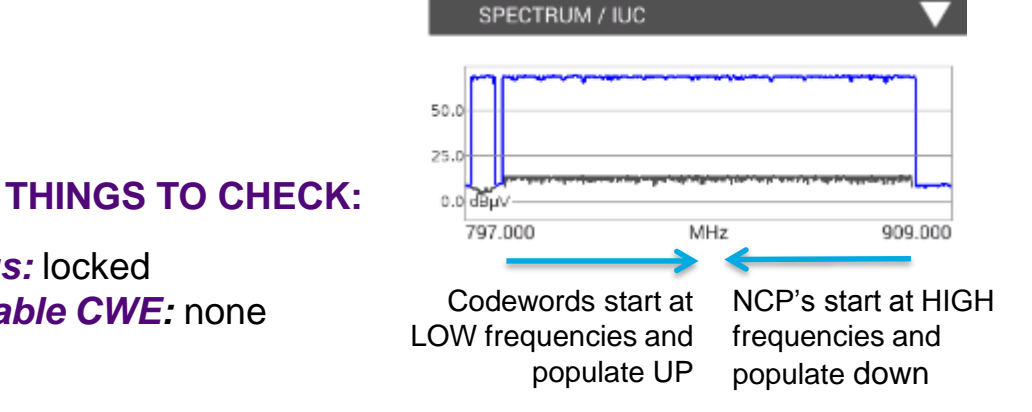

# **Testing Profile A**

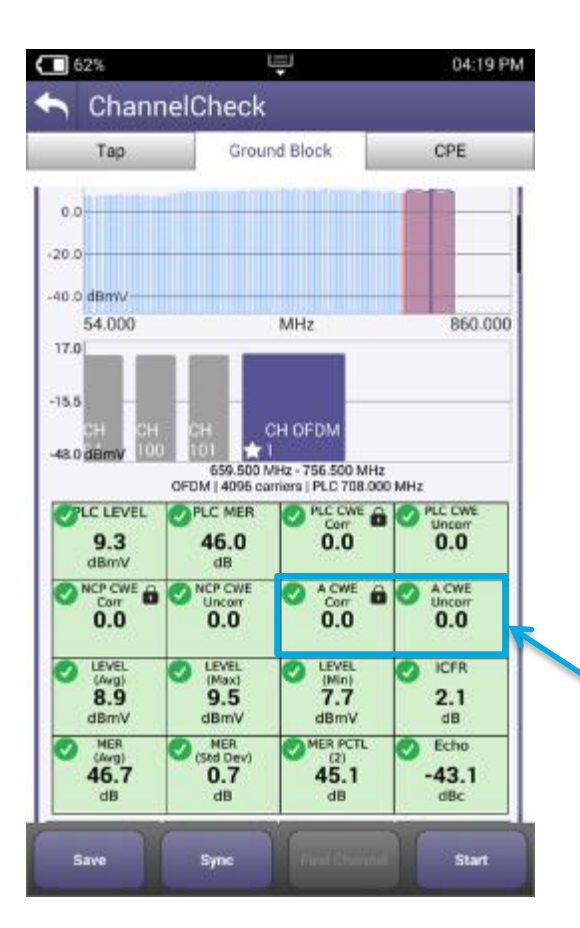

#### Profile A

**Profile A** is boot profile; ALL 3.1 modems must be able to use profile A

- $\checkmark$  Profile A is key to D3.1 modem communication via an OFDM carrier. This is where command and control, range, and registration occurs.
- $\checkmark$  In practice, profile A may be assigned lower mixed modulations, like QAM 64/16, so every D3.1 modem can communicate. Lower modulation profiles can operate at lower MER/CNR and power levels.
- $\checkmark$  If profile A isn't locked or has uncorrectable CWE, a modem may roll back and use only SC QAMs in 3.0 mode.

#### **THINGS TO CHECK:**

*Lock status:* locked *Uncorrectable CWE:* none

# **Physical Measurements (Level, MER)**

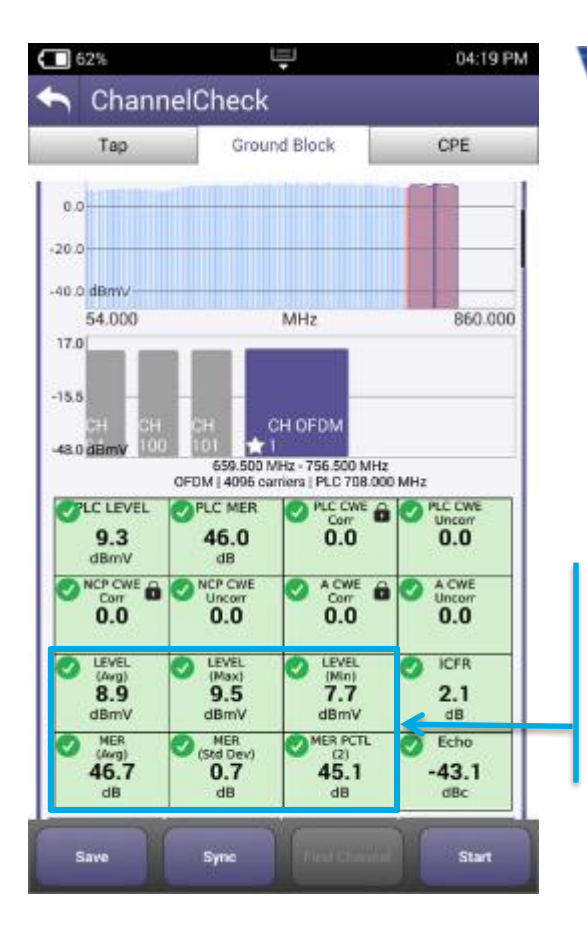

**OFDM** (Avg. power, MER, and noise)

✓ **MER 2 percentile** shows how well 98% of the subcarriers are working and filters out underperforming ones that LDPC error correction will likely clear up.

**OFDM** Avg power must be within range. Good MER and low noise enable higher modulations.

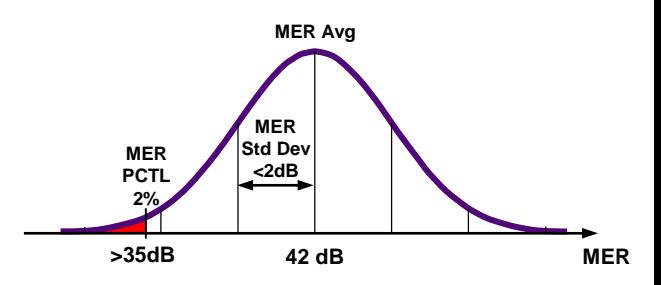

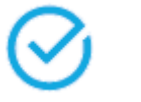

#### **THINGS TO CHECK:**

*Avg level, variable:* >-6 dBmV recommended *Avg MER, variable:* >36 dB recommended *MER at 2 percentile:* >35 dB recommended *MER standard deviation:* <2 dB recommended

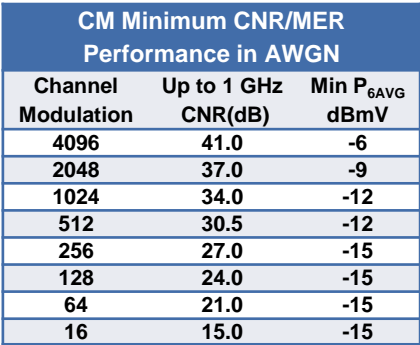

# **Testing Higher Profiles**

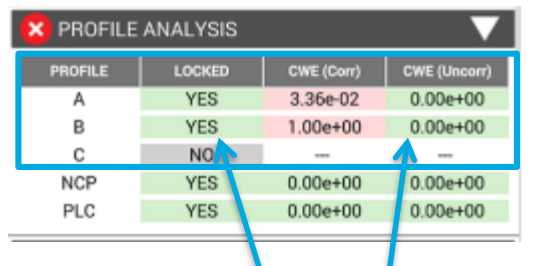

**THINGS TO CHECK:**

*Lock status:* locked *Uncorrectable CWE:* none Profile B, C, D...

**Profiles B,C,D**… enable higher modulations for greater efficiency

- $\checkmark$  Higher profiles improve network efficiency. Optimally, more CM run on higher profiles for overall network efficiency and improved customer QoE.
- $\checkmark$  Profiles enable tiers of service, and allow best case service when consistent network constraints inhibit maximum performance
- $\checkmark$  Testing viability of all profiles provides quick assessment of network performance to any given test point (service outlet)
- $\checkmark$  Tech must be able to troubleshoot failing profiles and identify degradations
- $\checkmark$  Profile changes highlight drop or home wiring problems:

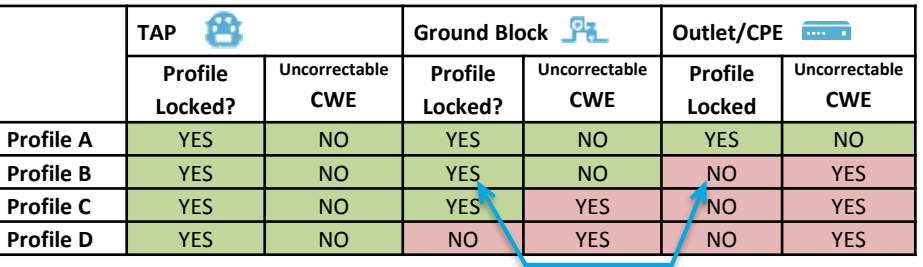

#### **OFDM Characterization**

#### $\checkmark$  Profiles and CWE analysis are important

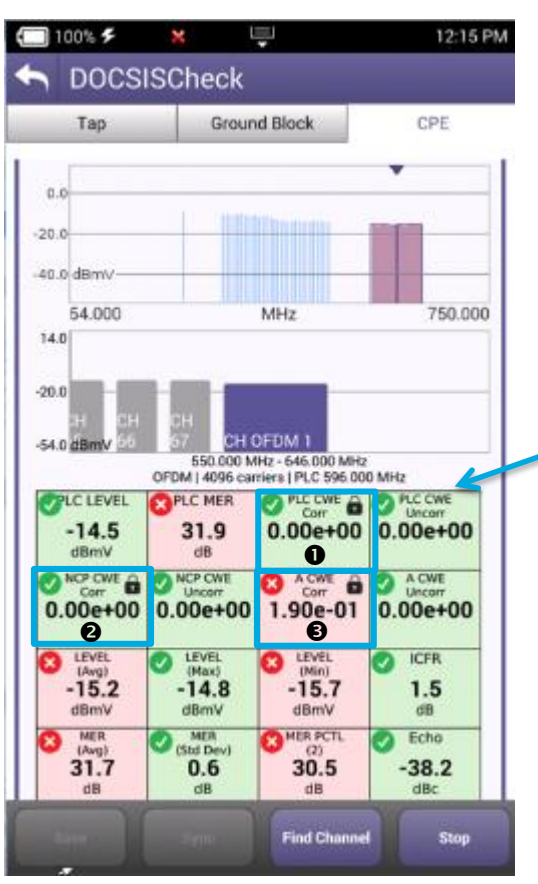

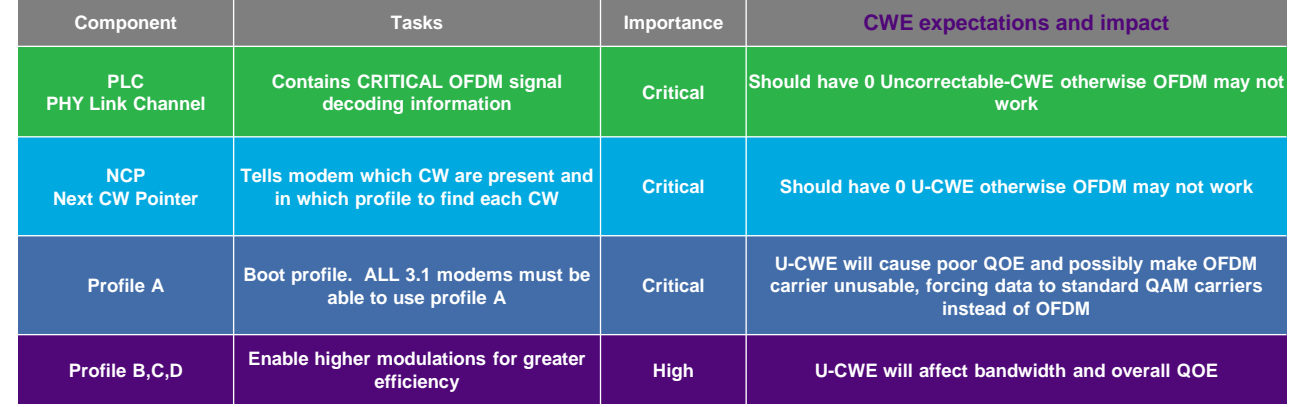

#### **THINGS TO CHECK:**

- **o** PLC is working well
- NCP is working well
- **■** Profile A is working well with some correctible (in this case running 256 QAM)
- **•** Profile B (running 1024 QAM in this case) is on the edge: 100% correctable CWE but LDPC is correcting them all!
- **o** This makes sense, 1024 QAM level should be ≥12dBmV and MER > 34 dB

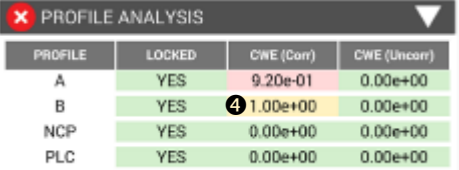

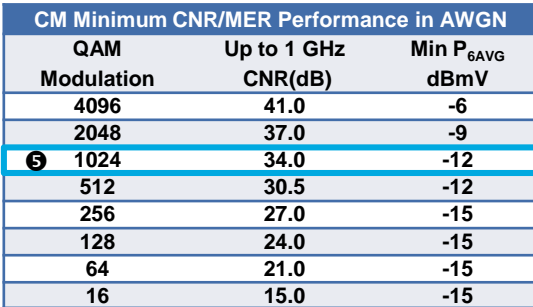

# **DOCSIS 3.1 OFDM Carrier Level Measurements**

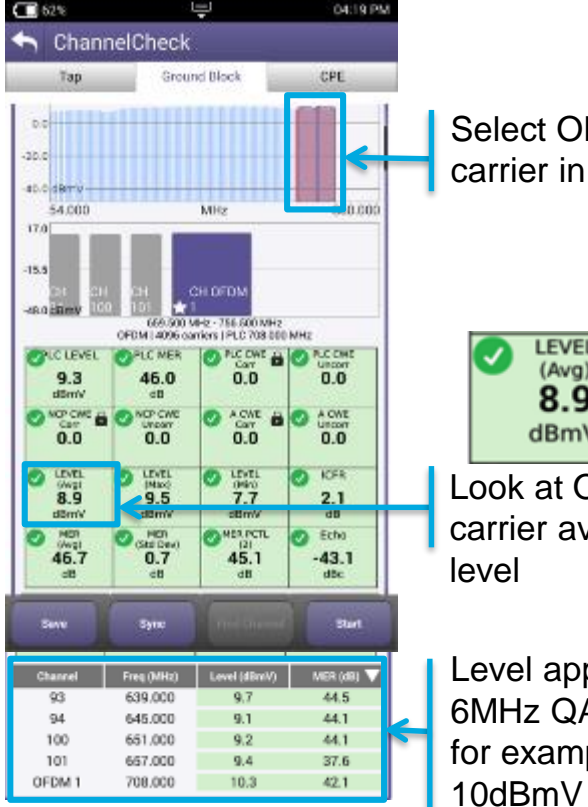

Select OFDM carrier in scan

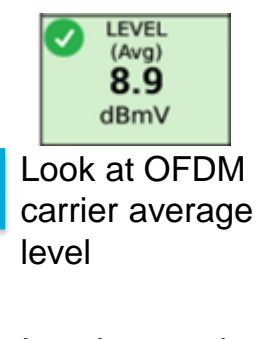

Level approximates 6MHz QAM power, for example, all at

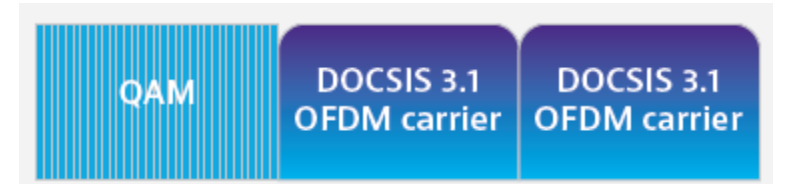

- Measure and reference OFDM carriers in comparison to power in a 6 MHz bandwidth (CableLabs® recommendation).
- With 8 MHz QAM in Europe  $\rightarrow$  Set the OFDM level (ref. 6 MHz) **1.2 dB below the 8 MHz QAM 256** to maintain the same power/Hz.
- PLC carrier average power will be approximately 0.8dB higher than other carriers due to additional pilots and data patterns
- Total OFDM carrier (up to 192MHz) power is greatly different than average power in a 6 MHz bandwidth:
	- For a 96 MHz wide OFDM carrier, the total power will be 12.04 dB higher.
	- For a 192 MHz wide OFDM carrier, the total power will be 15.05 dB higher
- Do not use the total OFDM power to adjust CMTS output power: this would be like using total integrated power of 32 DOCSIS QAM carriers to set level.

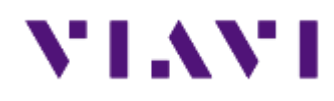

# **ONX CATV – RSG Loopback**

- **- Return Signal Generator**
- **- Loopback**

### **Return Signal Generator with Loopback**

- Generate up to **8 return band test signals** to test component or network gain/loss
- **Loopback** capability allows normalization and provides a table listing simultaneous, continuously updated measurements of carriers relative to stored reference
- Three modes
	- **TX only** mode (just like RSG mode)
	- **Loopback** Mode TX and Receive
	- **RX only** mode receive signals from other source – e.g. 2nd ONX

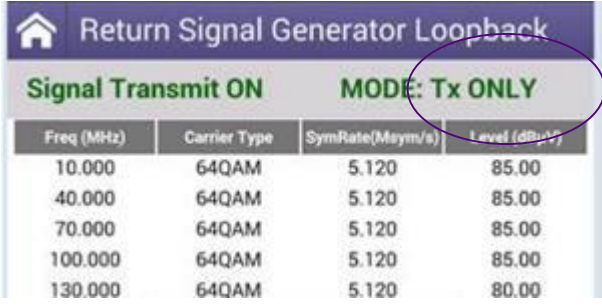

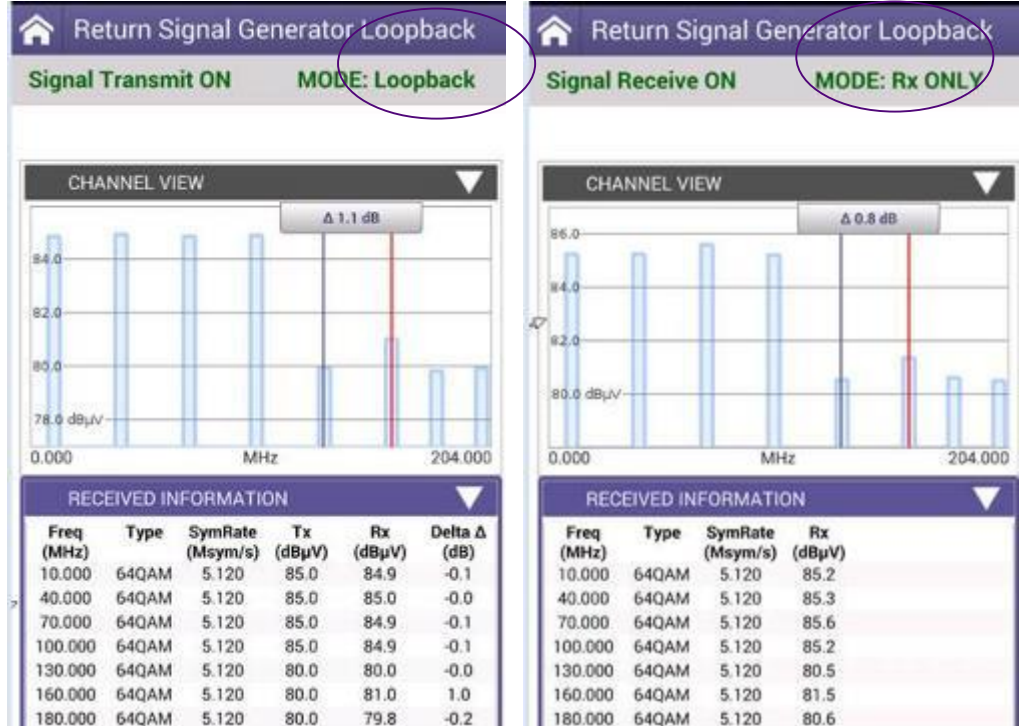

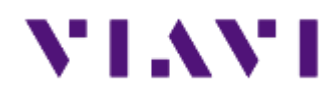

#### **ONX CATV – Ingress Expert**

### **Ingress Expert – Advanced Upstream Spectrum Testing**

- Upstream ingress/noise issues much time spent identifying, locating, and suppressing
- As upstream spectrum fills with carriers new test capabilities are needed
- **Ingress Expert** mode offers advanced ingress troubleshooting capabilities
	- Available on already powerful OneExpert CATV
	- Standard in NTX (Network Expert) and SWX (Sweep Expert) feature bundles
	- Optional in other bundles

# **Ingress Expert Overview**

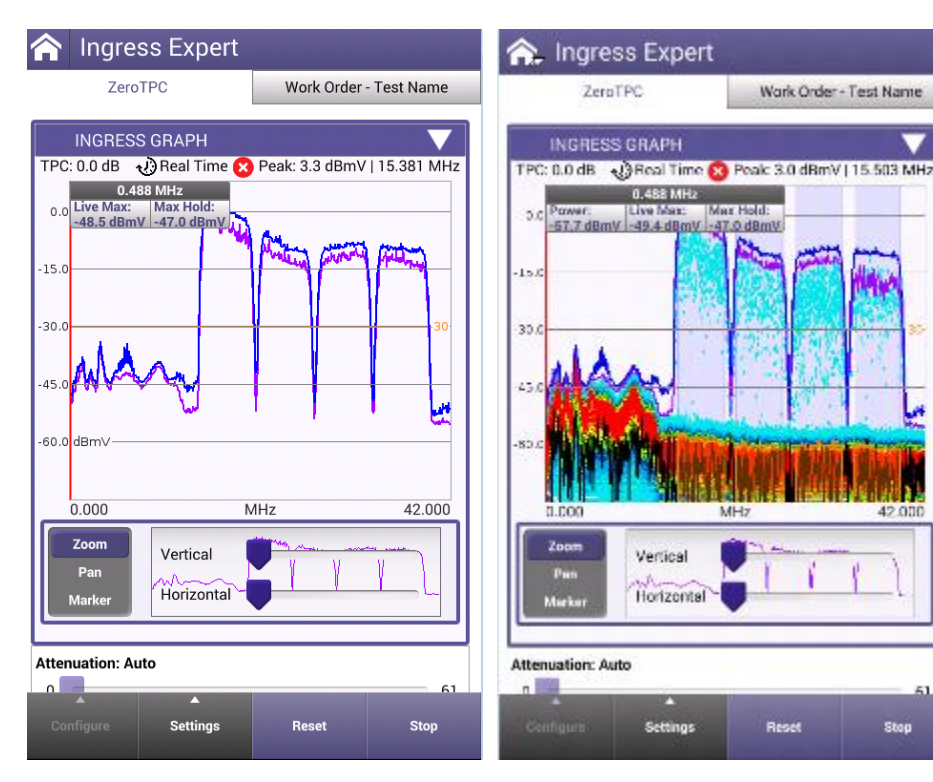

Live Upstream Carriers Normal Spectrum Analyzer type view

Use different traces to better visualize the upstream and noise below carriers

- ✓ **Ingress Expert** is based on powerful OneExpert CATV HyperSpectrum technology
	- $\checkmark$  Innovative overlapping FFT analysis means that no transient interfering signals will go undetected
- $\checkmark$  Unprecedented frequency coverage in a handheld gives techs full visibility of all upstream ingress noise
	- $\checkmark$  0.5MHz up to a selectable 42, 65, 85, 110, or 204MHz
- $\checkmark$  Easily configurable, Ingress Expert allows techs to toggle persistence measurement and available traces for best visibility of ingress signals

### **Ingress Expert Update**

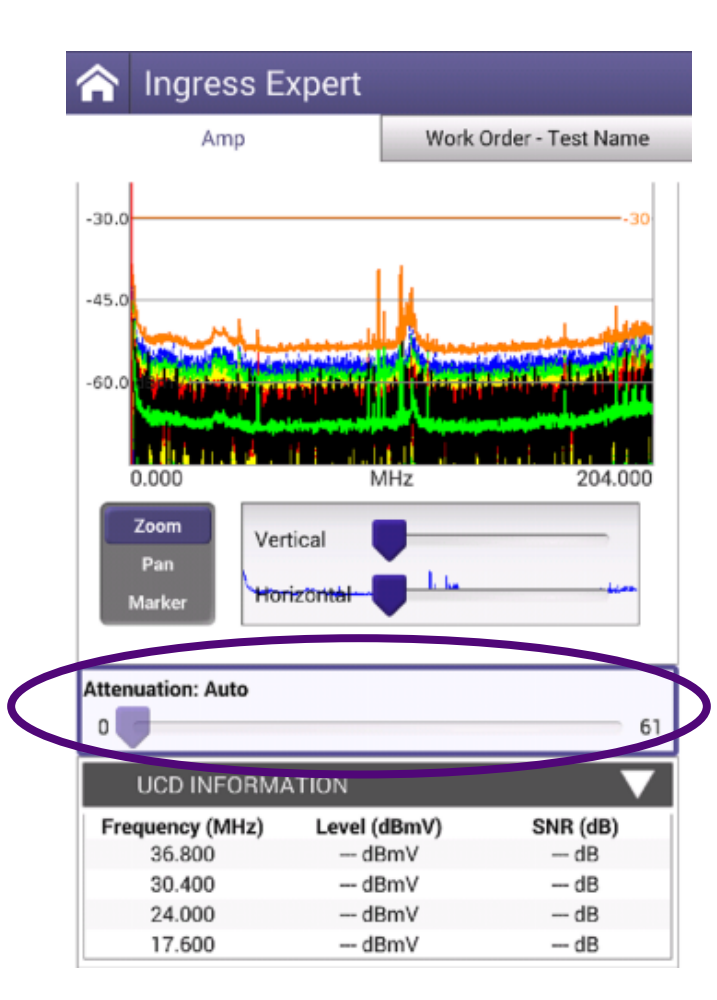

- Real-Time icon has been added to the UI to indicate when the RT Analyzer is 100% engaged.
- **Auto-AGC** is now selectable. If disabled, user can control port 2 attenuator setting.
- Traces now more closely align with VSE.
- Upstream Channel Information average level and SNR values are now displayed based for each UCD based on the previous DOCSIS test performed.
- Noise under the carrier trace has been added to the graph.
- Dynamic range has been improved to meet desired 60 dB target.
- **Heatmap** colors have been updated

# **Ingress Expert – Advanced Upstream spectrum testing**

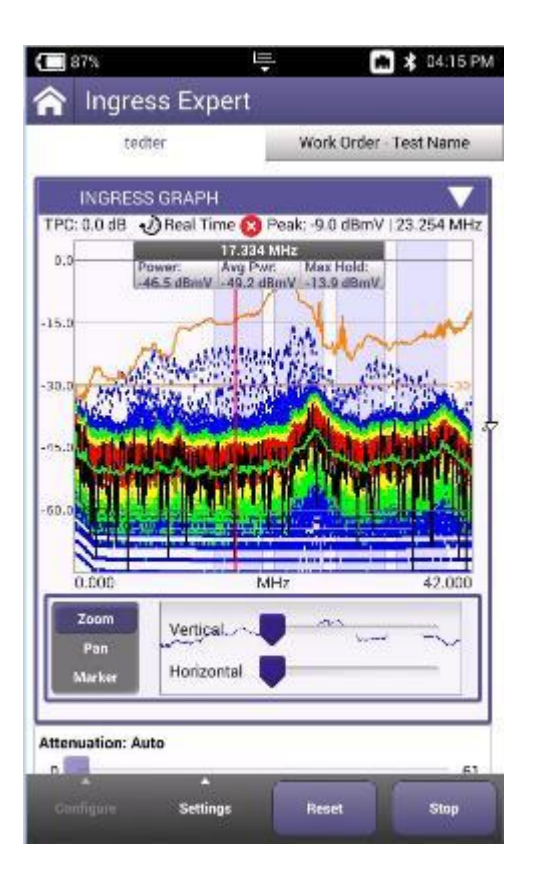

- Technicians spend much of their time trying to identify, locate, and suppress ingress issues on the plant
- As more of the upstream spectrum is filled with upstream carriers, traditional ingress mitigation processes are being re-written
- The Ingress Expert mode offers advanced ingress troubleshooting capabilities to help fight ingress
	- Included in ONX-CATV **NTX** (**Network Expert**) package & **SWX** (**Sweep Expert**) package
	- Optional on other ONX-CATV packages
## **Ingress Expert - Use Port 2 for Ingress measurement**

- Two RF ports on top of unit
	- **Port 1** is for
		- All services testing like Video and DOCSIS tests
		- Downstream Spectrum
		- Bi-Directional Sweep
	- **Port 2** is for Upstream spectrum and Ingress troubleshooting
		- Overlapping FFTs allow for gapless ingress detection

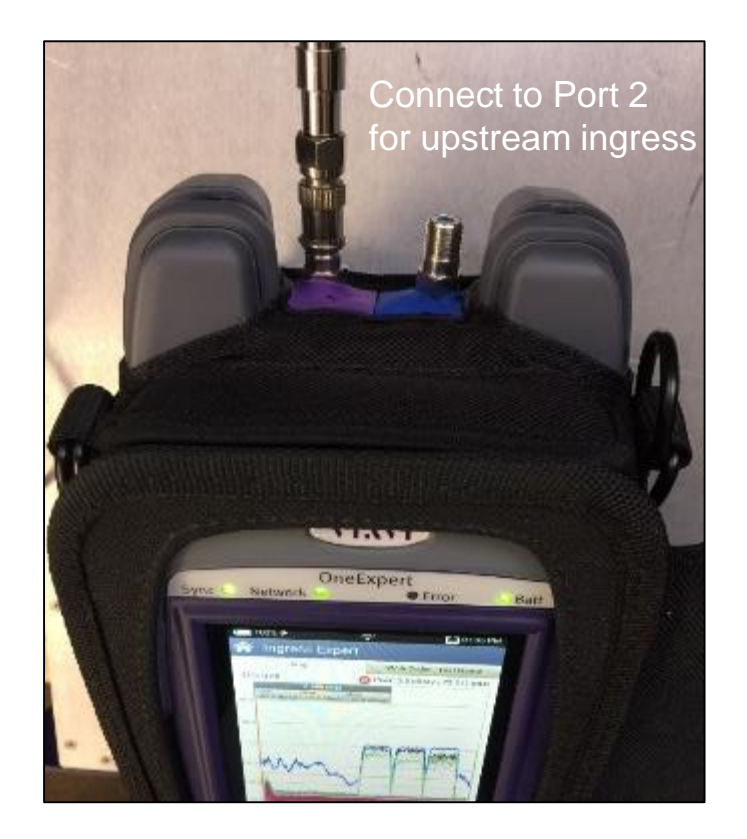

## **Ingress Expert - Configurable Traces and Frequency Span**

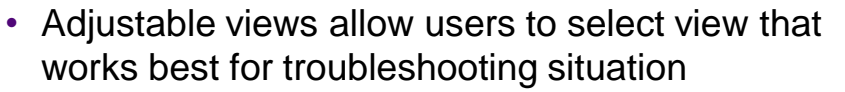

• Selectable upstream frequency range and heatmap persistence level

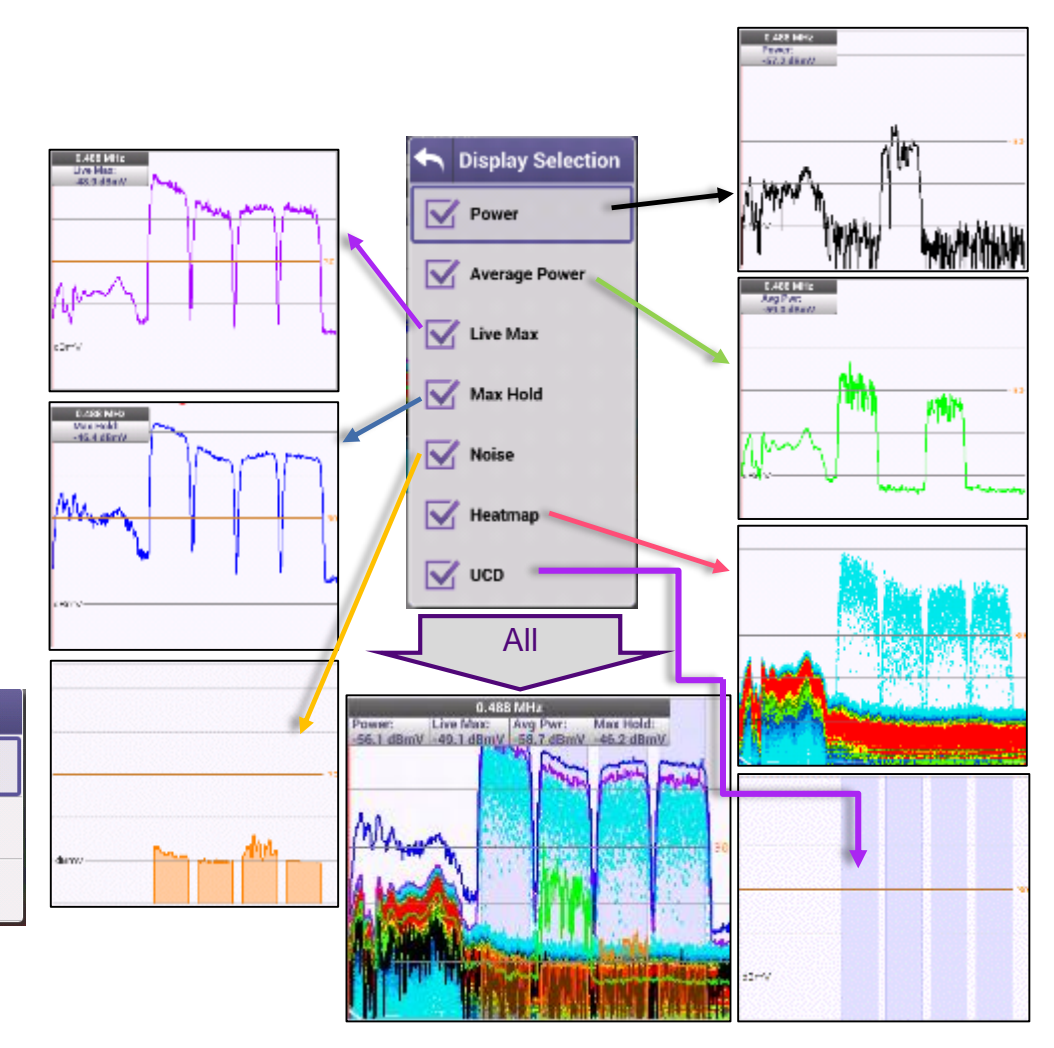

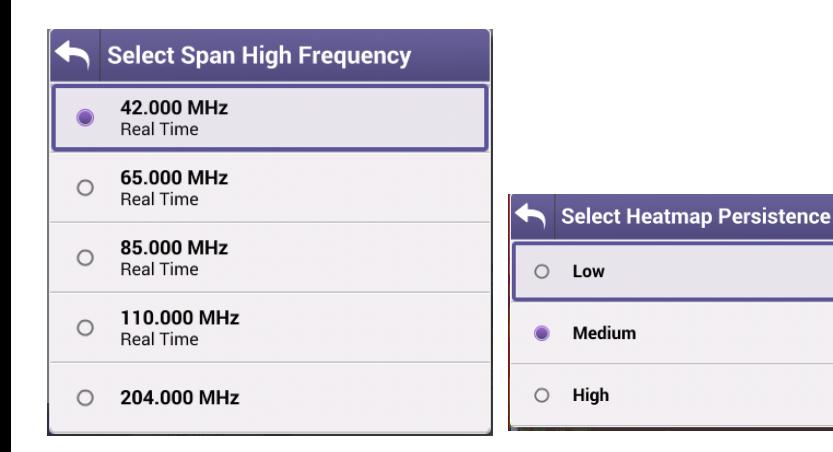

# **Ingress Expert – Traces Definition**

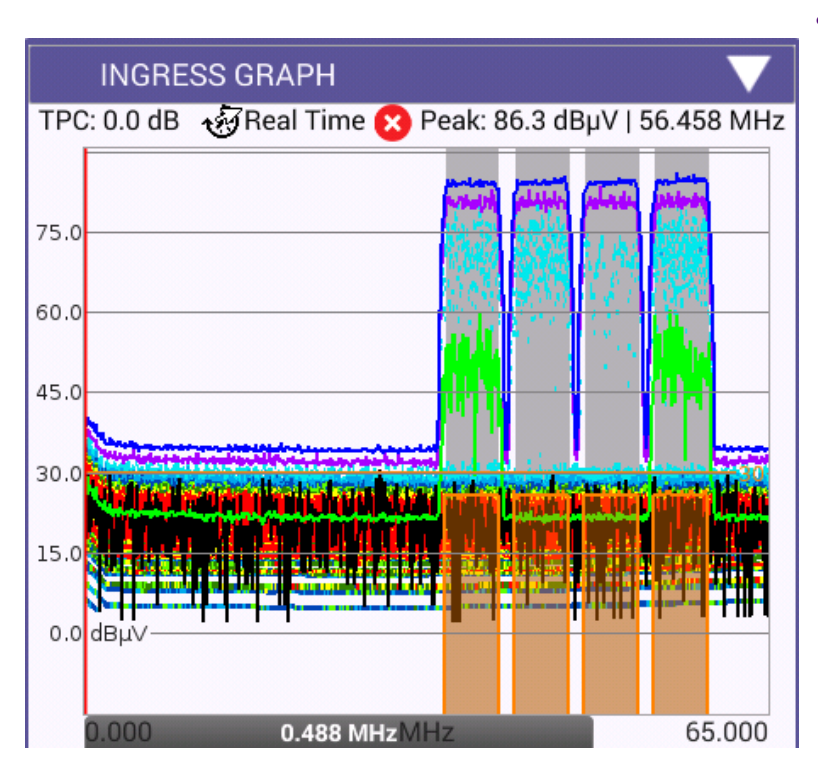

- **Ingress Expert** has several different traces that each highlight a different way of looking at the upstream noise & carrier information
	- **Power** a single trace randomly selected from the several thousands taken each second by the Real Time Analyzer RTA
	- **Average Power**  the average power over the last second
	- **Live Max**  the highest power at each frequency over the last second
	- Max hold the highest power at each frequency since the beginning of the test
	- **UCD** the Upstream Channels Descriptors are acquired from the last DOCSIS test performed – highlights were upstream carriers should appear and helps the ONX perform additional measurements
	- **Noise** signals within the highlighted UCD frequencies which occur less frequently but are higher than the average noise floor below the carriers

# **Ingress Expert - Trace Definition**

• Highest power at each frequency over the last second

- **Max power** over test period
- Signals within highlighted **UCD**  frequencies, occurring less frequently but higher than the average **noise** floor below carriers

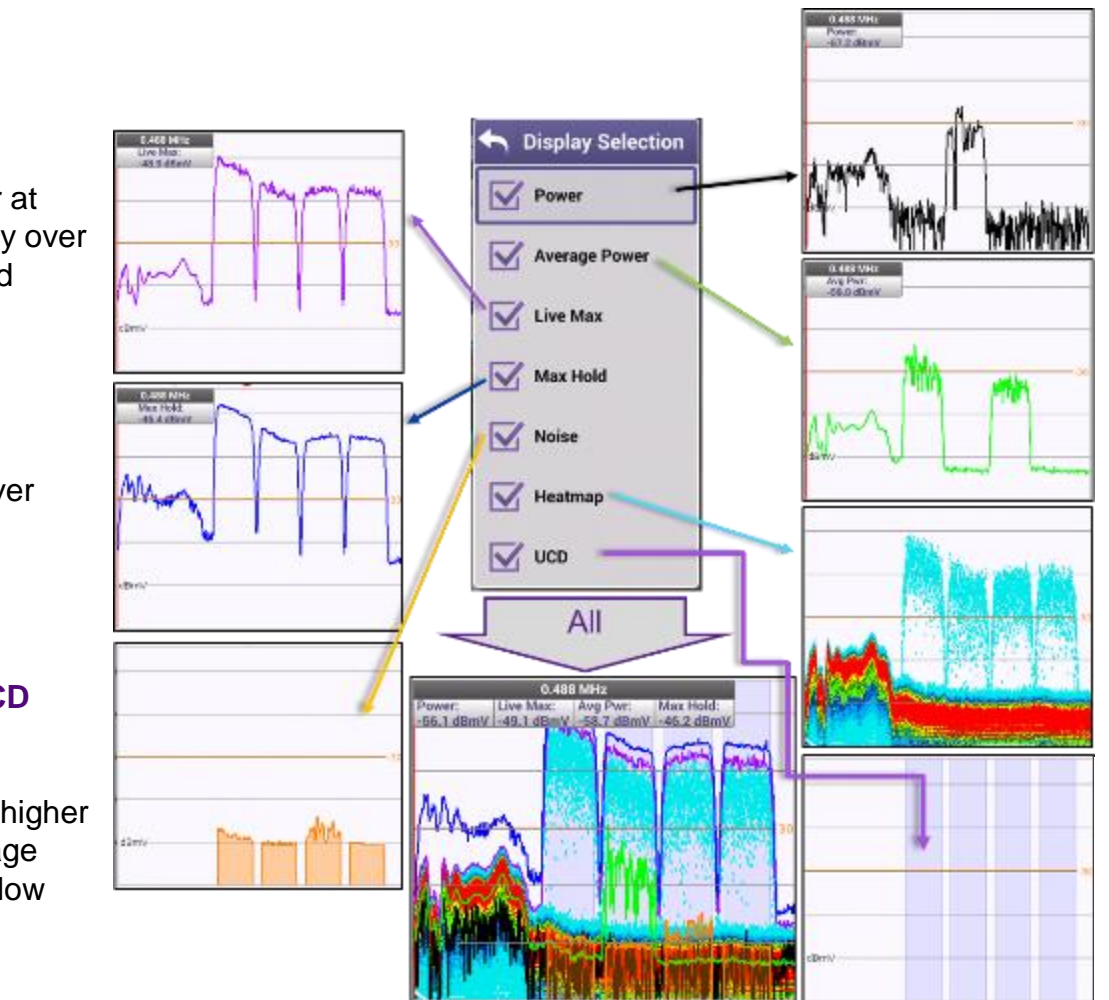

- A single trace randomly selected from several thousand taken each second by real-time analyzer
- **Average power** over the last second

- **Persistence** represented by color variation
- **Upstream Channel Descriptors** acquired from last DOCSIS test performed – Highlights where upstream carriers should appear and helps ONX perform additional measurements

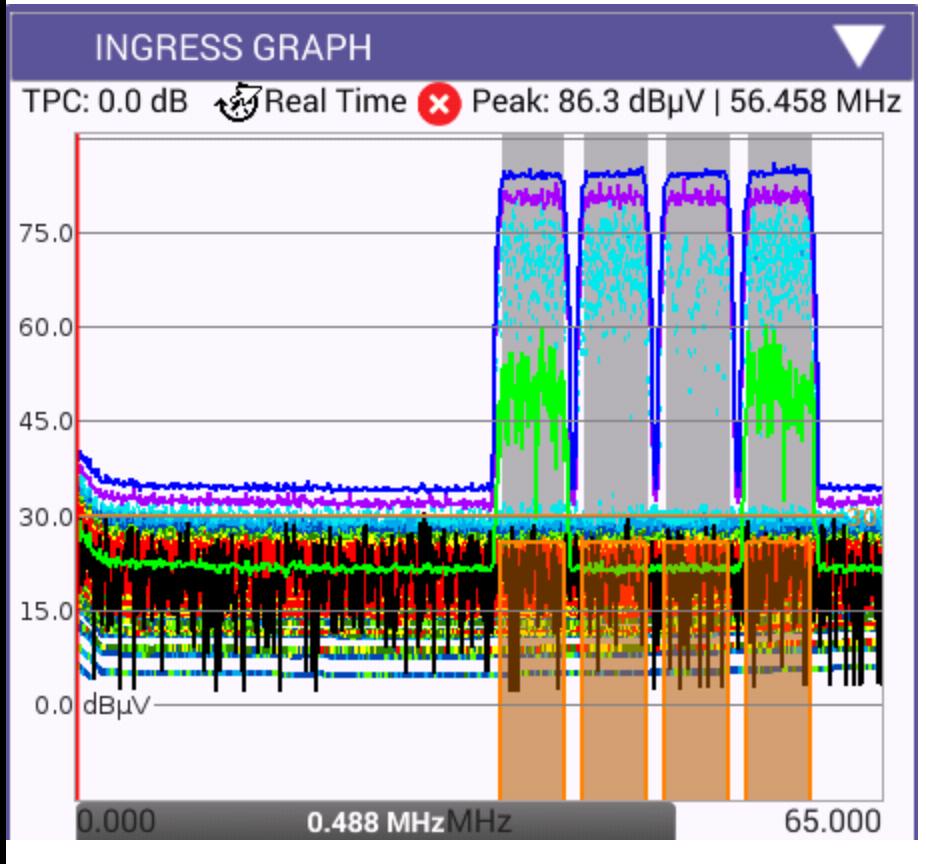

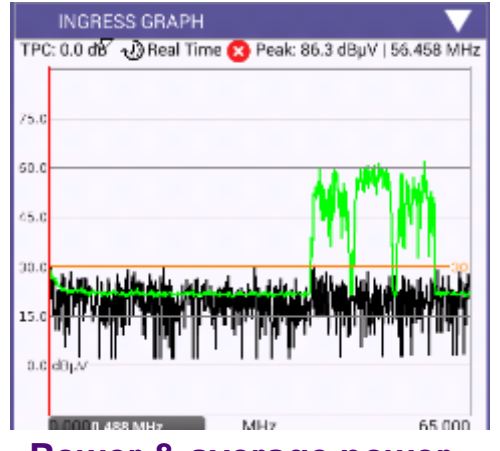

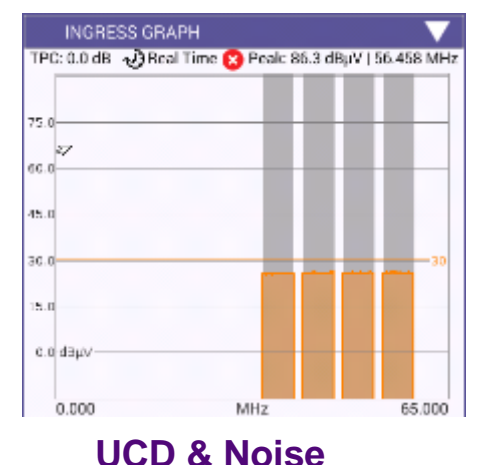

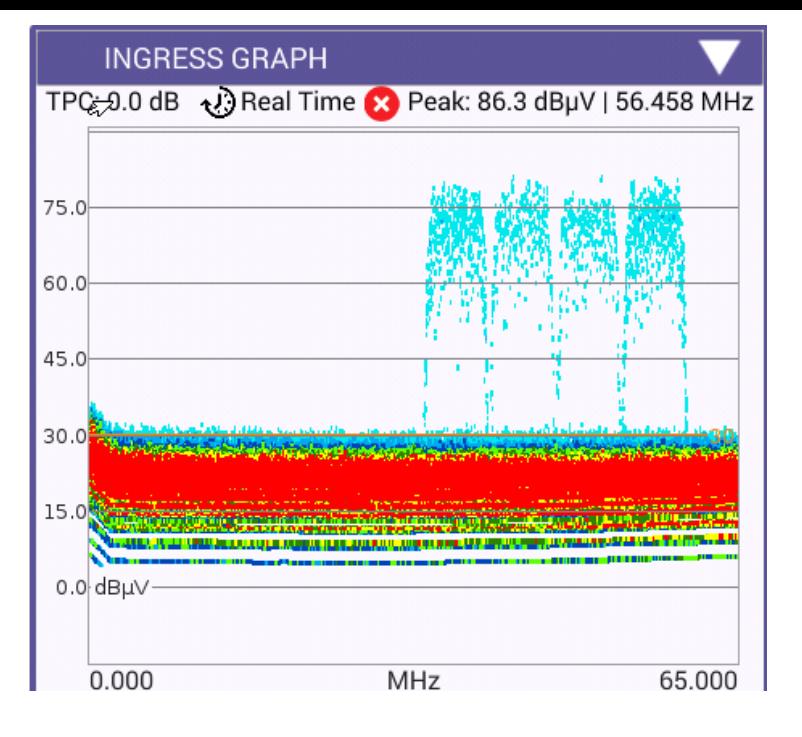

**heatmap**

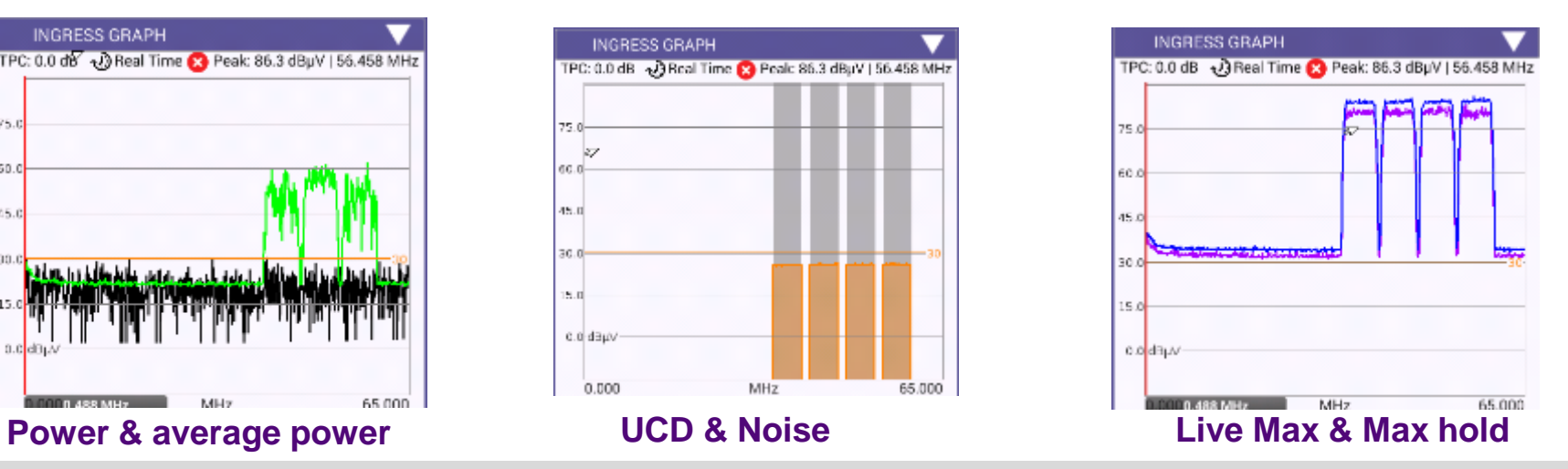

**VIAVI** 

## **Ingress Expert recommended settings**

- Set frequency span to desired test span
	- 42 / 65 / 85 / 110 / 204\*

- For most scenarios **Heatmap Persistence** can be set at Medium
- Set traces based on preference after experience with mode
- Many users find that enabling the following traces is most effective for capturing noise in the numerous ways it appears:

**Select Span High Freque** 

42.000 MHz **Beal Time** 65.000 MHz

**Real Time** 85.000 MHz

**Beal Time** 110.000 MHz

**Real Time** 

204.000 MHz

 $\circ$ 

 $\circ$ 

 $\circ$ 

O

- Power,
- Max Live,
- Noise,
- Heatmap, and
- UCD

\*204 MHz is the only configuration which does not allow the ONX's Real Time Analyzer to be gapless

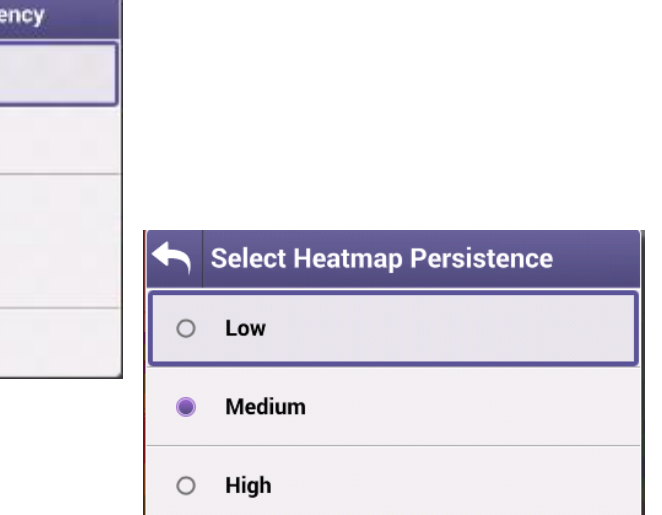

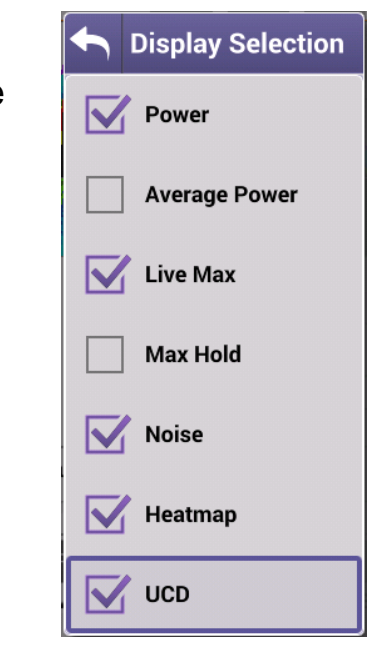

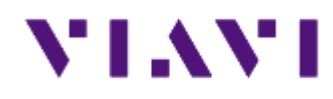

### **ONX CATV – Ingress Expert - finding and troubleshooting Ingress issues**

### **Find Intermittent Noise**

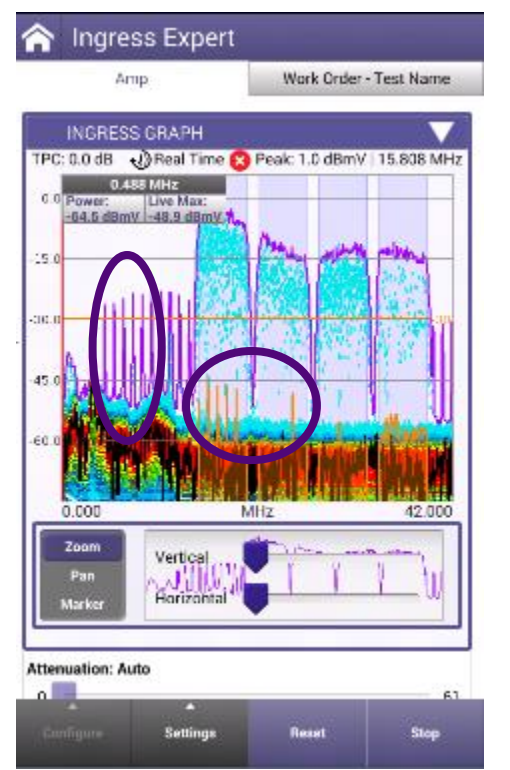

- One of technicians' toughest tasks is to find and fix impulse noise impairments
	- Fast transient noise is difficult to measure and identify
- **HyperSpectrum** easily catches these quick transient impulses, even when below active upstream carriers
	- The various traces make these impairments visible
	- The Noise trace shows reoccurring impulse ingress under active carriers

Traces show interference outside of active carriers Ingress Expert's Noise trace shows reoccurring ingress inside carriers

## **Find Consistent Noise**

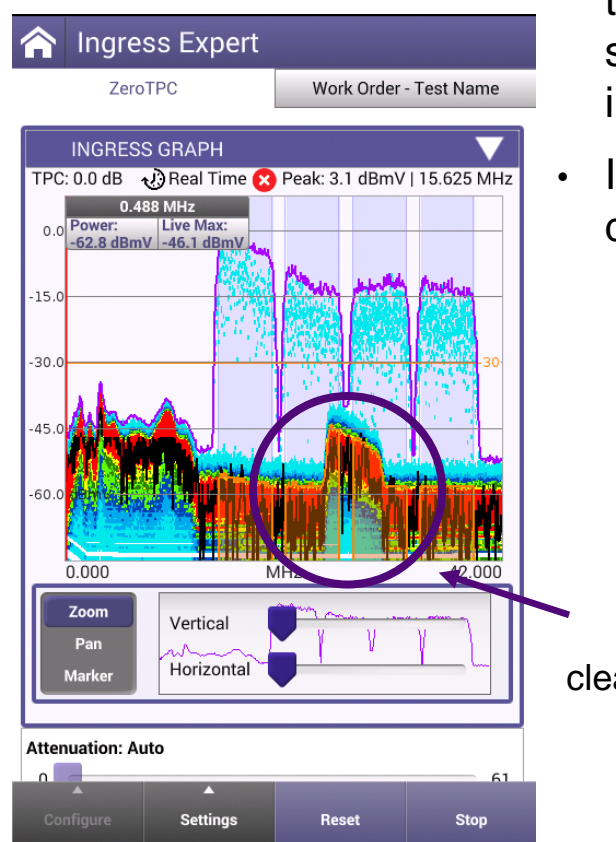

- Consistent ingress/noise sources have traditionally been easier to troubleshoot, however as vacant upstream spectrum becomes scarce finding and fixing noise under active QAM carriers is more important than ever.
- Ingress Expert mode's **persistence measurement** catches and displays noise even under active upstream carriers

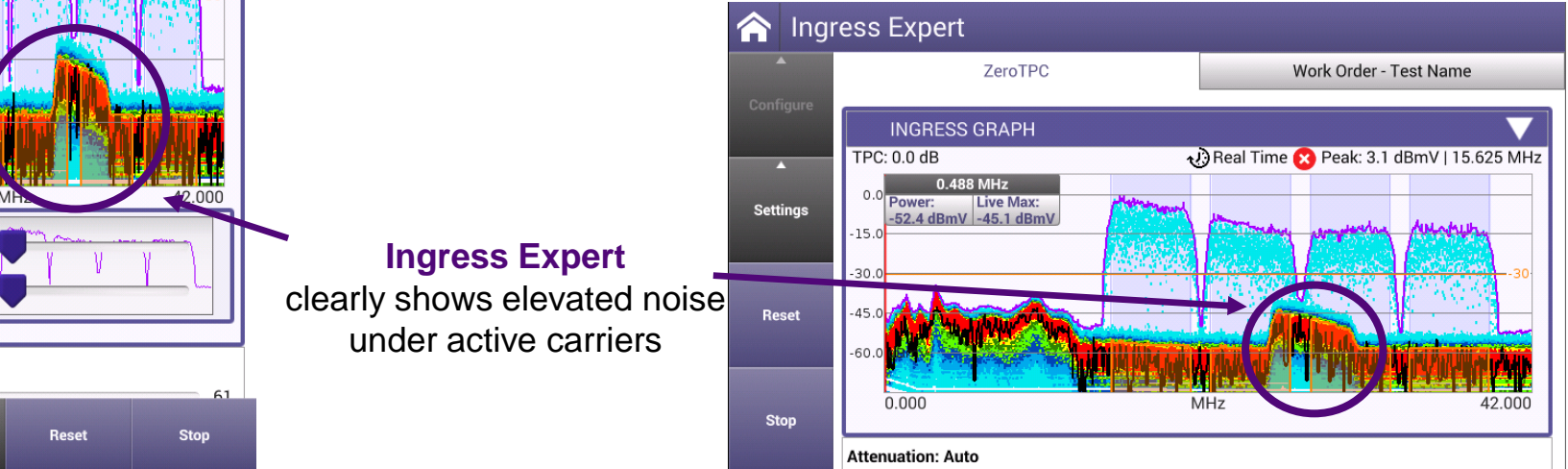

## **UCD Table – Upstream Channel Descriptor**

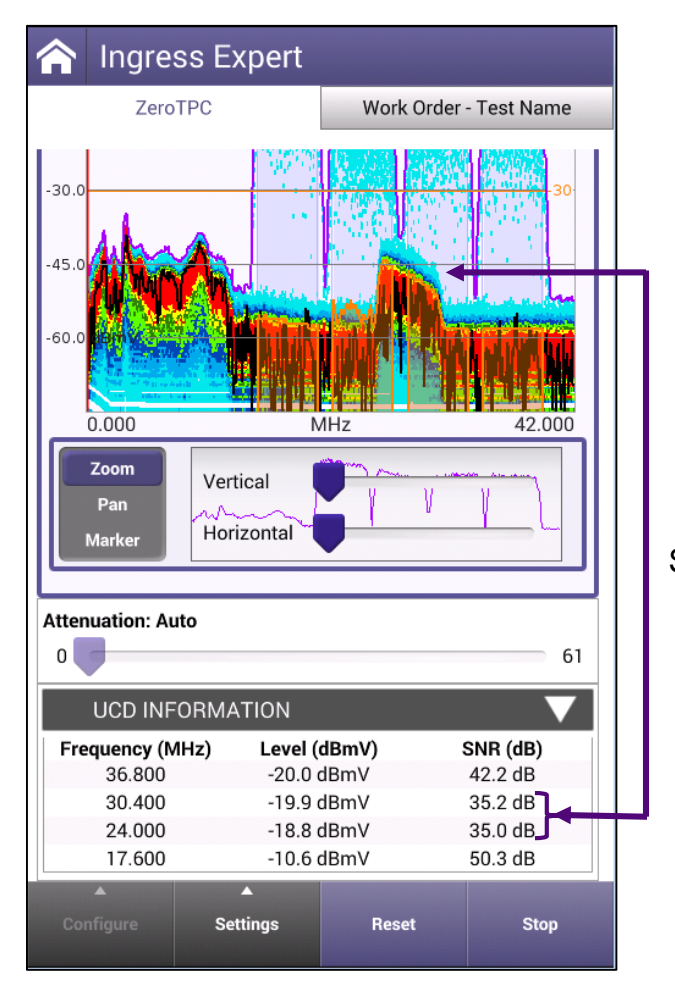

- The impact of the noise floor can be clearly seen in the SNR calculated for the 24 and 30.4MHz carriers
- The ONX will populate the **UCD table** at the bottom of the Ingress expert mode based on its last successful DOCSIS range test performed.
- Knowing exactly where to anticipate the upstream carriers enables additional measurements to be displayed:
	- Carrier Frequency
	- Upstream carrier level
		- [as measured at test point]
	- **Signal to Noise Ratio (SNR)** 
		- [as measured for level and noise at test point]

### **Improved Impulse Noise Detection**

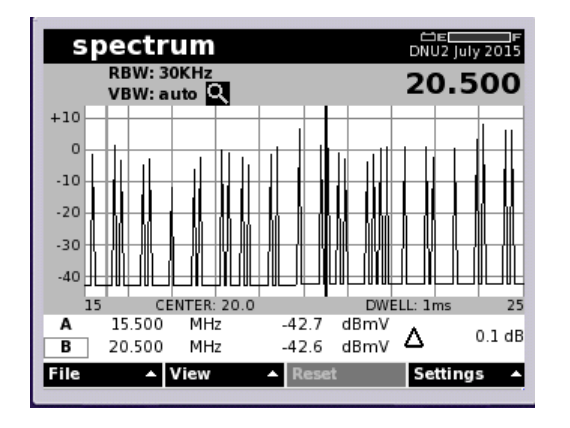

- DSAM scanning analyzer catches samples within its resolution bandwidth as it scans spectrum
- Max Hold is needed to capture complete noise "envelope" over time

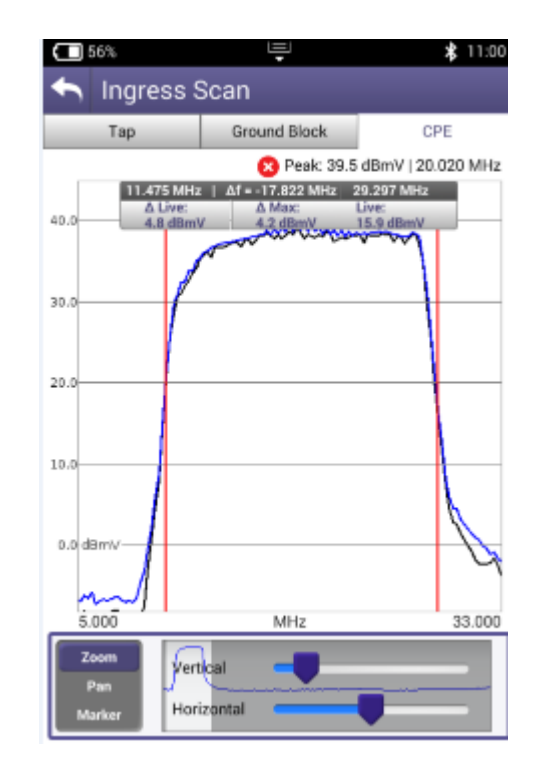

- **OneExpert FFT**  captures the whole noise envelope at once
- No need to wait for multiple scans to see complete interference impact

### VIAVI

# **Application Note on Real Time Analyzer**

- Problem:
	- DSAM users are accustomed to the "view" they get from a swept spectrum
	- ONX with Real Time analysis (like VSE) capture ENTIRE Spectrum.
	- The signatures look different
	- Perception from DSAM user is that DSAM catches it better
- Solution:

VIAVI

• **Educate your technicians team on the technology and benefits**

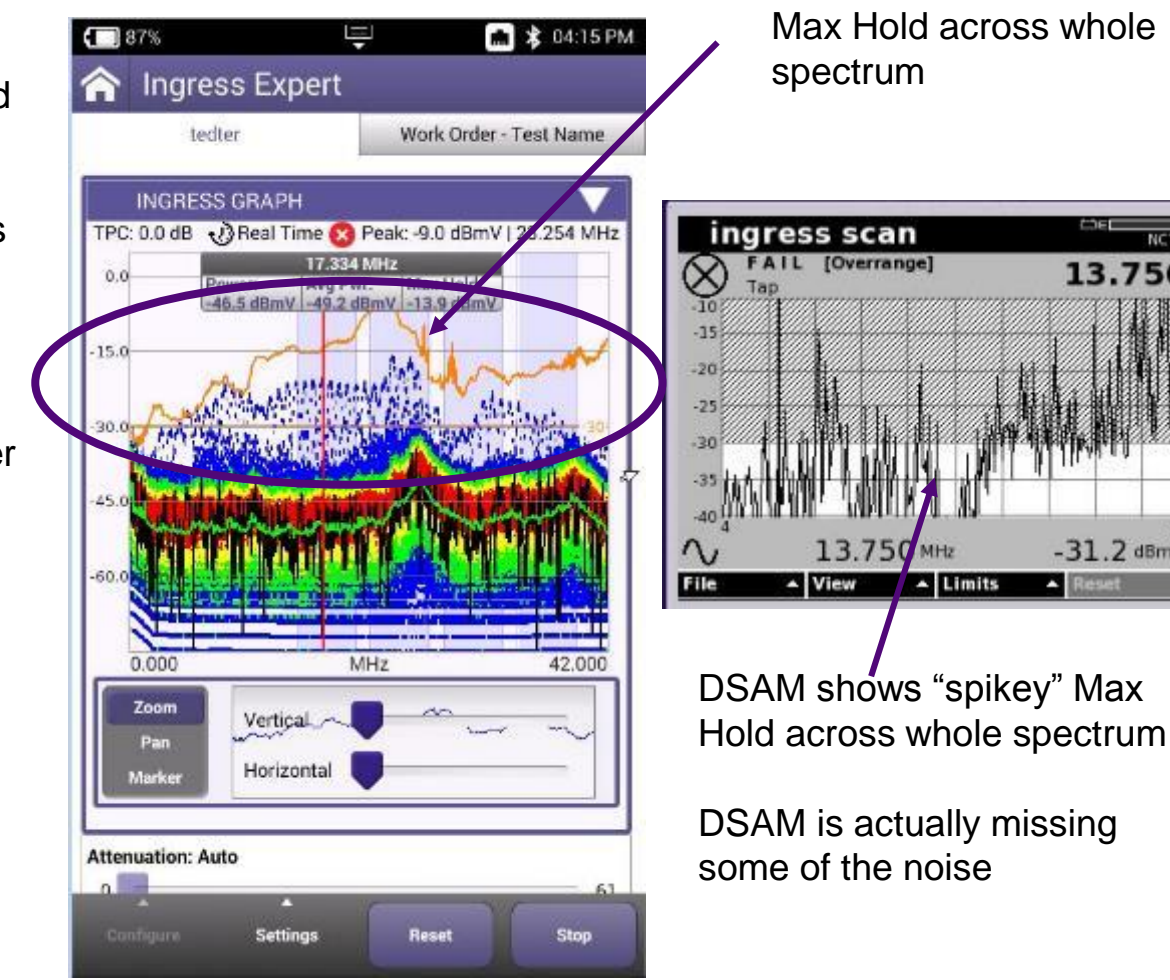

ONX shows **"smooth"** 

13.750

 $-31.2$  dBmV

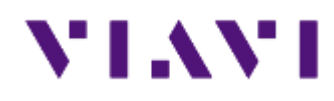

**ONX CATV - Fiber Testing - P5000i Probe Microscope**

**- MP60, MP80 power meters**

# **OneExpert CATV Fiber Optic Testing made easier**

- ✓ **Fiber testing made easier**
- **Inspect before you connect** 
	- $\checkmark$  Fiber Inspection
		- ✓ **P5000i** Automatic fiber scope support
			- $\checkmark$  Auto Centering
			- $\checkmark$  Automated testing
			- $\checkmark$  Simple pass/fail
	- ✓ **Power Meter**
		- $\checkmark$  USB power meter support
		- ✓ **MP-60 & MP-80**

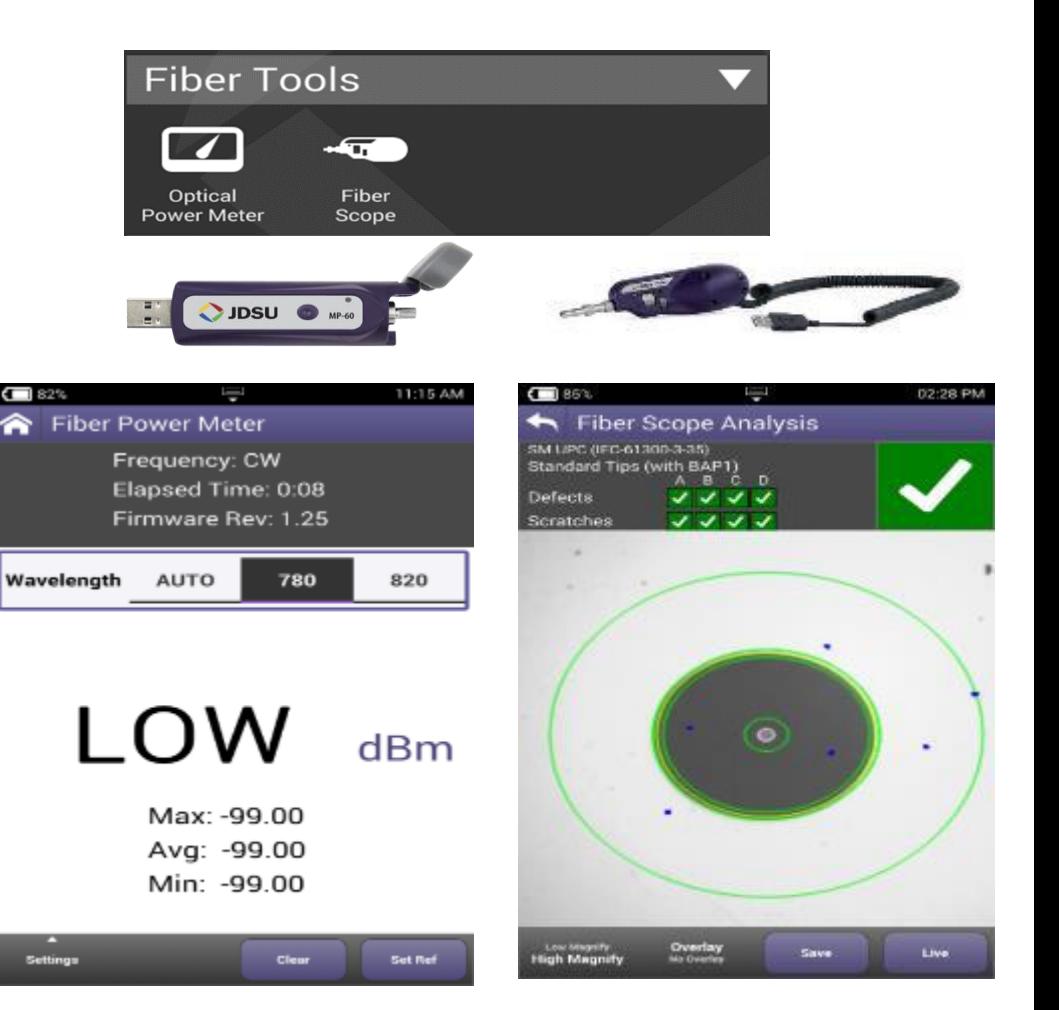

## **Optical Accessories – P5000i Probe Microscope**

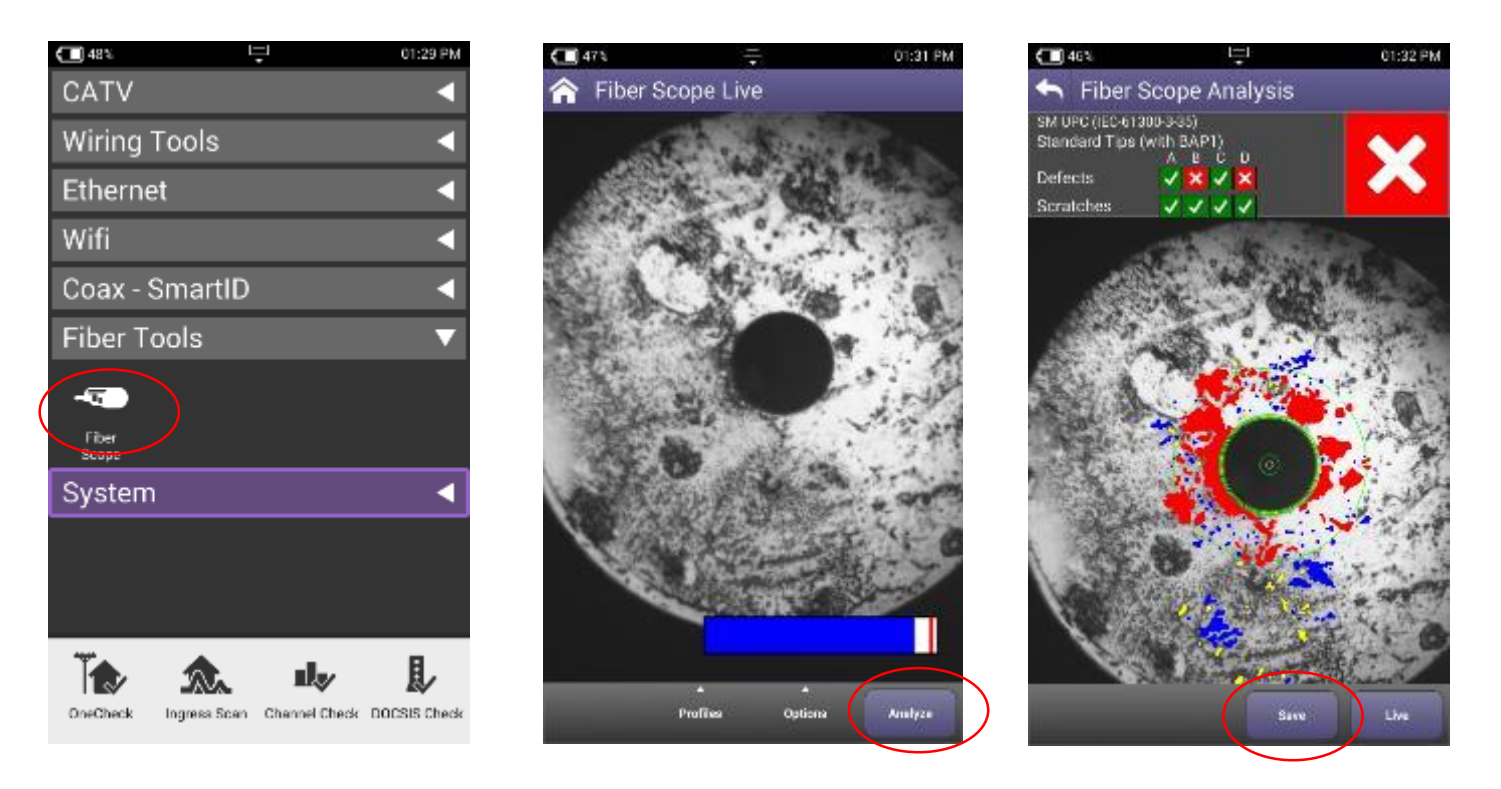

When **P5000i Probe Microscope** is attached to ONX through USB, Fiber Tools menu automatically appears

- After plugging in patch cord or inserted probe into bulkhead, fiber end face will appear and can be focused or auto centered using controls on P5000i.
- Autotest can be conducted and results saved from results screen

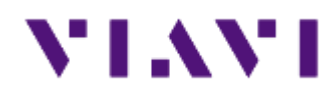

**Sweep & Plant Maintenance System ONX-630 & SCU-1800**

## **Introducing OneExpert CATV Sweep: ONX-630**

- Maintenance technician focused OneExpert platform enables **sweeping** and **DOCSIS 3.1** test with **simplified** process, to **speed testing** and **documentation**
- **ONX-630** is used **for all DOCSIS 3.1 phases**
	- D3.1 Network **construction**  $\rightarrow$  Sweep transmission performance analysis
	- D3.1 **Turn-Up**  $\rightarrow$  Sweep + DOCSIS 3.1 physical and service test capability
	- D3.1 Maintenance  $\rightarrow$  Sweep + D3.1 PHY and Service tests
- **Compatible with existing sweep control unit**
	- SDA-5510/5500: Reverse Sweep up to 204MHz
	- SDA-5500: Forward Sweep up to 1GHz
	- Offer smooth, seamless integration and transition to next generation
- **Documenting performance is simpler with StrataSync,** making detailed sweep results easily accessible via browser

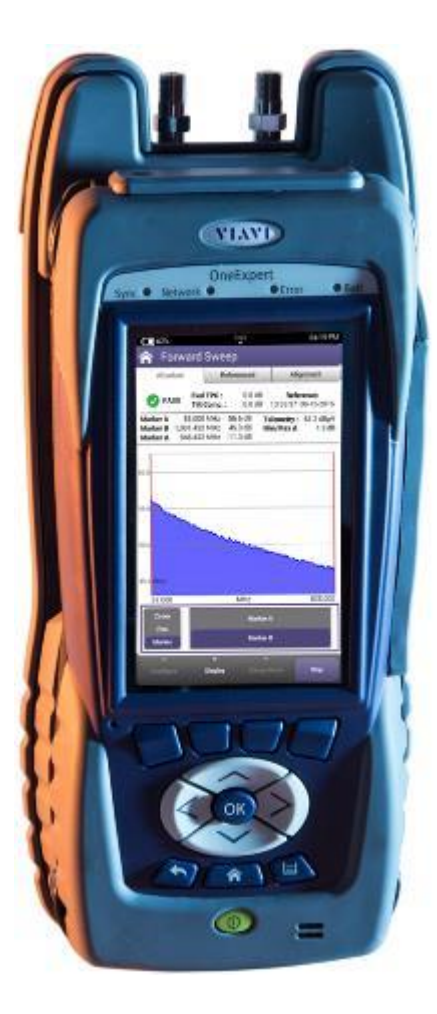

### **Advanced System Sweep**

- **Fast — Sweep, align, and troubleshoot faster than ever**
- **Stealth SweepTM** with integrated Tilt/Align quickly validates amps and HFC networks faster than any other test
- Complete a downstream scan including MER/ BER in about 60 seconds
- **AutoChannel™** instantly identifies the channel lineup and eliminates guesswork
- **Powerful Designed to find difficult problems**
- Combined DOCSIS 3.1 and sweep testing validates the complete HFC network
- **Ingress Expert** with Hyper Spectrum™ catches difficult return noise problems
- **Expert modes** with advanced parallel processing find hidden problems and root causes
- **Flexible Ready for your changing network needs**
- The ONX-630's **dual diplexer** 42/85 or 65/204 with 1.2GHz supports next generation networks
- The ONX-630 is compatible with DSAM-6300 and SDA-55XX providing seamless transition
- Common sweep reporting for ONX-630 and DSAM ensures consistency via **StrataSync™**

### **CATV Network Section**

- ✓ **SWX & NTX software** packages reveal the CATV Network session, RF features designed for advanced services and maintenance use
- ✓ **NTX package** (ONX-620/630) includes:
	- $\checkmark$  Channel Expert
	- ✓ DOCSIS Expert
	- $\checkmark$  Ingress Expert
	- $\checkmark$  RSG / RSG Loopback (optional in 620)
	- $\checkmark$  Test Point Compensation (TPC)
	- ✓ Custom Limits
	- $\checkmark$  Sweepless Sweep
- ✓ **SWX package** (ONX-630 only) adds NTX plus:
	- $\checkmark$  Forward Sweep & Alignment
	- $\checkmark$  Reverse Sweep & Alignment
	- ✓ Associated with Headend Sweep Control Units (SDA55x0, SCU-1800)

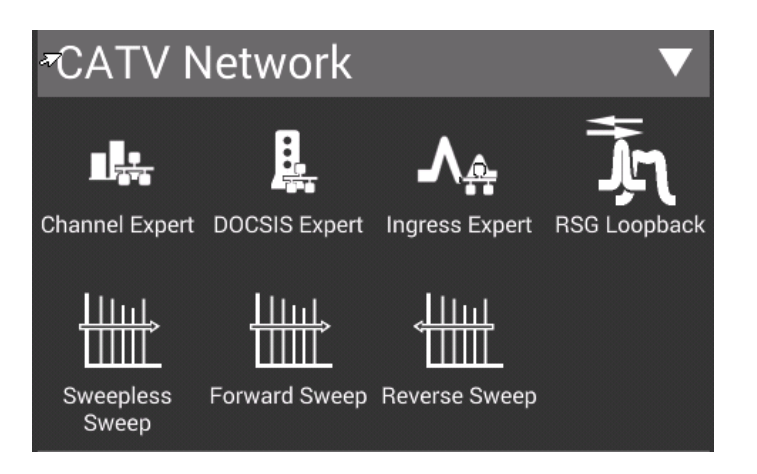

### **Next Generation Sweep Gear**

### **OneExpert CATV ONX-630**

- $\checkmark$  Field upgradable: Sweep + DOCSIS 3.1 module
- $\checkmark$  Reverse Sweep capable to 204MHz  $\rightarrow$  compatible with SDA-5500/5510
- $\checkmark$  Extended Forward Sweep range to 1.2GHz with new SCU-1800

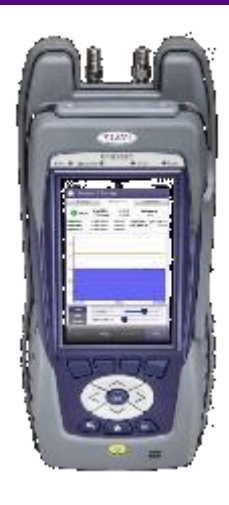

**ONX-630**

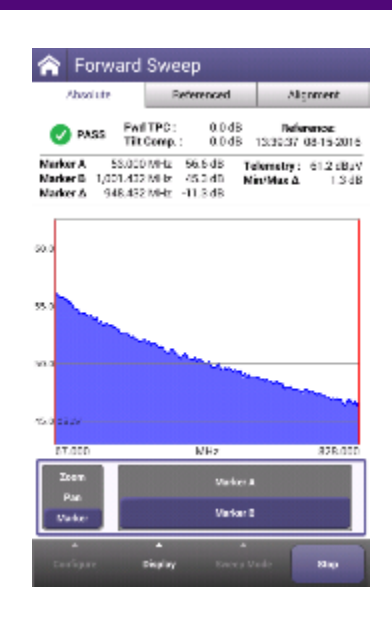

#### **SCU-1800**

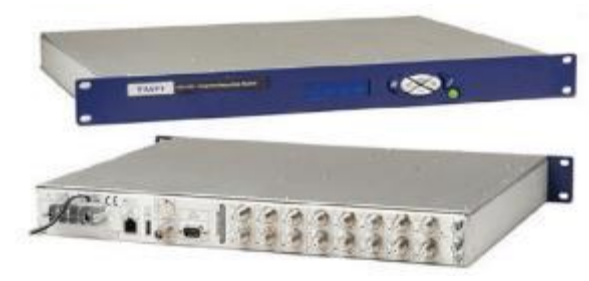

### **Sweep Control Unit SCU-1800**

- $\checkmark$  1RU unit with Ethernet interface (web browser/remote)
- ✓ Compatible with DSAM-6300
- $\checkmark$  Forward TX to 1.2GHz with ONX
	- $\checkmark$  HW capable up to 1.8GHz
	- ✓ 50dB Spurious Free Range
	- $\checkmark$  Narrow Sweep Pulses fit between carriers
- ✓ Sixteen switchable return sweep ports (sw optional)
- ✓ Flexible mode of operation
	- $\checkmark$  Forward Tx only (5500)
	- $\checkmark$  Forward + Single User Reverse (5500)
	- ✓ Multi-User Reverse (5510)

### VIAVI

### **SCU-1800 Appearance**

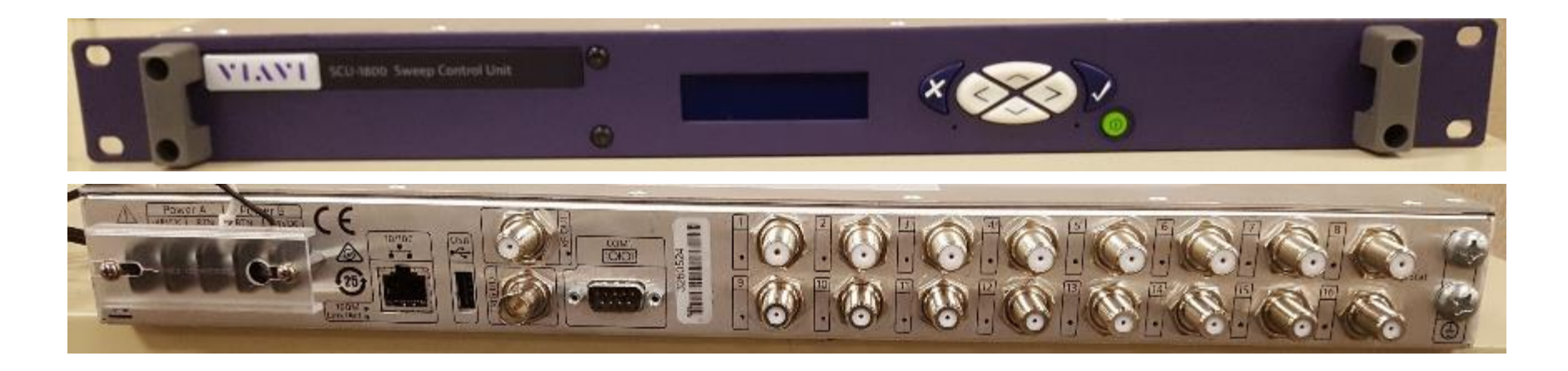

### **SCU-1800 Sweep Transmitter/Receiver**

- The headend/hub rack-mounted SCU-1800 Sweep Control Unit provides non-interfering downstream sweep to 1.218 GHz and upstream sweep to 204 MHz on up to 16 ports.
- The sweep is remotely configurable via Ethernet and browser, and a sweep plan can be built from imported information from the **OneExpert ONX**
- Additionally, there is an auto-fill capability in which the sweep points are automatically injected in unoccupied spectrum areas.

### **SCU-1800 Field Unit Compatibility**

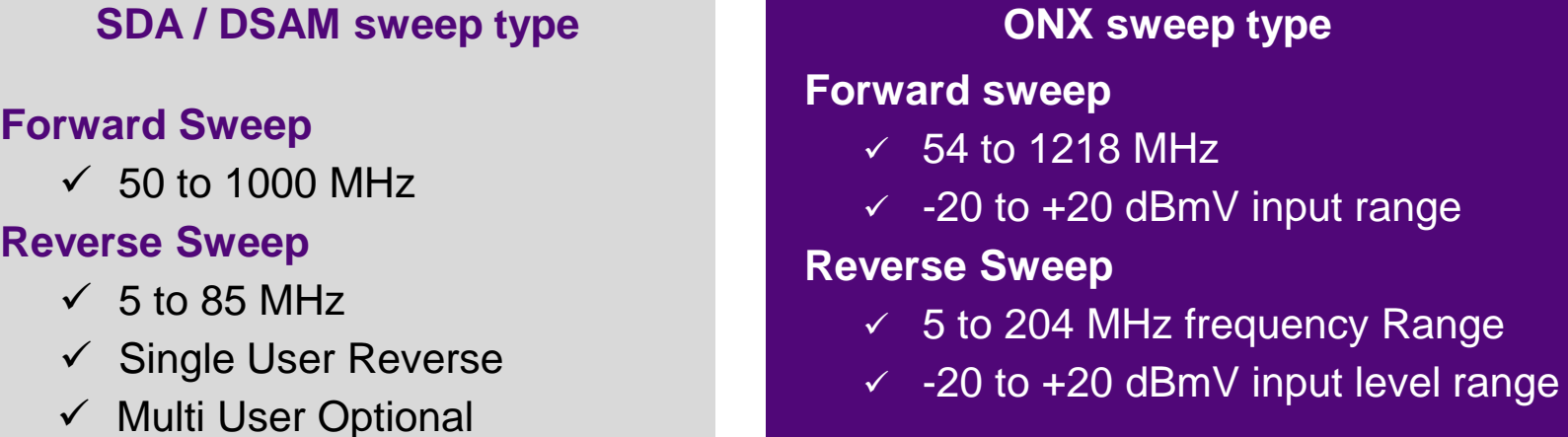

### **SCU - Forward Sweep**

- ✓Uses downstream plant and inserted carriers
- $\checkmark$  Up to 500 sweep points
- ✓Future proof with 1800 MHz capable hardware
- ✓SDA Protocol
- ✓**SCU - Reverse Sweep** ✓**Inputs**
	- $\checkmark$  16 isolated inputs
	- ✓Manual select standard
	- ✓Optional Auto input select
- ✓**Frequency Range**  $\sqrt{5}$  to 204 MHz ✓SDA Protocol

### **Typical SCU-1800 Connection diagram**

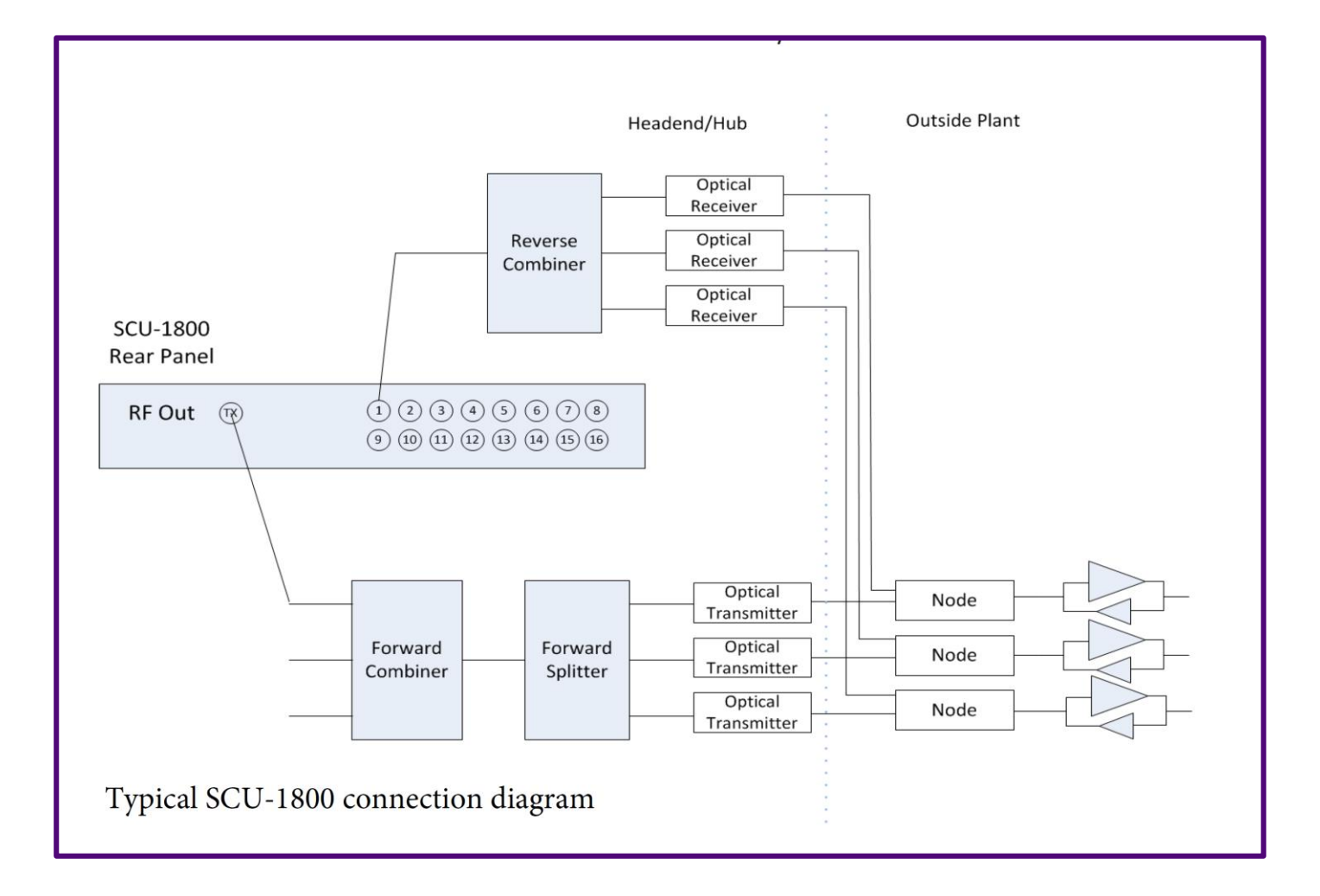

### **VIAVI**

### **For memo: Forward & Reverse Sweep with DSAM 6300**

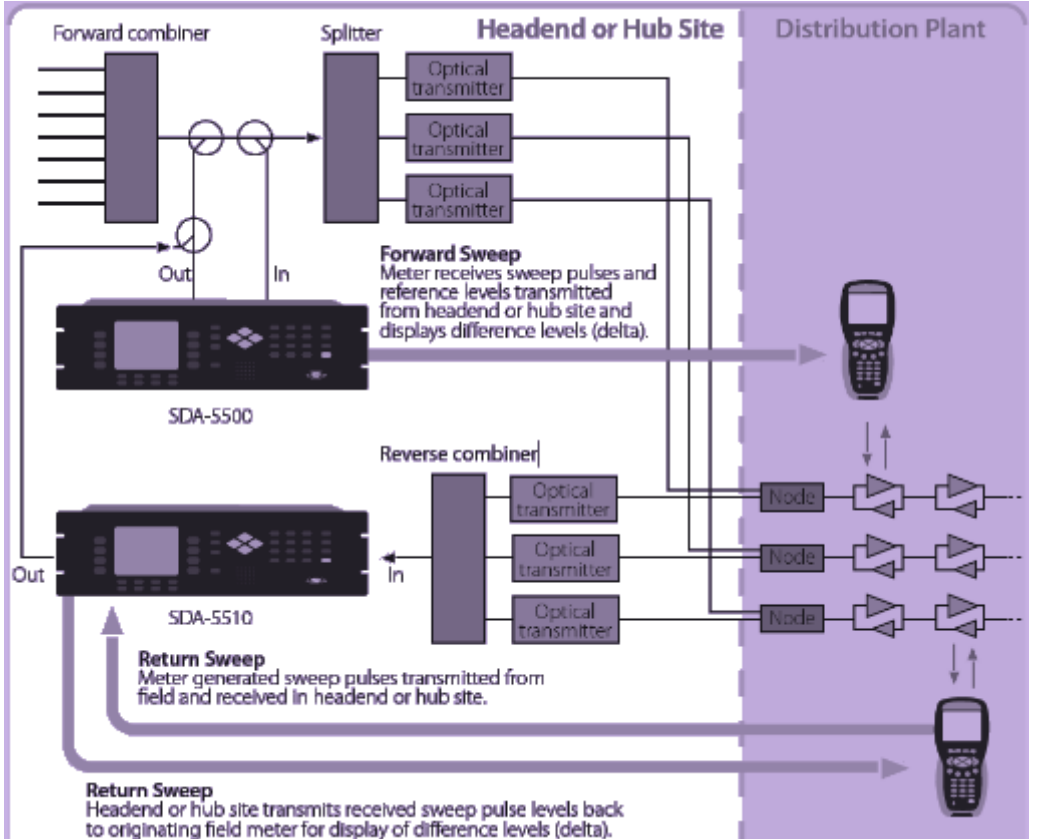

- Provides non-interfering forward and reverse sweep operation
- Continuously provides updating between the headend and field units
- Sweeps analog, digital and DOCSIS carriers
- Covers 4–1000MHz frequency band
- References active carriers with out degrading service quality
- Sweep the return path with up to 10 units simultaneously

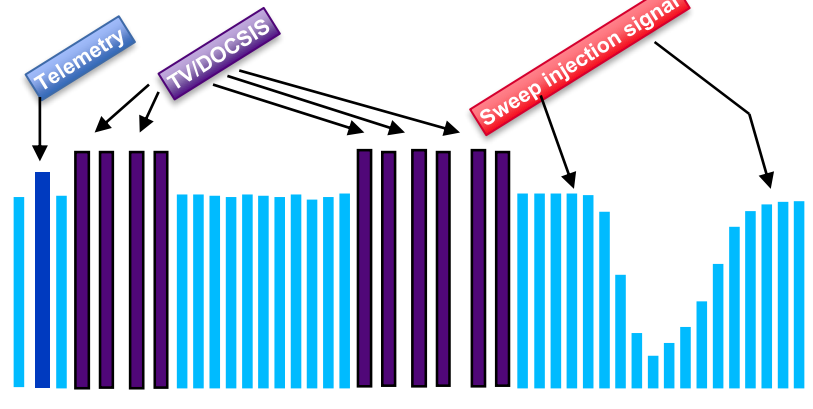

### **Sweep Beyond 1GHz**

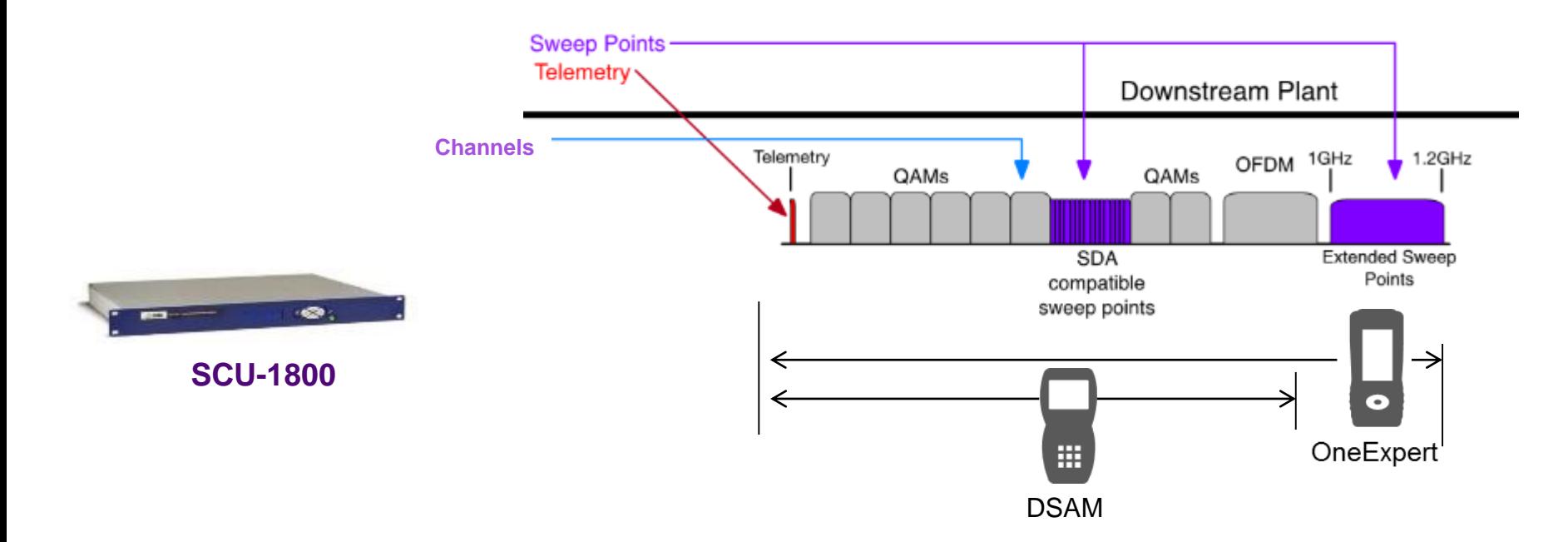

- ONX coupled with new Sweep Control unit can provide sweep to 1.2GHz and beyond
- DSAM units on same system are still compatible up to 1GHz.

## **(New) Reverse Sweep to 204 MHz**

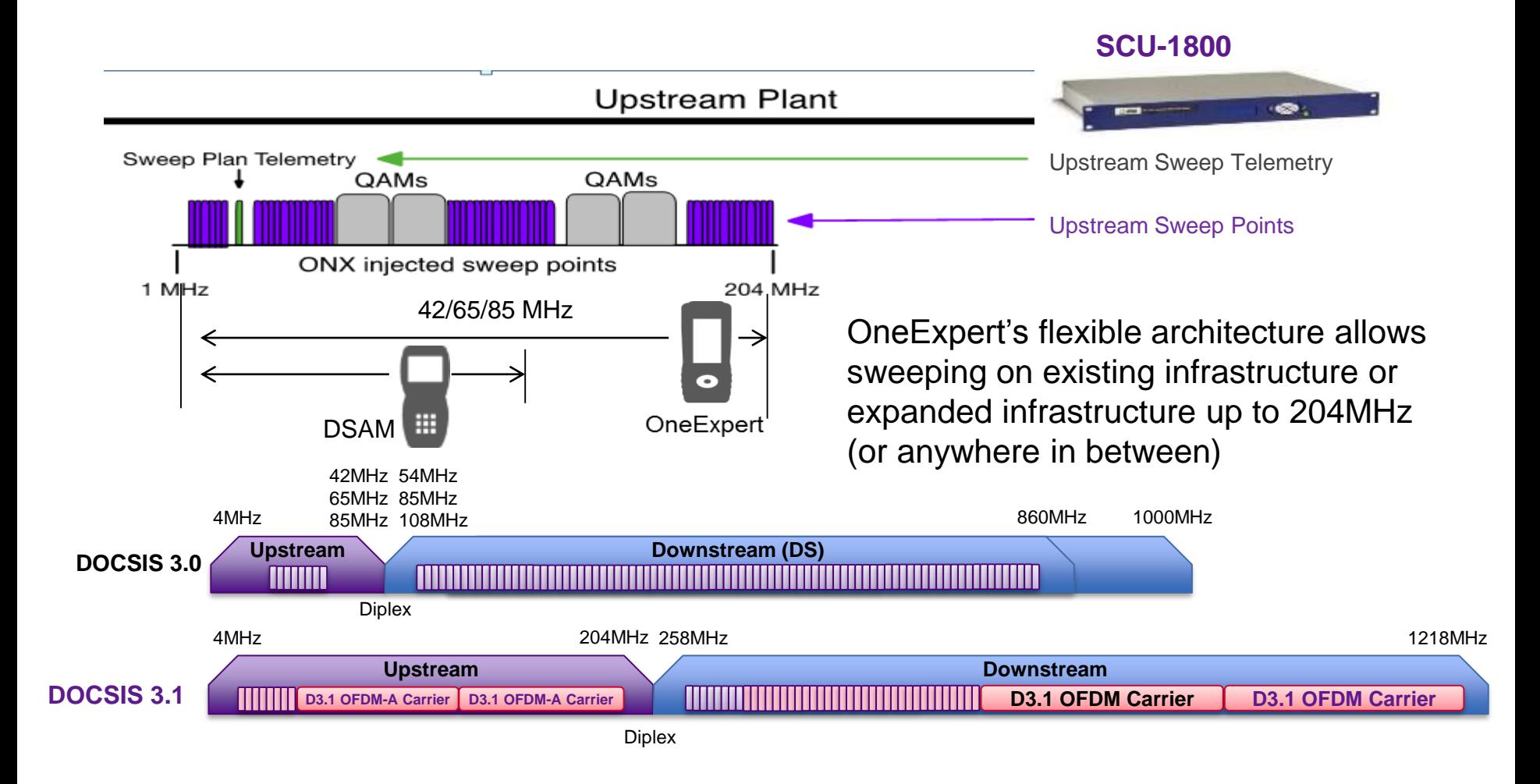

### **Improved Forward Sweep Workflow**

Consolidated sweep screens expedite the test process

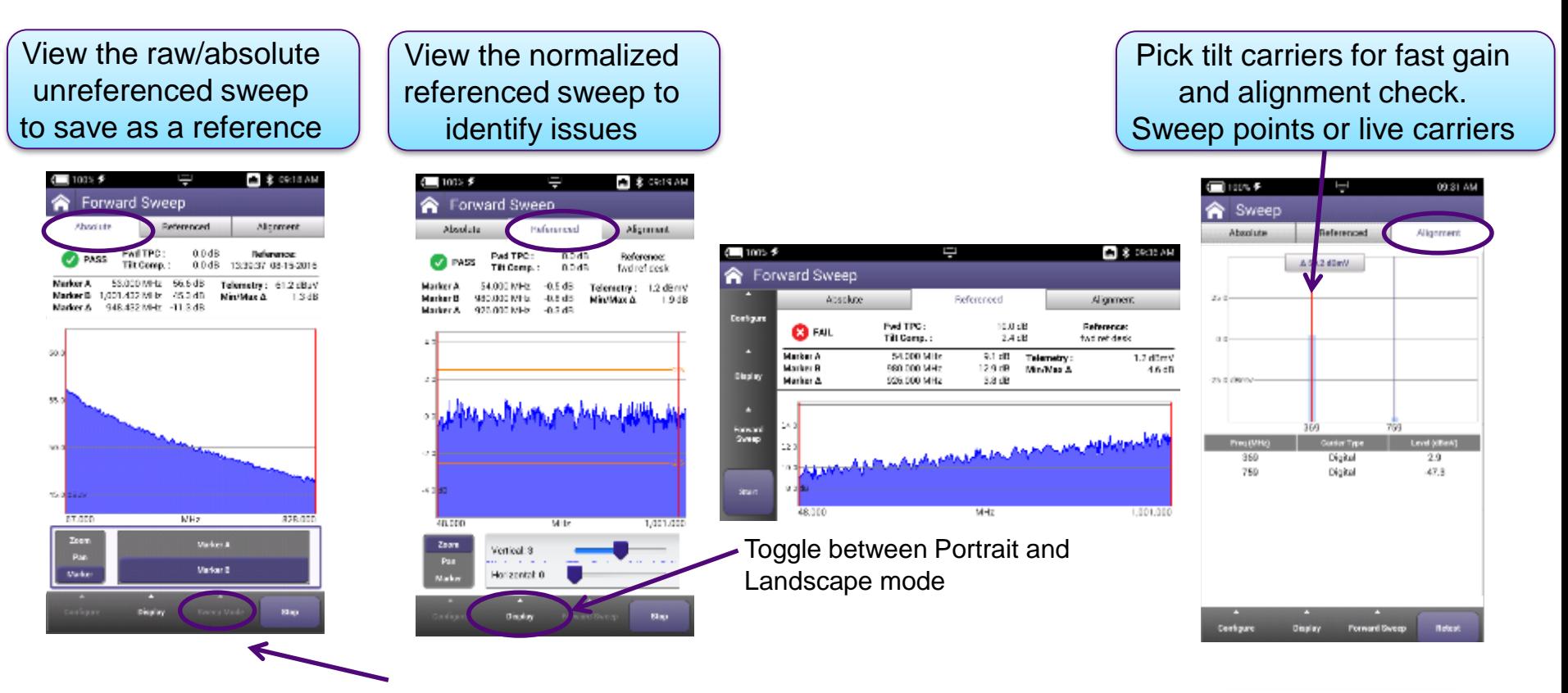

Easily change sweep modes Forward/Reverse

### **Improved Reverse Sweep**

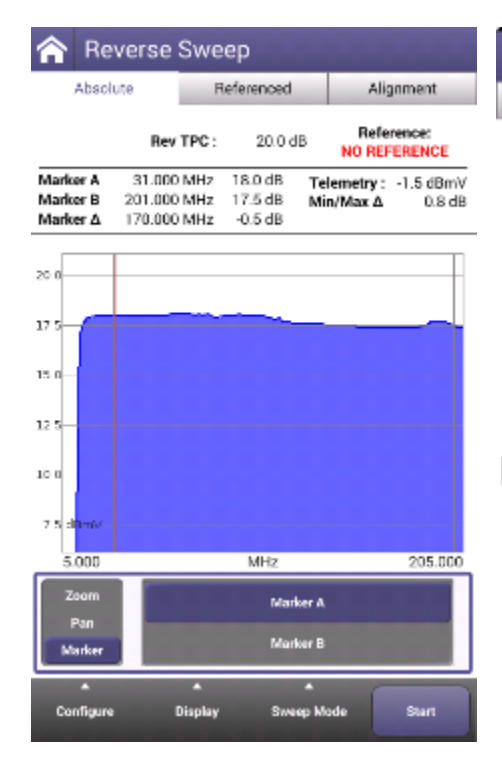

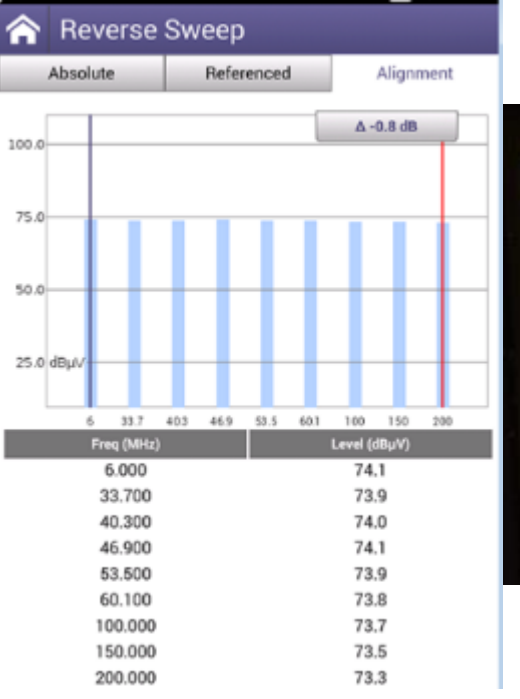

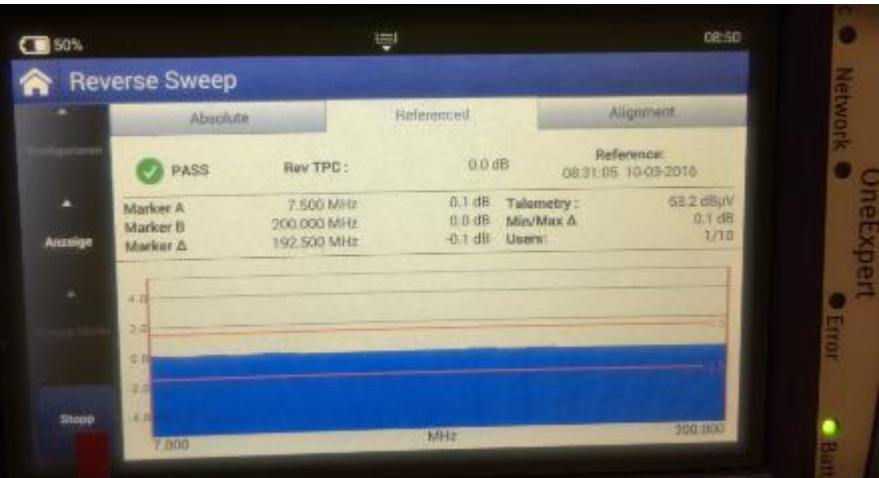

### **Simplified Templates for Test Point Locations**

- Configure Test Points for loss and sweep settings
- Easily switch between Test Points at any test
- Multiple test point locations can be customized and stored

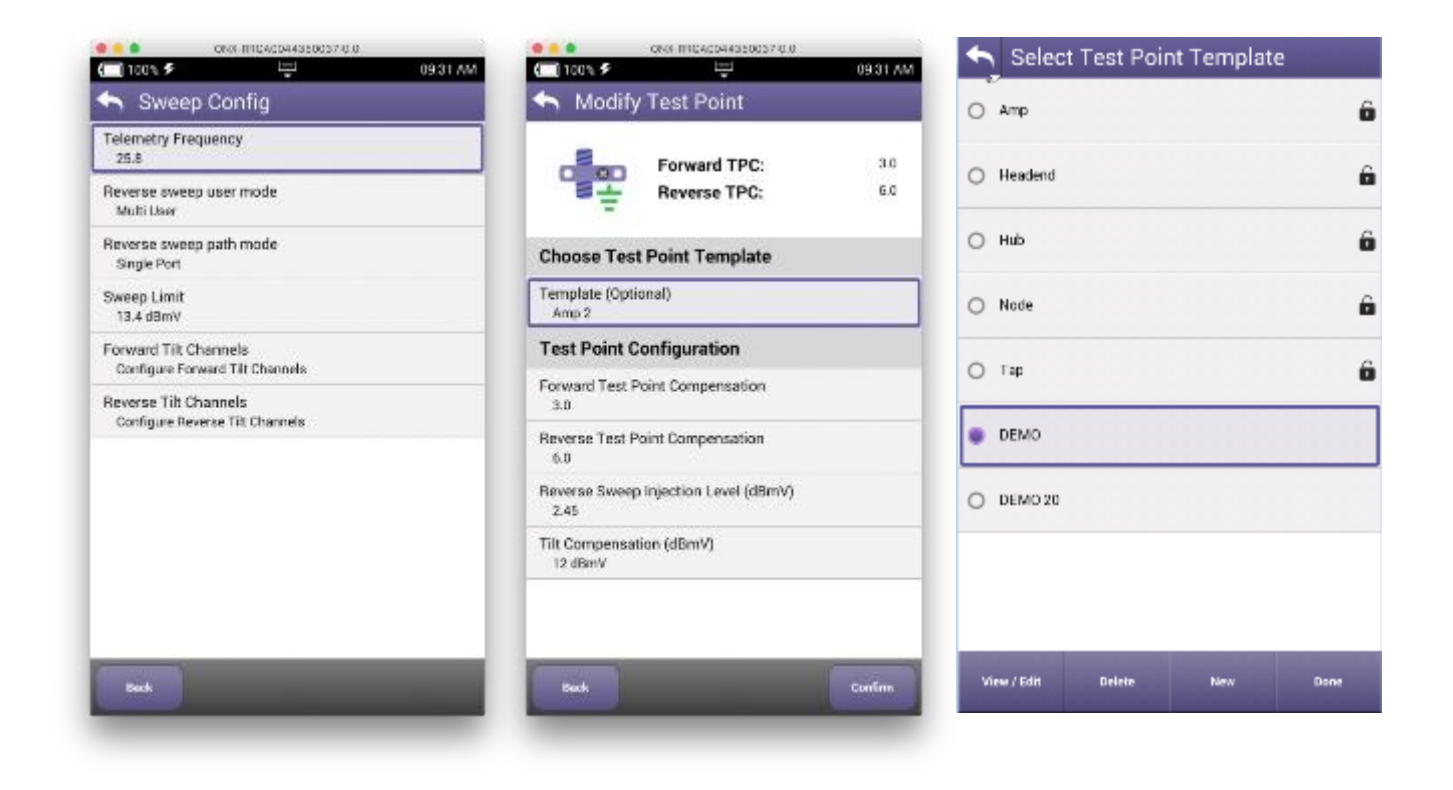

### **Sweep Reporting – Same reports for ONX and DSAM**

Utilize the same sweep reporting tool in **StrataSync** for DSAM and ONX

- Same flexibility
- Same capability
- Same user interface
- Mix and match reports done from DSAM and ONX for sweep reports
- StrataSync cloud management simplifies usage

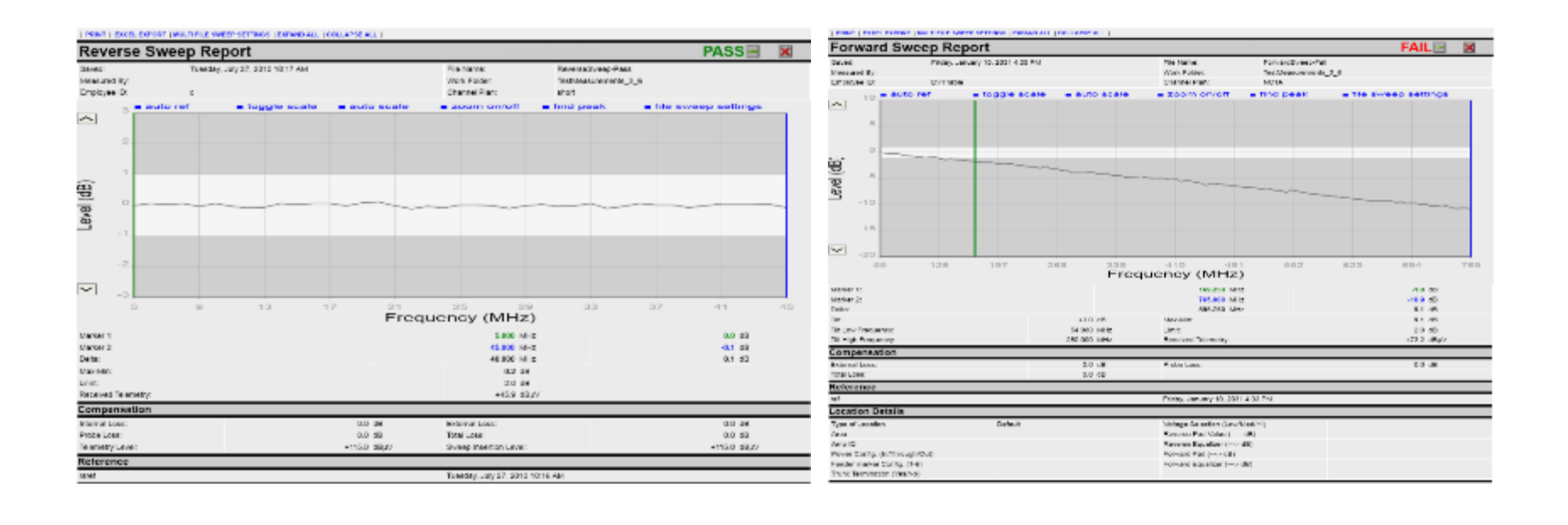

## **Configure Sweep Remotely**

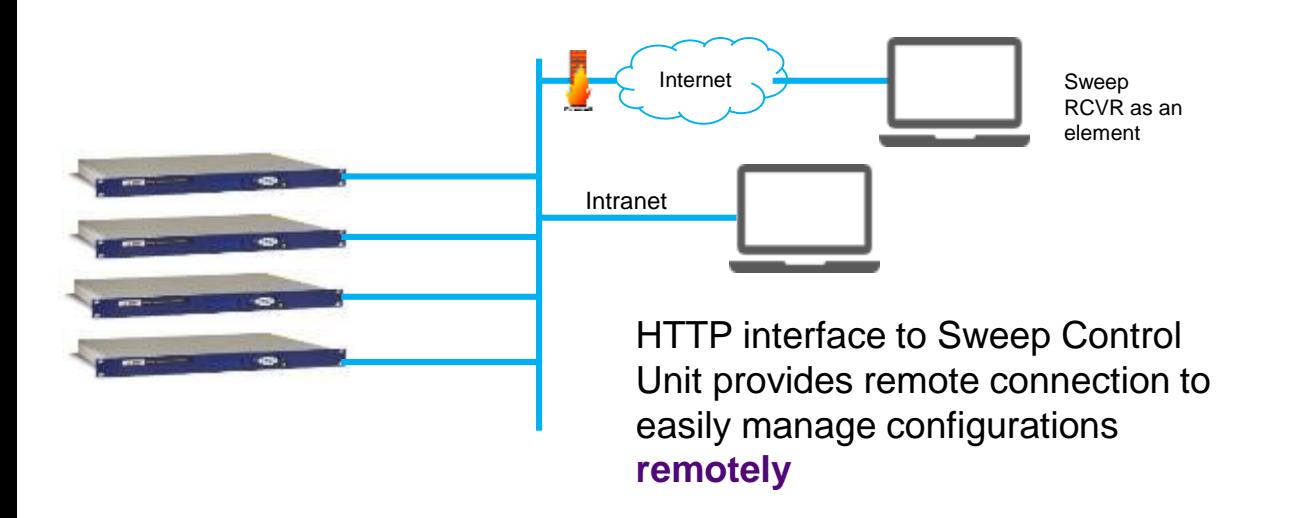

### **Configure Sweep Locally from a laptop**

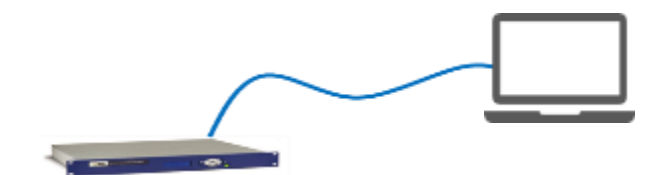

HTTP interface to Sweep Control Unit provides easy access to configurations **locally**

## **Multiple reverse sweep input ports Reduces costs and improves performance**

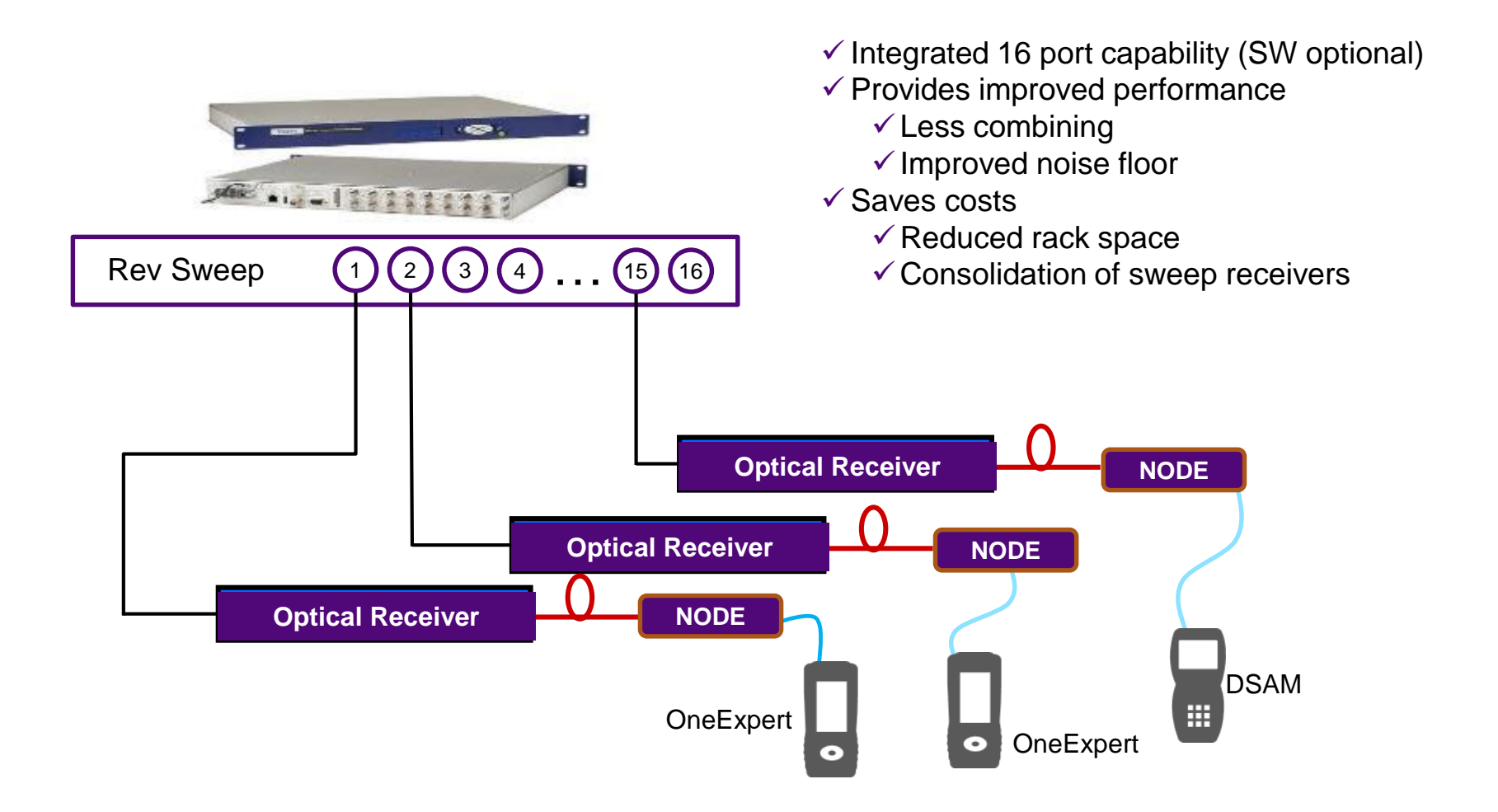

#### VIAVI

### **SCU-1800 Benefits**

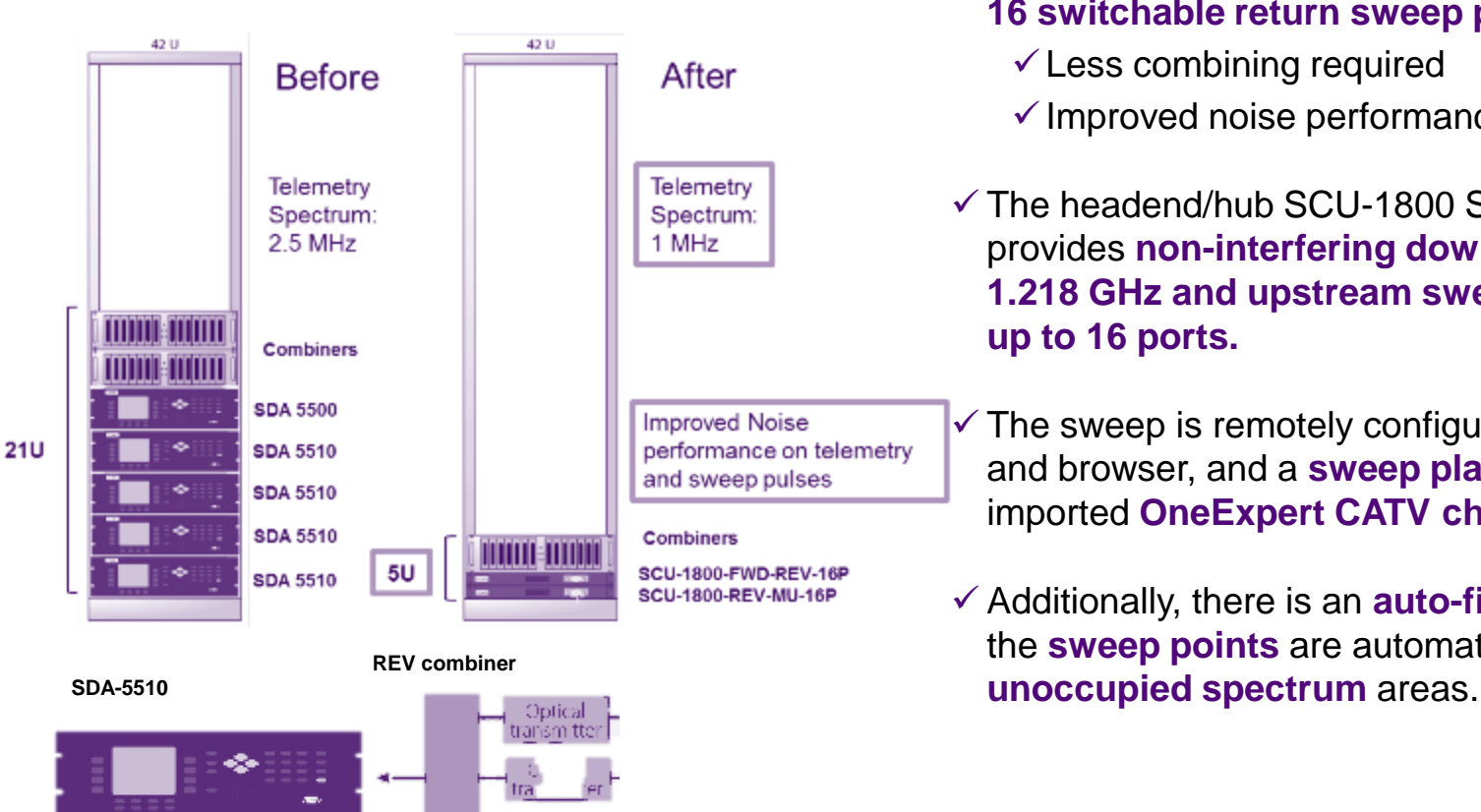

- ✓ **Space conserving 1RU sweep control unit with 16 switchable return sweep ports** 
	- $\checkmark$  Less combining required
	- ✓Improved noise performance

✓ The headend/hub SCU-1800 Sweep Control Unit provides **non-interfering downstream sweep to 1.218 GHz and upstream sweep to 204 MHz on up to 16 ports.** 

 $\checkmark$  The sweep is remotely configurable via Ethernet and browser, and a **sweep plan** can be built from imported **OneExpert CATV channel plan**

✓ Additionally, there is an **auto-fill** capability in which the **sweep points** are automatically injected in

### **Live demo Forward Sweep**

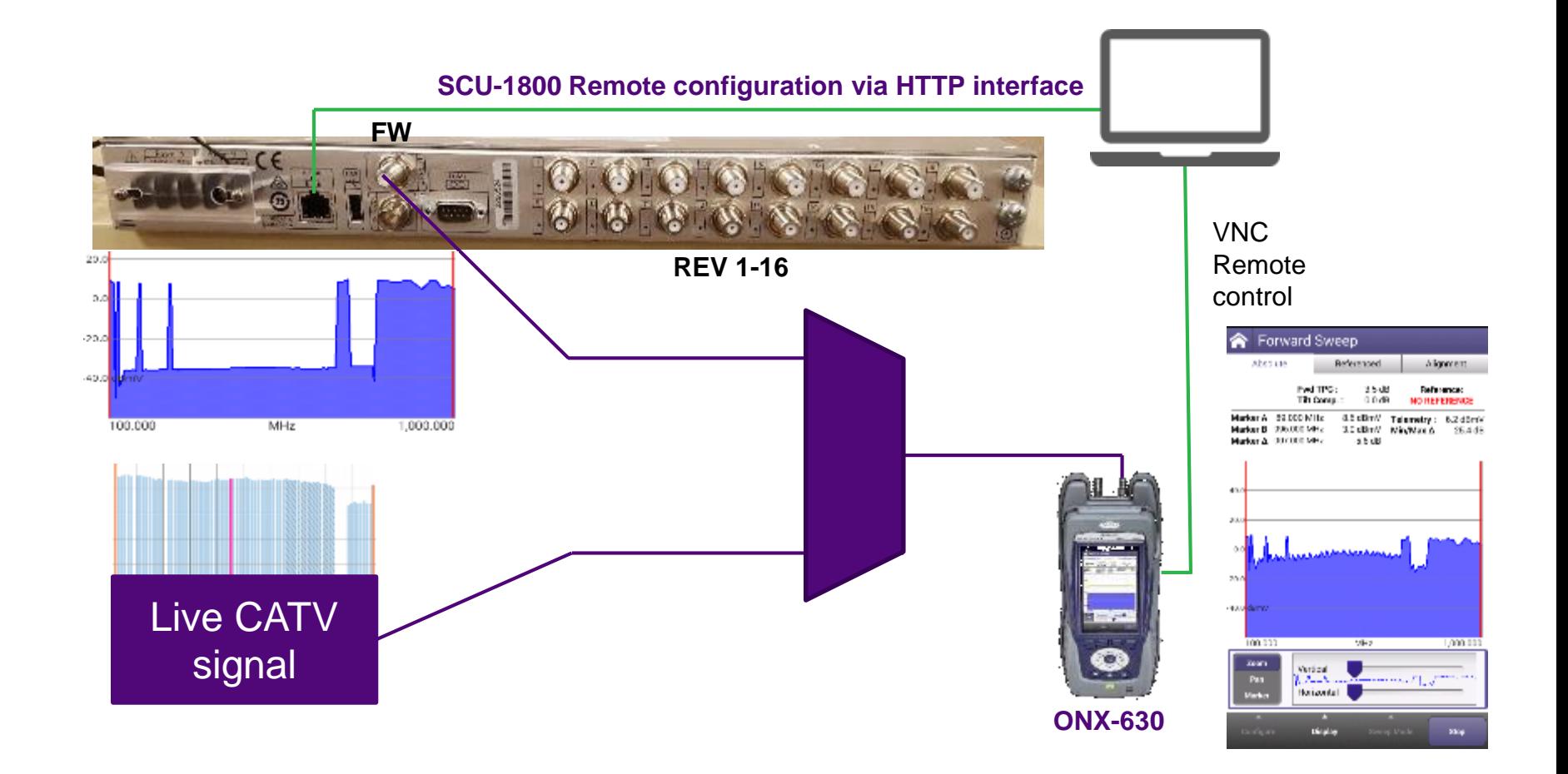

## **Sweep Specifications**

### • **Telemetry**

- Frequency Range: 42 to 1,218 MHz
- Frequency Resolution: 10 kHz
- Modulation FSK : ±100 kHz deviation; 65 kbps
- Output Level: +20 to +50 dBmV, 1 dB resolution, 0.5dB accuracy typical,1 dB accuracy over temp
- Spectral Purity: 50 dBc harmonics and spurious; recommend 1 MHz space from SC QAM edge

### • **Sweep Pulse**

- Frequency Range: 42 to 1,218 MHz
- Bandwidth: <5 kHz @ 3dB BW; <50 kHz @ 50dB BW
- Frequency Resolution: 10 kHz
- Level: +20 to +50 dBmV, 1 dB resolution, 0.5dB accuracy typical,1 dB accuracy over temp
- Spectral Purity: 50 dBc harmonics and spurious; recommend 1 MHz space from SC QAM edge

### • **Forward Sweep**

- Telemetry frequency: Diplexer dependent 50- 1,218MHz
- Forward sweep outputs: Up to 500 sweep points
- Supported Sweep Plan Active Carrier types (for reference and measurement by the field instrument)Analog (NTSC, PALB, PAL GH, PAL I, PAL DK,) Digital (6 or 8MHz), OFDM (24-192MHz),

#### • **Reverse Sweep**

- Frequency Range: 5 to 204 MHz
- Recommended input level: 0 dBmV
- Input range and accuracy: ± 20 dBmV allowable input range;  $\pm$  0.75 dB typical;  $\pm$  2 dB over temp
- Minimum Signal-to-Noise Ratio: 20 dB signal-tonoise ratio required on received reverse telemetry from field meters
- Reverse Sweep points injection: +20 to+50 dBmV
- Reverse Telemetry Level: +20 to+50 dBmV

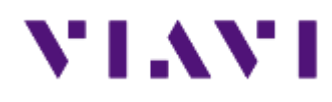

**ONX CATV – Sweep settings**

- **- Templates, settings for TPC**
- **- Method – Operations- Procedures**
- **- Examples**
- **- Forward Tilt compensation**
## **Sweep settings examples:**

#### **Settings in ONX should match settings in Sweep Control Units**

#### **SCU-1800 sweep settings**

✓ **Forward Telemetry**  $\checkmark$  Frequency= 259 MHz  $\checkmark$  Level = 90 dBuV (80-110) ✓ **Forward Sweep**  $\overline{V}$  Level = 80 dBµV (80-110) ✓ **Reverse Telemetry**  $\checkmark$  Frequency= 6 MHz

#### **Sweep Settings**

 $\mathbb{Z}$ 

Forward Telemetry Frequency (MHz) 759

Forward Telemetry Level (dBuV) 90

Forward Sweep Level (dBuV) 80

Reverse Telemetry Frequency (MHz) 6

Automatically start sweep at power on □

#### ✓ **ONX sweep settings**

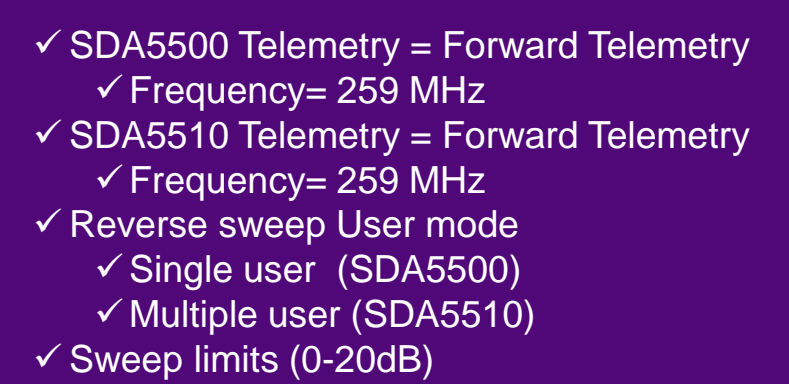

#### **Configure Sweep**

**Changes will restart test** 

SDA 5500 Telemetry Frequency 259.000 MHz

SDA 5510 Telemetry Frequency 115,000 MHz

Reverse Sweep User Mode Single User

#### Enable Sweep Limit

Sweep Limit  $2.0 dB$ 

#### VIAVI

### **ONX: Templates for Test Point Locations**

- Configure Test Points for loss and sweep settings
- Easily switch between Test Points at any test
- Multiple test point locations can be customized and stored

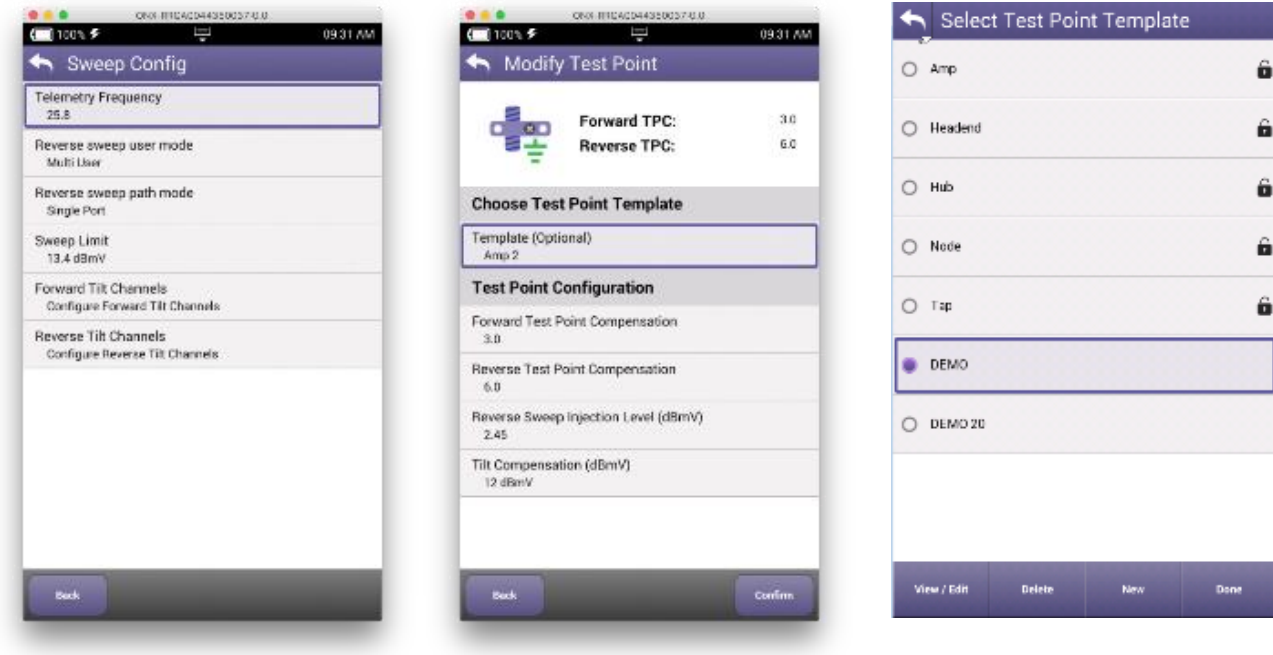

# **ONX: Test Point Template settings**

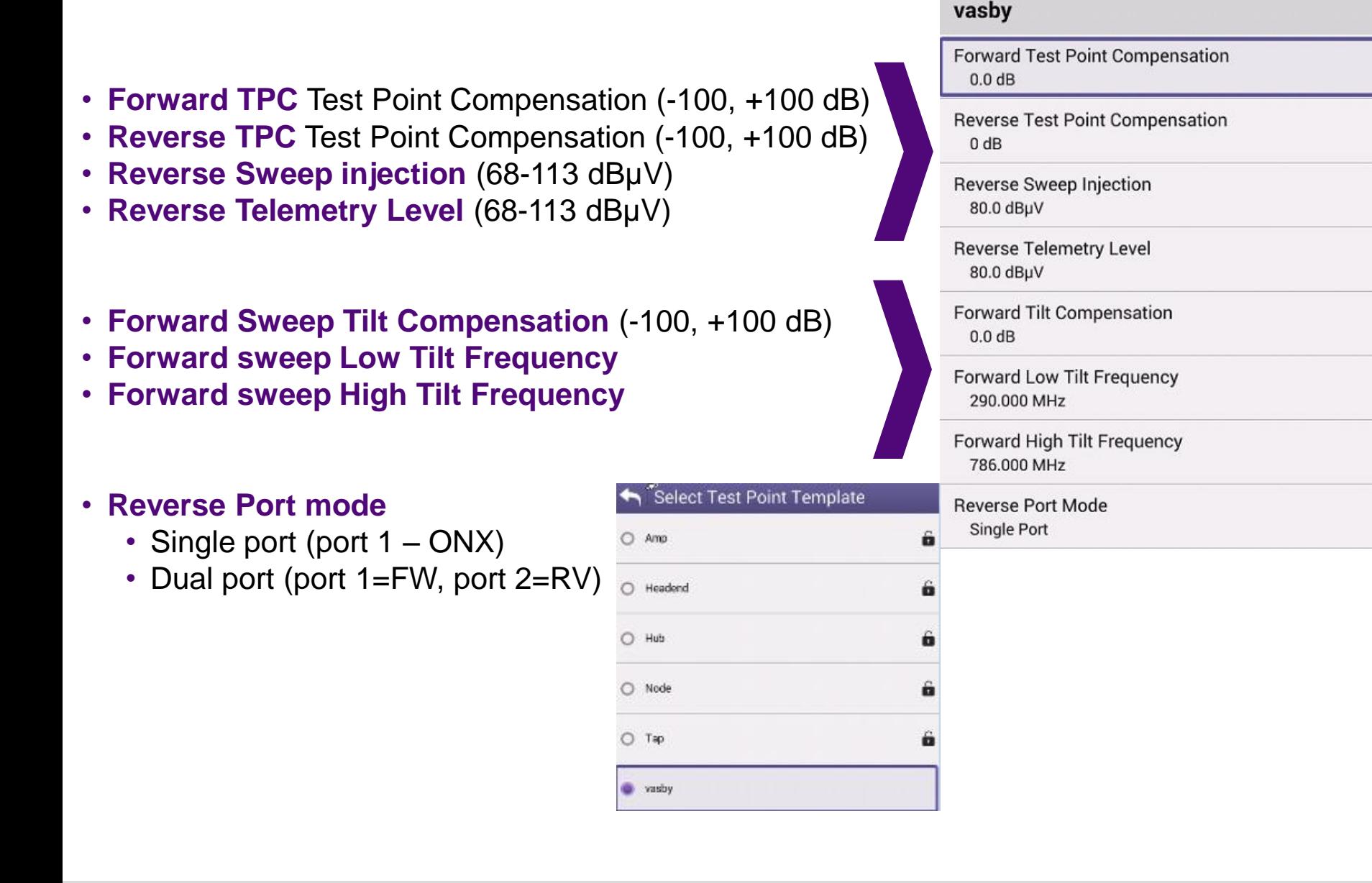

#### VIAVI

**Configure Test Point Template** 

### **Forward Sweep Example**

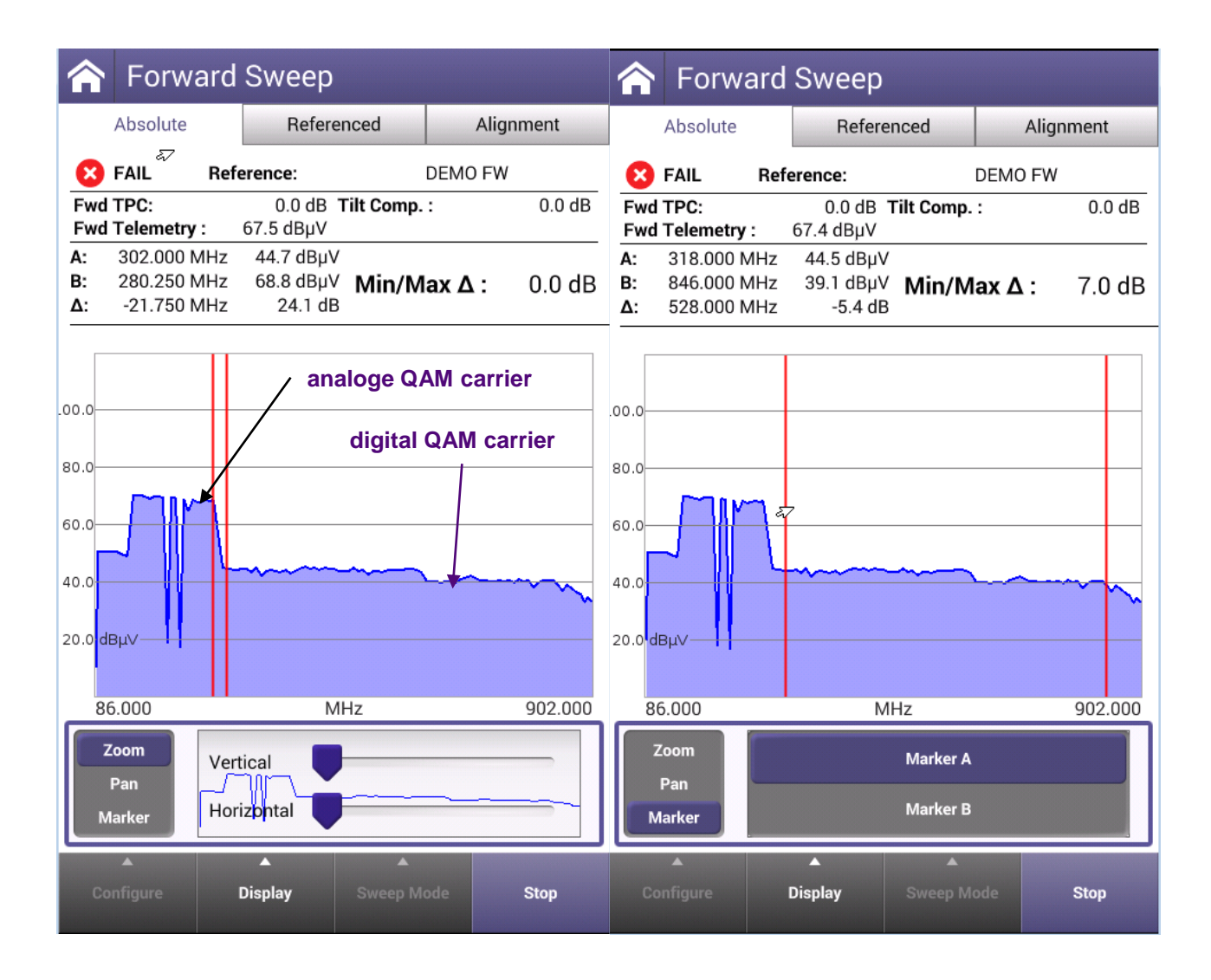

## **Forward Sweep Example**

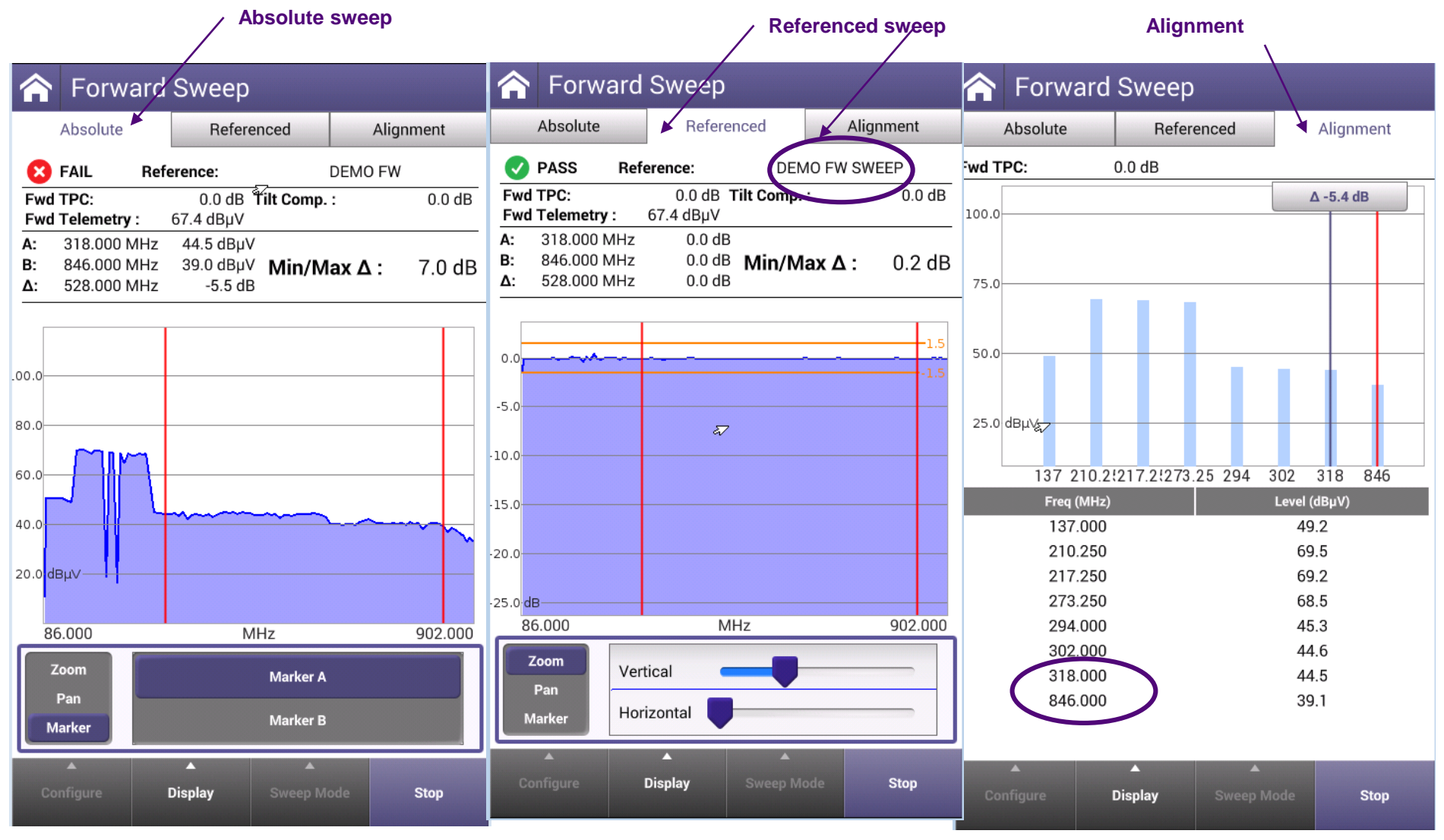

## **Reverse Sweep Example**

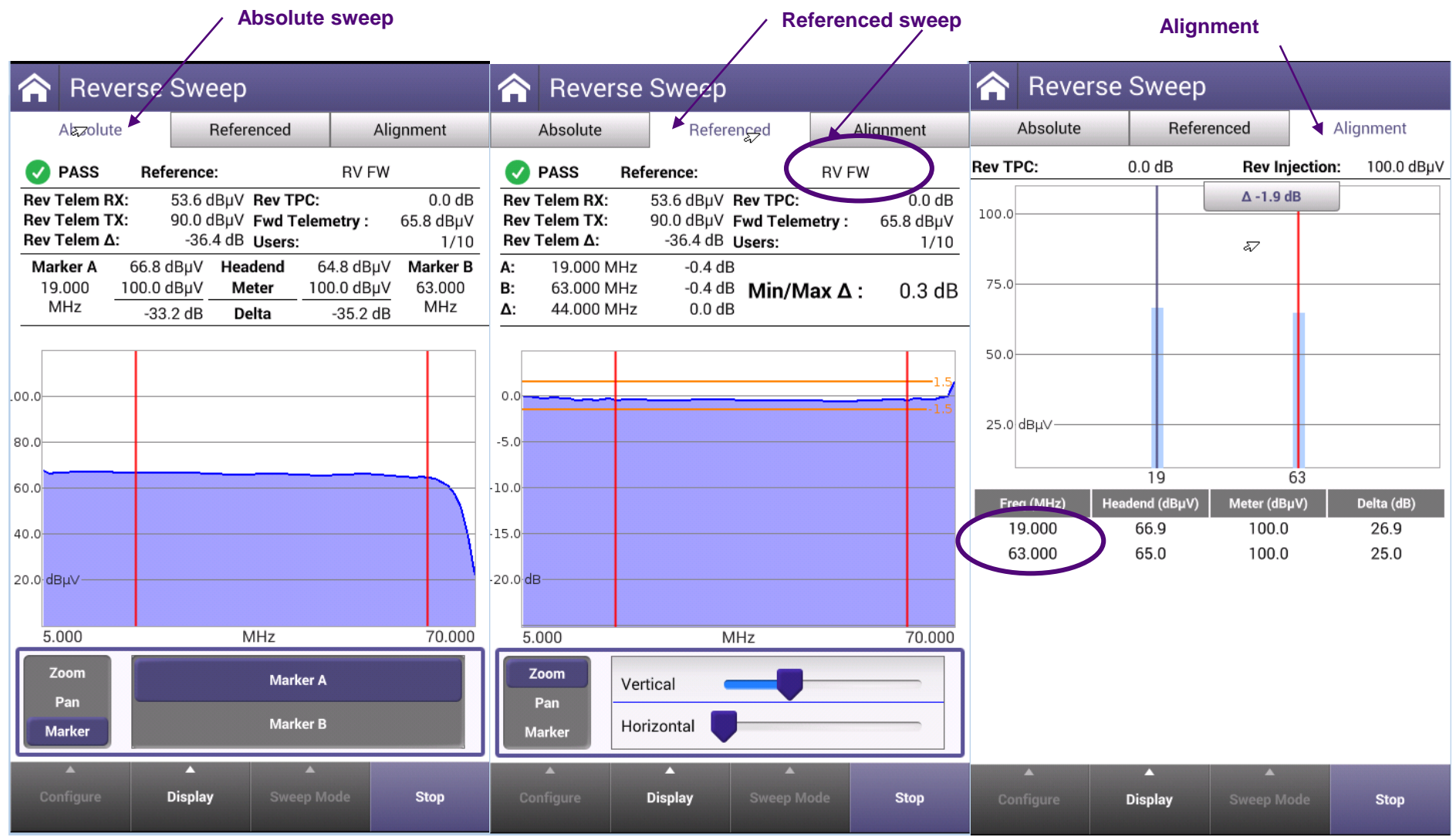

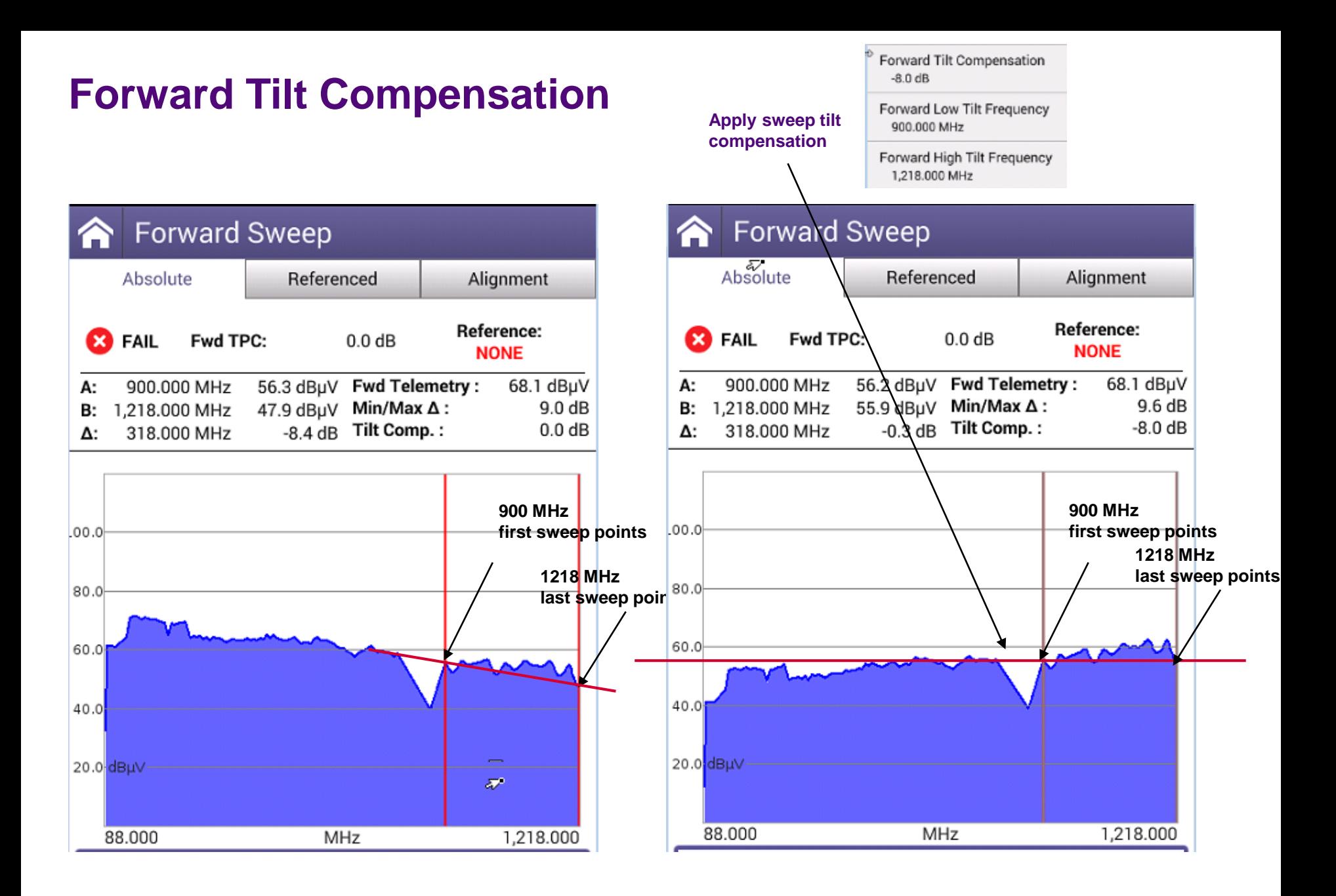

#### VIAVI

# **Forward Tilt Compensation**

Forward Tilt Compensation  $-8.0$  dB

Forward Low Tilt Frequency 90.000 MHz

Forward High Tilt Frequency 1,218.000 MHz

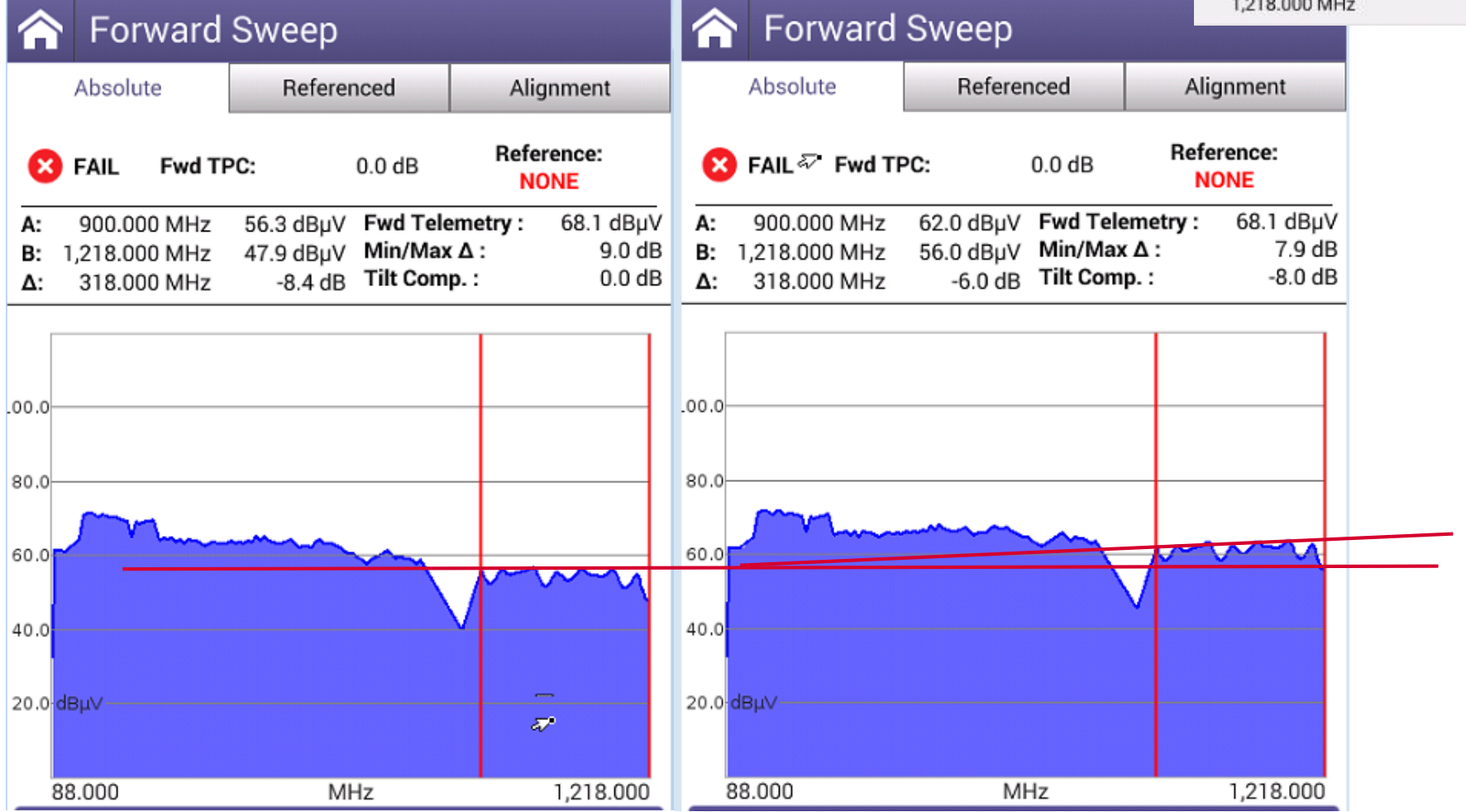

#### **Reverse Sweep example**

Reverse Test Point Compensation  $20dB$  $\mathcal{D}$ 

Reverse Sweep Injection 68.0 dBµV

**Reverse Telemetry Level** 80.0 dBµV

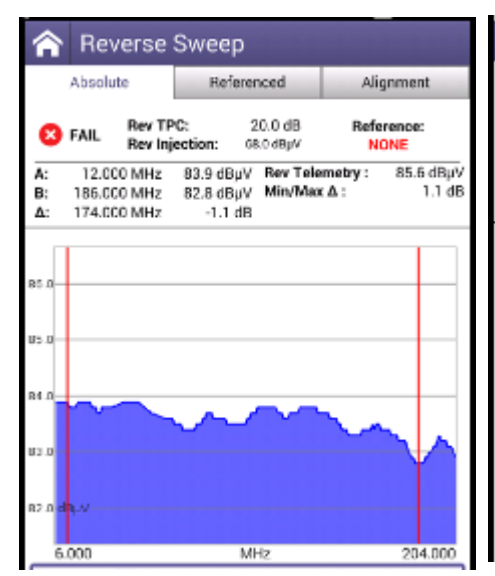

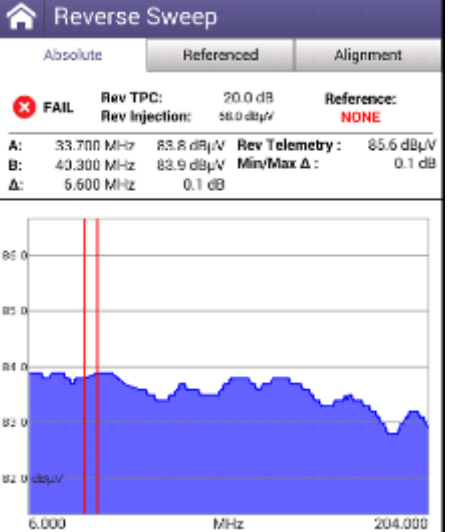

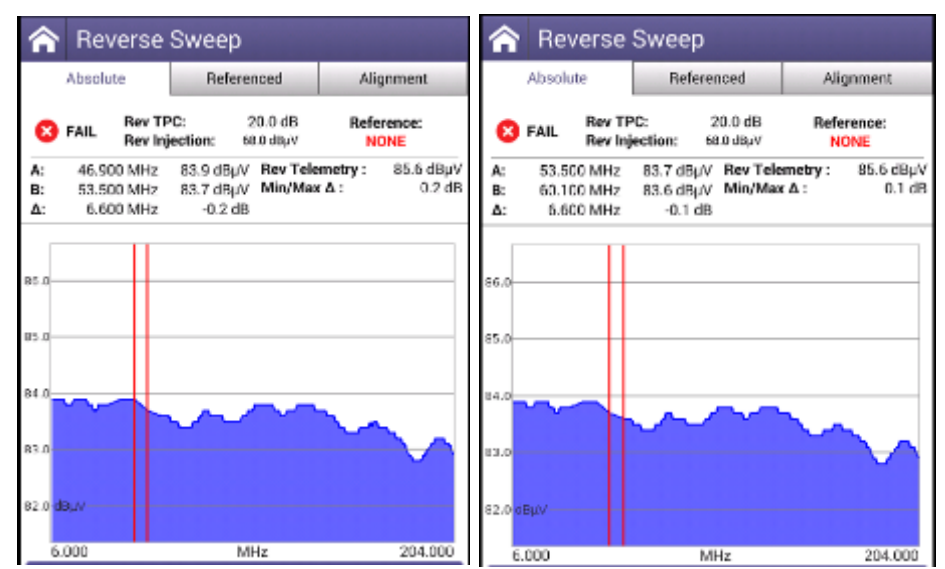

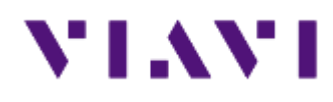

### **SCU-1800 – Sweep settings**

- **- forward sweep**
- **- new forward sweep plan (edit, build)**
- **- save channel plan with ONX**
- **- Examples**

### **SCU-1800 Forward Sweep Configuration**

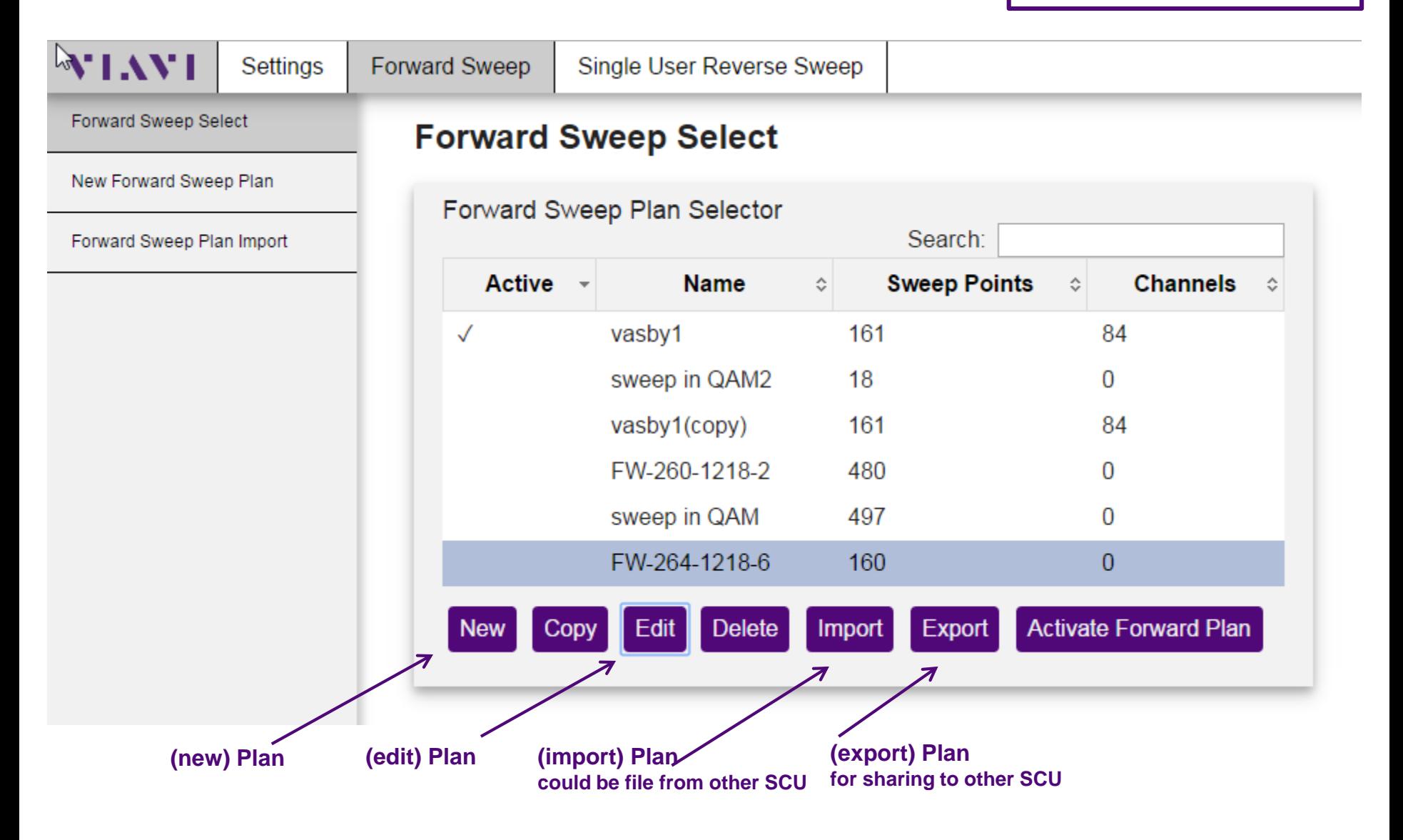

#### VIAVI

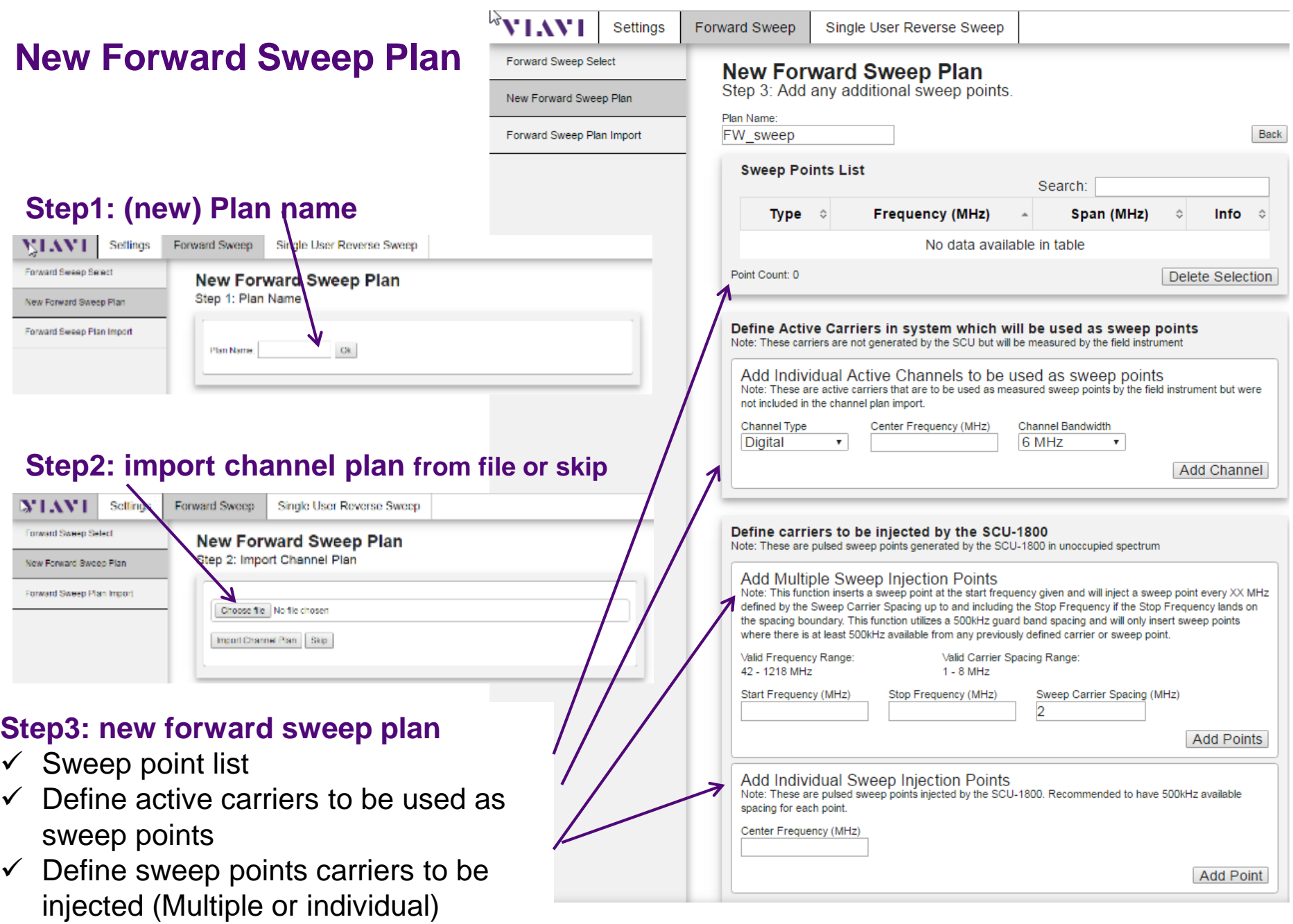

#### **VIAVI**

### **Edit Forward Sweep Plan**

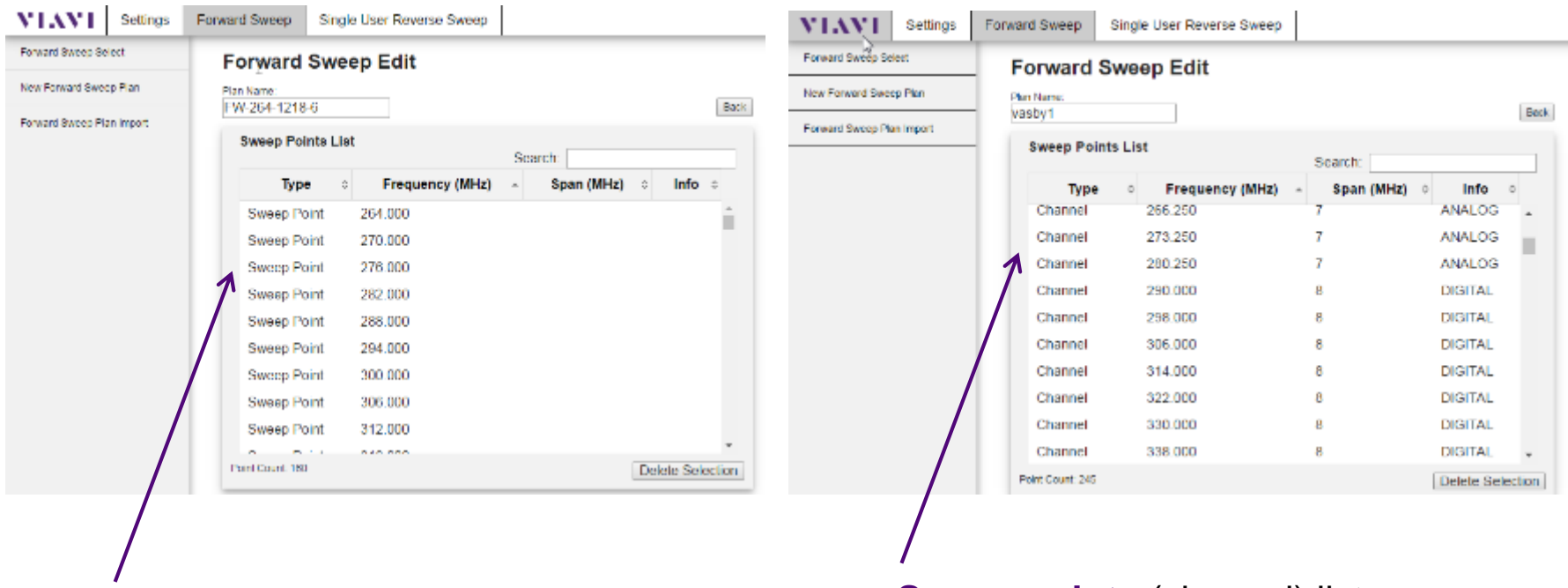

- **Sweep point** list
- Define sweep points carriers to be injected (Multiple or individual)
- **Sweep points** (channel) list
- Define active carriers to be used as sweep points

### **Build Reverse Sweep Plan**

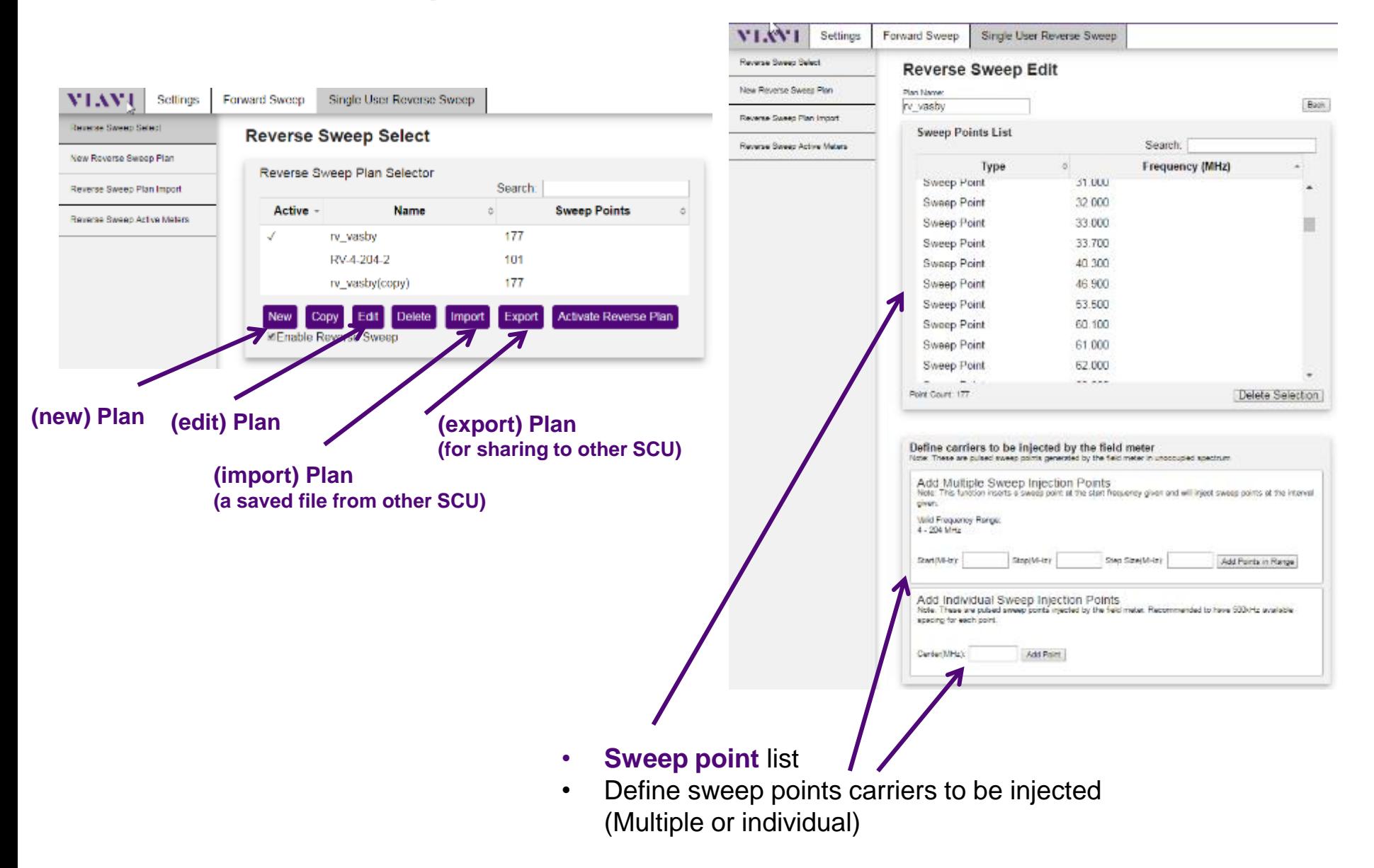

#### VIAVI

### **Save Channel Plan with ONX CATV**

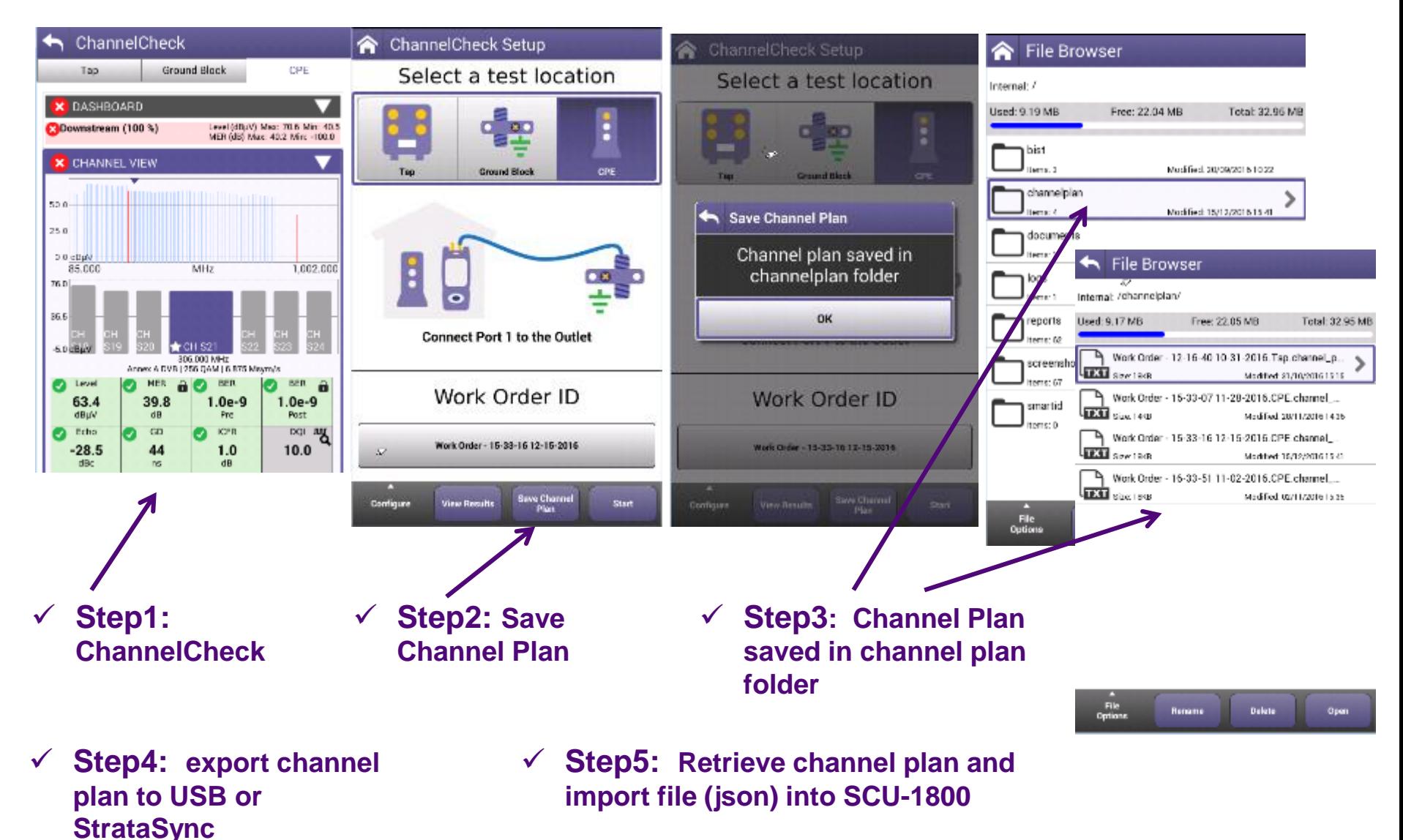

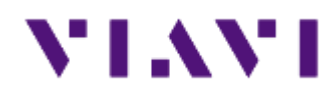

### **ONX CATV - StrataSync - Test Results**

# **StrataSync − ONX CATV test result**

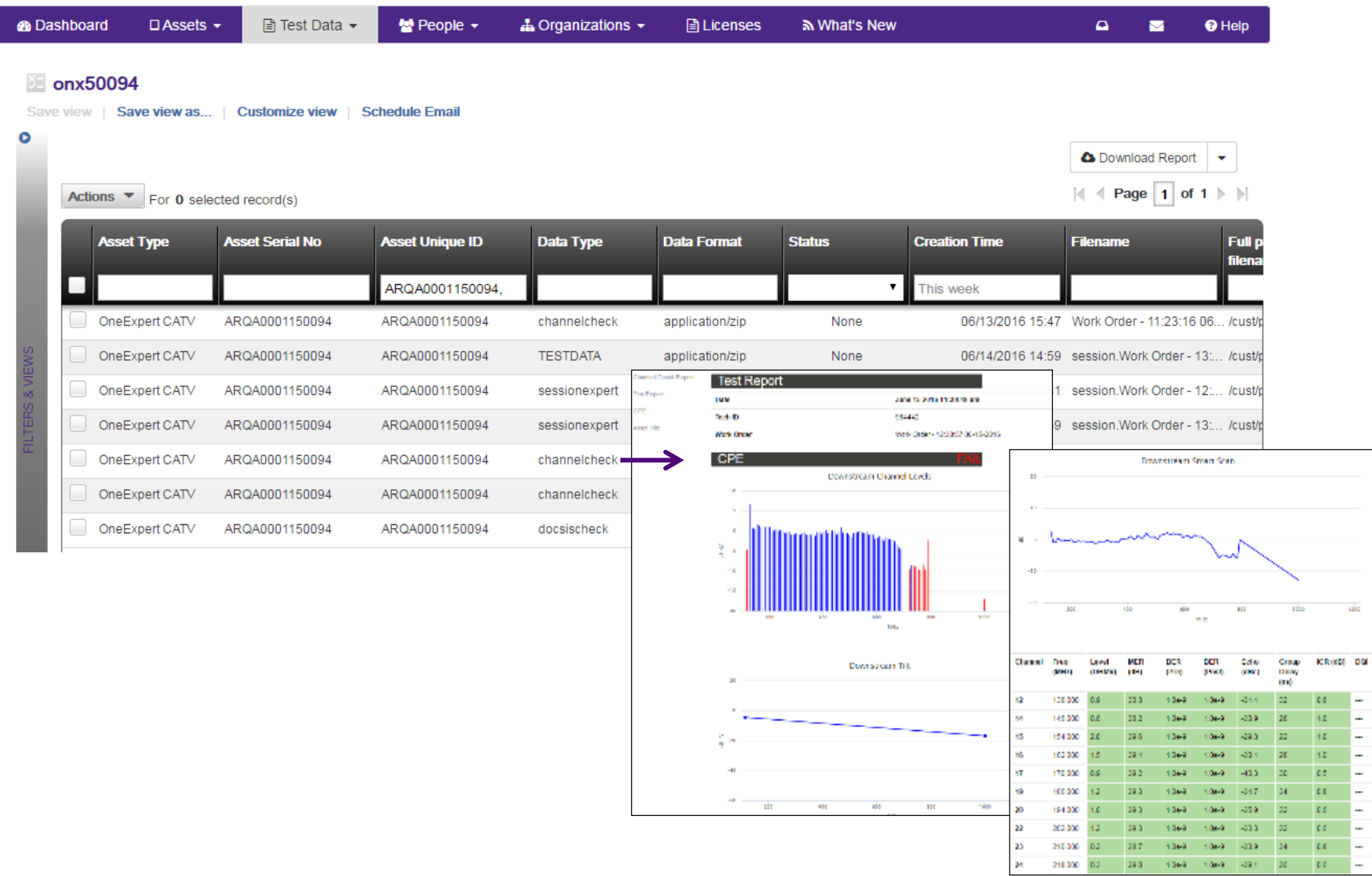

## **StrataSync – Cloud-Based Meter Management**

• All high-level features for StrataSync are accessible from the main landing page • Asset and Test Data information is displayed and details are available

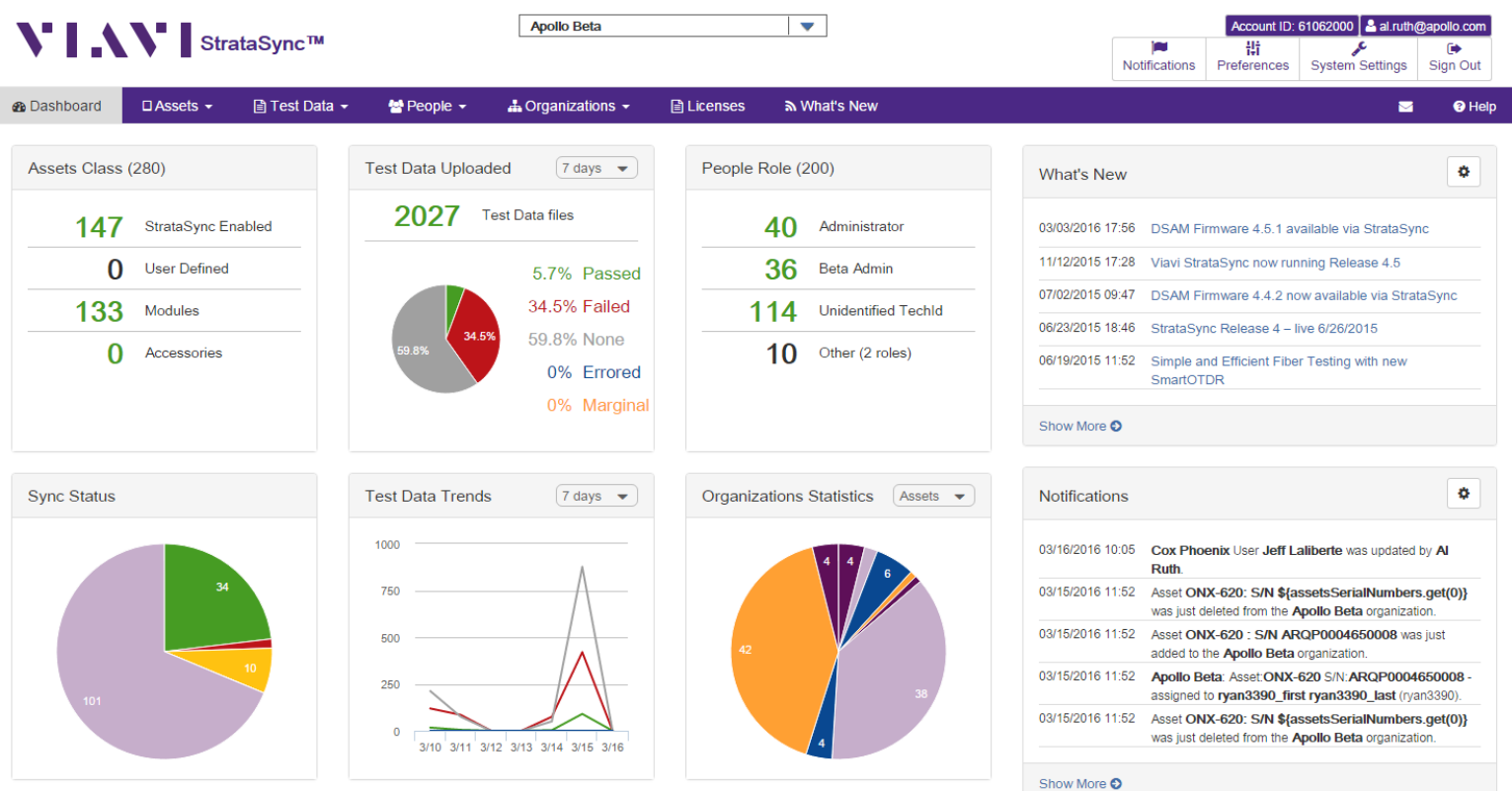

## **To access Configuration Templates**

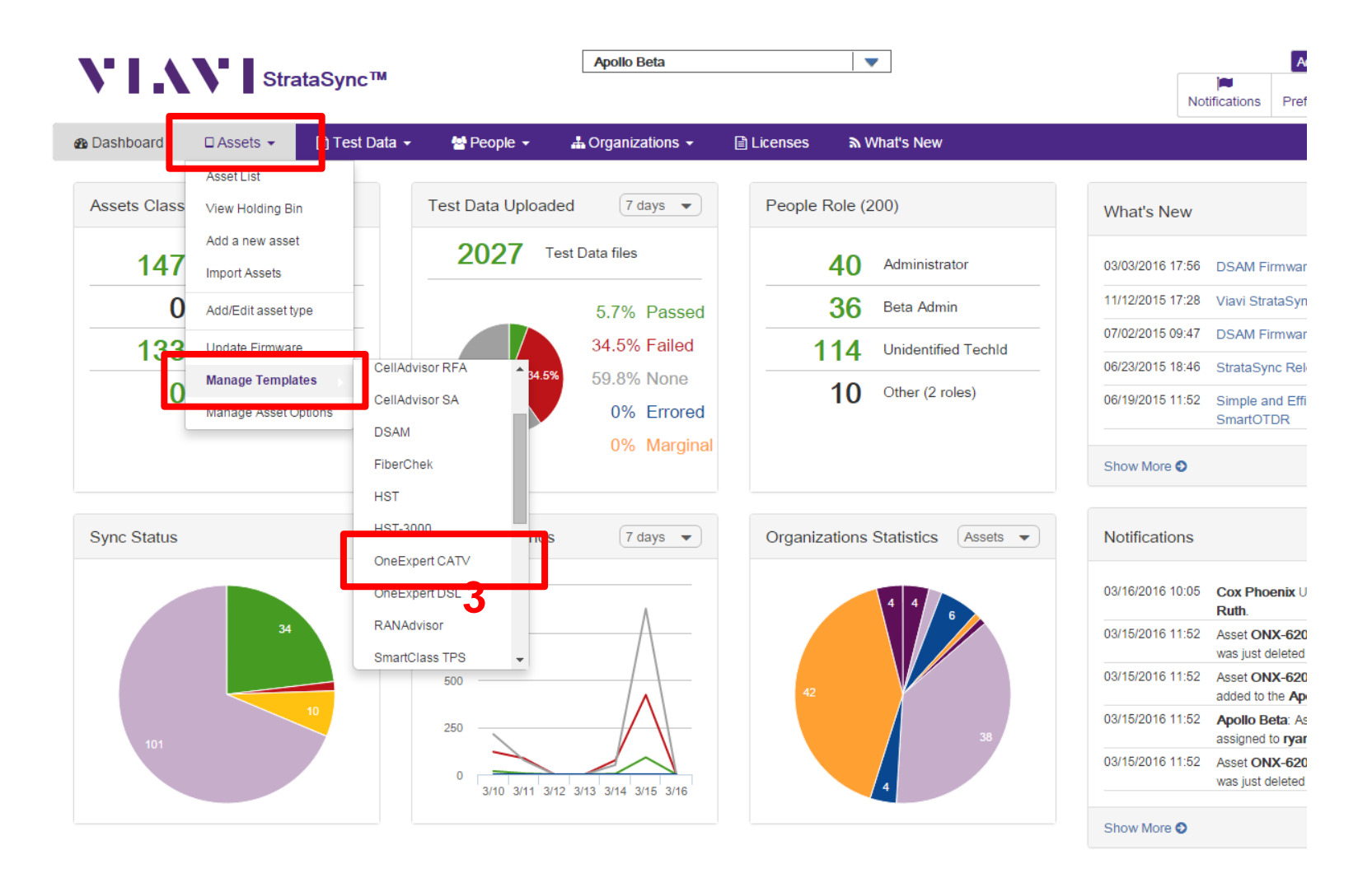

## **Access or Create a New Limit Plan**

Limit Plans determine when a test result will end up being a Pass or Fail in relation to thresholds set In the Template screen, click on one of the selections in the "Global Archives" bubble on the left of the screen Users can create Limit Plans, DOCSIS Service Plans, Off Air Ingress Plans, and default Measurement Settings

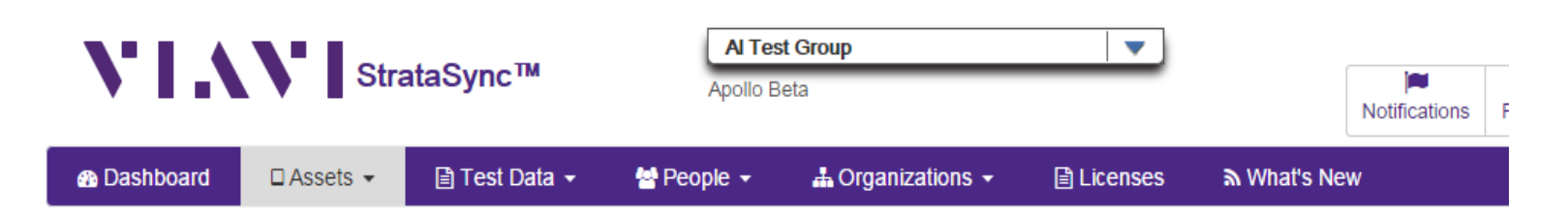

#### Manage Templates: OneExpert CATV change

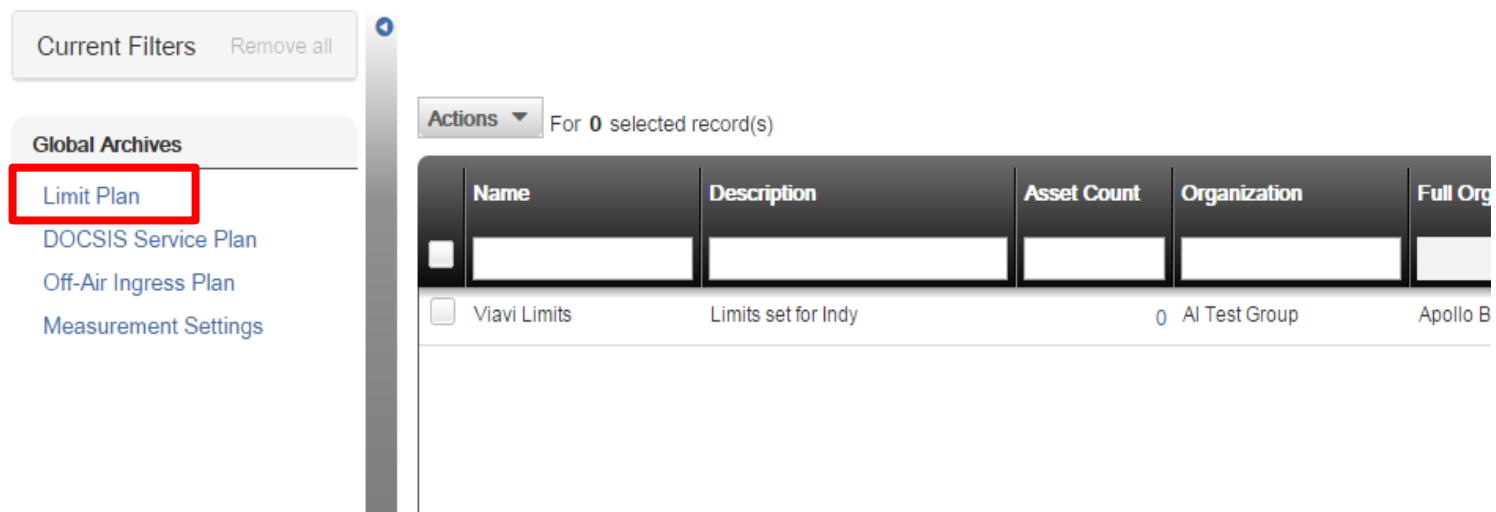

## **Limit Plan Window**

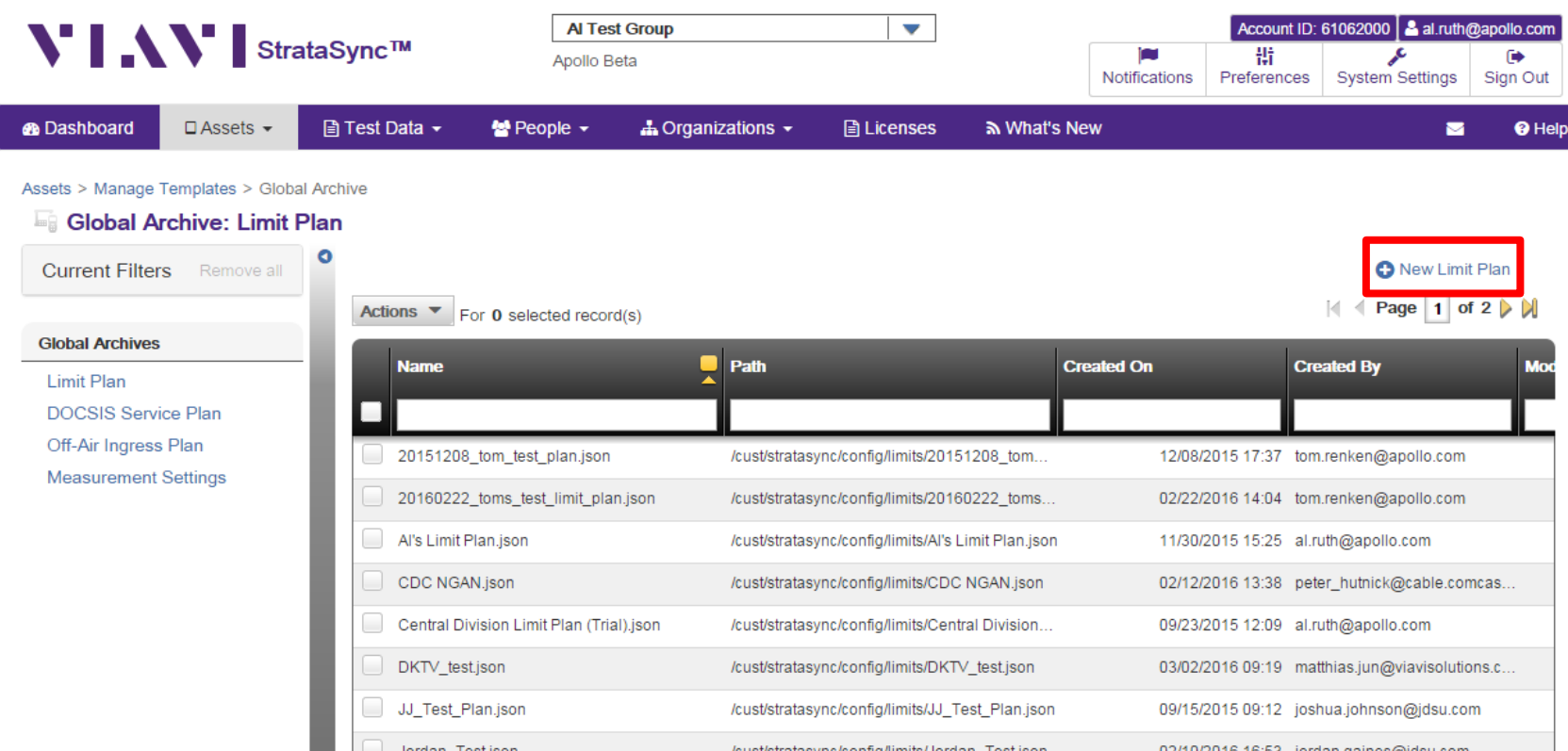

• Choose from existing Limit Sets or select New Limit Plan

### **Limit Plan Creation – Name New Limit Plan**

Enter Limit Plan name and Description and select Create

#### Assets > Manage Templates > Global Archive > New

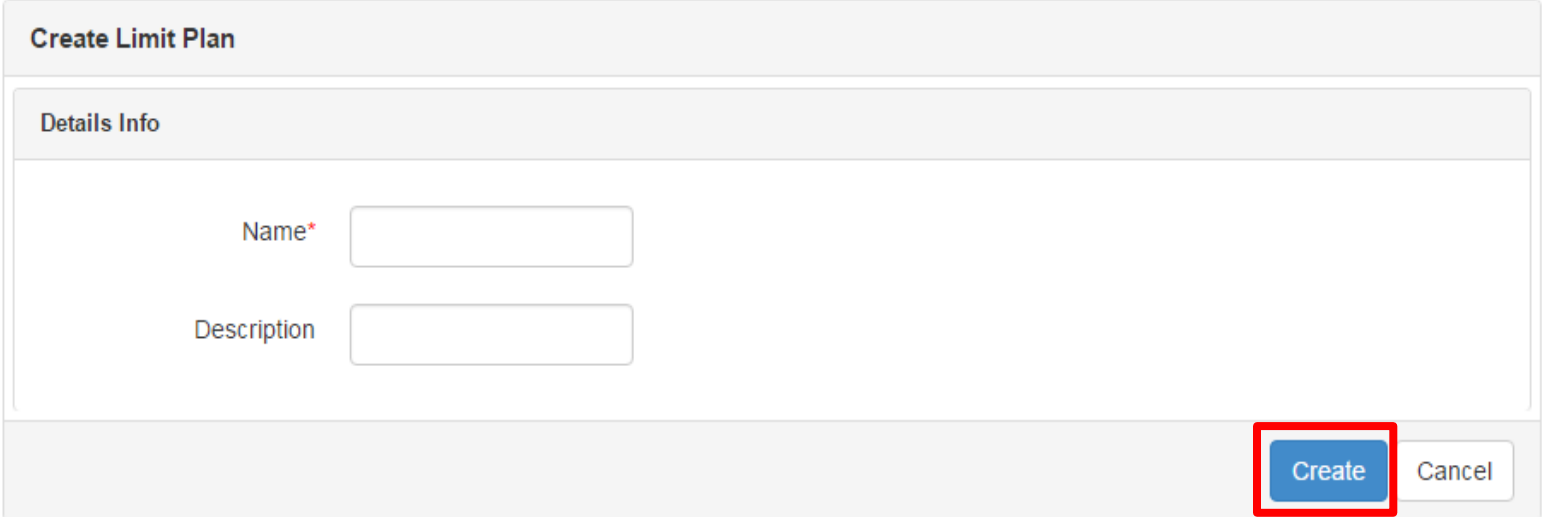

# **Limit Plan Creation – Editing Limit Values/Types**

Set Limits for Tap, Ground Block or CPE • The Type of limit is also selectable –

- Error = Pass if results meet the limit requirements or Fail if results exceed limit
- Warning = Pass but No Fail rather the measurement is highlighted to bring attention to it if the result exceeds the limit
- None = Test result is shown but no Pass or Fail criteria is applied to the result

#### **Limit Plan** Tap **Ground Block CPE Limit Name** Value Type Minimum Video Level 5 Error dBmV Maximum Video Level 35 dBmV Error Minimum Delta V/A  $10$ dB Error Error Maximum Delta V/A 17  $dB$ Maximum Adjacent Channel Delta 3 dB Error  $\boldsymbol{\mathrm{v}}$

#### Assets > Manage Templates > Global Archive > Edit Test1.json

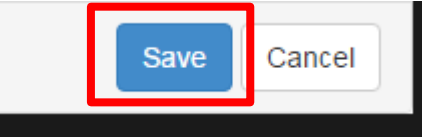

#### VIAVI

# **Limit Plan – Deploy Limits**

• Limit Plans can be deployed to Meter or Copied to Templates • Check the box of the limit plan to be deployed, right click or select Actions

• Click "Deploy" or Copy to Template

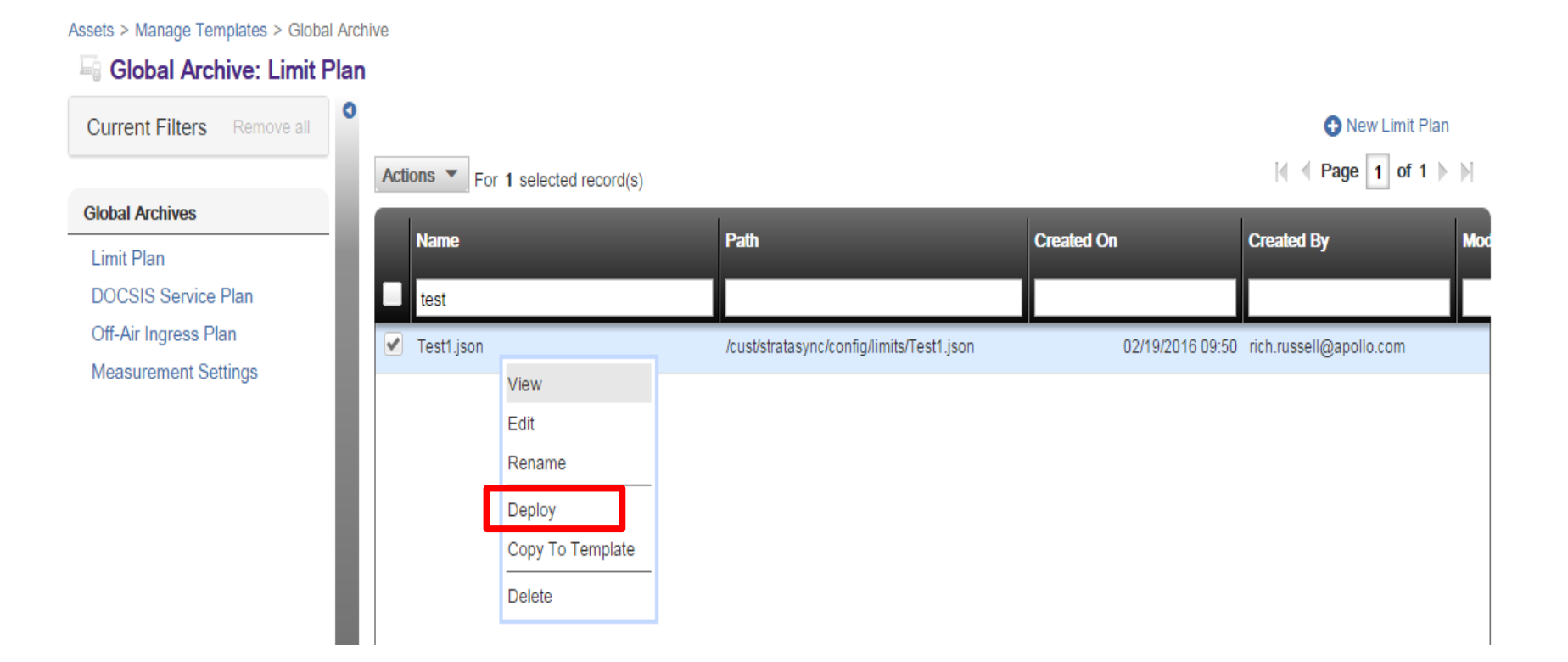

#### VIAVI

## **Deployment – Meter Selection**

Check the boxes next to one or more OneExpert and then select Next in bottom right corner of the screen

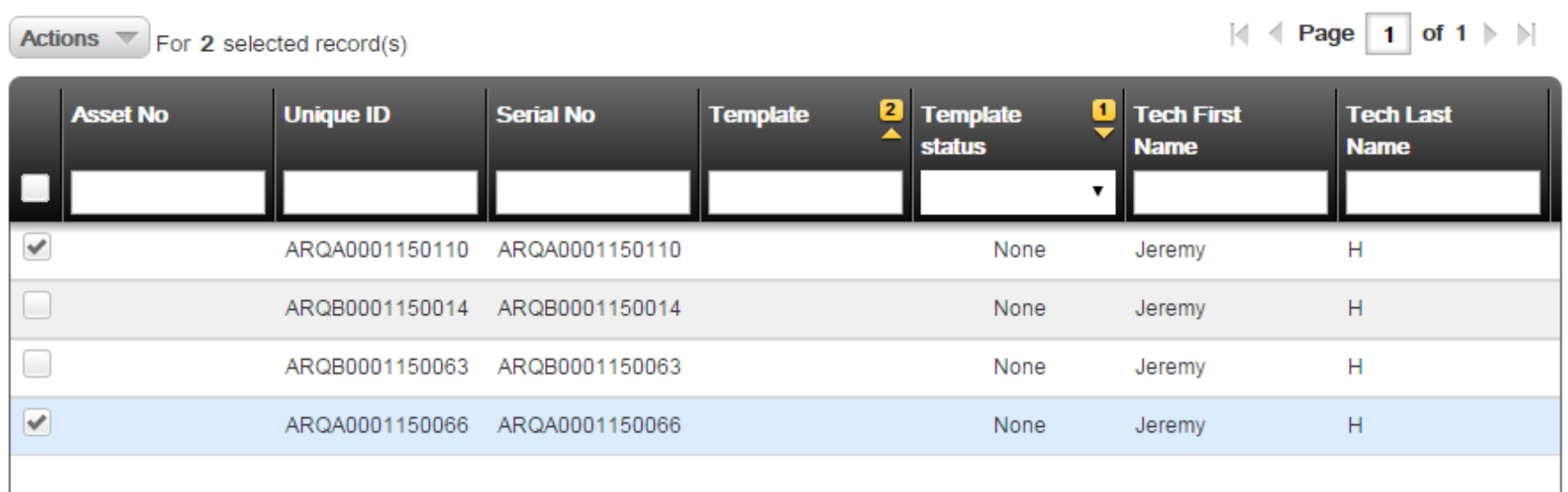

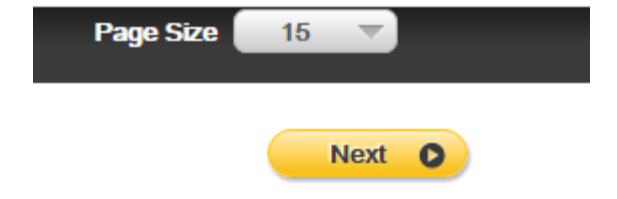

## **Access or Create a New DOCSIS Service Plan**

In the Template screen, click on one of the selections in the "Global Archives" bubble on the left of the screen Select DOCSIS Service Plans

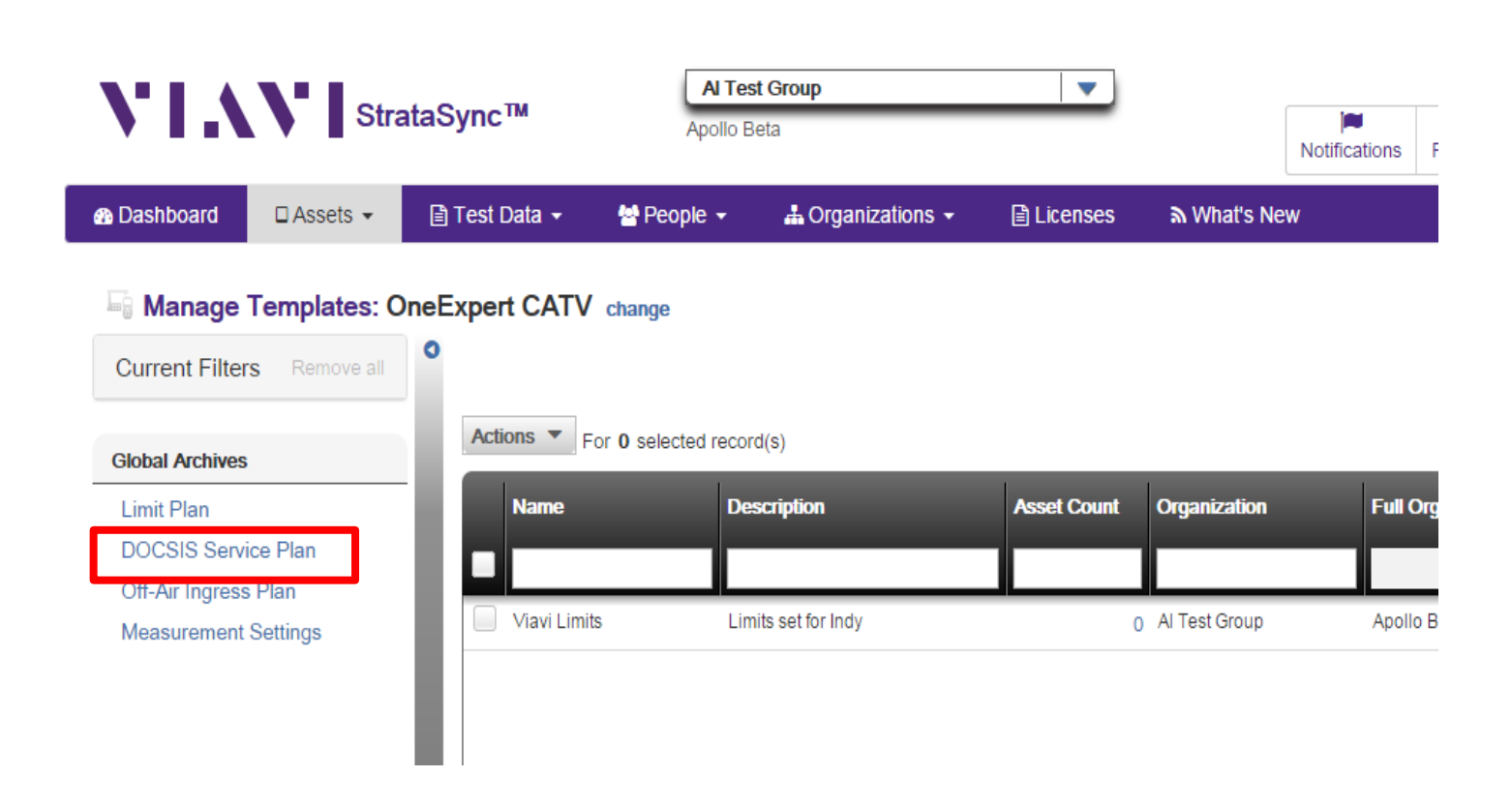

# **DOCSIS Service Plan Window**

• Choose from existing Limit Sets or select New Limit Plan

Assets > Manage Templates > Global Archive

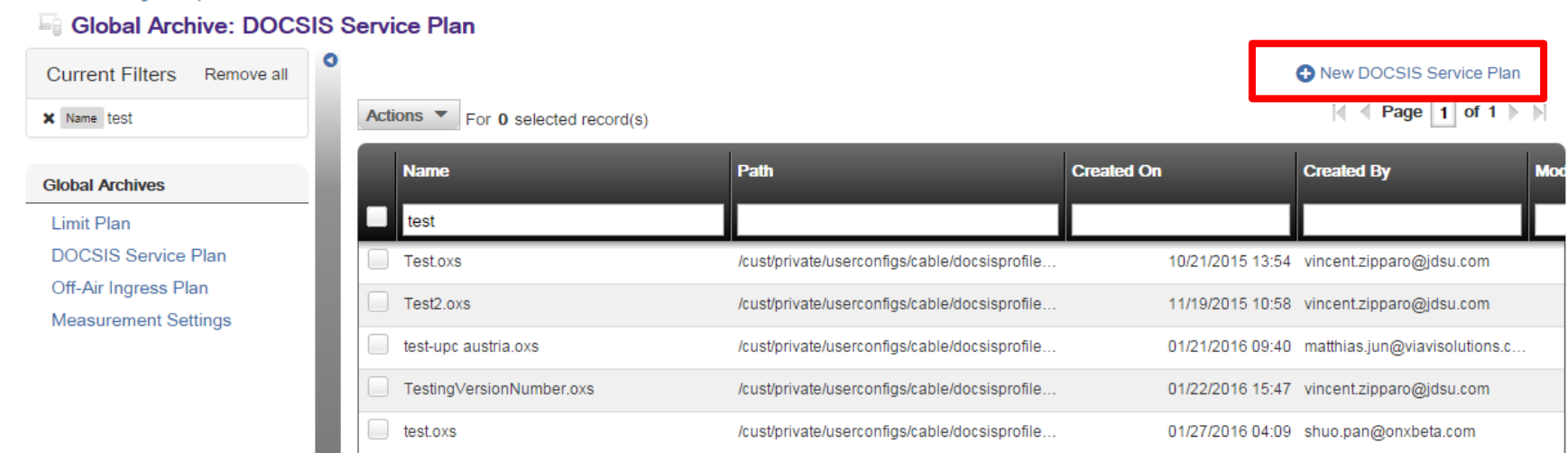

### **DOCSIS Service Plan – Name New DOCSIS Service Plan**

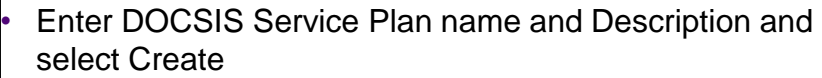

Assets > Manage Templates > Global Archive > New

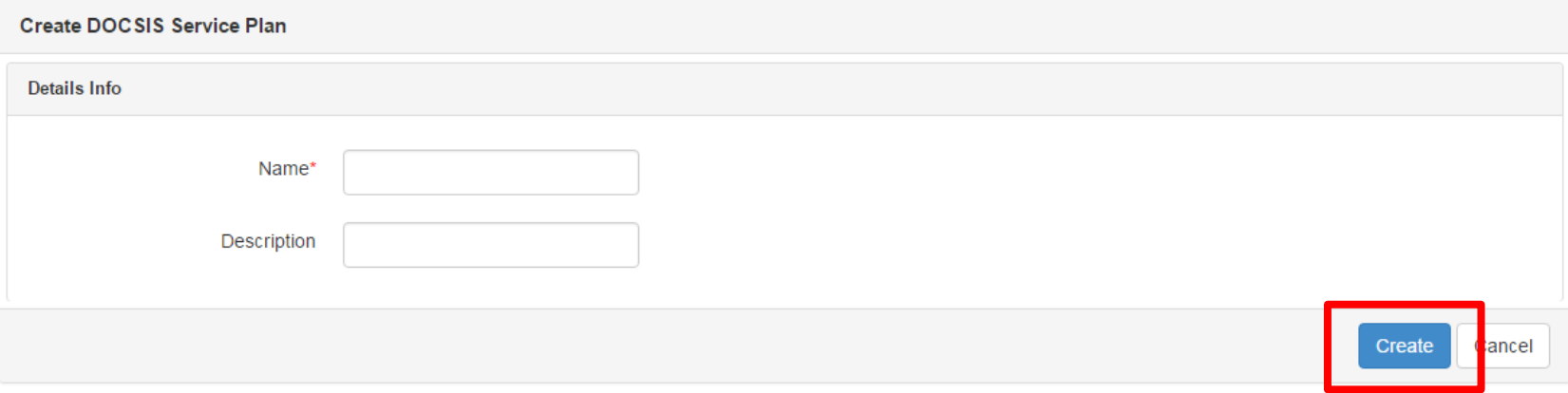

## **DOCSIS Service Plan – Configuration**

• Each of the ONX's 5 different Cable Modem MAC addresses can be configured independently

- Label This name will appear on the ONX under the Registration Information presented during a DOCSIS test to ensure the proper Service plan was selected
- Downstream Throughput URL Enter the IP/URL address and file name of the HTTP server and test file that the ONX will use to download and calculate downstream throughput speeds (Ex: <http://testurl.com/testfile.zip> or [http://12.34.56.78/testfile.zip\)](http://12.34.56.78/testfile.zip)
- Upstream Throughput URL Enter the IP/URL address of the HTTP server the ONX will use to send data to and calculate upload throughput speeds (Ex: [http://testurl.com](http://testurl.com/testfile.zip) or [http://12.34.56.78](http://12.34.56.78/)) typically is the same IP/URL as downstream
- VoIPCheck Server If a VoIPCheck reflection server is available this can be entered into the VoIPCheck Server field (Note: VoIPCheck is not yet implemented on ONX)

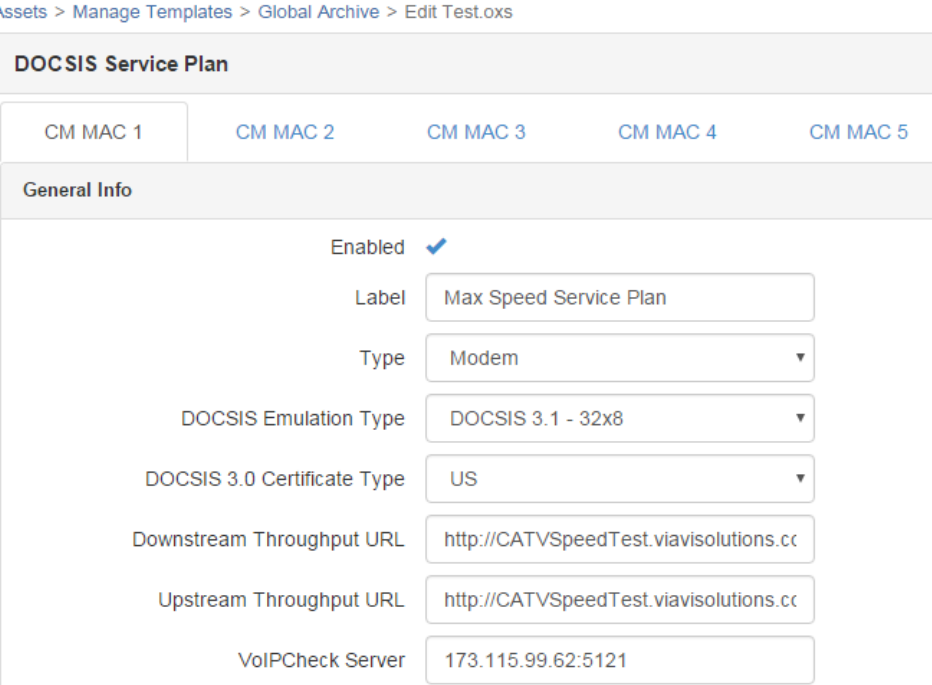

## **DOCSIS Service Plan – Configuration Cont.**

• Data Limits can be set in the DOCSIS Service Plan to perform Pass/Fail, Warn, or None for each one of the Limits configured • Type, like in the Limit Plans, determine how the test result is presented on the ONX

• The VoIPCheck Limits are also configurable (Note: ONX does not currently perform VoIPCheck testing, these limits can be set for future use)

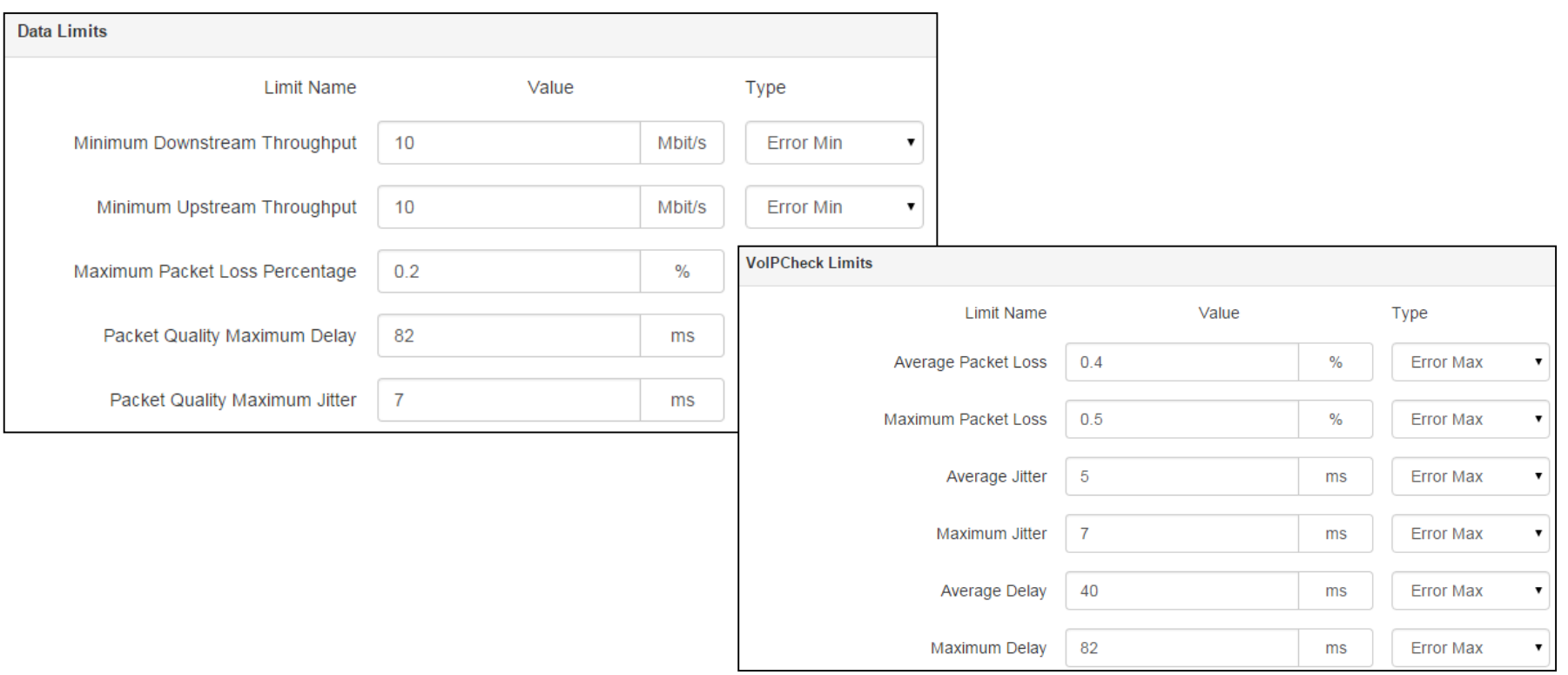

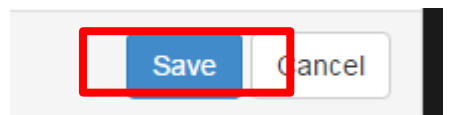

# **DOCSIS Service Plan – Deploy**

• DOCSIS Service Plans can be deployed to Meter or Copied to Templates • Check the box of the DOCSIS Service Plan to be deployed, right click or select Actions

• Click "Deploy" or Copy to Template

#### Assets > Manage Templates > Global Archive

#### **Ei** Global Archive: DOCSIS Service Plan

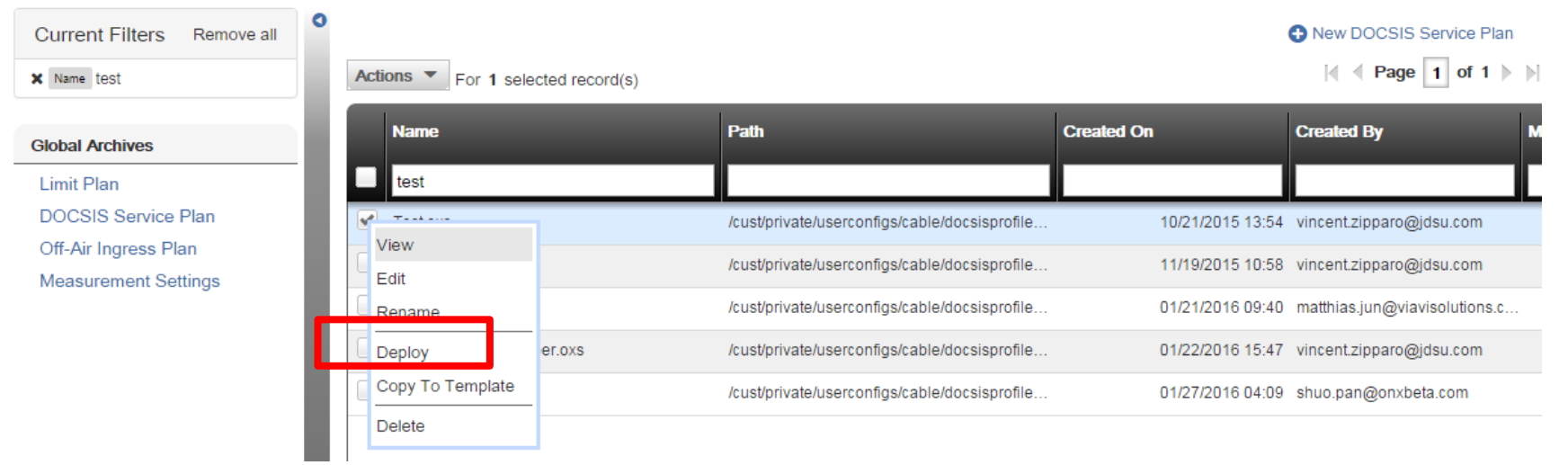

## **Deployment – Meter Selection**

Check the boxes next to one or more OneExpert and then select Next in bottom right corner of the screen

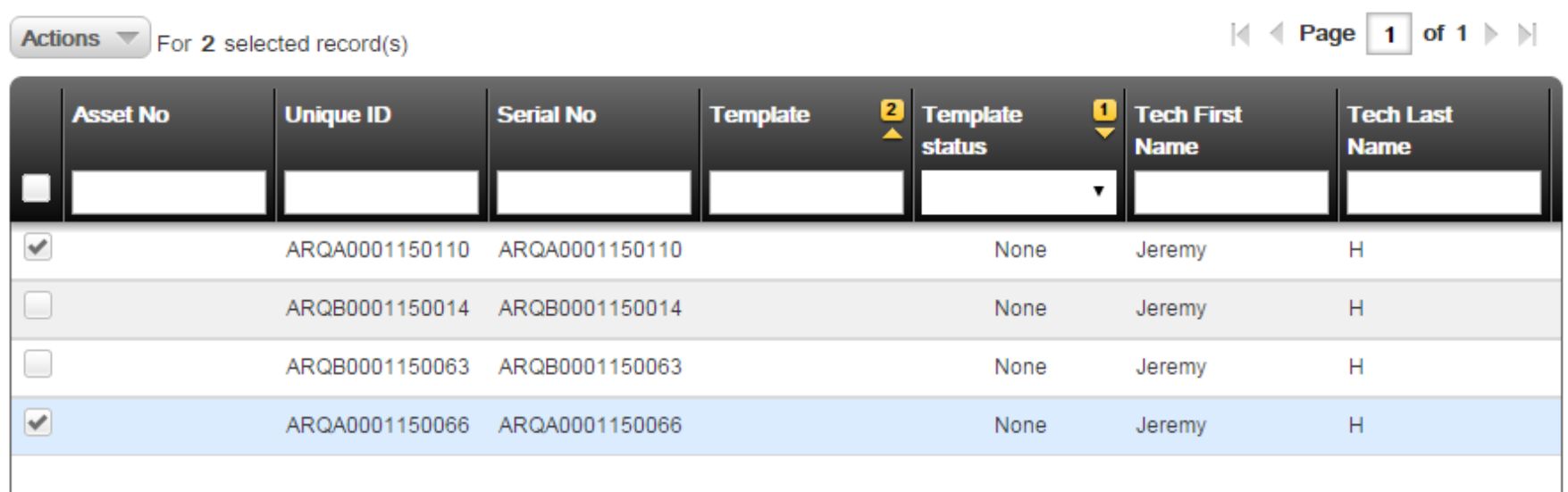

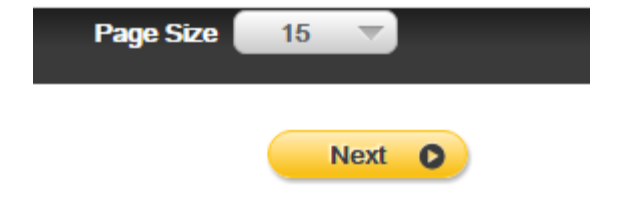

# **Off-Air Ingress Plan Window**

• Choose from existing Off-Air Ingress Plan or select New Off-Air Ingress Plan

Assets > Manage Templates > Global Archive

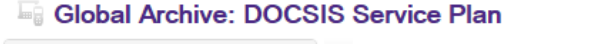

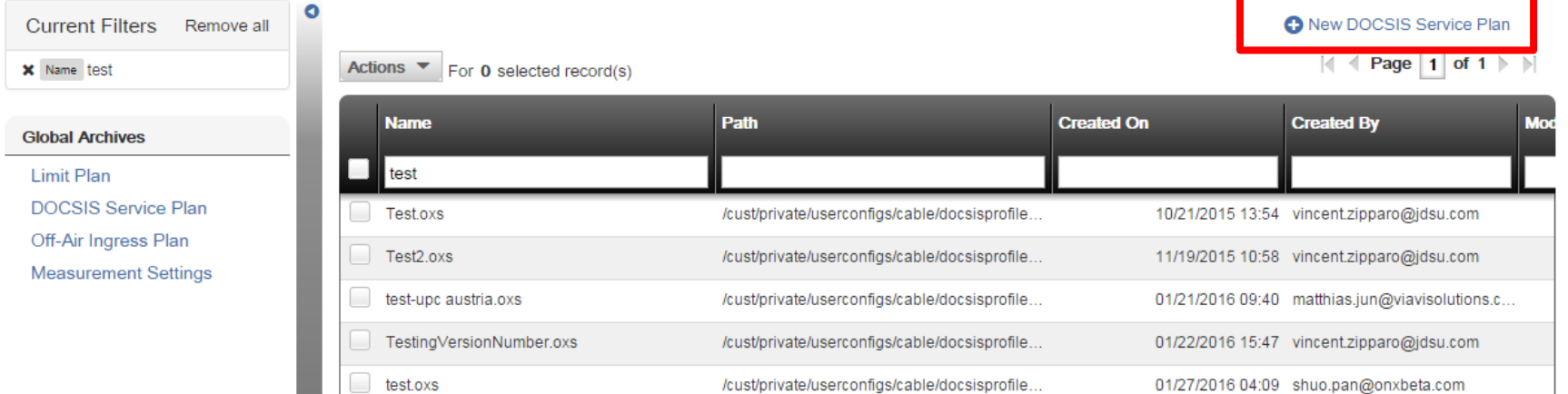

# **Off-Air Ingress Plan – Configuration**

- Off-Air Ingress Plans are used to designate which frequencies the ONX will measure during the OneCheck test for ingress interferers in the downstream frequency range
	- Find LTE or terrestrial broadcast interferers on the HFC network
	- □ If a QAM carrier is in the band the ONX uses its Ingress Under the Carrier feature to see the noise floor below a QAM channel, if the spectrum is vacant the ONX will look at the spectral response in the band(s) to see if the limit is exceeded
- Enter the Label, Start, Stop, Limit value, and Limit Type for each Ingress band desired
- Use the green  $+$  or red  $-$  to add or delete Off-Air Ingress bands

#### Assets > Manage Templates > Global Archive > Edit Test Off-Air Ingress Plan.oxs

#### **Off-Air Ingress Band**

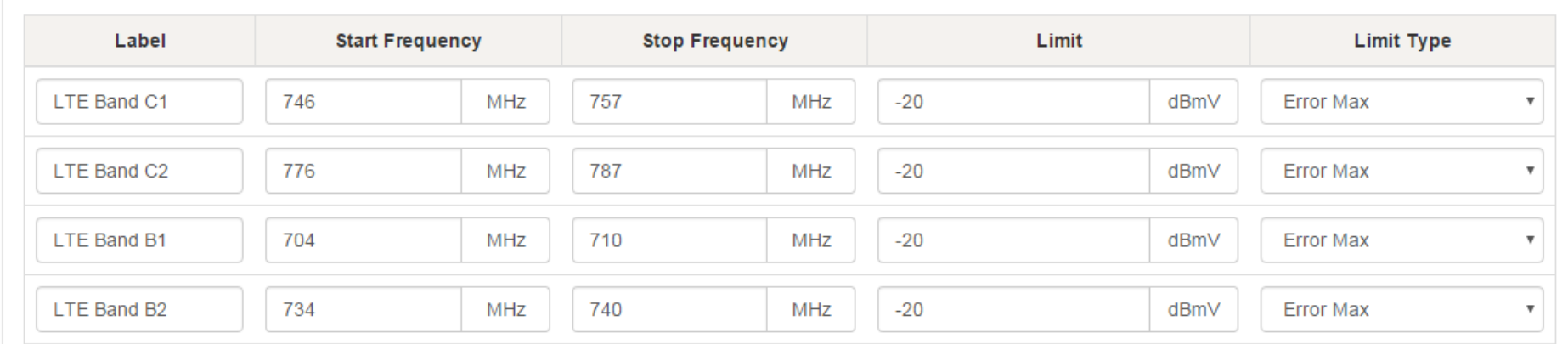

Press the SAVE button to save the

Off-Air Ingress Plan configuration

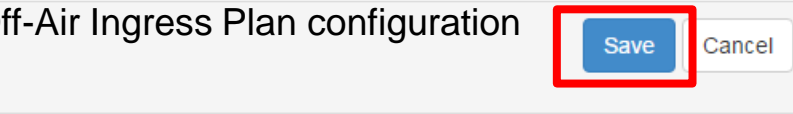

ю

# **Off-Air Ingress Plan – Deploy**

- Off-Air Ingress Plan can be deployed to Meter or Copied to Templates • Check the box of the Off-Air Ingress Plan to be deployed, right click or select Actions
	- Click "Deploy" or Copy to Template

#### Assets > Manage Templates > Global Archive

#### **Ei** Global Archive: DOCSIS Service Plan

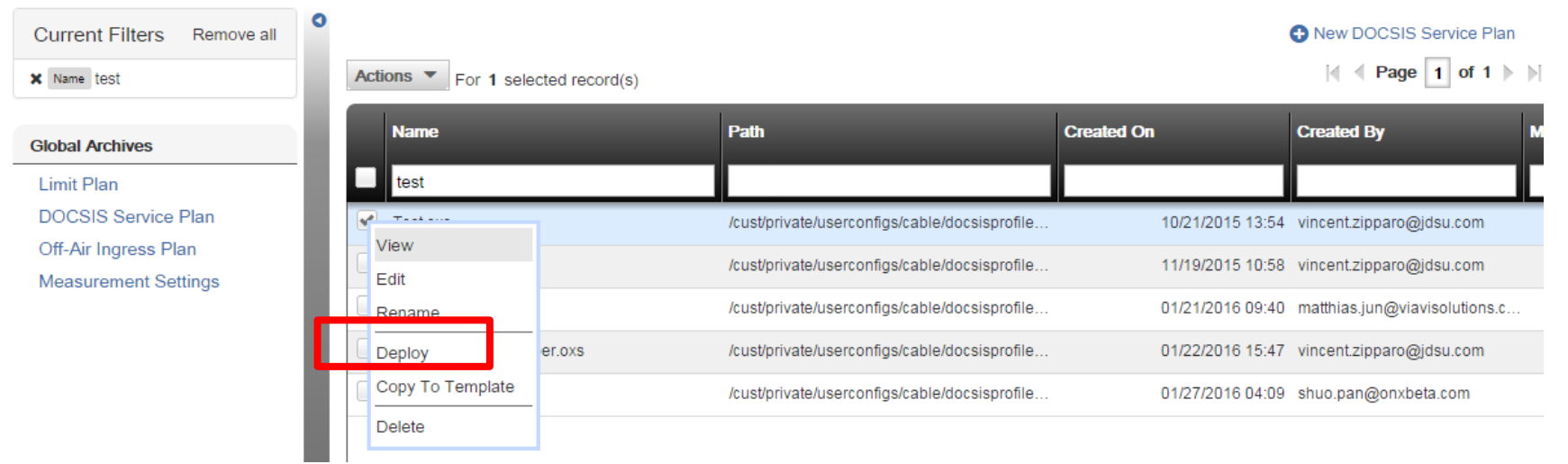

## **Deployment – Meter Selection**

Check the boxes next to one or more OneExpert and then select Next in bottom right corner of the screen

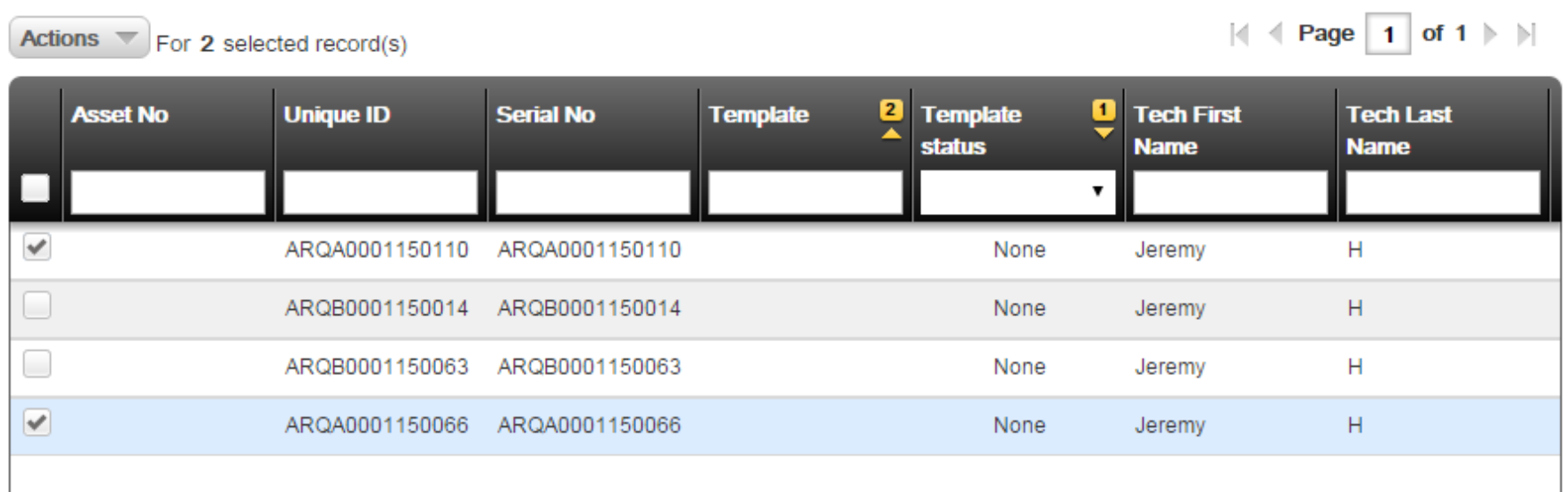

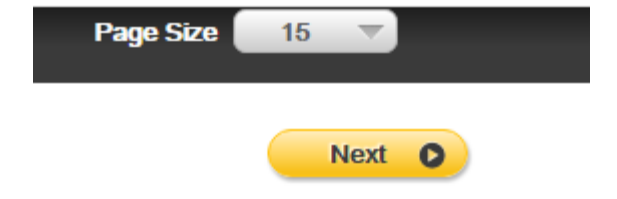
## **Access or Create a New Measurement Settings**

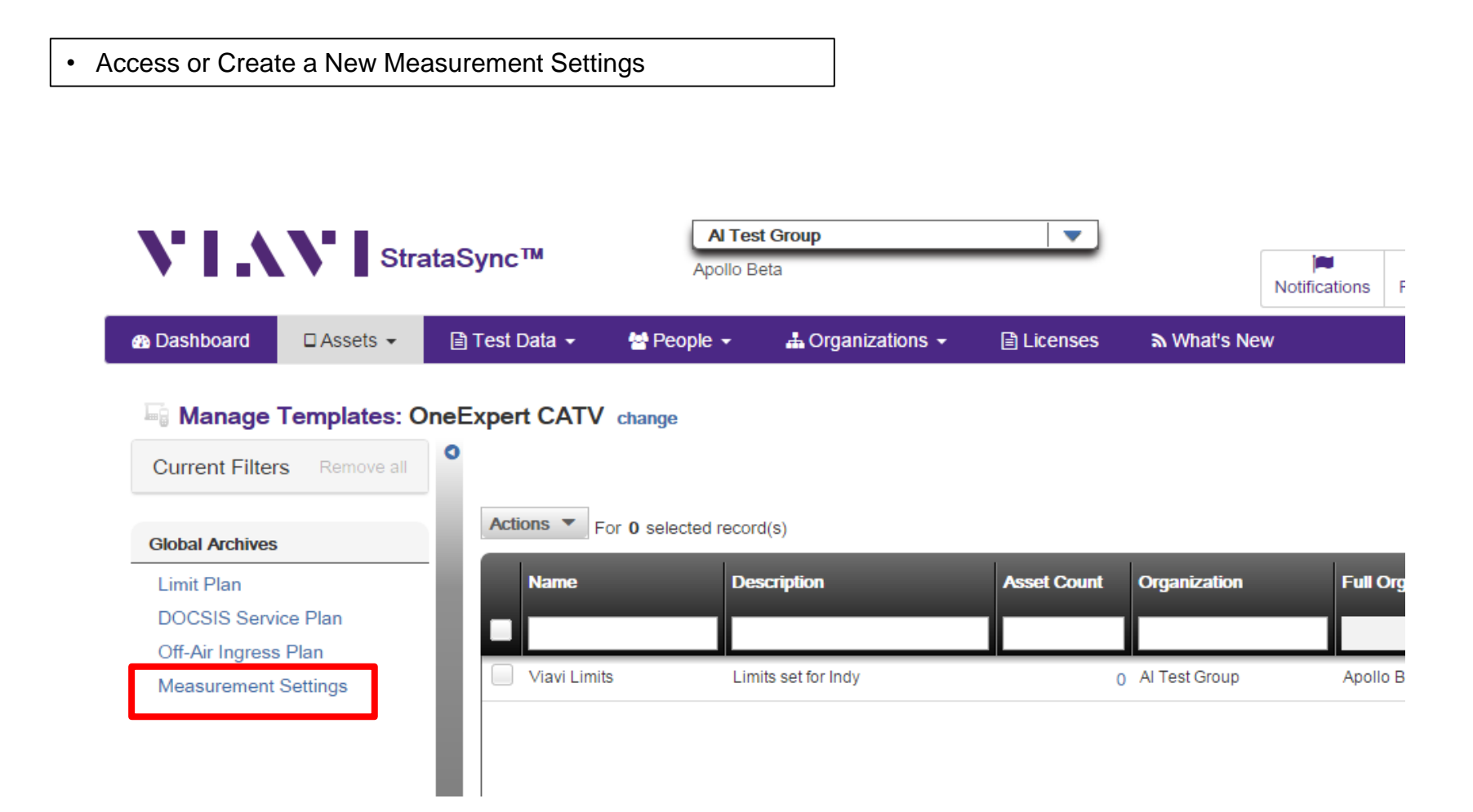

# **Measurement Settings Window**

• Choose from existing Measurement Settings or select New Measurement Settings

 $\mathbf{A}$  and  $\mathbf{A}$ 

#### Assets > Manage Templates > Global Archive

**Current Filters** Remove all

#### **E** Global Archive: Measurement Settings

 $\bullet$ 

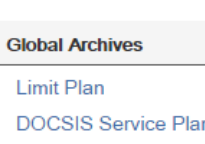

Off-Air Ingress Plan

**Measurement Settings** 

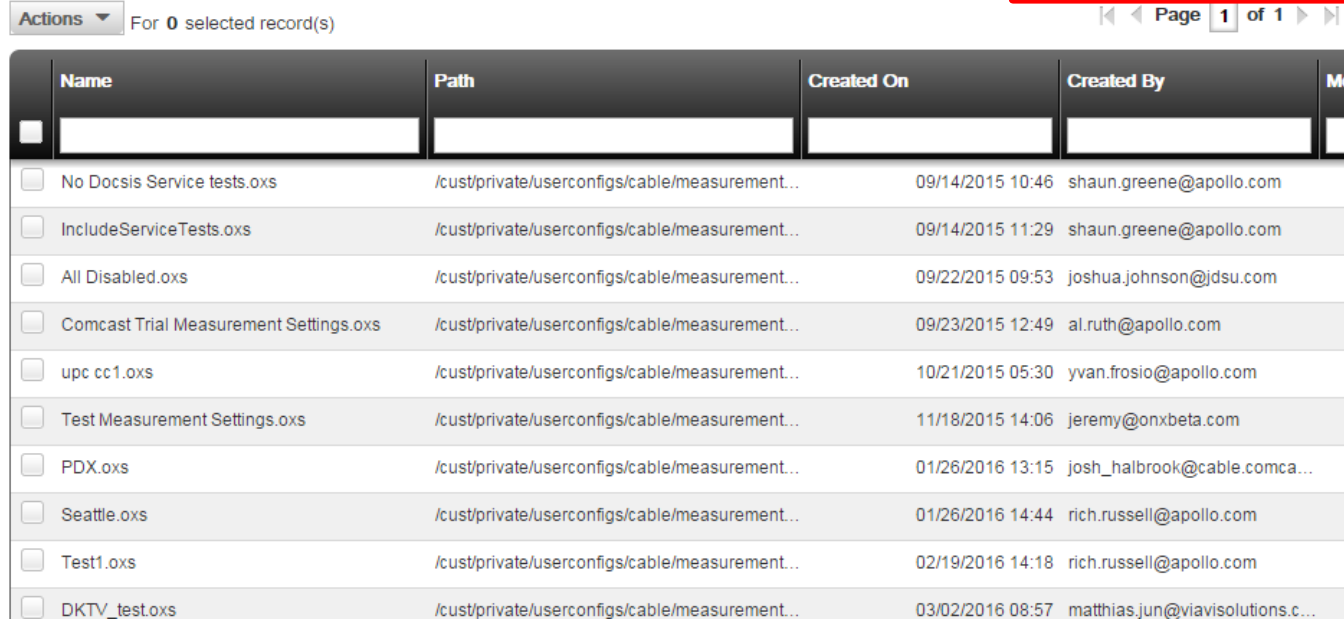

**O** New Measurement Settings

#### **Measurement Settings – Name New Measurement Settings**

• Enter Measurement Settings name and Description and select Create

Assets > Manage Templates > Global Archive > New

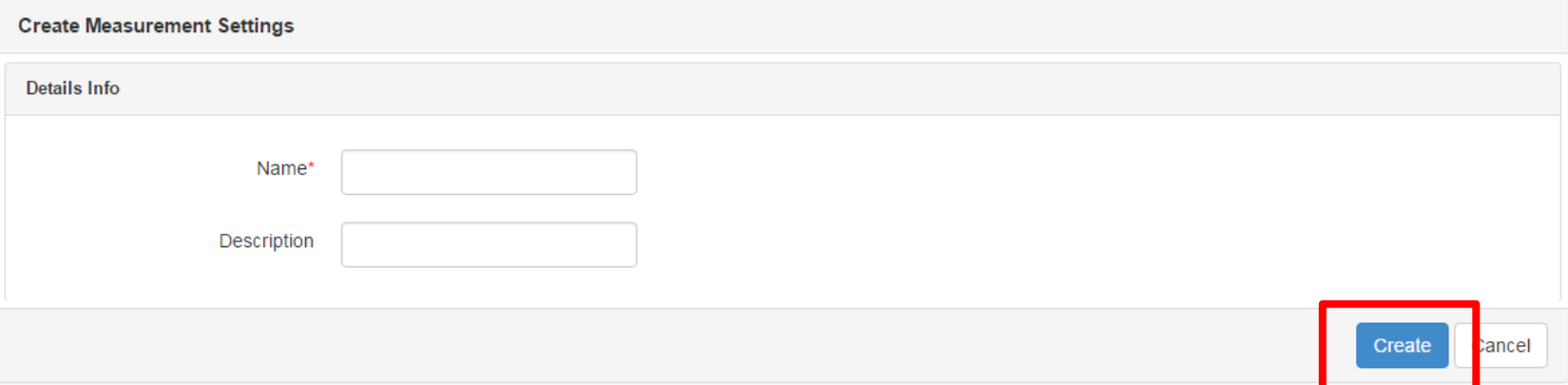

## **Measurement Settings - Configuration**

• Measurement Settings on the ONX currently determines if a DOCSIS test (range and registration) is performed and if DOCSIS Service tests (throughput & packet loss) is performed when a OneCheck test is ran

• This applies to All OneCheck tests at all Locations (Tap, Ground Block, CPE)

• DOCSIS Test - If a OneCheck test should perform communications with the CMTS then the DOCSIS Test should be enabled – If disabled the OneCheck test will only run the Ingress and Downstream channel tests only

- DOCSIS Service Tests If a OneCheck test should also perform IP service tests the DOCSIS Service Tests should be enabled If disabled then the ONX will not perform IP service testing during a OneCheck test
	- Note: To enable DOCSIS Service Tests the DOCSIS Test must be enabled as well

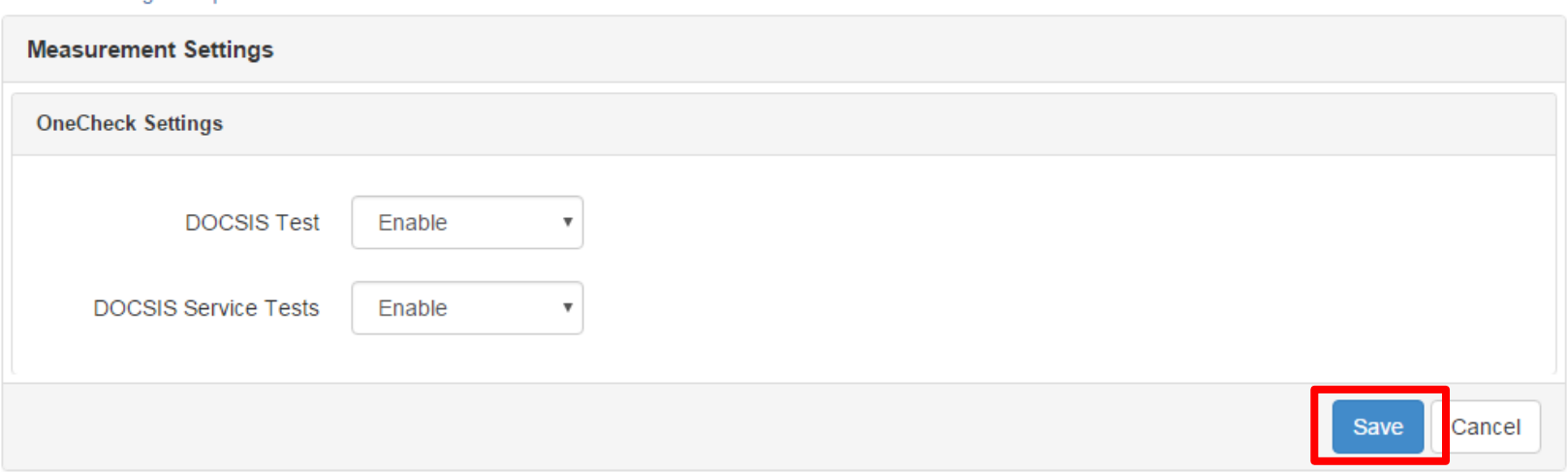

#### Assets > Manage Templates > Global Archive > Edit IncludeServiceTests.oxs

# **Measurement Settings - Deploy**

• Measurement Settings can be deployed to Meter or Copied to Templates • Check the box of the Measurement Settings to be deployed, right click or select Actions

• Click "Deploy" or Copy to Template

Assets > Manage Templates > Global Archive

#### **E** Global Archive: Measurement Settings

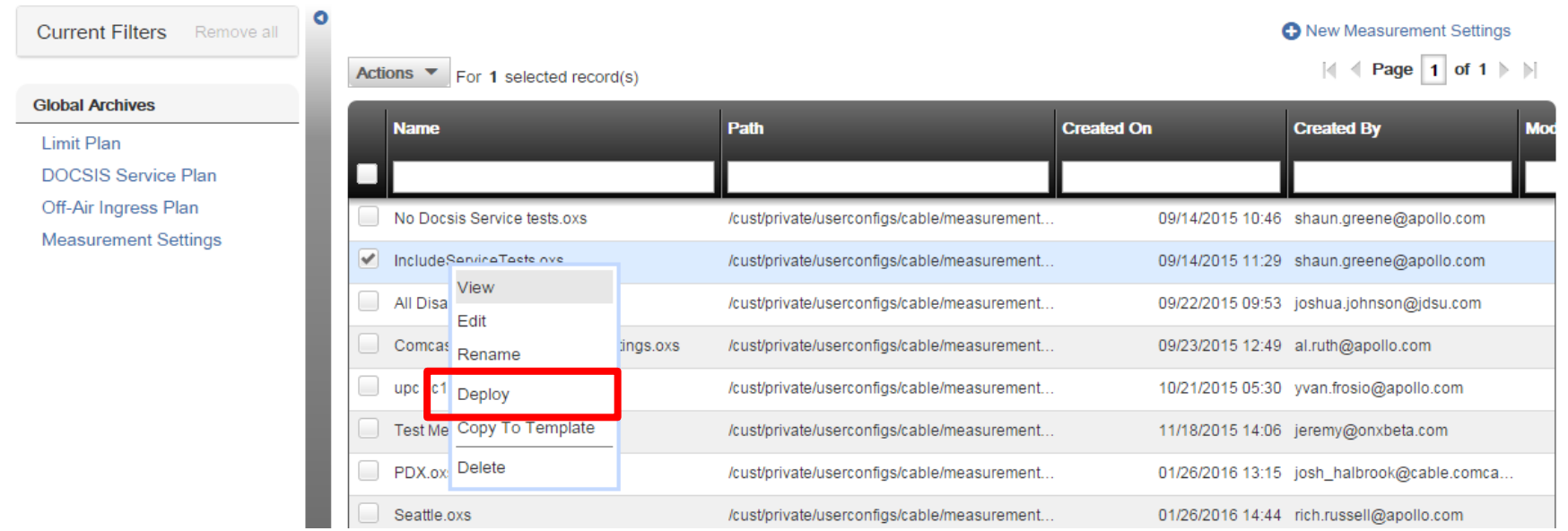

## **Deployment – Meter Selection**

Check the boxes next to one or more OneExpert and then select Next in bottom right corner of the screen

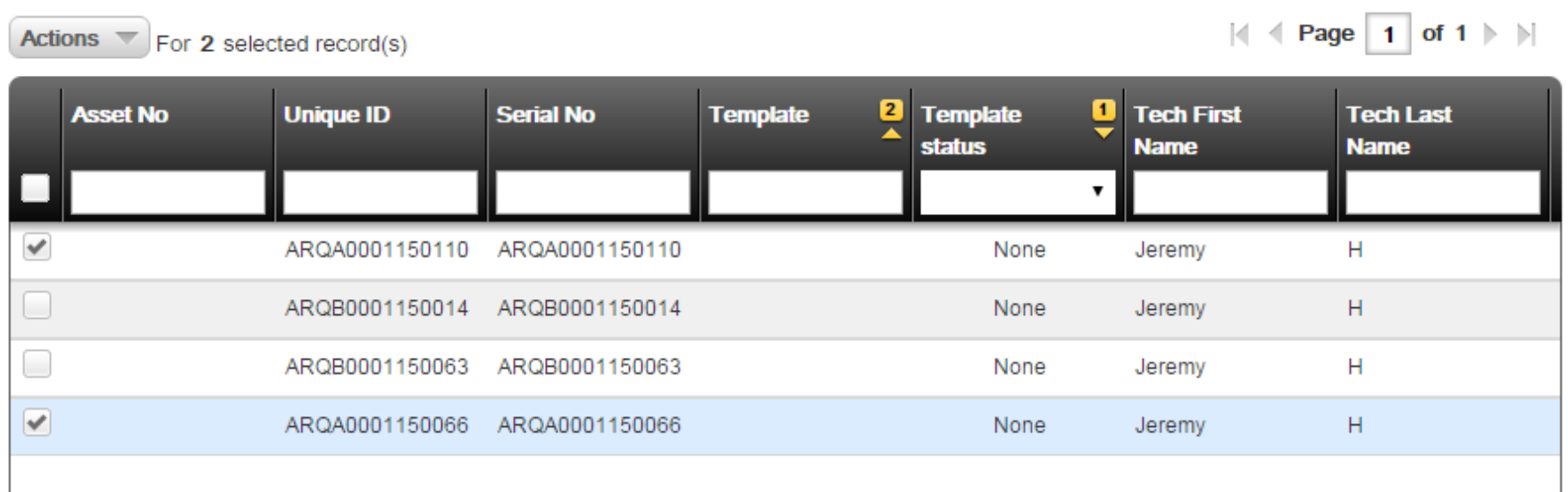

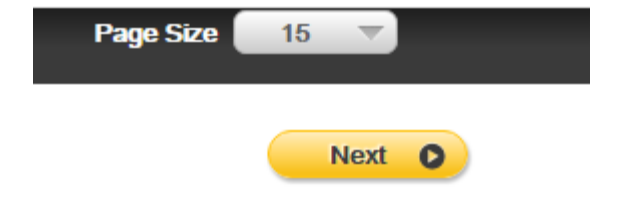

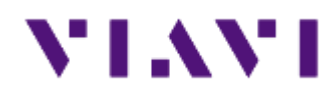

#### **ONX CATV - StrataSync - Test Results**

# **StrataSync − ONX CATV test result**

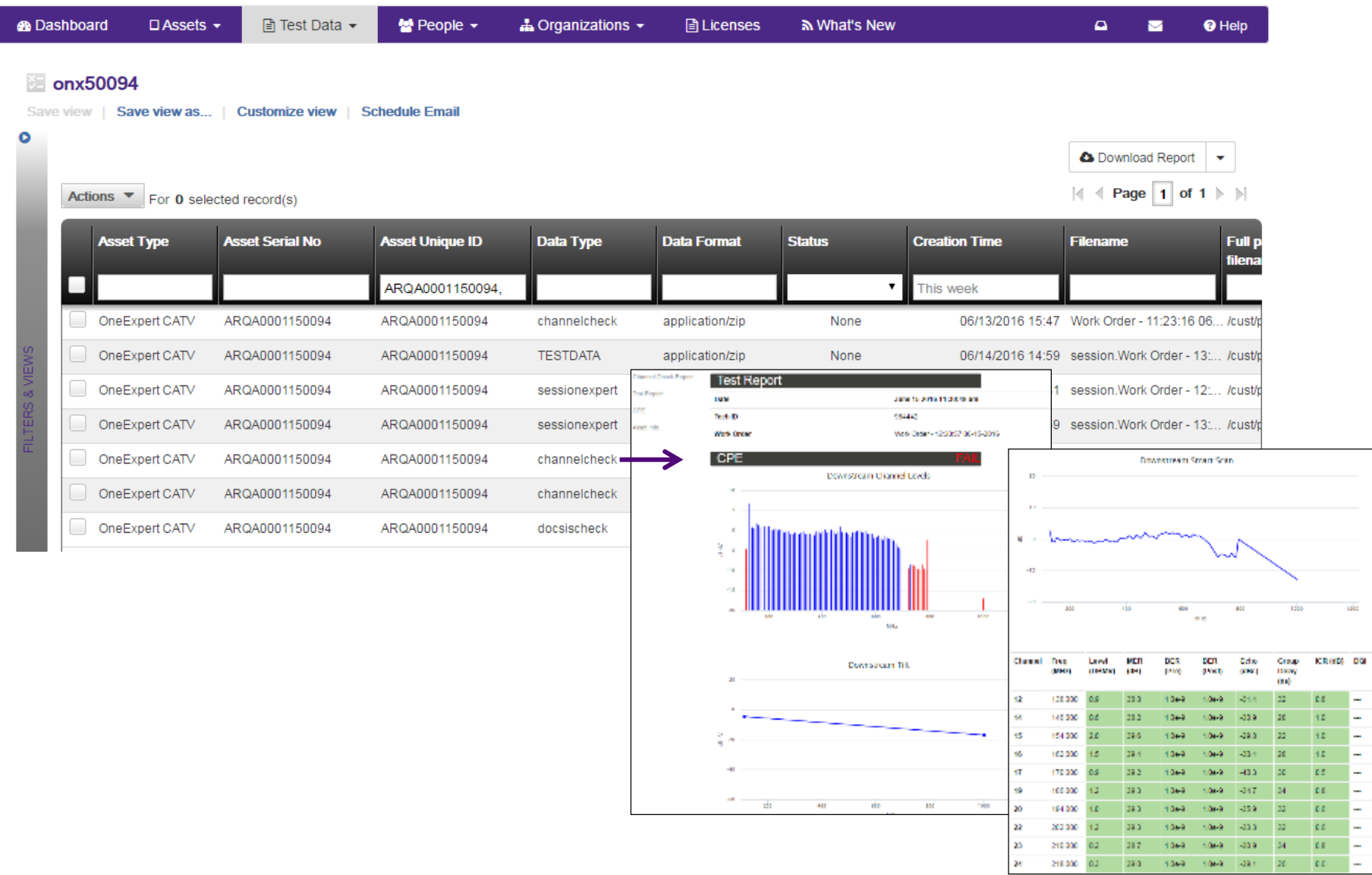

 $10^{10}$ **TITTERRITTING** 

# VIAVI

[www.viavisolutions.com](http://www.viavisolutions.com/)